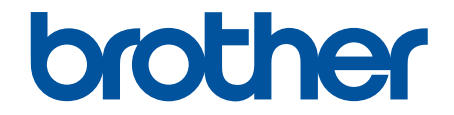

# **Online brugsanvisning**

**HL-L2310D HL-L2350DW HL-L2357DW HL-L2370DN HL-L2375DW** 

## <span id="page-1-0"></span>Hjem > Indholdsfortegnelse

## Indholdsfortegnelse

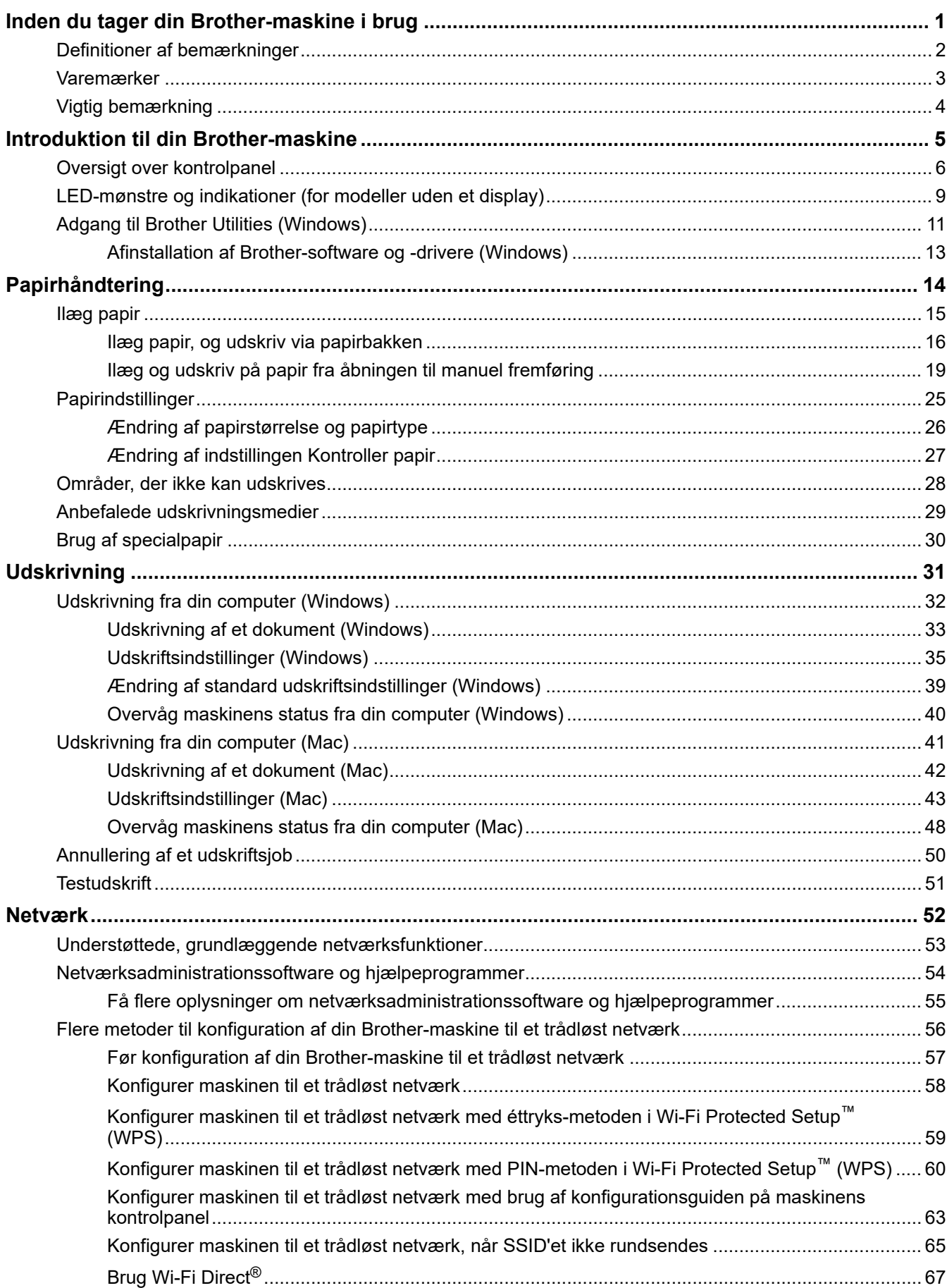

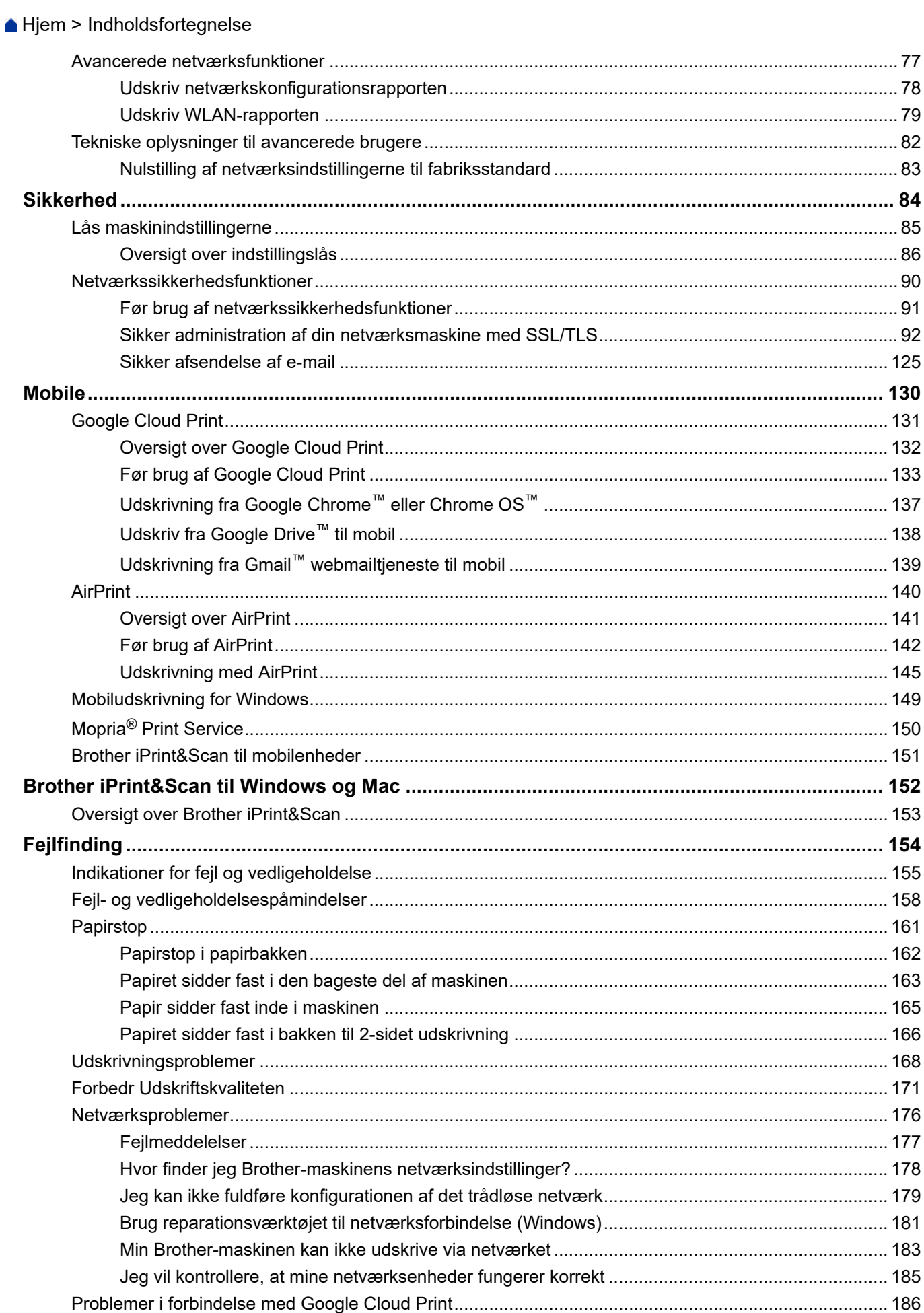

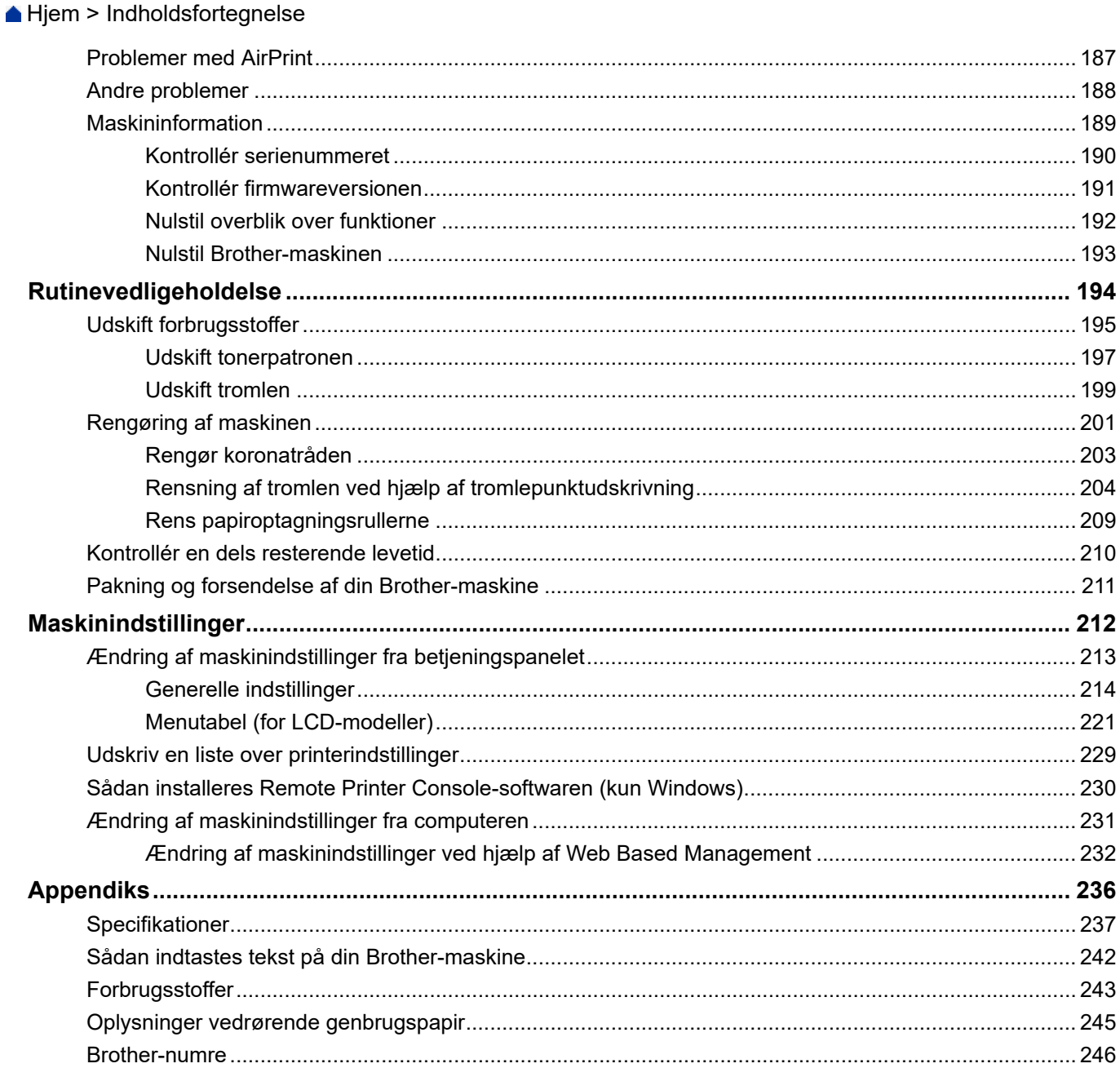

<span id="page-4-0"></span>▲ [Hjem](#page-1-0) > Inden du tager din Brother-maskine i brug

## **Inden du tager din Brother-maskine i brug**

- [Definitioner af bemærkninger](#page-5-0)
- [Varemærker](#page-6-0)
- [Vigtig bemærkning](#page-7-0)

<span id="page-5-0"></span> [Hjem](#page-1-0) > [Inden du tager din Brother-maskine i brug](#page-4-0) > Definitioner af bemærkninger

## **Definitioner af bemærkninger**

Vi benytter følgende symboler og konventioner i hele denne Vejledning til brugere.

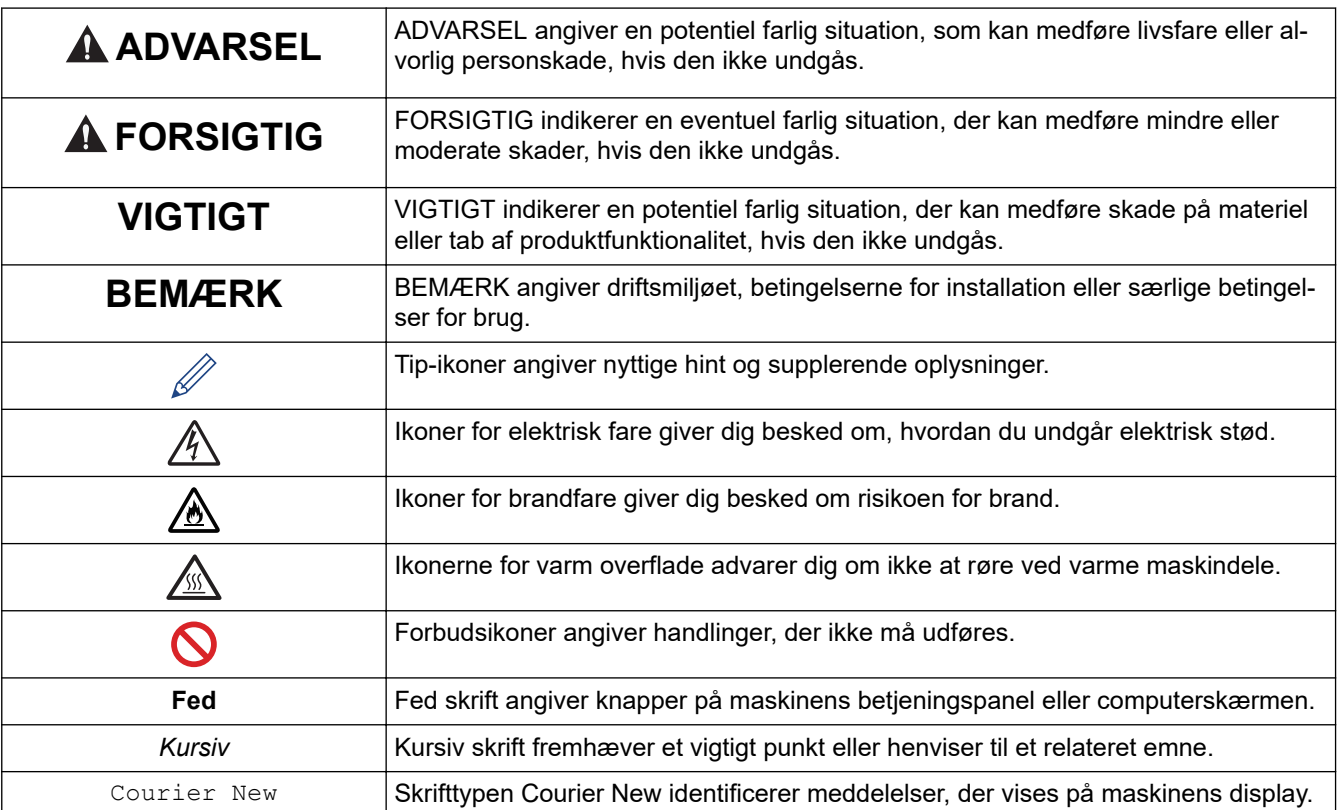

#### **Relaterede informationer**

• [Inden du tager din Brother-maskine i brug](#page-4-0)

<span id="page-6-0"></span> [Hjem](#page-1-0) > [Inden du tager din Brother-maskine i brug](#page-4-0) > Varemærker

## **Varemærker**

BROTHER er enten et varemærke eller et registreret varemærke tilhørende Brother Industries, Ltd.

Microsoft, Windows, Windows Server og Internet Explorer er enten registrerede varemærker eller varemærker tilhørende Microsoft Corporation i USA og/eller andre lande.

Apple, Mac, Safari, AirPrint, AirPrint-logoet, iPad, iPhone og iPod touch er varemærker tilhørende Apple Inc. registreret i USA og andre lande.

macOS er et varemærke tilhørende Apple Inc.

App Store er et servicemærke tilhørende Apple Inc.

PostScript og PostScript 3 er enten registrerede varemærker eller varemærker tilhørende Adobe Systems Incorporated i USA og/eller andre lande.

Wi-Fi, Wi-Fi Alliance og Wi-Fi Direct er registrerede varemærker tilhørende Wi-Fi Alliance®.

WPA, WPA2, Wi-Fi CERTIFIED, Wi-Fi Protected Setup og Wi-Fi Protected Setup-logoet er varemærker tilhørende Wi-Fi Alliance®.

Android, Gmail, Google Cloud Print, Google Drive, Google Chrome, Chrome OS og Google Play er varemærker tilhørende Google, Inc. Brug af disse varemærker kræver tilladelse fra Google.

Mopria® og Mopria®-logoet er registrerede varemærker og servicemærker, som tilhører Mopria Alliance, Inc. i USA og andre lande. Uberettiget brug er strengt forbudt.

Mozilla og Firefox er registrerede varemærker tilhørende Mozilla Foundation.

Intel er et varemærke tilhørende Intel Corporation i USA og/eller andre lande.

Bluetooth®-ordmærket er et registreret varemærke, som ejes af Bluetooth SIG, Inc., og enhver brug, som Brother Industries, Ltd. gør af sådanne mærker, finder sted under licens.

De enkelte selskaber, hvis softwaretitler er nævnt i denne brugsanvisning, har en softwarelicensaftale specifikt for deres navnebeskyttede programmer.

**Alle virksomheders handelsmærker og produktnavne, der forekommer på Brother-produkter, relaterede dokumenter og andet materiale, er alle varemærker eller registrerede varemærker tilhørende disse virksomheder.**

#### **Relaterede informationer**

• [Inden du tager din Brother-maskine i brug](#page-4-0)

#### <span id="page-7-0"></span> [Hjem](#page-1-0) > [Inden du tager din Brother-maskine i brug](#page-4-0) > Vigtig bemærkning

## **Vigtig bemærkning**

- Brug ikke dette produkt i andre lande end købslandet, da det kan være i strid med det pågældende lands regler for trådløs telekommunikation samt strømregler.
- Ikke alle modeller er tilgængelige i alle lande.
- Windows 10 i dette dokument repræsenterer Windows 10 Home, Windows 10 Pro, Windows 10 Education og Windows 10 Enterprise.
- Windows Server 2008 i dette dokument repræsenterer Windows Server 2008 og Windows Server 2008 R2.
- I denne brugsanvisning bruges displaysmeddelelserne for HL-L2375DW, medmindre andet er angivet.
- I denne brugsanvisning bruges illustrationerne for HL-L2375DW, medmindre andet er angivet.
- Skærmbillederne i denne brugsanvisning tjener udelukkende til illustration og kan afvige fra de faktiske skærmbilleder.
- Medmindre andet er angivet, er skærmbillederne i denne manual fra Windows 7 og macOS v10.10.5. Skærmbilleder på din computer kan variere afhængigt af dit operativsystem.
- Indholdet i denne vejledning og specifikationerne for dette produkt kan ændres uden varsel.
- Nogle funktioner er muligvis ikke tilgængelige i bestemte lande, afhængigt af gældende eksportbegrænsninger.

#### **Relaterede informationer**

• [Inden du tager din Brother-maskine i brug](#page-4-0)

<span id="page-8-0"></span>Hjem > Introduktion til din Brother-maskine

## **Introduktion til din Brother-maskine**

- [Oversigt over kontrolpanel](#page-9-0)
- [LED-mønstre og indikationer \(for modeller uden et display\)](#page-12-0)
- [Adgang til Brother Utilities \(Windows\)](#page-14-0)

<span id="page-9-0"></span>▲ [Hjem](#page-1-0) > [Introduktion til din Brother-maskine](#page-8-0) > Oversigt over kontrolpanel

## **Oversigt over kontrolpanel**

```
>> HL-L2310D
```
>> HL-L2350DW/HL-L2357DW/HL-L2370DN/HL-L2375DW

### **HL-L2310D**

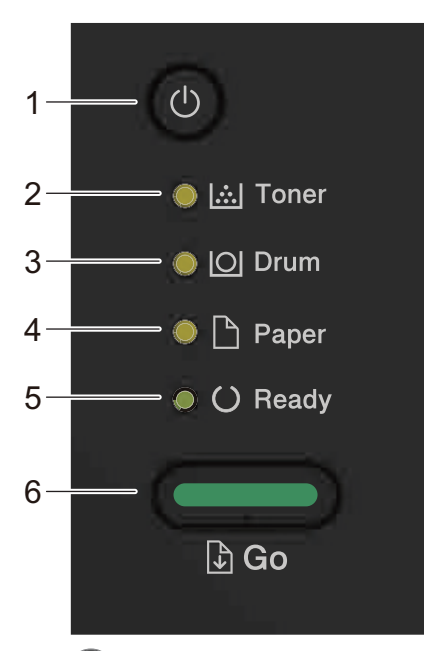

#### **1. Tænd-/sluk-knap**

- Tænd maskinen ved at trykke  $\circled{0}$ .
- Sluk maskinen ved at trykke på  $\bigcirc$  og holde den inde.
- **2. Toner LED**

LED'en for **Toner** angiver, at toneren er lav.

**3. Drum (Tromle) LED**

**Drum (Tromle)** LED'en angiver, at tromlen snart skal udskiftes.

**4. Paper (Papir) LED**

LED'en for **Paper (Papir)** angiver, at der er fejl i forbindelse med papirindføringen.

**5. Ready (Klar) LED**

LED'en **Ready (Klar)** blinker for at angive maskinens status.

- **6. Go (Gå) Knap**
	- Tryk **Go (Gå)** for at slette visse fejl.
	- Tryk **Go (Gå)** for at udskrive enhver form for data der er tilbage i maskinens hukommelse.
	- Tryk på **Go (Gå)**, og hold den inde i omkring to sekunder for at annullere et udskriftsjob.

#### **HL-L2350DW/HL-L2357DW/HL-L2370DN/HL-L2375DW**

Kontrolpanelet varierer afhængigt af modellen.

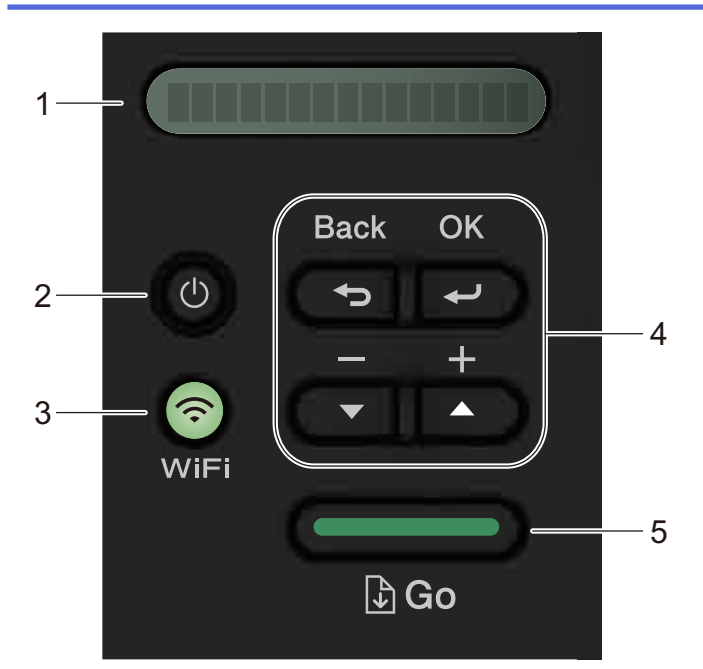

#### **1. LCD (Liquid Crystal Display)**

Viser beskeder for at hjælpe dig med at sætte din maskine op og bruge den.

Trådløse modeller:

En indikator med fire niveauer viser styrken af det trådløse signal, hvis du bruger en trådløs forbindelse.

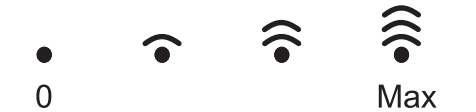

#### **2. Tænd-/sluk-knap**

- Tænd maskinen ved at trykke  $\left( \Phi \right)$
- Sluk maskinen ved at trykke på ( $\bigcirc$ ) og holde den inde. LCD-skærmen viser [Lukker ned] i et par sekunder, før den slukkes.

#### **3. Netværksknapper**

• Kabelforbundne modeller:

#### **Network (Netværk)**

Tryk **Network (Netværk)** for at indstille kabelnetværk indstillinger.

• Modeller med trådløs funktion:

#### **WiFi**

Tryk på knappen **WiFi**, og start det trådløse installationsprogram på din computer. Følg vejledningen på skærmen for at oprette en trådløs forbindelse mellem maskinen og netværket.

Når **WiFi**-lampen er tændt, er din Brother-maskine forbundet til et trådløst accesspoint. Når **WiFi**-lampen blinker, er den trådløse forbindelse nede, eller maskinen er ved at oprette forbindelse til et trådløst accesspoint.

#### **4. Menuknapper**

#### **OK**

Tryk på for at gemme maskinens indstillinger. Efter at du har ændret en indstilling, vender maskinen tilbage til det forrige menuniveau.

#### **Back (Tilbage)**

- Tryk for at gå et skridt tilbage i menuen.
- Tryk for at vælge det forrige ciffer, når du indstiller tal.

#### $\triangle$  eller  $\nabla$  ( + eller -)

• Tryk for at rulle gennem menuerne og indstillingerne.

• Tryk for at indtaste et antal eller for at øge eller reducere antallet. Hold  $\blacktriangle$  eller  $\blacktriangledown$  nede for at rulle hurtigere. Når du ser det tal, du ønsker, skal du trykke på **OK**.

#### **5. Go (Gå) Knap**

- Tryk for at slette visse fejlbeskeder. Følg vejledningen på kontrolpanelet for at slette alle andre fejl.
- Tryk for at udskrive en hver form for data efterladt i maskinens hukommelse.
- Tryk for at vælge den viste indstilling. Efter at du har ændret en indstilling, vender maskinen tilbage til klar tilstand.
- Tryk på **Go (Gå)**, og hold den inde i omkring to sekunder for at annullere et udskriftsjob.

#### **Relaterede informationer**

• [Introduktion til din Brother-maskine](#page-8-0)

<span id="page-12-0"></span> [Hjem](#page-1-0) > [Introduktion til din Brother-maskine](#page-8-0) > LED-mønstre og indikationer (for modeller uden et display)

## **LED-mønstre og indikationer (for modeller uden et display)**

**Relaterede modeller**: HL-L2310D

LED'erne på maskinens kontrolpanel tændes, slukkes eller blinker for at angive maskinens status.

#### **LED-visningerne er angivet i nedenstående tabel.**

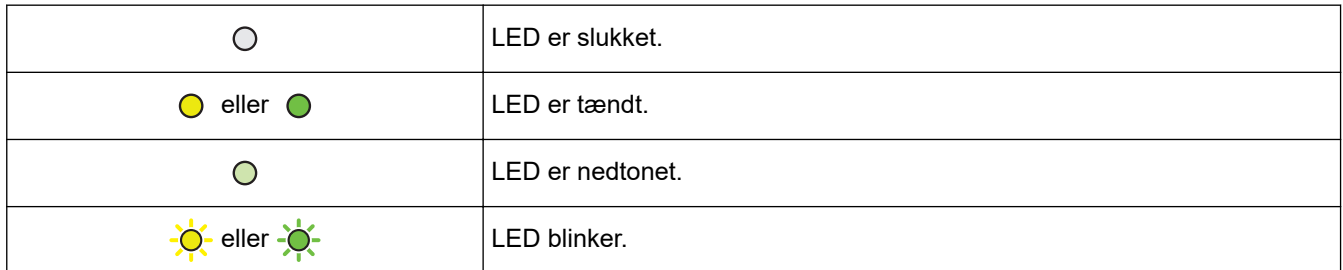

#### **Denne tabel viser, hvad LED'erne angiver, når de tændes, slukkes eller blinker.**

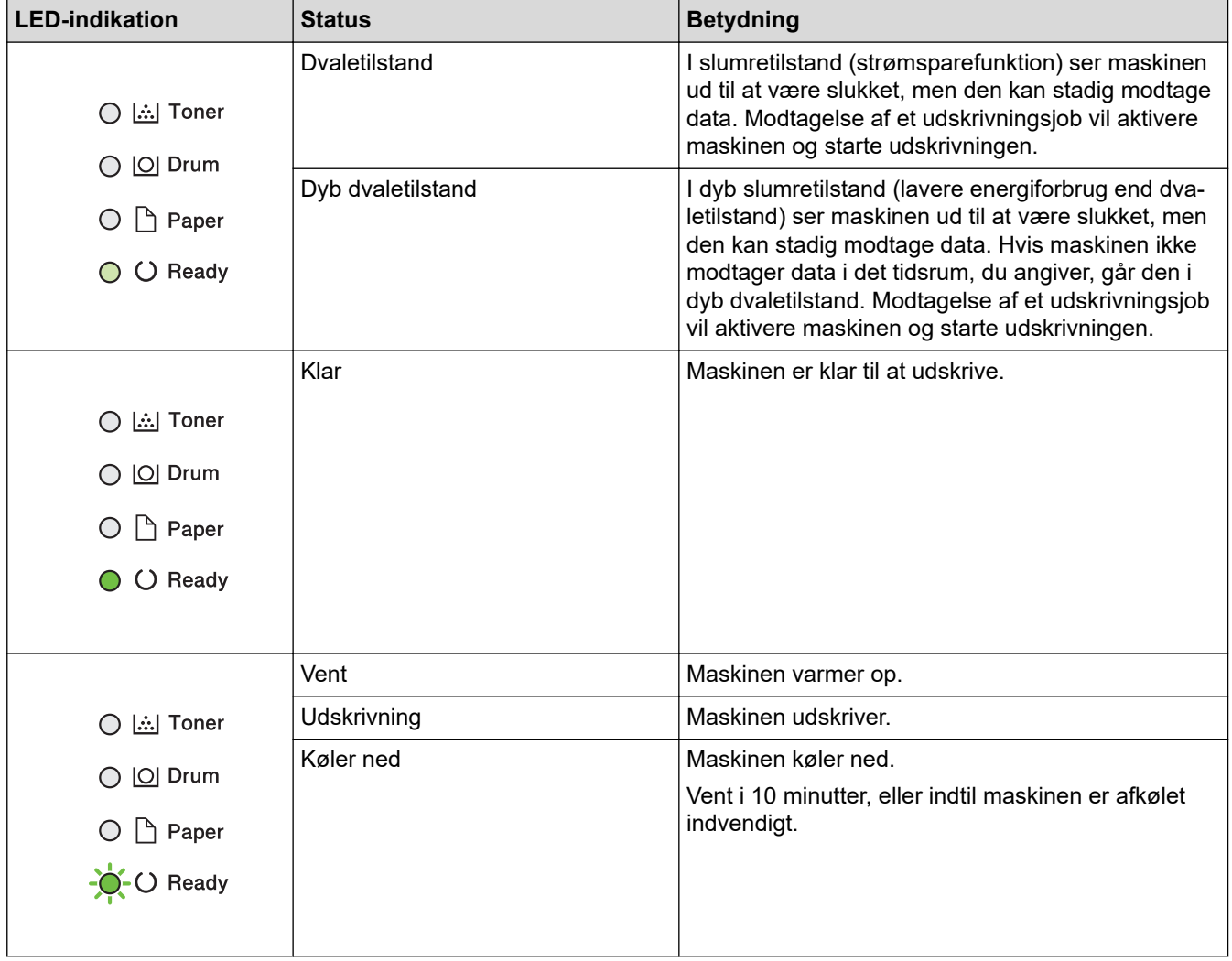

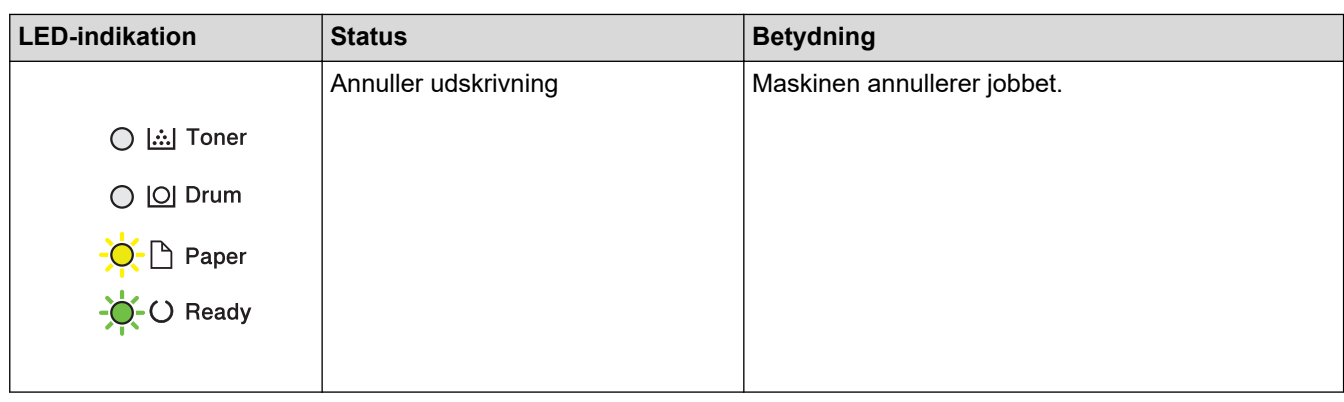

#### **Relaterede informationer** ✓

• [Introduktion til din Brother-maskine](#page-8-0)

<span id="page-14-0"></span> [Hjem](#page-1-0) > [Introduktion til din Brother-maskine](#page-8-0) > Adgang til Brother Utilities (Windows)

## **Adgang til Brother Utilities (Windows)**

**Brother Utilities** er en programkvikstart, der gør det nemt at få adgang til alle Brother-programmer, der er installeret på din computer.

- 1. Gør et af følgende:
	- (Windows 7, Windows Server 2008 og Windows Server 2008 R2)

Klik på **(Start)** > **Alle programmer** > **Brother** > **Brother Utilities**.

• (Windows 8 og Windows Server 2012)

Tryk eller klik (**Brother Utilities**) enten på skærmen **Start** eller på skrivebordet.

• (Windows 8.1 og Windows Server 2012 R2)

Flyt din mus til nederste venstre hjørne af skærmen **Start**, og klik på  $\bigcirc$  (hvis du bruger en berøringsbaseret enhed, skal du svirpe op fra bunden af skærmen **Start** for at få vist skærmen **Apps**).

Når skærmen **Apps** vises, skal du trykke eller klikke på (**Brother Utilities**).

• (Windows 10 og Windows Server 2016)

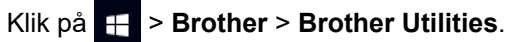

2. Vælg din maskine (hvor XXXX er navnet på din model).

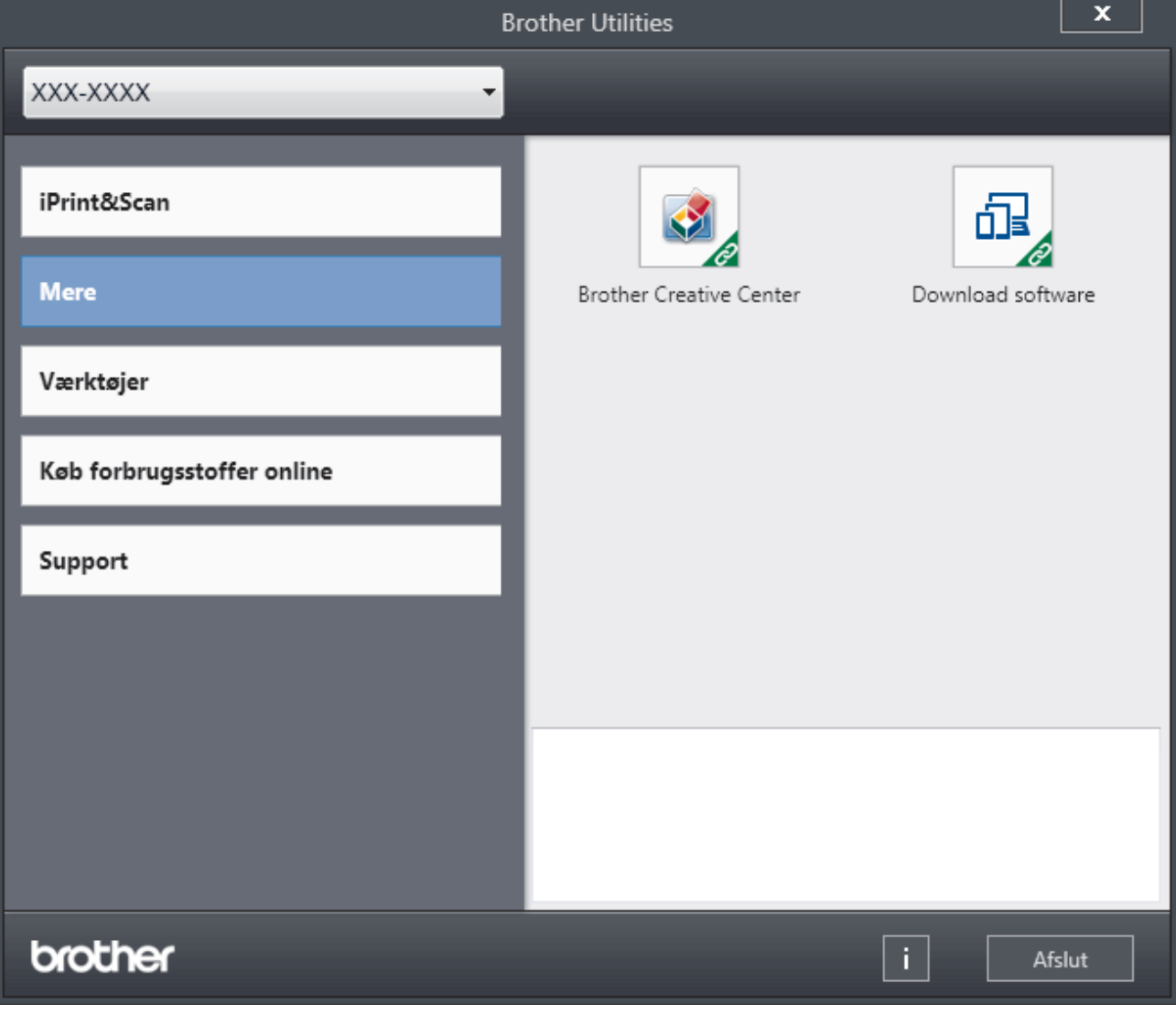

3. Vælg den funktion, du vil bruge.

### **Relaterede informationer**

- [Introduktion til din Brother-maskine](#page-8-0)
	- [Afinstallation af Brother-software og -drivere \(Windows\)](#page-16-0)

<span id="page-16-0"></span> [Hjem](#page-1-0) > [Introduktion til din Brother-maskine](#page-8-0) > [Adgang til Brother Utilities \(Windows\)](#page-14-0) > Afinstallation af Brother-software og -drivere (Windows)

## **Afinstallation af Brother-software og -drivere (Windows)**

- 1. Gør et af følgende:
	- (Windows 7, Windows Server 2008 og Windows Server 2008 R2)

#### Klik på **(Start)** > **Alle programmer** > **Brother** > **Brother Utilities**.

• (Windows 8 og Windows Server 2012)

Tryk eller klik (**Brother Utilities**) enten på skærmen **Start** eller på skrivebordet.

• (Windows 8.1 og Windows Server 2012 R2)

Flyt din mus til nederste venstre hjørne af skærmen **Start**, og klik på  $\left(\mathbf{V}\right)$  (hvis du bruger en berøringsbaseret enhed, skal du svirpe op fra bunden af skærmen **Start** for at få vist skærmen **Apps**).

Når skærmen **Apps** vises, skal du trykke eller klikke på (**Brother Utilities**).

• (Windows 10 og Windows Server 2016)

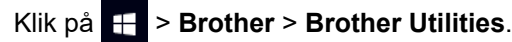

- 2. Vælg din model på rullelisten (hvis den ikke allerede er valgt).
- 3. Klik på **Værktøjer** i venstre navigationslinje.
	- Hvis ikonet **Meddelelse om softwareopdatering** er synligt, skal du vælge det og derefter klikke på **Søg nu** > **Søg efter software-opdateringer** > **Opdater**. Følg vejledningen på skærmen.
	- Hvis ikonet **Meddelelse om softwareopdatering** ikke er synligt, skal du gå til næste trin.
- 4. Klik på **Fjern installation** i afsnittet **Værktøjer** under **Brother Utilities**.

Følg vejledningen i dialogboksen for at afinstallere softwaren og driverne.

#### **Relaterede informationer**

• [Adgang til Brother Utilities \(Windows\)](#page-14-0)

#### <span id="page-17-0"></span>Hjem > Papirhåndtering

## **Papirhåndtering**

- [Ilæg papir](#page-18-0)
- [Papirindstillinger](#page-28-0)
- [Områder, der ikke kan udskrives](#page-31-0)
- [Anbefalede udskrivningsmedier](#page-32-0)
- [Brug af specialpapir](#page-33-0)

<span id="page-18-0"></span> [Hjem](#page-1-0) > [Papirhåndtering](#page-17-0) > Ilæg papir

## **Ilæg papir**

- [Ilæg papir, og udskriv via papirbakken](#page-19-0)
- [Ilæg og udskriv på papir fra åbningen til manuel fremføring](#page-22-0)

<span id="page-19-0"></span> [Hjem](#page-1-0) > [Papirhåndtering](#page-17-0) > [Ilæg papir](#page-18-0) > Ilæg papir, og udskriv via papirbakken

## **Ilæg papir, og udskriv via papirbakken**

• [Læg papir i papirbakken](#page-20-0)

<span id="page-20-0"></span> [Hjem](#page-1-0) > [Papirhåndtering](#page-17-0) > [Ilæg papir](#page-18-0) > [Ilæg papir, og udskriv via papirbakken](#page-19-0) > Læg papir i papirbakken

## **Læg papir i papirbakken**

- Hvis Størrelseskontrol er aktiveret, og du trækker papirbakken ud af maskinen, vises en meddelelse på displayet, hvor du bliver spurgt, om du vil skifte papirstørrelse og papirtype. Skift indstillingerne for papirstørrelse og papirtype, om nødvendigt, ved at følge vejledningen på displayet.
- Hvis du lægger en anden størrelse og type papir i bakken, skal du ændre indstillingerne for papirstørrelse og papirtype i maskinen eller på din computer.
- 1. Træk papirbakken helt ud af maskinen.

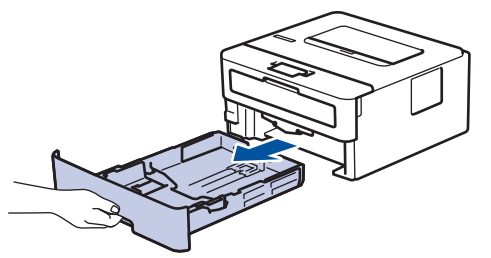

2. Tryk på papirstyret, og skub det, så det passer til papiret. Tryk på de grønne udløserhåndtag for at skubbe papirstyret.

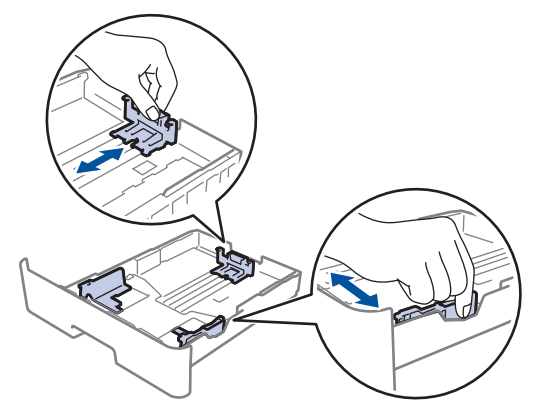

- 3. Bladr grundigt stakken af papir igennem.
- 4. Læg papir i papirbakken med udskriftsiden *nedad*.
- 5. Sørg for, at papiret er under maksimum papirmærket  $(\mathbf{v} \cdot \mathbf{v})$ . Overfyldning af papirbakken vil forårsage papirstop.

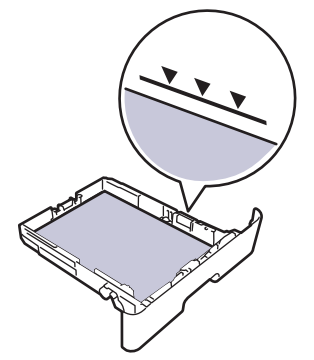

- 6. Skub papirbakken langsomt helt ind i maskinen.
- 7. Løft støtteklappen op for at undgå, at papir glider ud af outputbakken.

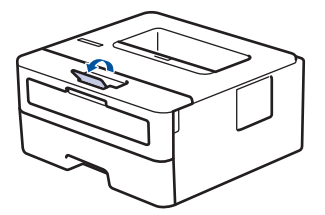

#### **Relaterede informationer**

∣√

• [Ilæg papir, og udskriv via papirbakken](#page-19-0)

<span id="page-22-0"></span> [Hjem](#page-1-0) > [Papirhåndtering](#page-17-0) > [Ilæg papir](#page-18-0) > Ilæg og udskriv på papir fra åbningen til manuel fremføring

## **Ilæg og udskriv på papir fra åbningen til manuel fremføring**

- [Ilæg og udskriv på almindeligt papir, tyndt papir, genbrugspapir og kontraktpapir fra](#page-23-0) [åbningen til manuel fremføring](#page-23-0)
- [Læg og udskriv på tykt papir og etiketter i åbningen til manuel fremføring](#page-24-0)
- [Ilæg og udskriv på konvolutter fra åbningen til manuel fremføring](#page-26-0)

<span id="page-23-0"></span> [Hjem](#page-1-0) > [Papirhåndtering](#page-17-0) > [Ilæg papir](#page-18-0) > [Ilæg og udskriv på papir fra åbningen til manuel fremføring](#page-22-0) > Ilæg og udskriv på almindeligt papir, tyndt papir, genbrugspapir og kontraktpapir fra åbningen til manuel fremføring

## **Ilæg og udskriv på almindeligt papir, tyndt papir, genbrugspapir og kontraktpapir fra åbningen til manuel fremføring**

Når du lægger en anden papirstørrelse i bakken, skal du samtidigt ændre indstillingen for papirstørrelse i maskinen eller computeren.

1. Løft støtteklappen op for at undgå, at papir glider ud af outputbakken til forsiden nedad.

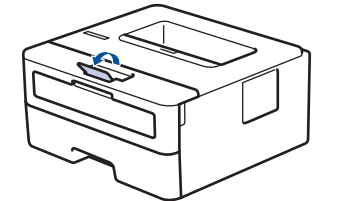

2. Åbn klappen til åbningen til manuel fremføring.

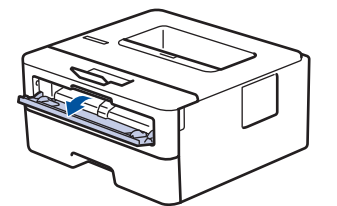

3. Brug begge hænder til at skubbe papirstyret ved åbningen til manuel fremføring til bredden af det papir, du vil bruge.

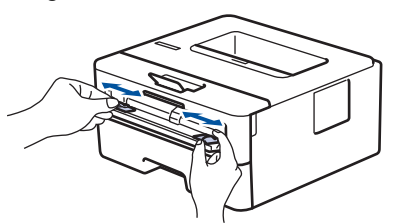

4. Sæt med begge hænder et helt ark papir i åbningen til manuel fremføring, indtil den forreste kant rører ved rullen til papirfremføring. Når du mærker, at maskinen trækker det ind, så giv slip.

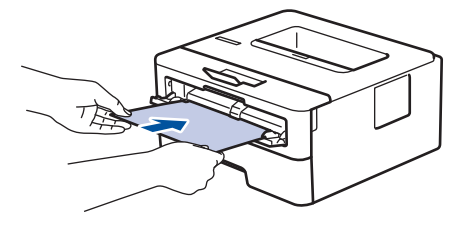

- Læg papiret i åbningen til manuel fremføring med udskriftsoverfladen opad.
- Sørg for, at papiret er lige og i den korrekte position i åbningen til manuel fremføring. Hvis ikke, vil papiret ikke blive fremført korrekt, hvilket vil resultere i en skæv udskrift eller papirstop.
- 5. Send udskriftsjobbet til maskinen.

B

Rediger dine udskriftsindstillinger på skærmen Udskriv, inden du sender udskriftsjobbet fra din computer.

6. Når den udskrevne side kommer ud fra maskinen, skal du lægge det næste ark papir i åbningen til manuel fremføring. Gentag for hver side du vil printe.

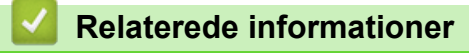

• [Ilæg og udskriv på papir fra åbningen til manuel fremføring](#page-22-0)

<span id="page-24-0"></span> [Hjem](#page-1-0) > [Papirhåndtering](#page-17-0) > [Ilæg papir](#page-18-0) > [Ilæg og udskriv på papir fra åbningen til manuel fremføring](#page-22-0) > Læg og udskriv på tykt papir og etiketter i åbningen til manuel fremføring

## **Læg og udskriv på tykt papir og etiketter i åbningen til manuel fremføring**

Når du lægger en anden papirstørrelse i bakken, skal du samtidigt ændre indstillingen for papirstørrelse i maskinen eller computeren.

1. Åbn maskinens bagklap (outputbakke til forsiden opad).

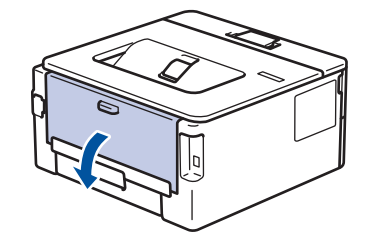

Maskinen tænder automatisk for manuel fremføring, når du lægger papir i åbningen til manuel fremføring.

2. Åbn åbningen til manuel fremføring på maskinens forside.

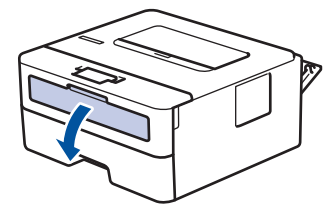

3. Brug begge hænder til at skubbe papirstyret ved åbningen til manuel fremføring til bredden af det papir, du bruger.

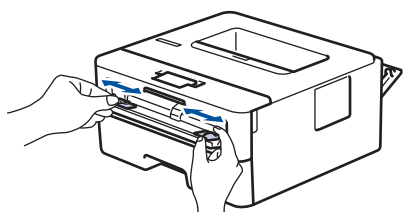

4. Sæt med begge hænder et helt ark papir i åbningen til manuel fremføring, indtil den forreste kant rører ved rullen til papirfremføring. Når du mærker at maskinen trækker det ind, så giv slip.

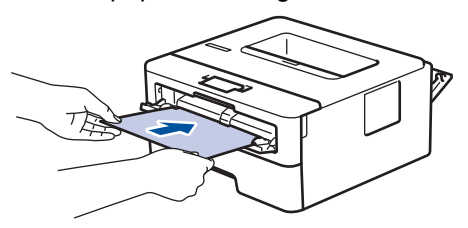

- Læg papiret i åbningen til manuel fremføring med udskriftsoverfladen opad.
- Træk papiret helt ud, hvis du skal lægge papiret i åbningen til manuel fremføring igen.
- Du må ikke i nogen situationer ilægge mere end et ark papir i åbningen til manuel fremføring, da det kan forårsage stop.
- Sørg for, at papiret er lige og i den korrekte position i åbningen til manuel fremføring. Hvis ikke vil papiret ikke blive fremført korrekt og resultere i en skæv udskrift eller papirstop.
- 5. Send udskriftsjobbet til maskinen.

Rediger dine udskriftsindstillinger på skærmen Udskriv, inden du sender udskriftsjobbet fra din computer.

6. Når den udskrevne side kommer ud fra maskinens bagside, skal du lægge det næste ark papair i åbningen til manuel fremføring. Gentag for hver side du vil printe.

7. Luk bagklappen (outputbakken til forsiden opad), så det låses fast i lukket position.

## **Relaterede informationer**

• [Ilæg og udskriv på papir fra åbningen til manuel fremføring](#page-22-0)

<span id="page-26-0"></span> [Hjem](#page-1-0) > [Papirhåndtering](#page-17-0) > [Ilæg papir](#page-18-0) > [Ilæg og udskriv på papir fra åbningen til manuel fremføring](#page-22-0) > Ilæg og udskriv på konvolutter fra åbningen til manuel fremføring

## **Ilæg og udskriv på konvolutter fra åbningen til manuel fremføring**

Når du lægger en anden papirstørrelse i bakken, skal du samtidigt ændre indstillingen for papirstørrelse i maskinen eller computeren.

1. Åbn maskinens bagklap (outputbakke til forsiden opad).

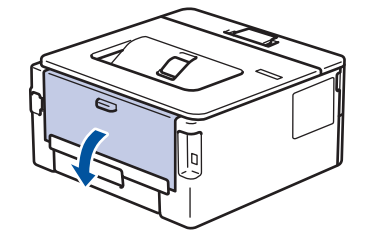

Maskinen tænder automatisk for manuel fremføring, når du lægger papir i åbningen til manuel fremføring.

2. Træk de to grønne håndtag ned, et på venstre side og et på højre side, som vist på illustrationen.

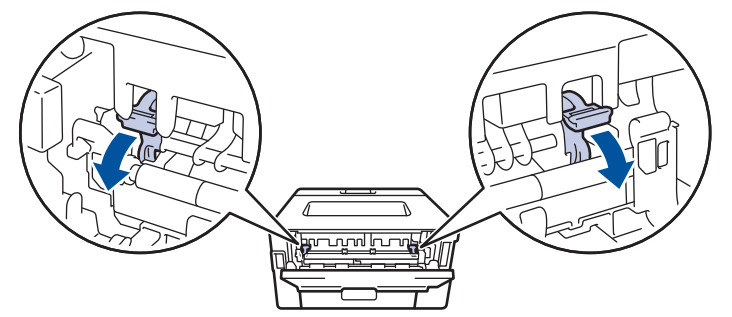

3. Åbn åbningen til manuel fremføring på maskinens forside.

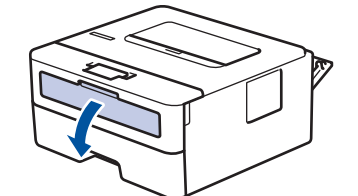

4. Brug begge hænder til at skubbe papirstyret ved åbningen til manuel fremføring til bredden af det papir, du bruger.

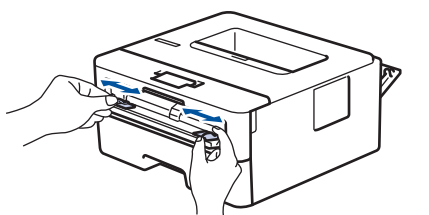

5. Brug begge hænder til at lægge en konvolut i åbningen til manuel fremføring, indtil den forreste kant rører ved rullen til papirfremføring. Når du mærker at maskinen trækker det ind, så giv slip.

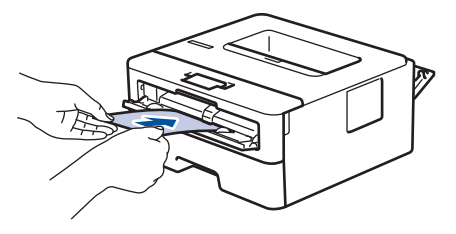

- Læg konvolutten i åbningen til manuel fremføring med udskriftsoverfladen opad.
	- Træk konvolutten helt ud, når du lægger konvolutten i åbningen til manuel fremføring igen.
- Du må ikke lægge mere end en konvolut i åbningen til manuel fremføring ad gangen, da det kan forårsage papirstop.
- Sørg for, at konvolutten er lige og i den korrekte position i åbningen til manuel fremføring. Hvis ikke vil konvolutten ikke blive fremført korrekt, hvilket kan resultere i en skæv udskrift eller papirstop.
- 6. Send dit udskriftsjob til maskinen.

D

Skift dine udskriftsindstillinger i dialogboksen Udskriv, før du sender udskriftsjobbet fra din computer.

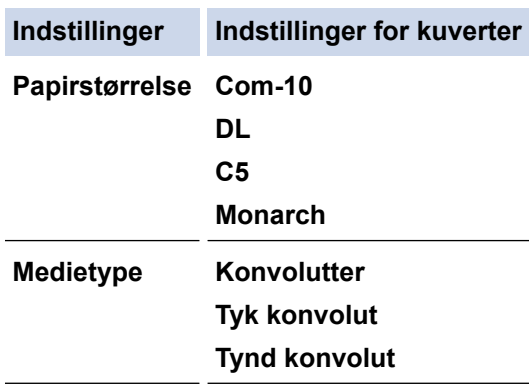

- 7. Når den trykte konvolut er kommet ud af maskinen, skal du lægge den næste konvolut i. Gentag for hver konvolut, du vil udskrive.
- 8. Når du er færdig med at udskrive, skal du føre de to grønne håndtag, du justerede i det tidligere trin, tilbage til deres oprindelige placeringer.
- 9. Luk bagklappen (outputbakken til forsiden opad), så det låses fast i lukket position.

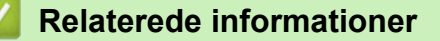

• [Ilæg og udskriv på papir fra åbningen til manuel fremføring](#page-22-0)

<span id="page-28-0"></span>Hjem > [Papirhåndtering](#page-17-0) > Papirindstillinger

## **Papirindstillinger**

- [Ændring af papirstørrelse og papirtype](#page-29-0)
- [Ændring af indstillingen Kontroller papir](#page-30-0)

<span id="page-29-0"></span> [Hjem](#page-1-0) > [Papirhåndtering](#page-17-0) > [Papirindstillinger](#page-28-0) > Ændring af papirstørrelse og papirtype

## **Ændring af papirstørrelse og papirtype**

Når du ændrer størrelsen og typen på det papir, du lægger i bakken, skal du samtidig skifte indstilling for papirstørrelse og papirtype på displayet.

- 1. Tryk på ▲ eller **V** for at få vist indstillingen [Gen. opsætning], og tryk derefter på OK.
- 2. Tryk på ▲ eller ▼ for at få vist indstillingen [Bakkeindstil.], og tryk derefter på OK.
- 3. Tryk på ▲ eller ▼ for at få vist indstillingen [Papirtype], og tryk derefter på OK.
- 4. Tryk på ▲ eller ▼ for at få vist den ønskede papirtype, og tryk derefter på OK.
- 5. Tryk på ▲ eller **V** for at få vist indstillingen [Papirstr.], og tryk derefter på OK.
- 6. Tryk på a eller b for at få vist den ønskede papirstørrelse, og tryk derefter på **Go (Gå)**.

#### **Relaterede informationer**

• [Papirindstillinger](#page-28-0)

<span id="page-30-0"></span> [Hjem](#page-1-0) > [Papirhåndtering](#page-17-0) > [Papirindstillinger](#page-28-0) > Ændring af indstillingen Kontroller papir

## **Ændring af indstillingen Kontroller papir**

**Relaterede modeller**: HL-L2350DW/HL-L2357DW/HL-L2370DN/HL-L2375DW

Når du tænder maskinens indstilling for Kontrollér størrelse, viser maskinen en meddelelse, når du fjerner papirbakken, hvor du bliver spurgt, om du har ændret papirstørrelsen og papirtypen.

Standardindstillingen er Til.

- 1. Tryk på  $\triangle$  eller  $\nabla$  for at få vist indstillingen [Gen. opsætning], og tryk derefter på OK.
- 2. Tryk på a eller b for at vælge indstillingen [Bakkeindstil.], og tryk derefter på **OK**.
- 3. Tryk på ▲ eller ▼ for at vælge indstillingen [Kontr. størr.], og tryk derefter på OK.
- 4. Tryk på a eller b for at vælge indstillingen [Til] eller [Fra], og tryk derefter på **Go (Gå)**.

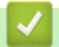

#### **Relaterede informationer**

• [Papirindstillinger](#page-28-0)

<span id="page-31-0"></span> [Hjem](#page-1-0) > [Papirhåndtering](#page-17-0) > Områder, der ikke kan udskrives

## **Områder, der ikke kan udskrives**

Tallene i tabellen nedenfor viser det maksimale område der ikke kan udskrives fra kanterne for de mest almindeligt anvendte papirstørrelser. Målingerne kan variere afhængigt af papirstørrelsen og indstillingerne i det program, du bruger.

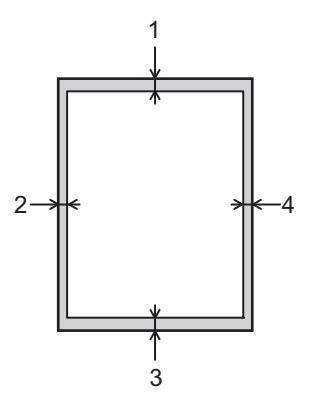

Forsøg ikke at udskrive ind over disse områder, du vil ikke få noget output i disse områder.

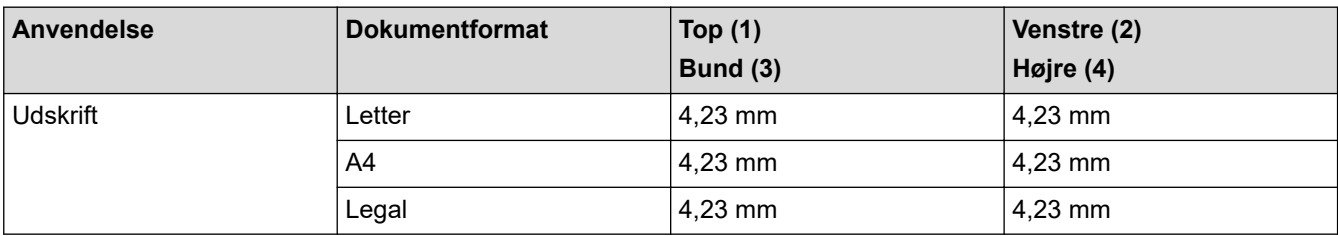

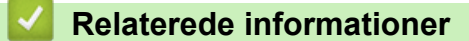

• [Papirhåndtering](#page-17-0)

<span id="page-32-0"></span> [Hjem](#page-1-0) > [Papirhåndtering](#page-17-0) > Anbefalede udskrivningsmedier

## **Anbefalede udskrivningsmedier**

Vi anbefaler at benytte papiret anført i tabellen for at opnå den bedst mulige udskriftskvalitet.

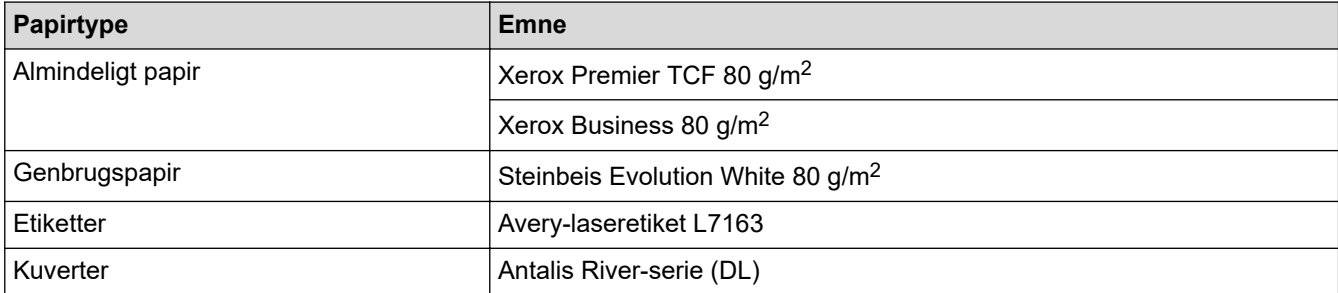

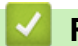

### **Relaterede informationer**

• [Papirhåndtering](#page-17-0)

#### <span id="page-33-0"></span> [Hjem](#page-1-0) > [Papirhåndtering](#page-17-0) > Brug af specialpapir

## **Brug af specialpapir**

Afprøv altid papiret, inden du køber det, for at sikre det ønskede resultat.

- Brug IKKE inkjetpapir, da det kan forårsage papirstop eller beskadige din maskine.
- Hvis du bruger kontraktpapir, papir med en ru overflade eller papir, der er krøllet, kan papiret udvise en forringet kvalitet.

Opbevar papir i originalemballagen, og hold denne lukket. Opbevar papiret fladt og væk fra fugt, direkte sollys og varme.

#### **VIGTIGT**

Nogle papirtyper fungerer muligvis ikke godt eller kan beskadige din maskine.

Brug IKKE papir:

- der har kraftig struktur
- der er meget glat eller blankt
- der er krøllet eller skævt
- der er krideret eller har en kemisk finish
- der er beskadiget, krøllet eller foldet
- der overskrider den anbefalede vægtspecifikation i denne vejledning
- med faner og hæfteklammer
- med brevhoveder, der bruger farver ved lav temperatur eller termografik
- der er i flere dele eller uden karbon
- der er designet til inkjet-udskrivning

Hvis du bruger nogle af de ovenfor anførte typer, kan de beskadige din maskine. Denne beskadigelse er ikke dækket af nogen Brother-garantier eller -serviceaftaler.

#### **Relaterede informationer**

• [Papirhåndtering](#page-17-0)

#### <span id="page-34-0"></span>**A** [Hjem](#page-1-0) > Udskrivning

## **Udskrivning**

- [Udskrivning fra din computer \(Windows\)](#page-35-0)
- [Udskrivning fra din computer \(Mac\)](#page-44-0)
- [Annullering af et udskriftsjob](#page-53-0)
- [Testudskrift](#page-54-0)

<span id="page-35-0"></span>▲ [Hjem](#page-1-0) > [Udskrivning](#page-34-0) > Udskrivning fra din computer (Windows)

## **Udskrivning fra din computer (Windows)**

- [Udskrivning af et dokument \(Windows\)](#page-36-0)
- [Udskriftsindstillinger \(Windows\)](#page-38-0)
- [Ændring af standard udskriftsindstillinger \(Windows\)](#page-42-0)
- [Overvåg maskinens status fra din computer \(Windows\)](#page-43-0)
<span id="page-36-0"></span> [Hjem](#page-1-0) > [Udskrivning](#page-34-0) > [Udskrivning fra din computer \(Windows\)](#page-35-0) > Udskrivning af et dokument (Windows)

# **Udskrivning af et dokument (Windows)**

- 1. Vælg udskriftskommandoen i programmet.
- 2. Vælg **Brother XXX-XXXX** (hvor XXXX er navnet på din model), og klik dernæst på udskrivningsegenskaberne eller præferenceknappen.

Printerdrivervinduet vises.

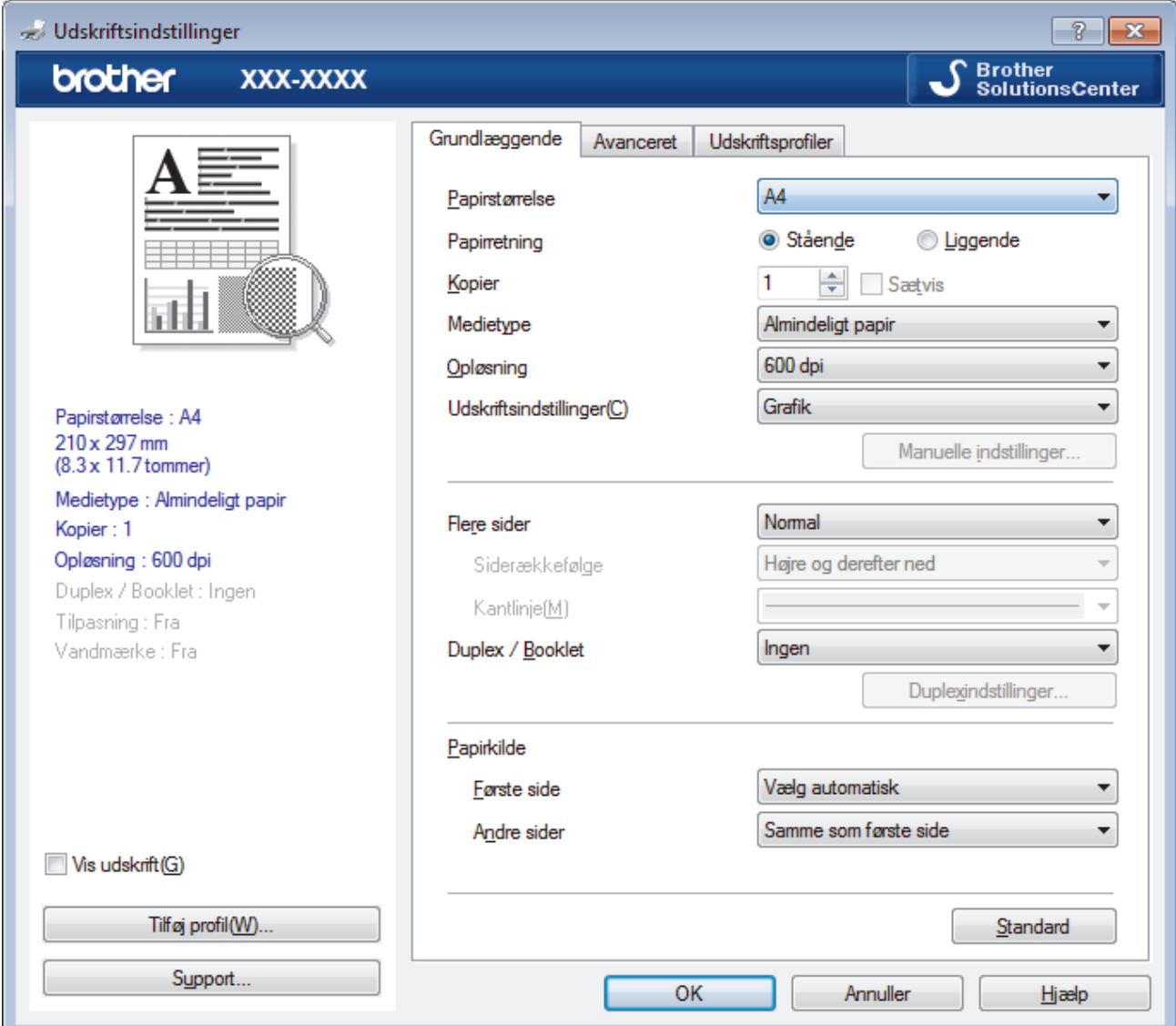

- 3. Kontroller, at du har lagt den korrekte papirstørrelse i papirbakken.
- 4. Klik på rullelisten **Papirstørrelse**, og markér derefter den ønskede papirstørrelse.
- 5. Gå til feltet **Papirretning**, vælg indstillingen **Stående** eller **Liggende** for at konfigurere udskriftsretningen.

Hvis dit program indeholder lignende indstillinger, anbefaler vi, at du indstiller retningen med programmet.

- 6. Indtast det ønskede antal kopier (1 til 999) i feltet **Kopier**.
- 7. Klik på rullelisten **Medietype**, og vælg den type papir, du bruger.
- 8. For at udskrive flere sider på et enkelt ark papir eller udskrive en side af dit dokument på flere ark skal du klikke på **Flere sider**-rullelisten og vælge dine indstillinger.
- 9. Rediger andre printerindstillinger efter behov.
- 10. Klik på **OK**.

Ø

11. Afslut udskriftshandlingen.

# **Relaterede informationer**

• [Udskrivning fra din computer \(Windows\)](#page-35-0)

# **Relaterede emner:**

• [Udskriftsindstillinger \(Windows\)](#page-38-0)

<span id="page-38-0"></span> [Hjem](#page-1-0) > [Udskrivning](#page-34-0) > [Udskrivning fra din computer \(Windows\)](#page-35-0) > Udskriftsindstillinger (Windows)

# **Udskriftsindstillinger (Windows)**

### **Grundlæggende Fane**

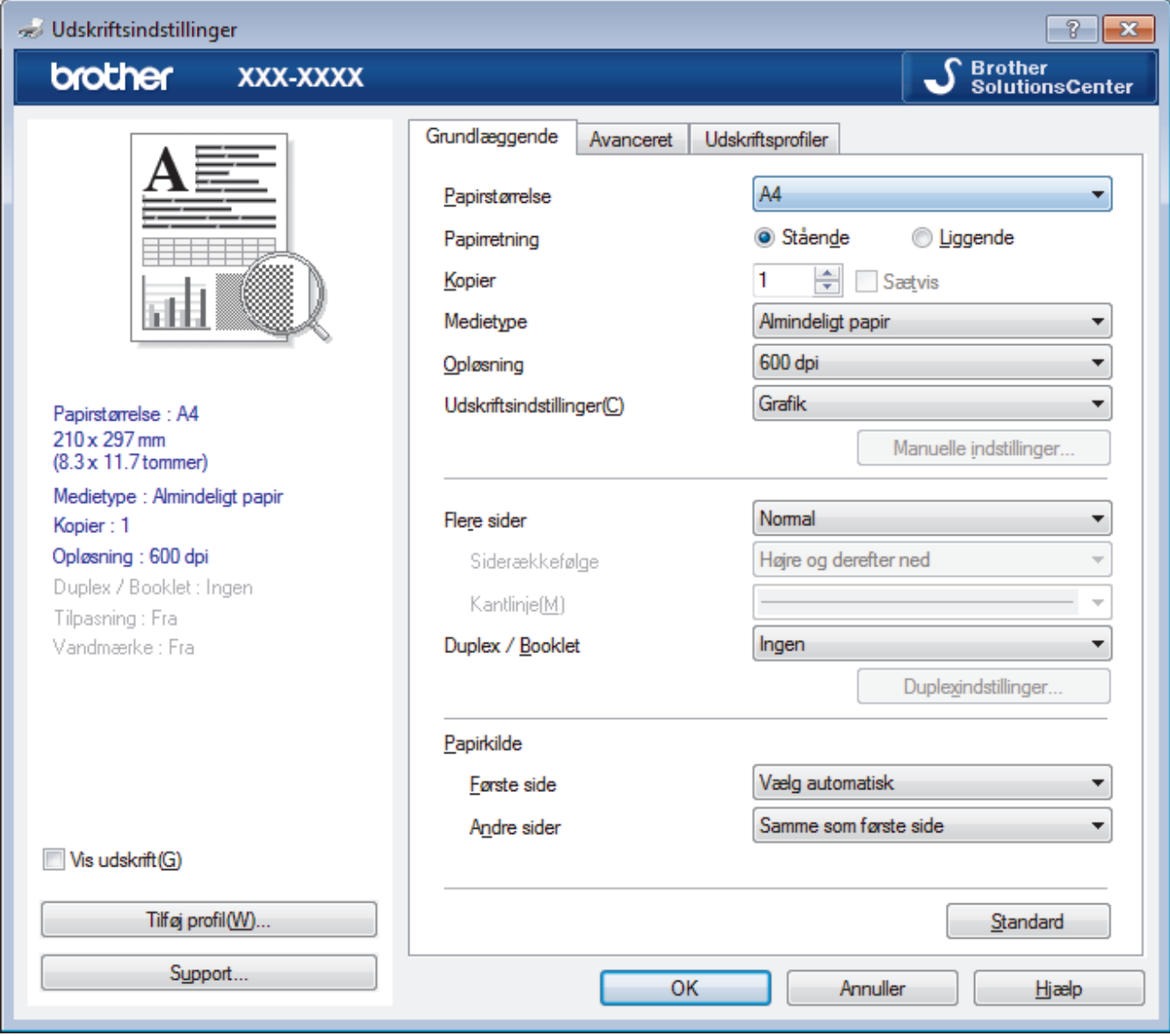

### **1. Papirstørrelse**

Vælg den papirstørrelse, du vil bruge. Du kan enten vælge en standardpapirstørrelse eller oprette en brugerdefineret papirstørrelse.

## **2. Papirretning**

Vælg retning (stående eller liggende) for udskriften.

Hvis dit program indeholder lignende indstillinger, anbefaler vi, at du indstiller retningen med programmet.

### **3. Kopier**

Skriv det antal kopier (1-999), du vil udskrive, i dette felt.

### **Sætvis**

Vælg denne indstilling for at udskrive sæt bestående af flersidede dokumenter i den oprindelige siderækkefølge. Når denne indstilling er valgt, udskrives en hel kopi af dit dokument, hvorefter det udskrives igen, afhængigt af hvor mange kopier du har valgt. Hvis denne indstilling ikke er valgt, udskrives hver side afhængigt af antallet af kopier, der blev valgt, før den næste side af dokumentet udskrives.

## **4. Medietype**

Vælg den medietype, du vil bruge. For at opnå de bedste udskriftsresultater justerer maskinen automatisk udskriftsindstillingerne i henhold til den valgte medietype.

### **5. Opløsning**

Vælg udskriftsopløsningen. Da udskriftsopløsning og hastighed er forbundet, tager det længere tid at udskrive et dokument, jo højere opløsningen er.

### **6. Udskriv indstillinger**

Vælg den type dokument, du vil udskrive.

### **Manuelle indstillinger...**

Angiv avancerede indstillinger såsom lysstyrke, kontrast og andre indstillinger.

#### **Grafik**

#### **Brug printerens halvtoner**

Vælg denne indstilling for at bruge printerdriveren til at udtrykke halvtoner.

### **Lysstyrke**

Angiv lysstyrken.

#### **Kontrast**

Angiv kontrasten.

#### **Grafikkvalitet**

Vælg enten Grafik eller Tekst som den bedste udskriftskvalitet, afhængigt af typen af det dokument, du udskriver.

#### **Forbedring af udskrivning i gråtoner**

Vælg denne indstilling for at forbedre billedkvaliteten af skyggede områder.

#### **Forbedring af mønsterudskrivning**

Vælg denne indstilling for at forbedre mønsterudskriften, hvis de udskrevne udfyldninger og mønstre afviger fra de udfyldninger og mønstre, du ser på computerskærmen.

#### **Forbedr tynd streg**

Vælg denne indstilling for at forbedre billedkvaliteten af fine streger.

#### **Brug systemets halvtoner**

Vælg denne indstilling for at bruge Windows til at udtrykke halvtoner.

### **TrueType-indstilling (Kun tilgængelig for visse modeller)**

#### **Indstilling**

Vælg, hvordan skrifttyperne behandles for udskrivning.

#### **Brug printerens TrueType-skrifttyper**

Vælg, om der skal bruges indbyggede skrifttyper til skrifttypebehandlingen.

#### **7. Flere sider**

Vælg denne indstilling for at udskrive flere sider på et enkelt ark papir eller udskrive én side af dokumentet på flere ark.

### **Siderækkefølge**

Vælg siderækkefølgen ved udskrivning af flere sider på et enkelt ark papir.

### **Kantlinje**

Vælg den type kant, der skal bruges ved udskrivning af flere sider på et enkelt ark papir.

### **8. Duplex / Booklet**

Vælg denne indstilling for at udskrive på begge sider af papiret eller udskrive et dokument i brochureformat med 2-sidet udskrivning.

### **Duplexindstillinger knap**

Klik på denne knap for at vælge 2-sidet indbinding. Der er fire typer 2-sidet indbinding til rådighed for hver retning.

### **9. Papirkilde**

Vælg papirkildeindstillingen i henhold til udskriftsforholdene eller formålet.

#### **Første side**

Vælg den papirkilde, der skal bruges til udskrivning af den første side.

#### **Andre sider**

Vælg den papirkilde, der skal bruges til udskrivning af den anden og efterfølgende sider.

#### **Avanceret Fane**

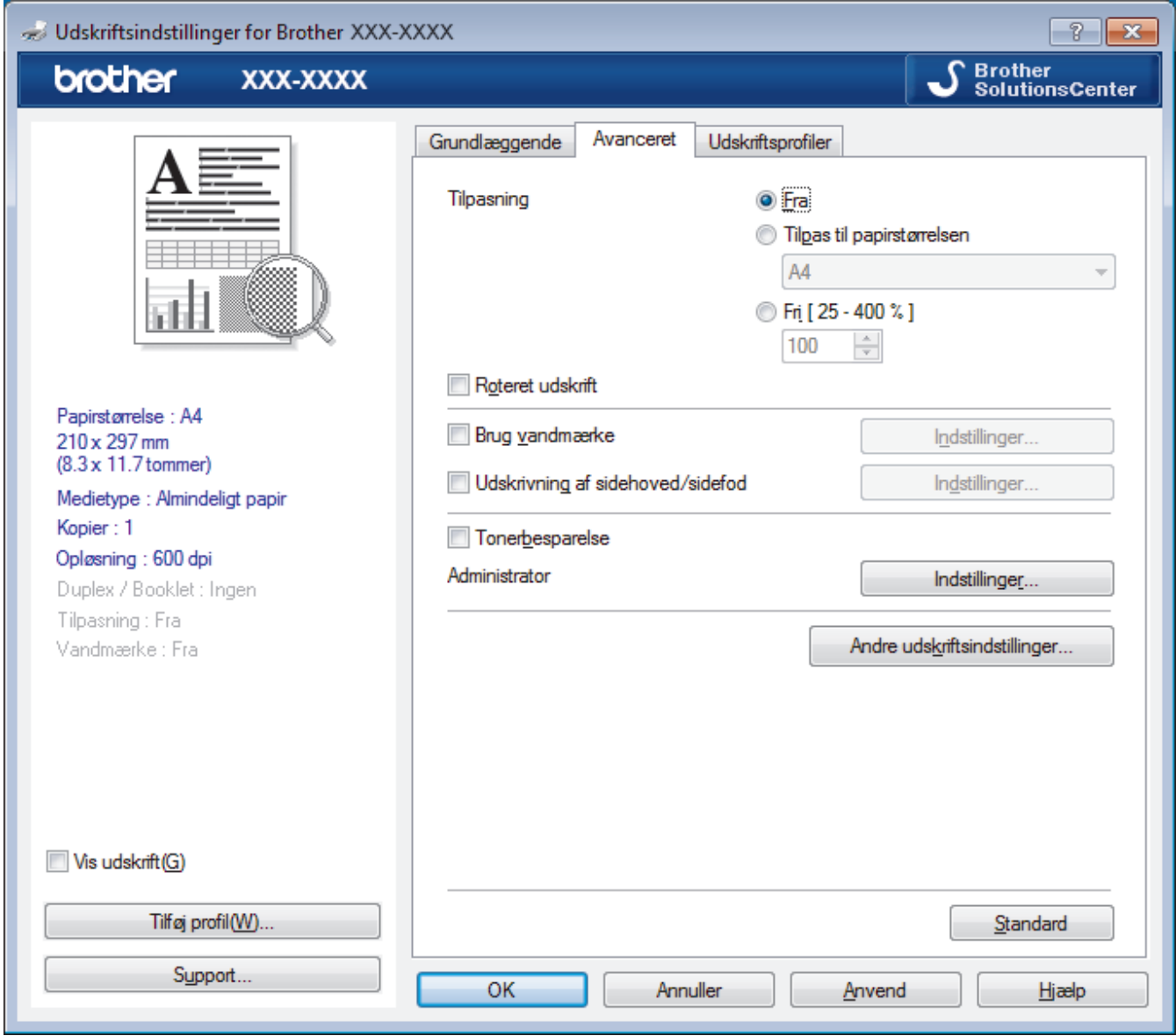

#### **1. Tilpasning**

Vælg disse indstillinger for at forstørre eller formindske størrelsen af siderne i dokumentet.

### **Tilpas til papirstørrelsen**

Vælg denne indstilling for at forstørre eller formindske dokumentsiderne, så de passer til den angivne papirstørrelse. Når du vælger denne indstilling, skal du vælge den ønskede papirstørrelse i rullelisten.

### **Fri [ 25 - 400 % ]**

Vælg denne indstilling for at forstørre eller formindske dokumentsiderne manuelt. Når du vælger denne indstilling, skal du skrive en værdi i feltet.

### **2. Roteret udskrift**

Vælg denne indstilling for at rotere det udskrevne billede 180 grader.

### **3. Brug vandmærke**

Vælg denne indstilling for at udskrive et logo eller tekst på dokumentet som vandmærke. Vælg et af de forudindstillede vandmærker, tilføj et nyt vandmærke, eller brug en billedfil, du har oprettet.

#### **4. Udskrivning af sidehoved/sidefod**

Vælg denne indstilling for at udskive dato, klokkeslæt og pc-login-brugernavn på dokumentet.

#### **5. Tonerbesparelse**

Vælg denne funktion for at spare toner ved at bruge mindre toner til udskrivning af dokumenter; udskriften ser lysere ud, men kan stadig læses.

#### **6. Administrator**

Denne funktion giver dig mulighed for at ændre administratoradgangskoden og begrænse forskellige udskrivningsfunktioner.

#### **7. Brugergodkendelse (Kun tilgængelig for visse modeller)**

Denne funktion giver dig mulighed for at bekræfte begrænsningerne for hver bruger.

#### **8. Andre udskriftsindstillinger knap**

#### **Dvale**

Vælg dette for at indstille maskinen til at gå i dvaletilstand umiddelbart efter udskrift.

#### **Makro (Kun tilgængelig for visse modeller)**

Vælg denne funktion for at udskrive en elektronisk formular (makro), du har gemt i maskinens hukommelse, som en overlejring på udskriftsjobbet.

#### **Lysstyrkejustering**

Angiv udskriftstætheden.

#### **Øg udskriftskvaliteten**

Vælg denne indstilling for at reducere krøllet papir og forbedre tonerfiksering.

#### **Spring tom side over**

Vælg denne indstilling for at få printerdriveren til automatisk at registrere tomme sider og udelukke dem fra udskrivning.

#### **Udskriv tekst i sort**

Vælg denne indstilling, når du vil udskrive farvet tekst med sort.

#### **Printarkiv**

Vælg denne indstilling for at gemme udskriftsdataene som en PDF-fil på computeren.

#### **Øko-indstillinger**

Vælg denne indstilling for at reducere udskrivningsstøjen.

## **Relaterede informationer**

#### • [Udskrivning fra din computer \(Windows\)](#page-35-0)

#### **Relaterede emner:**

• [Udskrivning af et dokument \(Windows\)](#page-36-0)

 [Hjem](#page-1-0) > [Udskrivning](#page-34-0) > [Udskrivning fra din computer \(Windows\)](#page-35-0) > Ændring af standard udskriftsindstillinger (Windows)

# **Ændring af standard udskriftsindstillinger (Windows)**

Når du har ændret udskriftsindstillingerne i et program, anvendes ændringerne kun på dokumenter, der udskrives med dette program. Hvis du vil ændre udskriftsindstillingerne i alle Windows-programmer, skal du konfigurere printerdriveregenskaberne.

- 1. Gør et af følgende:
	- For Windows Server 2008

Klik på **(Start)** > **Kontrolpanel** > **Hardware og lyd** > **Printere**.

• For Windows 7 og Windows Server 2008 R2

Klik på **(Start)** > **Enheder og printere**.

• For Windows 8

Flyt din mus til skrivebordets nederste højre hjørne. Når menubjælken bliver vist, skal du klikke på **Indstil** og derefter klikke på **Kontrolpanel**. I gruppen **Hardware og lyd** skal du klikke på **Vis enheder og printere**.

• Windows 10 og Windows Server 2016

Klik på > **Windows System** > **Kontrolpanel**. I **Hardware og lyd**-gruppen skal du klikke på **Apparaten en printers weergeven**.

• For Windows Server 2012

Flyt din mus til skrivebordets nederste højre hjørne. Når menubjælken bliver vist, skal du klikke på **Indstil** og derefter klikke på **Kontrolpanel**. I gruppen **Hardware** skal du klikke på **Vis enheder og printere**.

• For Windows Server 2012 R2

Klik på **Kontrolpanel** på **Start**-skærmen. I **Hardware**-gruppen skal du klikke på **Vis enheder og printere**.

- 2. Højreklik på **Brother XXX-XXXX**-ikonet (hvor XXXX er navnet på din model), og vælg derefter **Printeregenskaber**. Hvis indstillinger for printerdriveren vises, skal du vælge din printerdriver.
- 3. Klik på fanen **Generelt**, og klik derefter på knappen **Udskriftsindstillinger** eller **Indstillinger...**.

Dialogboksen Printerdriver vises.

- For at konfigurere bakkeindstillinger skal du klikke på fanen **Enhedsindstillinger** (Kun tilgængelig for visse modeller).
- For at konfigurere printerport skal du klikke på fanen **Porte**.
- 4. Vælg de udskriftsindstillinger du vil anvende som standard for alle Windows-programmer.
- 5. Klik på **OK**.
- 6. Luk dialogboksen med printeregenskaber.

# **Relaterede informationer**

• [Udskrivning fra din computer \(Windows\)](#page-35-0)

 [Hjem](#page-1-0) > [Udskrivning](#page-34-0) > [Udskrivning fra din computer \(Windows\)](#page-35-0) > Overvåg maskinens status fra din computer (Windows)

# **Overvåg maskinens status fra din computer (Windows)**

Status Monitor er et konfigurerbart softwareværktøj til overvågning af status på en eller flere enheder, så du straks kan få besked, hvis der er fejl.

- Gør et af følgende:
	- Dobbeltklik på  $\sum_{i=1}^{\infty}$ -ikonet på jobbakken.
	- (Windows 7, Windows Server 2008 og Windows Server 2008 R2)

Klik på **(Start)** > **Alle programmer** > **Brother** > **Brother Utilities**.

Klik på rullelisten, og vælg din models navn (hvis det ikke allerede markeret). Klik på **Værktøjer** i venstre navigationsbjælke, og vælg **Status Monitor**.

(Windows 8 og Windows Server 2012)

Klik på (**Brother Utilities**), klik derefter på rullelisten, og vælg din models navn (hvis den ikke allerede markeret). Klik på **Værktøjer** i venstre navigationsbjælke, og vælg **Status Monitor**.

(Windows 8.1 og Windows Server 2012 R2)

Flyt din mus til nederste venstre hjørne af skærmen **Start**, og klik på ( $\bullet$ ) (hvis du bruger en berøringsbaseret enhed, skal du svirpe op fra bunden af skærmen **Start** for at få vist skærmen **Apps**). Når skærmen **Apps** vises, skal du trykke på eller klikke på (**Brother Utilities**), klikke på rullelisten og vælge dit modelnavn (hvis det ikke allerede er valgt). Klik på **Værktøjer** i venstre navigationsbjælke, og vælg **Status Monitor**.

(Windows 10 og Windows Server 2016)

Klik på > **Brother** > **Brother Utilities**.

Klik på rullelisten, og vælg din models navn (hvis det ikke allerede markeret). Klik på **Værktøjer** i venstre navigationsbjælke, og vælg **Status Monitor**.

### **Fejlfinding**

Klik på knappen **Fejlfinding** for at få adgang til fejlfindingswebsiden.

### **Besøg webstedet for originalt tilbehør**

Klik på **Besøg webstedet for originalt tilbehør**-knappen for at få mere information om Brother's originale varesortiment.

# **Relaterede informationer**

• [Udskrivning fra din computer \(Windows\)](#page-35-0)

### **Relaterede emner:**

• [Udskrivningsproblemer](#page-171-0)

<span id="page-44-0"></span>▲ [Hjem](#page-1-0) > [Udskrivning](#page-34-0) > Udskrivning fra din computer (Mac)

# **Udskrivning fra din computer (Mac)**

- [Udskrivning af et dokument \(Mac\)](#page-45-0)
- [Udskriftsindstillinger \(Mac\)](#page-46-0)
- [Overvåg maskinens status fra din computer \(Mac\)](#page-51-0)

<span id="page-45-0"></span> [Hjem](#page-1-0) > [Udskrivning](#page-34-0) > [Udskrivning fra din computer \(Mac\)](#page-44-0) > Udskrivning af et dokument (Mac)

# **Udskrivning af et dokument (Mac)**

- 1. Kontroller, at du har lagt den korrekte papirstørrelse i papirbakken.
- 2. Fra et program, som f.eks. Apple TextEdit skal du klikke på menuen **Arkiv**, og derefter vælge **Udskriv**.
- 3. Vælg **Brother XXX-XXXX** (hvor XXXX er navnet på din model).
- 4. Indtast det ønskede antal kopier i feltet **Kopier**.
- 5. Klik på pop op-menuen **Papirstr.**, og vælg derefter din papirstørrelse.
- 6. Vælg den **Retning** (retning), der svarer til den måde, du ønsker, at dokumentet skal udskrives.
- 7. Klik på programmets pop op-menu, og vælg **Udskriftsindstillinger**. Indstillingerne for **Udskriftsindstillinger** vises.
- 8. Klik på pop-op menuen **Medietype**, og vælg den papirtype, du benytter.
- 9. Du kan ændre andre printerindstillinger, hvis det kræves.
- 10. Klik på **Udskriv**.

# **Relaterede informationer**

- [Udskrivning fra din computer \(Mac\)](#page-44-0)
- **Relaterede emner:**
- [Udskriftsindstillinger \(Mac\)](#page-46-0)

<span id="page-46-0"></span> [Hjem](#page-1-0) > [Udskrivning](#page-34-0) > [Udskrivning fra din computer \(Mac\)](#page-44-0) > Udskriftsindstillinger (Mac)

# **Udskriftsindstillinger (Mac)**

### **Sideopsætning**

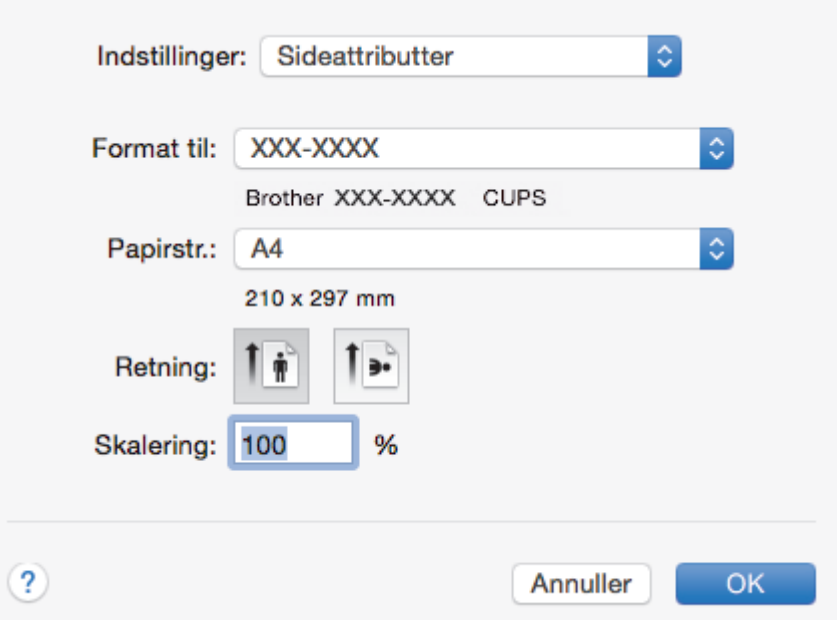

# **1. Papirstr.**

Vælg den papirstørrelse, du vil bruge. Du kan enten vælge en standardpapirstørrelse eller oprette en brugerdefineret papirstørrelse.

### **2. Retning**

Vælg retning (stående eller liggende) for udskriften.

Hvis dit program indeholder lignende indstillinger, anbefaler vi, at du indstiller retningen med programmet.

### **3. Skalering**

Skriv en værdi i feltet for at forstørre eller formindske siderne i dokumentet, så de passer til den valgte papirstørrelse.

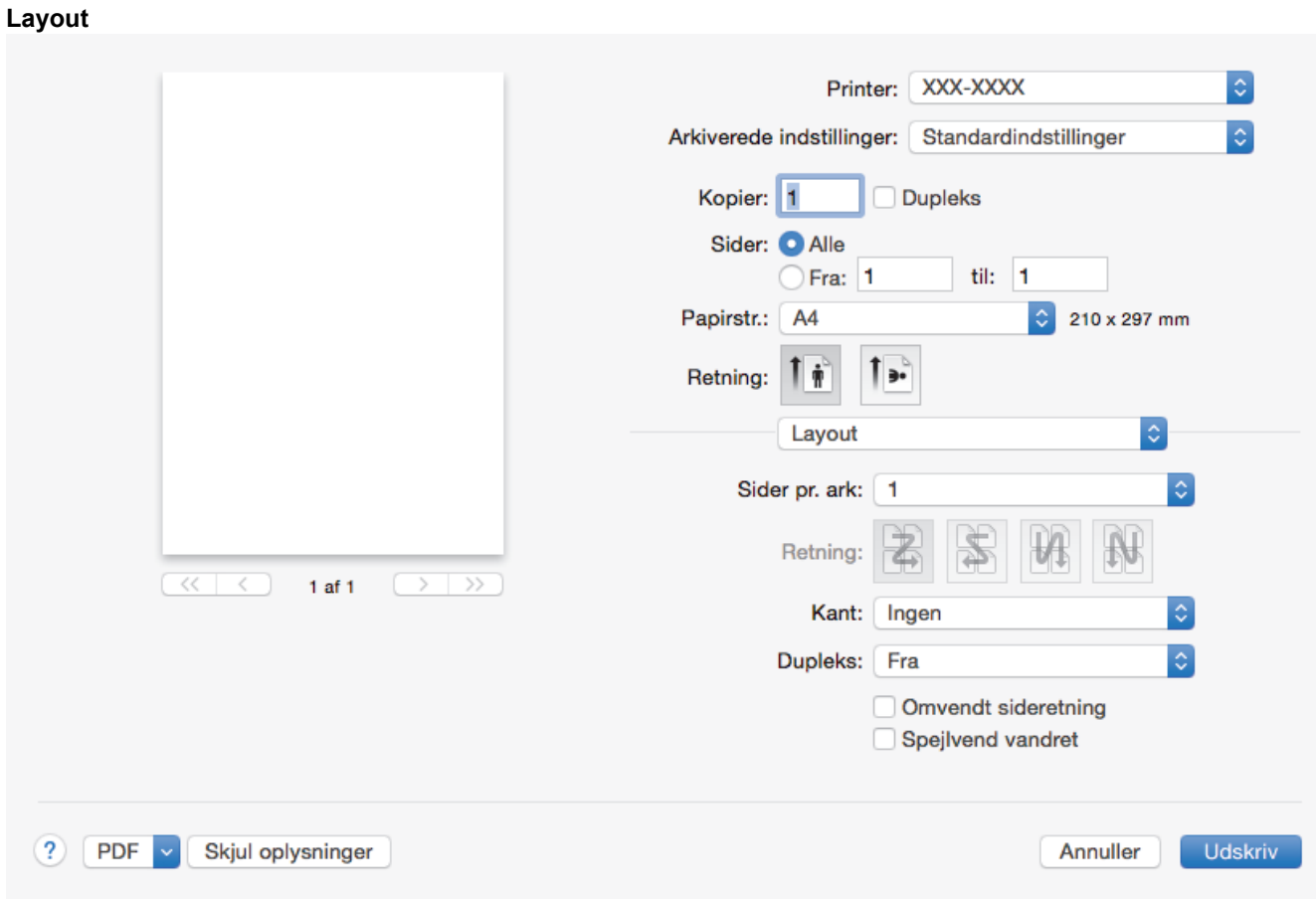

# **1. Sider pr. ark**

Vælg det antal sider, der skal udskrives på et enkelt ark papir.

### **2. Retning**

Vælg siderækkefølgen ved udskrivning af flere sider på et enkelt ark papir.

# **3. Kant**

Vælg den type kant, der skal bruges ved udskrivning af flere sider på et enkelt ark papir.

### **4. Dupleks**

Vælg, om der skal udskrives på begge sider af papiret.

### **5. Omvendt sideretning**

Vælg denne indstilling for at rotere det udskrevne billede 180 grader.

### **6. Spejlvend vandret**

Vælg denne indstilling for at vende det udskrevne billede på siden vandret fra venstre til højre.

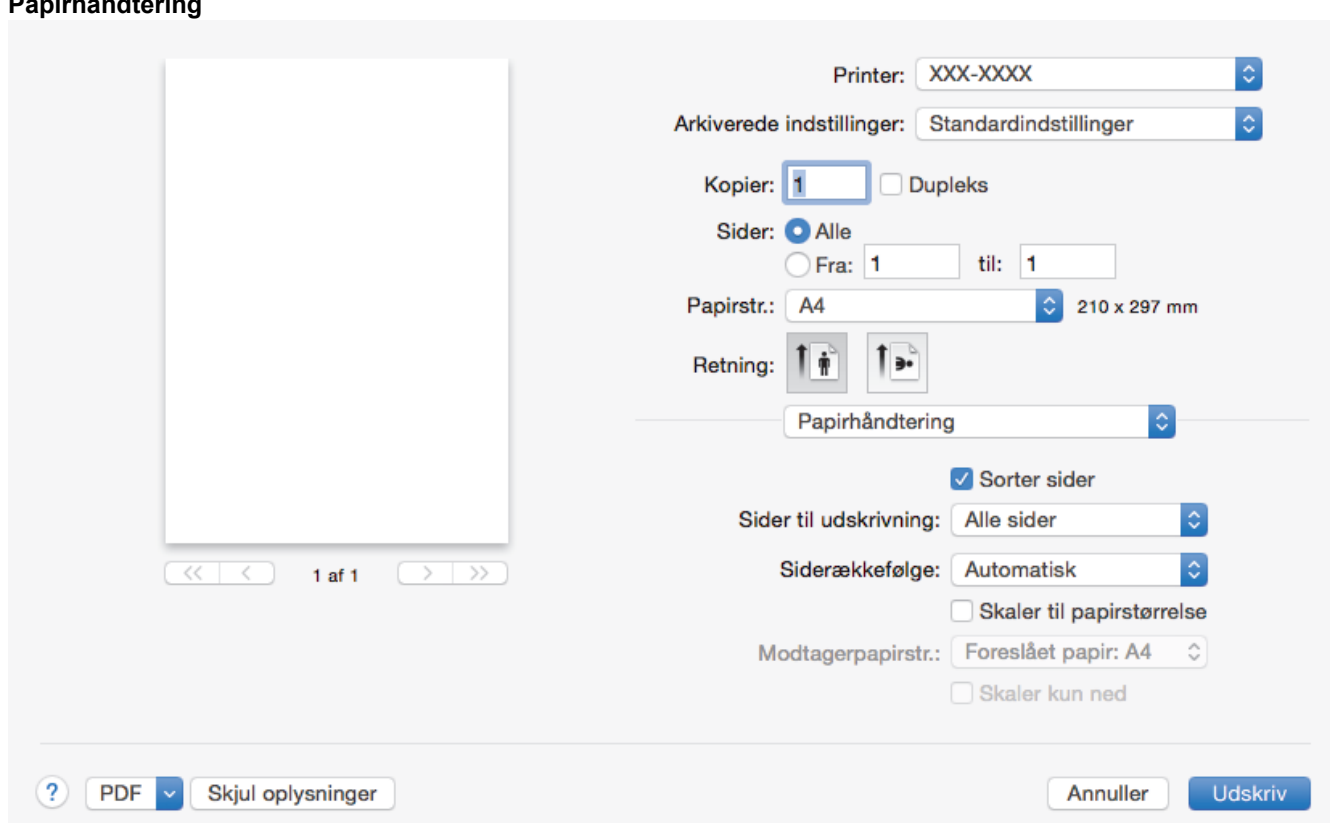

### **1. Sorter sider**

**Papirhåndtering**

Vælg denne indstilling for at udskrive sæt bestående af flersidede dokumenter i den oprindelige siderækkefølge. Når denne indstilling er valgt, udskrives en hel kopi af dit dokument, hvorefter det udskrives igen, afhængigt af hvor mange kopier du har valgt. Hvis denne indstilling ikke er valgt, udskrives hver side afhængigt af antallet af kopier, der blev valgt, før den næste side af dokumentet udskrives.

## **2. Sider til udskrivning**

Vælg de sider, du vil udskrive (lige sider eller ulige sider).

### **3. Siderækkefølge**

Vælg siderækkefølgen.

### **4. Skaler til papirstørrelse**

Vælg denne indstilling for at forstørre eller formindske siderne i dokumentet, så de passer til den valgte papirstørrelse.

### **5. Modtagerpapirstr.**

Vælg den papirstørrelse, der skal udskrives på.

### **6. Skaler kun ned**

Vælg denne indstilling, hvis du vil formindske siderne i dokumentet, når de er for store til den valgte papirstørrelse. Hvis denne indstilling er valgt, og dokumentet er formateret til en papirstørrelse, der er mindre end den papirstørrelse, du bruger, udskrives dokumentet i sin oprindelige størrelse.

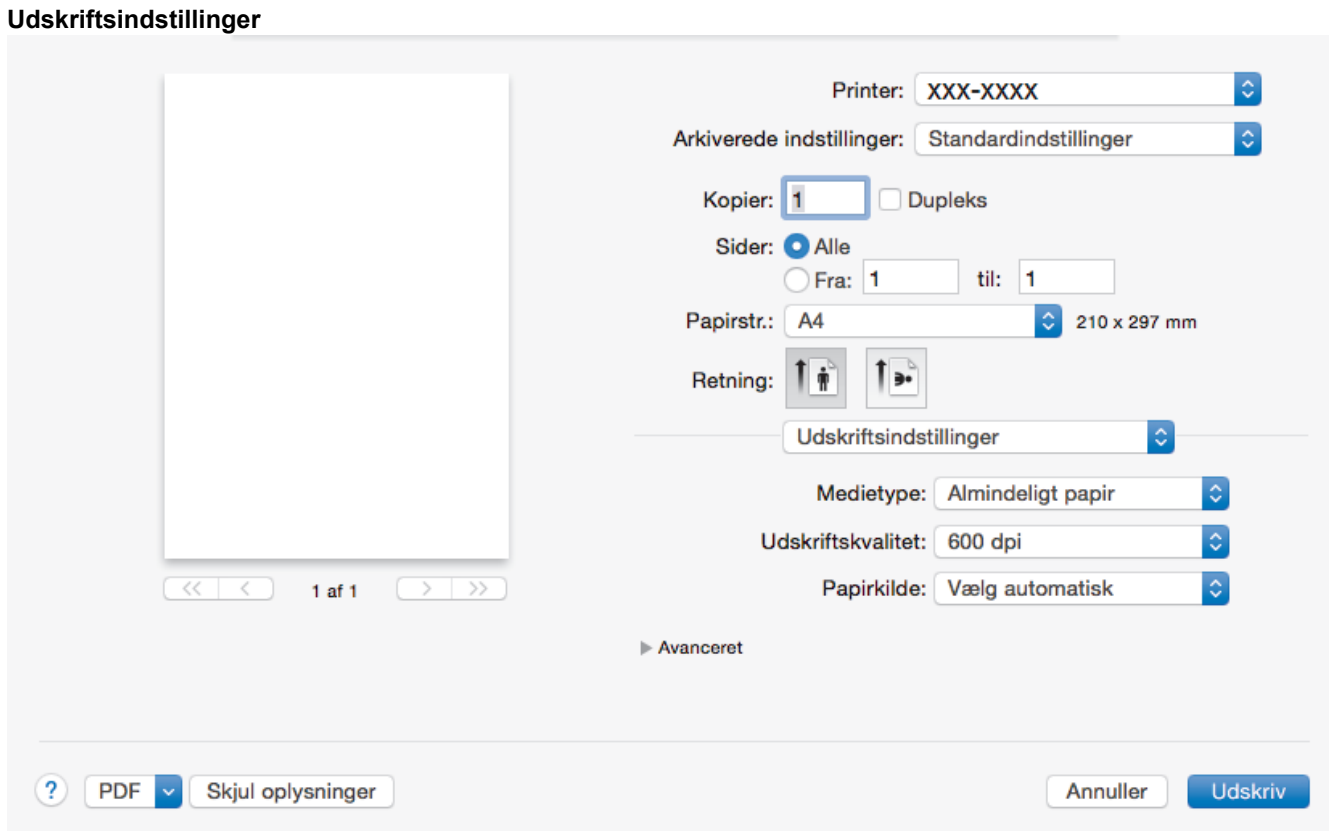

### **1. Medietype**

Vælg den medietype, du vil bruge. For at opnå de bedste udskriftsresultater justerer maskinen automatisk udskriftsindstillingerne i henhold til den valgte medietype.

#### **2. Udskriftskvalitet**

Vælg den ønskede udskriftsopløsning. Da udskriftskvalitet og hastighed er forbundet, tager det længere tid at printe et dokument, jo højere kvaliteten er.

#### **3. Papirkilde**

Vælg papirkildeindstillingen i henhold til udskriftsforholdene eller formålet.

#### **4. Avanceret**

#### **Tonerbesparelse**

Vælg denne funktion for at spare toner ved at bruge mindre toner til udskrivning af dokumenter; udskriften ser lysere ud, men kan stadig læses.

#### **Grafikkvalitet**

Vælg enten Grafik eller Tekst som den bedste udskriftskvalitet, afhængigt af typen af det dokument, du udskriver.

#### **Øg udskriftskvaliteten**

Vælg denne indstilling for at reducere krøllet papir og forbedre tonerfiksering.

### **Lysstyrkejustering**

Angiv udskriftstætheden.

#### **Dvale**

Angiv den tid, der skal gå, før maskinen skifter til slumretilstand.

#### **Lydsvag funktion**

Vælg denne indstilling for at reducere udskrivningsstøjen.

### **Andre udskriftsindstillinger**

### **Spring tom side over**

Vælg denne indstilling for at få printerdriveren til automatisk at registrere tomme sider og udelukke dem fra udskrivning.

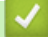

# **Relaterede informationer**

• [Udskrivning fra din computer \(Mac\)](#page-44-0)

# **Relaterede emner:**

• [Udskrivning af et dokument \(Mac\)](#page-45-0)

<span id="page-51-0"></span> [Hjem](#page-1-0) > [Udskrivning](#page-34-0) > [Udskrivning fra din computer \(Mac\)](#page-44-0) > Overvåg maskinens status fra din computer (Mac)

# **Overvåg maskinens status fra din computer (Mac)**

Hjælpeprogrammet Status Monitor er et konfigurerbart softwareværktøj til overvågning af status for en enhed, der giver dig mulighed for omgående at få besked om fejlmeddelelser, f.eks. manglende papir eller papirstop, med forudindstillede opdateringsintervaller. Du kan også få adgang til Web Based Management.

- 1. Klik på menuen **Systemindstillinger**, vælg **Udskriv & scan** eller **Printere & scannere**, og vælg din printer.
- 2. Klik på knappen **Indstillinger & forsyninger**.
- 3. Klik på fanen **Hjælpefunktion**, og klik på knappen **Åbn Printerværktøj**. Status Monitor starter.

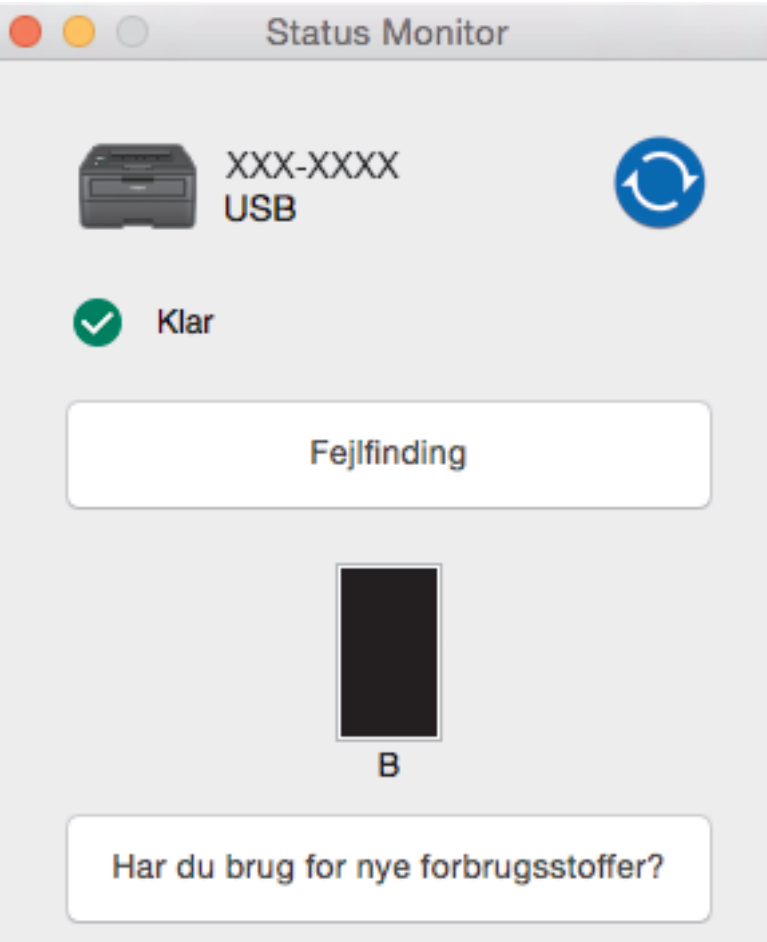

### **Fejlfinding**

Klik på knappen **Fejlfinding** for at komme til webstedet for fejlfinding.

### **Har du brug for nye forbrugsstoffer?**

Klik på knappen **Har du brug for nye forbrugsstoffer?** for at få flere oplysninger om originalt tilbehør fra Brother.

### **Opdatering af maskinens status**

Du kan få vist seneste printerstatus, mens **Status Monitor-**vinduet er åbent ved at klikke på  $\bigodot$ -ikonet. Du kan indstille det interval, ved hvilket softwaren opdaterer printerstatusinformationerne. Klik **Brother Status Monitor** på menubjælken, og vælg dernæst **Indstillinger**.

### **Web Based Management (kun netværksforbindelse)**

Gå til Web Based Management System ved at klikke på printerens ikon i **Status Monitor**-skærmbilledet. Du kan bruge en almindelig webbrowser til at administrere din printer vha. HTTP (Hyper Text Transfer Protocol).

# **Relaterede informationer**

• [Udskrivning fra din computer \(Mac\)](#page-44-0)

## **Relaterede emner:**

• [Udskrivningsproblemer](#page-171-0)

▲ [Hjem](#page-1-0) > [Udskrivning](#page-34-0) > Annullering af et udskriftsjob

# **Annullering af et udskriftsjob**

1. Tryk på **Go (Gå)** på maskinens kontrolpanel, og hold den nede i cirka to sekunder for at annullere det aktuelle udskriftsjob.

Hvis du vil annullere flere udskriftsjob skal du trykke på **Go (Gå)** og holde den nede i 6 sekunder.

# **Relaterede informationer**

• [Udskrivning](#page-34-0)

Ø

- **Relaterede emner:**
- [Udskrivningsproblemer](#page-171-0)

### ▲ [Hjem](#page-1-0) > [Udskrivning](#page-34-0) > Testudskrift

# **Testudskrift**

**Relaterede modeller**: HL-L2350DW/HL-L2357DW/HL-L2370DN/HL-L2375DW

Hvis der er problemer med udskriftskvaliteten, skal du følge nedenstående instruktioner for at foretage en testudskrivning:

- 1. Tryk på ▲ eller **V** for at få vist indstillingen [Printer], og tryk derefter på OK.
- 2. (HL-L2370DN/HL-L2375DW)

Tryk på a eller b for at få vist indstillingen [Udskriftsindst.], og tryk derefter på **OK**.

3. Tryk på ▲ eller ▼ for at få vist indstillingen [Test udskrift], og tryk derefter på Go (Gå).

Maskinen udskriver testsiden.

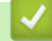

# **Relaterede informationer**

• [Udskrivning](#page-34-0)

**Relaterede emner:**

• [Forbedr Udskriftskvaliteten](#page-174-0)

<span id="page-55-0"></span> [Hjem](#page-1-0) > Netværk

# **Netværk**

- [Understøttede, grundlæggende netværksfunktioner](#page-56-0)
- [Netværksadministrationssoftware og hjælpeprogrammer](#page-57-0)
- [Flere metoder til konfiguration af din Brother-maskine til et trådløst netværk](#page-59-0)
- [Avancerede netværksfunktioner](#page-80-0)
- [Tekniske oplysninger til avancerede brugere](#page-85-0)

<span id="page-56-0"></span> [Hjem](#page-1-0) > [Netværk](#page-55-0) > Understøttede, grundlæggende netværksfunktioner

# **Understøttede, grundlæggende netværksfunktioner**

**Relaterede modeller**: HL-L2350DW/HL-L2357DW/HL-L2370DN/HL-L2375DW

Printerserveren understøtter forskellige funktioner, afhængigt af operativsystemet. Brug denne tabel til at se, hvilke netværksfunktioner og forbindelser der understøttes af de enkelte operativsystemer.

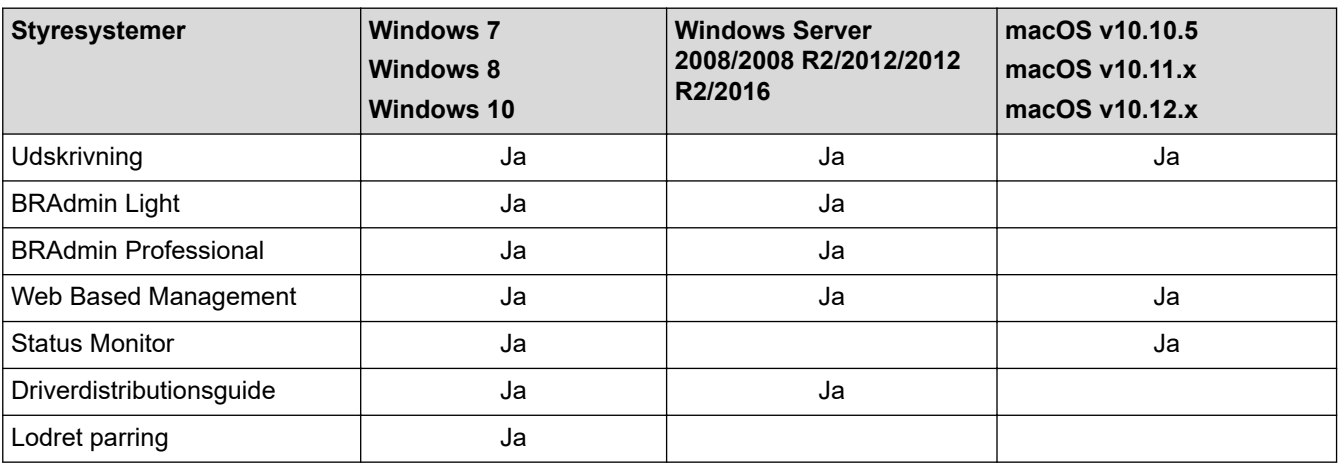

• Gå til siden **Downloads** for din model på Brother Solutions Center på [support.brother.com](https://support.brother.com/) for at downloade den nyeste version af Brothers BRAdmin Light.

• Gå til siden **Downloads** for din model på Brother Solutions Center på [support.brother.com](https://support.brother.com/) for at downloade den nyeste version af Brothers hjælpeprogram BRAdmin Professional.

 **Relaterede informationer**

• [Netværk](#page-55-0)

<span id="page-57-0"></span> [Hjem](#page-1-0) > [Netværk](#page-55-0) > Netværksadministrationssoftware og hjælpeprogrammer

# **Netværksadministrationssoftware og hjælpeprogrammer**

**Relaterede modeller**: HL-L2350DW/HL-L2357DW/HL-L2370DN/HL-L2375DW

Konfiguration og ændring af Brother-maskinens netværksindstillinger ved hjælp af et administrationsprogram.

- [Få flere oplysninger om netværksadministrationssoftware og hjælpeprogrammer](#page-58-0)
- [Ændring af maskinindstillinger fra computeren](#page-234-0)
- [Ændring af maskinindstillinger ved hjælp af Web Based Management](#page-235-0)

<span id="page-58-0"></span> [Hjem](#page-1-0) > [Netværk](#page-55-0) > [Netværksadministrationssoftware og hjælpeprogrammer](#page-57-0) > Få flere oplysninger om netværksadministrationssoftware og hjælpeprogrammer

# **Få flere oplysninger om netværksadministrationssoftware og hjælpeprogrammer**

**Relaterede modeller**: HL-L2350DW/HL-L2357DW/HL-L2370DN/HL-L2375DW

# **Web Based Management**

Web Based Management er et hjælpeprogram, der anvender en standardwebbrowser til administration af din maskine vha. HTTP (Hyper Text Transfer Protocol) eller HTTPS (Hyper Text Transfer Protocol over Secure Socket Layer). Skriv maskinens IP-adresse i din webbrowser for at få adgang til og ændre printserverindstillingerne.

# **BRAdmin Light (Windows)**

BRAdmin Light er et hjælpeprogram, der gør det muligt at foretage den indledende installation af netværksforbundne Brother-enheder. Dette hjælpeprogram kan søge efter Brother-produkter på netværket, vise status og konfigurere de grundlæggende netværksindstillinger, f.eks. IP-adresse.

Gå ind på siden **Downloads** for din model på Brother Solutions Center på adressen [support.brother.com](https://support.brother.com/) for at downloade BRAdmin Light.

Ô

• Hvis du bruger Windows Firewall eller en firewallfunktion i et antispyware- eller antivirusprogram, skal denne deaktiveres midlertidigt. Konfigurer softwareindstillingerne ved at følge vejledningen, når du er sikker på, at du kan udskrive.

# **BRAdmin Professional (Windows)**

BRAdmin Professional er et hjælpeprogram til mere avanceret administration af netværkstilsluttede Brotherenheder. Dette hjælpeprogram kan søge efter Brother-produkter på dit netværk og vise enhedens status på et letlæseligt skærmbillede i Windows Stifinder-stil, der ændrer farve for at identificere statussen for hver enhed. Du kan konfigurere netværks- og enhedsindstillinger og opdatere enhedsfirmware fra en Windows-computer på dit LAN. BRAdmin Professional kan også registrere Brother-enheders aktivitet på dit netværk og eksportere de registrerede data. Brugere, der vil overvåge deres lokalt forbundne maskiner, skal installere softwaren Print Auditor Client på klientcomputeren. Dette hjælpeprogram gør det muligt at bruge BRAdmin Professional til at overvåge maskiner, der er sluttet til en klientcomputer via USB-grænsefladen.

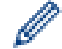

- Gå til siden **Downloads** for din model på Brother Solutions Center på [support.brother.com](https://support.brother.com/) for at downloade den nyeste version af Brothers hjælpeprogram BRAdmin Professional.
- Nodenavn: Nodenavnet vises i det aktuelle BRAdmin Professional-vindue. Standardnodenavnet er "BRNxxxxxxxxxxxx" for et kabelbaseret netværk eller "BRWxxxxxxxxxxxx" for et trådløst netværk (hvor "xxxxxxxxxxxx" er maskinens MAC-adresse/Ethernet-adresse).
- Hvis du bruger Windows Firewall eller en firewallfunktion i et antispyware- eller antivirusprogram, skal denne deaktiveres midlertidigt. Konfigurer softwareindstillingerne ved at følge vejledningen, når du er sikker på, at du kan udskrive.

# **Relaterede informationer**

• [Netværksadministrationssoftware og hjælpeprogrammer](#page-57-0)

<span id="page-59-0"></span> [Hjem](#page-1-0) > [Netværk](#page-55-0) > Flere metoder til konfiguration af din Brother-maskine til et trådløst netværk

# **Flere metoder til konfiguration af din Brother-maskine til et trådløst netværk**

**Relaterede modeller**: HL-L2350DW/HL-L2357DW/HL-L2375DW

Vi anbefaler, at du bruger Brother-installationsdisken til at slutte din maskine til det trådløse netværk.

- [Før konfiguration af din Brother-maskine til et trådløst netværk](#page-60-0)
- [Konfigurer maskinen til et trådløst netværk](#page-61-0)
- [Konfigurer maskinen til et trådløst netværk med éttryks-metoden i Wi-Fi Protected](#page-62-0) Setup<sup>™</sup> [\(WPS\)](#page-62-0)
- [Konfigurer maskinen til et trådløst netværk med PIN-metoden i Wi-Fi Protected Setup](#page-63-0)™ [\(WPS\)](#page-63-0)
- [Konfigurer maskinen til et trådløst netværk med brug af konfigurationsguiden på](#page-66-0) [maskinens kontrolpanel](#page-66-0)
- [Konfigurer maskinen til et trådløst netværk, når SSID'et ikke rundsendes](#page-68-0)
- [Brug Wi-Fi Direct](#page-70-0)<sup>®</sup>

<span id="page-60-0"></span> [Hjem](#page-1-0) > [Netværk](#page-55-0) > [Flere metoder til konfiguration af din Brother-maskine til et trådløst netværk](#page-59-0) > Før konfiguration af din Brother-maskine til et trådløst netværk

# **Før konfiguration af din Brother-maskine til et trådløst netværk**

**Relaterede modeller**: HL-L2350DW/HL-L2357DW/HL-L2375DW

Kontroller følgende, før du forsøger at konfigurere et trådløst netværk.

• Placer Brother-maskinen så tæt på det trådløse accesspoint/routeren som muligt med et minimum af forhindringer for at opnå optimal dokumentudskrivning hver dag. Hvis der er store genstande og vægge mellem to enheder eller interferens fra andet elektronisk udstyr, kan det påvirke dataoverførselshastigheden for dokumenter.

Det kan derfor betyde, at en trådløs forbindelse ikke er den optimale metode for alle typer dokumenter og programmer. Hvis du udskriver store filer som f.eks. flersidede dokumenter med både tekst og store illustrationer, kan du eventuelt overveje at vælge kabelbaseret Ethernet for at opnå hurtigere dataoverførsel (kun understøttede modeller) eller USB for at opnå den højeste hastighed.

• Selvom Brother-maskinen kan bruges i såvel kabelbaserede som trådløse netværk (kun supportede modeller), kan der kun anvendes én forbindelsesmetode ad gangen. Dog kan en trådløs netværksforbindelse og en Wi-Fi Direct-forbindelse eller en kabelbaseret netværksforbindelse (kun modeller der understøtter dette) og en Wi-Fi Direct-forbindelse bruges samtidig.

Hvis du ikke er bekendt med sikkerhedsoplysningerne, skal du kontakte fabrikanten af routeren, din systemadministrator eller din internetudbyder.

# **Relaterede informationer**

• [Flere metoder til konfiguration af din Brother-maskine til et trådløst netværk](#page-59-0)

<span id="page-61-0"></span> [Hjem](#page-1-0) > [Netværk](#page-55-0) > [Flere metoder til konfiguration af din Brother-maskine til et trådløst netværk](#page-59-0) > Konfigurer maskinen til et trådløst netværk

# **Konfigurer maskinen til et trådløst netværk**

**Relaterede modeller**: HL-L2350DW/HL-L2357DW/HL-L2375DW

- 1. Tænd for computeren, og sæt disken med Brother-installationsprogrammet i computeren.
	- For Windows skal du følge disse instruktioner:
	- For Mac skal du klikke på **Driver Download** for at gå til Brother Solutions Center. Følg vejledningen på skærmen for at installere printerdrivere.
- 2. Startskærmbilledet vises automatisk.

Vælg dit sprog, og følg derefter vejledningen på skærmen.

Hvis Brother-skærmen ikke dukker op, bedes du gøre følgende:

- (Windows 7)
	- Gå til **Computer**. Dobbeltklik på cd-/dvd-ikonet, og dobbeltklik derefter på **start.exe**.
- (Windows 8 og Windows 10)

Klik på proceslinjens ikon (**Stifinder**), og gå derefter til **Computer** (**Denne pc**). Dobbeltklik på cd-/ dvd-ikonet, og dobbeltklik derefter på **start.exe**.

- Hvis skærmbilledet **Kontrol af brugerkonti** vises, skal du klikke på **Ja**.
- 3. Vælg **Trådløs netværkstilslutning (Wi-Fi)**, og klik derefter på **Næste** .
- 4. Følg vejledningen på skærmen.

Du har nu gennemført opsætningen af det trådløse netværk. Hvis du vil installere **Komplet driver- og softwarepakke**, som du skal bruge til din enhed, skal du sætte Brother-installationsdisken i din computer eller gå ind på din models **Downloads**-side i Brother Solutions Center på [support.brother.com.](https://support.brother.com/)

# **Relaterede informationer**

• [Flere metoder til konfiguration af din Brother-maskine til et trådløst netværk](#page-59-0)

<span id="page-62-0"></span> [Hjem](#page-1-0) > [Netværk](#page-55-0) > [Flere metoder til konfiguration af din Brother-maskine til et trådløst netværk](#page-59-0) > Konfigurer maskinen til et trådløst netværk med éttryks-metoden i Wi-Fi Protected Setup™ (WPS)

# **Konfigurer maskinen til et trådløst netværk med éttryks-metoden i Wi-Fi Protected Setup™ (WPS)**

**Relaterede modeller**: HL-L2350DW/HL-L2357DW/HL-L2375DW

Hvis det trådløse accesspoint/routeren understøtter WPS (PBC: Push Button Configuration), kan du bruge WPS fra maskinens kontrolpanelmenu til at konfigurere dine trådløse netværksindstillinger.

Routere eller accesspoints, der understøtter WPS, er markeret med dette symbol:

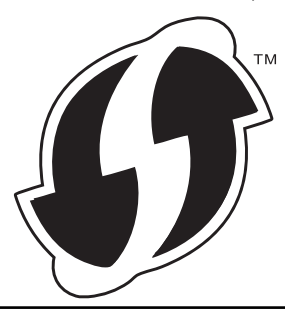

- 1. Tryk på ▲ eller **V** for at vælge indstillingen [Netværk], og tryk derefter på OK.
- 2. Tryk på ▲ eller ▼ for at vælge indstillingen [WLAN], og tryk derefter på OK.
- 3. Tryk på ▲ eller ▼ for at vælge indstillingen [WPS], og tryk derefter på OK.
- 4. Når [WLAN Aktiver ?] vises, skal du trykke på  $\nabla$  for at vælge Til.

Dette starter guiden til trådløs opsætning. Tryk på ▲ for at annullere.

5. Når LCD-skærmen viser [Tryk knap på rtr], skal du trykke på knappen WPS på det trådløse accesspoint eller routeren. Tryk på a på maskinens kontrolpanel. Maskinen registrerer automatisk det trådløse accesspoint/routeren og forsøger at oprette forbindelse til dit trådløse netværk.

Hvis det lykkedes den trådløse enhed at oprette forbindelse, viser maskinens LCD [Tilsluttet].

Du har nu gennemført opsætningen af det trådløse netværk. Hvis du vil installere **Komplet driver- og softwarepakke**, som du skal bruge til din enhed, skal du sætte Brother-installationsdisken i din computer eller gå ind på din models **Downloads**-side i Brother Solutions Center på [support.brother.com.](https://support.brother.com/)

### **Relaterede informationer**

• [Flere metoder til konfiguration af din Brother-maskine til et trådløst netværk](#page-59-0)

#### **Relaterede emner:**

• [Fejlkoder i trådløs LAN-rapport](#page-83-0)

<span id="page-63-0"></span> [Hjem](#page-1-0) > [Netværk](#page-55-0) > [Flere metoder til konfiguration af din Brother-maskine til et trådløst netværk](#page-59-0) > Konfigurer maskinen til et trådløst netværk med PIN-metoden i Wi-Fi Protected Setup™ (WPS)

# **Konfigurer maskinen til et trådløst netværk med PIN-metoden i Wi-Fi Protected Setup™ (WPS)**

**Relaterede modeller**: HL-L2350DW/HL-L2357DW/HL-L2375DW

Hvis dit trådløse LAN-accesspoint/din trådløse LAN-router understøtter WPS, kan du bruge PIN-metoden (Personal Identification Number) til at konfigurere de trådløse netværksindstillinger.

PIN-metoden er en af de forbindelsesmetoder, der er udviklet af Wi-Fi Alliance®. Ved at sende en PIN-kode, som oprettes af en tilmelder (din maskine) til registratoren (en enhed, der administrerer det trådløse LAN), kan du konfigurere det trådløse netværk og sikkerhedsindstillingerne. Se vejledningen, der følger med det trådløse accesspoint/routeren for at få flere oplysninger om, hvordan du får adgang til WPS-tilstand.

## **Type A**

Forbindelse, når det trådløse LANs accesspoint/routeren (1) dublerer som registrator:

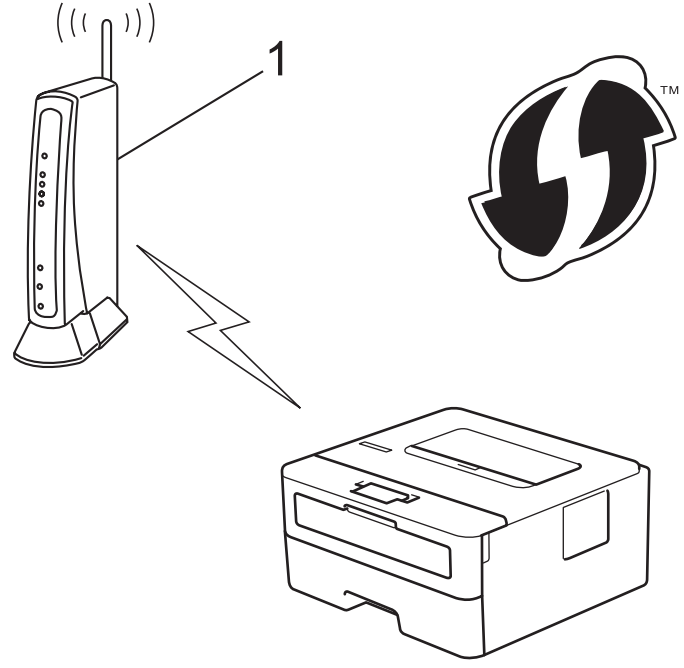

## **Type B**

Forbindelse, når en anden enhed (2), f.eks. en computer, bruges som registrator:

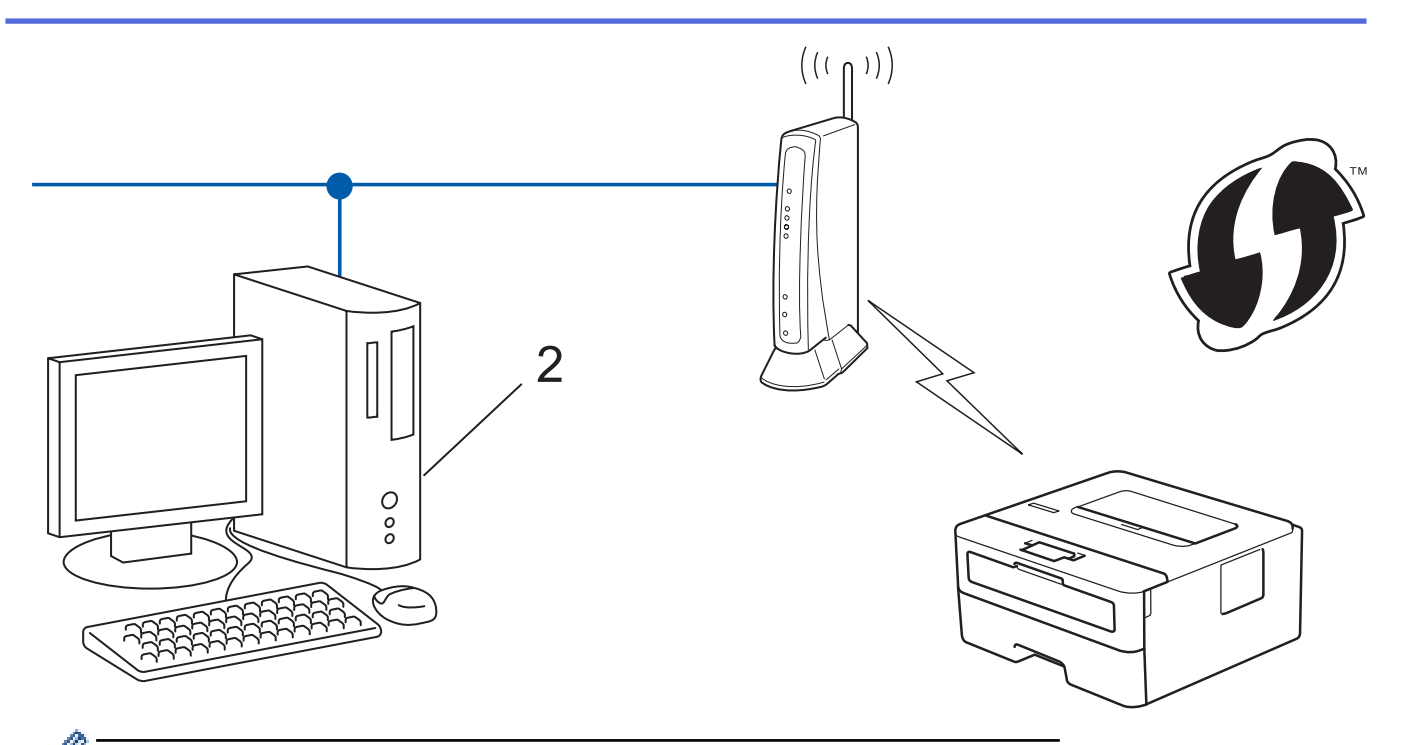

Routere eller accesspoints, der understøtter WPS, er markeret med dette symbol:

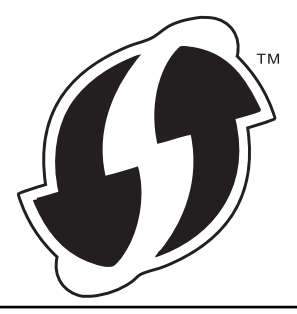

- 1. Tryk på  $\triangle$  eller  $\nabla$  for at vælge indstillingen [Netværk], og tryk derefter på OK.
- 2. Tryk på ▲ eller ▼ for at vælge indstillingen [WLAN], og tryk derefter på **OK.**
- 3. Tryk på ▲ eller **V** for at vælge indstillingen [WPS m/PIN-kode], og tryk derefter på OK.
- 4. Når [WLAN Aktiver ?] vises, skal du trykke på  $\nabla$  for at vælge Til.

Dette starter guiden til trådløs opsætning. Tryk på ▲ for at annullere.

- 5. Displayet viser en ottecifret PIN-kode, og maskinen begynder at søge efter et trådløst accesspoint/en router.
- 6. Skriv IP-adressen for den enhed, du bruger som registrator, i din browsers adresselinje vha. en computer, der er forbundet til netværket (f.eks. http://192.168.1.2).
- 7. Gå til siden WPS-indstillinger, og indtast PIN-koden. Følg derefter vejledningen på skærmen.

• Registratoren er normalt det trådløse accesspoint/routeren.

• Indstillingssiden varierer afhængigt af mærket af dit trådløse LAN-accesspoint/router. Se den vejledning, der følger med det trådløse accesspoint/routeren, for at få flere oplysninger.

### **Gennemfør følgende trin, hvis du bruger en computer med Windows 7, Windows 8 eller Windows 10 som registrator:**

- 8. Gør et af følgende:
	- Windows 7

Q

Klik på **(Start)** > **Enheder og printere** > **Tilføj en enhed** .

Windows 8

Flyt din mus til skrivebordets nederste højre hjørne. Klik på **Indstil** > **Kontrolpanel** > **Hardware og lyd** > **Vis enheder og printere** > **Tilføj en enhed**, når menulinjen vises.

Windows 10

Klik på > **Windows System** > **Kontrolpanel**. I **Hardware og lyd**-gruppen skal du klikke på **Tilføj en enhed**.

- Hvis du vil bruge en computer med Windows 7, Windows 8 eller Windows 10 som registrator, skal du registrere den på dit netværk på forhånd. Se den vejledning, der følger med det trådløse accesspoint/ routeren, for at få flere oplysninger.
- Hvis du bruger Windows 7, Windows 8 eller Windows 10 som registrator, kan du installere printerdriveren efter den trådløse konfiguration ved at følge vejledningen på skærmen. Brug Brotherinstallationsdisken til at installere den fulde driver- og softwarepakke.
- 9. Vælg din maskine, og klik på **Næste**.
- 10. Indtast den PIN-kode, der vises i maskinens display, og klik på **Næste**.
- 11. (Windows 7) Vælg dit netværk, og klik derefter på **Næste**.
- 12. Klik på **Luk**.

Hvis det lykkedes den trådløse enhed at oprette forbindelse, viser maskinens LCD [Tilsluttet].

Du har nu gennemført opsætningen af det trådløse netværk. Hvis du vil installere **Komplet driver- og softwarepakke**, som du skal bruge til din enhed, skal du sætte Brother-installationsdisken i din computer eller gå ind på din models **Downloads**-side i Brother Solutions Center på [support.brother.com.](https://support.brother.com/)

# **Relaterede informationer**

• [Flere metoder til konfiguration af din Brother-maskine til et trådløst netværk](#page-59-0)

- **Relaterede emner:**
- [Fejlkoder i trådløs LAN-rapport](#page-83-0)

<span id="page-66-0"></span> [Hjem](#page-1-0) > [Netværk](#page-55-0) > [Flere metoder til konfiguration af din Brother-maskine til et trådløst netværk](#page-59-0) > Konfigurer maskinen til et trådløst netværk med brug af konfigurationsguiden på maskinens kontrolpanel

# **Konfigurer maskinen til et trådløst netværk med brug af konfigurationsguiden på maskinens kontrolpanel**

**Relaterede modeller**: HL-L2350DW/HL-L2357DW/HL-L2375DW

Før du konfigurerer din maskine, anbefaler vi, at du noterer indstillingerne for dit trådløse netværk. Du får brug for disse oplysninger, før du fortsætter med konfigurationen.

1. Tjek og optag de aktuelle trådløse netværksindstillinger på computeren, du tilslutter.

**Netværksnavn (SSID)**

**Netværksnøgle**

Eksempel:

**Netværksnavn (SSID)**

**HELLO** 

#### **Netværksnøgle**

12345

- Dit access point/router kan understøtte brugen af flere WEP-nøgler, men din Brother-maskine understøtter kun brugen af den første WEP-nøgle.
- Hvis du har brug for hjælp under konfigurationen og ønsker at kontakte Brother Support, skal du have dit SSID (netværksnavn) og din netværksnøgle klar. Vi kan ikke hjælpe dig med at finde denne information.
- Hvis du ikke er bekendt herom (SSID og netværksnøgle), kan du ikke fortsætte opsætningen af den trådløse forbindelse.

#### **Hvordan finder jeg denne information?**

- Tjek dokumentation, der følger med din trådløse router.
- Den første SSID kan være enten fabrikantens navn eller navnet på modellen.
- Hvis du ikke er bekendt med sikkerhedsoplysningerne, skal du kontakte fabrikanten af routeren, din systemadministrator eller din internetudbyder.
- 2. Tryk på a eller b for at vælge indstillingen [Netværk], og tryk derefter på **OK**.
- 3. Tryk på ▲ eller ▼ for at vælge indstillingen [WLAN], og tryk derefter på OK.
- 4. Tryk på ▲ eller ▼ for at vælge indstillingen [Opsæt.guide], og tryk derefter på OK.
- 5. Når [WLAN Aktiver ?] vises, skal du trykke på ▼ for at vælge Til.

Dette starter guiden til trådløs opsætning. Tryk på ▲ for at annullere.

- 6. Maskinen søger efter dit netværk og viser en liste over tilgængelige SSID'er. Når der vises en liste over SSID'er, skal du trykke på ▲ eller ▼ for at vælge det ønskede SSID.
- 7. Tryk på **OK**.
- 8. Gør et af følgende:
	- Hvis du bruger en metode til godkendelse og kryptering, der kræver en netværksnøgle, skal du indtaste den netværksnøgle, du skrev ned i første trin.

Indtast nøglen, og tryk derefter på **OK** for at anvende indstillingerne.

Tryk på ▼ for at anvende indstillingerne. Du kan annullere ved at trykke på ▲.

- Hvis din godkendelsesmetode er Open System og krypteringsmetoden er Ingen, skal du gå videre til næste trin.
- 9. Maskinen forsøger at oprette forbindelse til den trådløse enhed, du har valgt.

Hvis det lykkedes den trådløse enhed at oprette forbindelse, viser maskinens LCD [Tilsluttet].

Du har nu gennemført opsætningen af det trådløse netværk. Hvis du vil installere **Komplet driver- og softwarepakke**, som du skal bruge til din enhed, skal du sætte Brother-installationsdisken i din computer eller gå ind på din models **Downloads**-side i Brother Solutions Center på [support.brother.com.](https://support.brother.com/)

# **Relaterede informationer**

• [Flere metoder til konfiguration af din Brother-maskine til et trådløst netværk](#page-59-0)

### **Relaterede emner:**

- [Sådan indtastes tekst på din Brother-maskine](#page-245-0)
- [Fejlkoder i trådløs LAN-rapport](#page-83-0)

<span id="page-68-0"></span> [Hjem](#page-1-0) > [Netværk](#page-55-0) > [Flere metoder til konfiguration af din Brother-maskine til et trådløst netværk](#page-59-0) > Konfigurer maskinen til et trådløst netværk, når SSID'et ikke rundsendes

# **Konfigurer maskinen til et trådløst netværk, når SSID'et ikke rundsendes**

**Relaterede modeller**: HL-L2350DW/HL-L2357DW/HL-L2375DW

Før du konfigurerer din maskine, anbefaler vi, at du noterer indstillingerne for dit trådløse netværk. Du får brug for disse oplysninger, før du fortsætter med konfigurationen.

1. Kontroller og noter de nuværende indstillinger for det trådløse netværk.

### **Netværksnavn (SSID)**

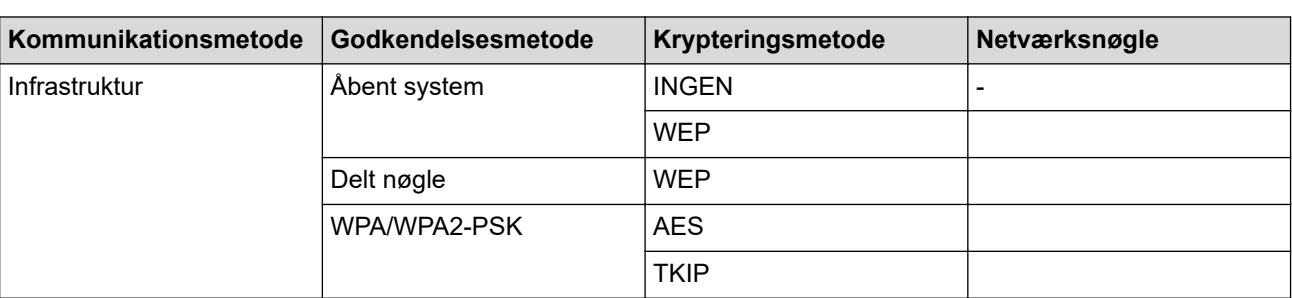

Eksempel:

#### **Netværksnavn (SSID)**

HELLO

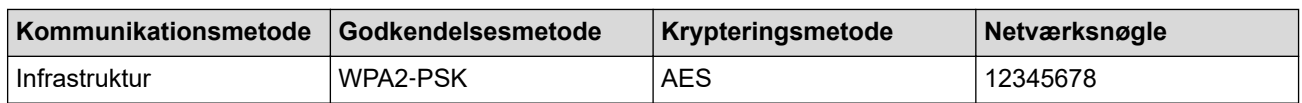

Hvis routeren bruger WEP-kryptering, skal du indtaste den første WEP-nøgle. Brother-maskinen understøtter kun brugen af den første WEP-nøgle.

- 2. Tryk på ▲ eller ▼ for at vælge indstillingen [Netværk], og tryk derefter på OK.
- 3. Tryk på ▲ eller ▼ for at vælge indstillingen [WLAN], og tryk derefter på OK.
- 4. Tryk på ▲ eller ▼ for at vælge indstillingen [Opsæt.quide], og tryk derefter på OK.
- 5. Når [WLAN Aktiver ?] vises, skal du trykke på ▼ for at vælge Til.

Dette starter guiden til trådløs opsætning. Tryk på ▲ for at annullere.

- 6. Maskinen søger efter dit netværk og viser en liste over tilgængelige SSID'er. Tryk på ▲ eller ▼ for at vælge indstillingen [<Ny SSID>], og tryk derefter på **OK**.
- 7. Indtast SSID-navnet, og tryk på **OK**.
- 8. Vælg valgmuligheden [Infrastruktur], og tryk derefter på **OK**.
- 9. Tryk på ▲ eller ▼ for at vælge den ønskede godkendelsesmetode, og tryk derefter på OK.
- 10. Gør et af følgende:
	- Hvis du har valgt indstillingen [Åbent system], skal du trykke på A eller  $\blacktriangledown$  for at vælge krypteringstypen [Ingen] eller [WEP] og derefter trykke på **OK**.

Hvis du har valgt krypteringstypen [WEP], skal du indtaste en WEP-nøgle og derefter trykke på **OK**.

- Hvis du har valgt indstillingen [Delt nøgle], skal du indtaste WEP-nøglen og trykke på **OK**.
- Hvis du har valgt indstillingen [WPA/WPA2-PSK], skal du trykke på ▲ eller ▼ for at vælge krypteringstypen [TKIP+AES] eller [AES] og derefter trykke på **OK**.

Indtast WPA™-nøglen, og tryk på **OK**.

Brother-maskinen understøtter kun brugen af den første WEP-nøgle.

- 11. Tryk på  $\P$  for at anvende indstillingerne. Du kan annullere ved at trykke på ▲.
- 12. Maskinen forsøger at oprette forbindelse til den trådløse enhed, du har valgt.

Hvis det lykkedes den trådløse enhed at oprette forbindelse, viser maskinens LCD [Tilsluttet].

Du har nu gennemført opsætningen af det trådløse netværk. Hvis du vil installere **Komplet driver- og softwarepakke**, som du skal bruge til din enhed, skal du sætte Brother-installationsdisken i din computer eller gå ind på din models **Downloads**-side i Brother Solutions Center på [support.brother.com.](https://support.brother.com/)

# **Relaterede informationer**

• [Flere metoder til konfiguration af din Brother-maskine til et trådløst netværk](#page-59-0)

### **Relaterede emner:**

Ø

- [Jeg kan ikke fuldføre konfigurationen af det trådløse netværk](#page-182-0)
- [Sådan indtastes tekst på din Brother-maskine](#page-245-0)
- [Fejlkoder i trådløs LAN-rapport](#page-83-0)

<span id="page-70-0"></span> [Hjem](#page-1-0) > [Netværk](#page-55-0) > [Flere metoder til konfiguration af din Brother-maskine til et trådløst netværk](#page-59-0) > Brug Wi-Fi Direct<sup>®</sup>

# **Brug Wi-Fi Direct®**

- [Udskrivning fra mobilenhed med Wi-Fi Direct](#page-71-0)
- [Konfiguration af dit Wi-Fi Direct-netværk](#page-72-0)
- [Jeg kan ikke fuldføre konfigurationen af det trådløse netværk](#page-182-0)

<span id="page-71-0"></span> [Hjem](#page-1-0) > [Netværk](#page-55-0) > [Flere metoder til konfiguration af din Brother-maskine til et trådløst netværk](#page-59-0) > [Brug Wi-Fi](#page-70-0) [Direct](#page-70-0)® > Udskrivning fra mobilenhed med Wi-Fi Direct

# **Udskrivning fra mobilenhed med Wi-Fi Direct**

**Relaterede modeller**: HL-L2350DW/HL-L2357DW/HL-L2375DW

Wi-Fi Direct er en af de konfigurationsmetoder for trådløst netværk, der er udviklet af Wi-Fi Alliance®. Med denne kan du konfigurere et sikkert, trådløst netværk mellem Brother-maskinen og en mobilenhed som f. eks. en Android™-enhed, Windows-enhed, iPhone, iPod touch eller iPad uden brug af et accesspoint. Wi-Fi Direct understøtter trådløs netværkskonfiguration med trykknap- eller PIN-metoden for Wi-Fi Protected Setup™ (WPS). Du kan også konfigurere et trådløst netværk manuelt ved at angive SSID og adgangskode. Brother-maskinens Wi-Fi Direct-funktion understøtter WPA2™-sikkerhed med AES-kryptering.

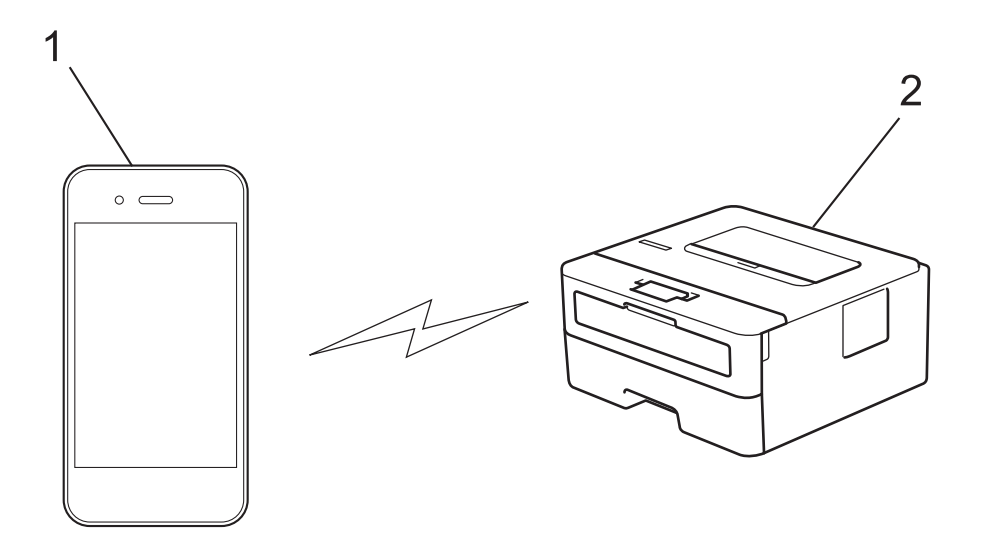

- 1. Mobilenhed
- 2. Brother-maskine
	- Selvom Brother-maskinen kan bruges i såvel kabelbaserede som trådløse netværk, kan der kun anvendes én forbindelsesmetode ad gangen. Dog kan en trådløs netværksforbindelse og en Wi-Fi Direct-forbindelse eller en kabelbaseret netværksforbindelse (kun modeller der understøtter dette) og en Wi-Fi Direct-forbindelse bruges samtidig.
		- En Wi-Fi Direct-understøttet enhed kan angives som gruppeejer (G/O). Under konfigurationen af et Wi-Fi Direct-netværk, fungerer G/O som accesspoint.

## **Relaterede informationer**

• [Brug Wi-Fi Direct](#page-70-0)<sup>®</sup>
<span id="page-72-0"></span> [Hjem](#page-1-0) > [Netværk](#page-55-0) > [Flere metoder til konfiguration af din Brother-maskine til et trådløst netværk](#page-59-0) > [Brug Wi-Fi](#page-70-0) [Direct](#page-70-0)® > Konfiguration af dit Wi-Fi Direct-netværk

## **Konfiguration af dit Wi-Fi Direct-netværk**

Konfiguration af Wi-Fi Direct-netværksindstillinger fra maskinens kontrolpanel.

- [Oversigt over Wi-Fi Direct-netværkskonfiguration](#page-73-0)
- [Konfiguration af Wi-Fi Direct-netværk med enkelttryk metode](#page-75-0)
- [Konfigurer Wi-Fi Direct-netværket med éttryks-metoden i Wi-Fi Protected Setup](#page-76-0)™ (WPS)
- [Konfiguration af Wi-Fi Direct-netværk med PIN-metode](#page-77-0)
- [Konfiguration af Wi-Fi Direct-netværk med PIN-metoden for Wi-Fi Protected Setup](#page-78-0)™ [\(WPS\)](#page-78-0)
- [Manuel konfiguration af dit Wi-Fi Direct-netværk](#page-79-0)

<span id="page-73-0"></span> [Hjem](#page-1-0) > [Netværk](#page-55-0) > [Flere metoder til konfiguration af din Brother-maskine til et trådløst netværk](#page-59-0) > [Brug Wi-Fi](#page-70-0) [Direct](#page-70-0)® > [Konfiguration af dit Wi-Fi Direct-netværk](#page-72-0) > Oversigt over Wi-Fi Direct-netværkskonfiguration

## **Oversigt over Wi-Fi Direct-netværkskonfiguration**

**Relaterede modeller**: HL-L2350DW/HL-L2357DW/HL-L2375DW

Følgende vejledning indeholder fem metoder til konfiguration af Brother-maskinen i et trådløst netværk. Vælg den metode, du foretrækker for dit miljø:

Kontroller din mobilenhed i forbindelse med konfiguration.

1. Understøtter din mobilenhed Wi-Fi Direct?

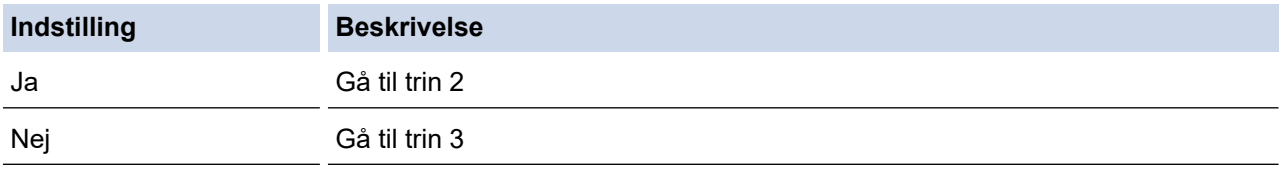

2. Understøtter din mobilenhed enkelttrykkonfiguration for Wi-Fi Direct?

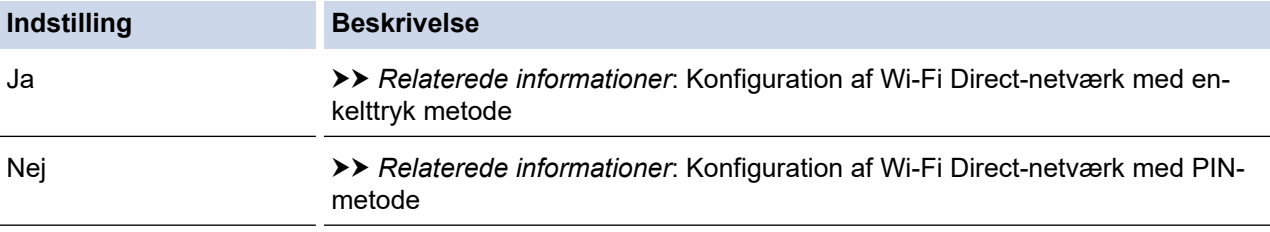

3. Understøtter din mobilenhed Wi-Fi Protected Setup™ (WPS)?

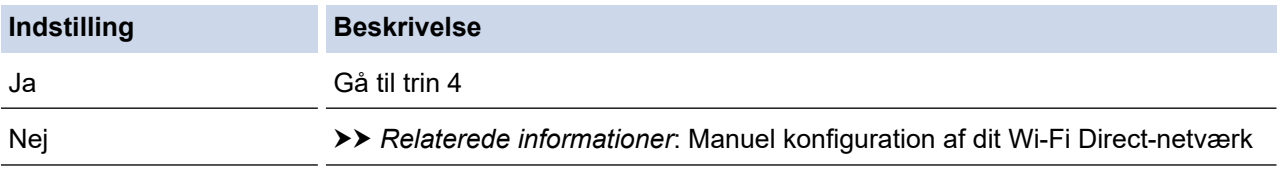

### 4. Understøtter din mobilenhed enkelttrykkonfiguration for Wi-Fi Protected Setup™ (WPS)?

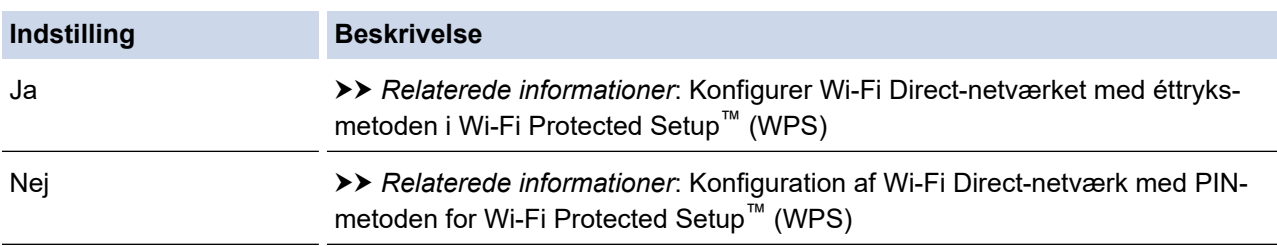

Hvis du vil bruge funktionen Brother iPrint&Scan i et Wi-Fi Direct-netværk, der er konfigureret med enkelttrykkonfiguration via Wi-Fi Direct, eller der er konfigureret med PIN-metoden via Wi-Fi Direct, skal den enhed, du bruger til konfiguration af Wi-Fi Direct køre Android™ 4.0 eller derover.

### **Relaterede informationer**

• [Konfiguration af dit Wi-Fi Direct-netværk](#page-72-0)

### **Relaterede emner:**

- [Konfiguration af Wi-Fi Direct-netværk med enkelttryk metode](#page-75-0)
- [Konfigurer Wi-Fi Direct-netværket med éttryks-metoden i Wi-Fi Protected Setup](#page-76-0)™ (WPS)
- [Konfiguration af Wi-Fi Direct-netværk med PIN-metode](#page-77-0)
- [Konfiguration af Wi-Fi Direct-netværk med PIN-metoden for Wi-Fi Protected Setup](#page-78-0)™ (WPS)
- [Manuel konfiguration af dit Wi-Fi Direct-netværk](#page-79-0)

<span id="page-75-0"></span> [Hjem](#page-1-0) > [Netværk](#page-55-0) > [Flere metoder til konfiguration af din Brother-maskine til et trådløst netværk](#page-59-0) > [Brug Wi-Fi](#page-70-0) [Direct](#page-70-0)® > [Konfiguration af dit Wi-Fi Direct-netværk](#page-72-0) > Konfiguration af Wi-Fi Direct-netværk med enkelttryk metode

## **Konfiguration af Wi-Fi Direct-netværk med enkelttryk metode**

### **Relaterede modeller: HL-L2350DW/HL-L2357DW/HL-L2375DW**

Følg nedenstående trin for at konfigurere et Wi-Fi Direct-netværk, hvis din mobilenhed understøtter Wi-Fi Direct:

- 1. Tryk på a eller b for at vælge indstillingen [Netværk], og tryk derefter på **OK**.
- 2. Tryk på ▲ eller **▼** for at vælge indstillingen [Wi-Fi Direct], og tryk derefter på OK.
- 3. Tryk på ▲ eller ▼ for at vælge indstillingen [Tryk knap], og tryk derefter på OK.
- 4. Når [Wi-FiDirect til?] vises, skal du trykke på ▼ for at acceptere. Du kan annullere ved at trykke på ▲.
- 5. Aktivér Wi-Fi Direct på din mobilenhed (du kan finde flere oplysninger i mobilenhedens betjeningsvejledning), når [Aktivér Wi-Fi Direct på anden enhed, og tryk på OK.] vises på maskinens display. Tryk på **OK** på maskinen.

Dette starter konfigurationen af Wi-Fi Direct. Tryk på **Back (Tilbage)** for at annullere.

- 6. Gør et af følgende:
	- Når din Brother-maskine er gruppeejer (G/O), skal du slutte din mobilenhed direkte til maskinen.
	- Når din Brother-maskine ikke er G/E, viser den tilgængelige enhedsnavne til konfiguration af et Wi-Fi Direct-netværk. Tryk på ▲ eller ▼ for at vælge den mobilenhed, du vil tilslutte til, og tryk på **OK**. Hvis du vil søge efter tilgængelige enheder igen, skal du trykke på [<Scan igen>] og derefter trykke på **OK**.
- 7. Hvis det lykkes mobilenheden at oprette forbindelse, viser maskinens display [Tilsluttet]. Konfigurationen af Wi-Fi Direct-netværket er dermed fuldført. Mobil Print/Scan vejledning til Brother iPrint&Scan indeholder oplysninger om udskrivning fra din mobilenhed. Gå til din models **Manualer**-side på Brother Solutions Center på [support.brother.com](https://support.brother.com/) for at se brugsanvisningen.

### **Relaterede informationer**

• [Konfiguration af dit Wi-Fi Direct-netværk](#page-72-0)

### **Relaterede emner:**

<span id="page-76-0"></span> [Hjem](#page-1-0) > [Netværk](#page-55-0) > [Flere metoder til konfiguration af din Brother-maskine til et trådløst netværk](#page-59-0) > [Brug Wi-Fi](#page-70-0) [Direct](#page-70-0)® > [Konfiguration af dit Wi-Fi Direct-netværk](#page-72-0) > Konfigurer Wi-Fi Direct-netværket med éttryks-metoden i Wi-Fi Protected Setup™ (WPS)

## **Konfigurer Wi-Fi Direct-netværket med éttryks-metoden i Wi-Fi Protected Setup™ (WPS)**

#### **Relaterede modeller**: HL-L2350DW/HL-L2357DW/HL-L2375DW

Hvis mobilenheden understøtter WPS (PBC: Push Button Configuration, konfiguration med trykknap), skal du følge disse trin for at konfigurere et Wi-Fi Direct-netværk:

- 1. Tryk på ▲ eller **V** for at vælge indstillingen [Netværk], og tryk derefter på OK.
- 2. Tryk på ▲ eller ▼ for at vælge indstillingen [Wi-Fi Direct], og tryk derefter på OK.
- 3. Tryk på a eller b for at vælge indstillingen [Gruppeejer], og tryk derefter på **OK**.
- 4. Tryk på ▲ eller **v** for at vælge indstillingen [Til], og tryk derefter på OK.
- 5. Tryk på a eller b for at vælge indstillingen [Tryk knap], og tryk derefter på **OK**.
- 6. Når [Wi-FiDirect til?] vises, skal du trykke på  $\nabla$  for at acceptere. Du kan annullere ved at trykke på  $\blacktriangle$ .
- 7. Aktivér mobilenhedens WPS-trykknapkonfigurationsmetode (du kan finde flere oplysninger i mobilenhedens betjeningsvejledning), når [Aktivér Wi-Fi Direct på anden enhed, og tryk på OK.] vises på maskinens display. Tryk på **OK** på maskinen.

Dette starter konfigurationen af Wi-Fi Direct. Du kan annullere ved at trykke på **Back (Tilbage)**.

8. Hvis det lykkes mobilenheden at oprette forbindelse, viser maskinens display [Tilsluttet]. Konfigurationen af Wi-Fi Direct-netværket er dermed fuldført. Mobil Print/Scan vejledning til Brother iPrint&Scan indeholder oplysninger om udskrivning fra din mobilenhed. Gå til din models **Manualer**-side på Brother Solutions Center på [support.brother.com](https://support.brother.com/) for at se brugsanvisningen.

### **Relaterede informationer**

• [Konfiguration af dit Wi-Fi Direct-netværk](#page-72-0)

- **Relaterede emner:**
- [Oversigt over Wi-Fi Direct-netværkskonfiguration](#page-73-0)

<span id="page-77-0"></span> [Hjem](#page-1-0) > [Netværk](#page-55-0) > [Flere metoder til konfiguration af din Brother-maskine til et trådløst netværk](#page-59-0) > [Brug Wi-Fi](#page-70-0) [Direct](#page-70-0)® > [Konfiguration af dit Wi-Fi Direct-netværk](#page-72-0) > Konfiguration af Wi-Fi Direct-netværk med PIN-metode

## **Konfiguration af Wi-Fi Direct-netværk med PIN-metode**

**Relaterede modeller**: HL-L2350DW/HL-L2357DW/HL-L2375DW

Følg nedenstående trin for at konfigurere et Wi-Fi Direct-netværk, hvis din mobilenhed understøtter PIN-metoden for Wi-Fi Direct:

- 1. Tryk på a eller b for at vælge indstillingen [Netværk], og tryk derefter på **OK**.
- 2. Tryk på ▲ eller **V** for at vælge indstillingen [Wi-Fi Direct], og tryk derefter på OK.
- 3. Tryk på ▲ eller **V** for at vælge indstillingen [Pinkode], og tryk derefter på OK.
- 4. Når [Wi-FiDirect til?] vises, skal du trykke på ▼ for at acceptere. Du kan annullere ved at trykke på ▲.
- 5. Aktivér Wi-Fi Direct på din mobilenhed (du kan finde flere oplysninger i mobilenhedens betjeningsvejledning), når [Aktivér Wi-Fi Direct på anden enhed, og tryk på OK.] vises på maskinens display. Tryk på **OK** på maskinen.

Dette starter konfigurationen af Wi-Fi Direct. Tryk på **Back (Tilbage)** for at annullere.

- 6. Gør et af følgende:
	- Når Brother-maskinen er angivet som gruppeejer (G/O), afventer den en forbindelsesanmodning fra din mobilenhed. Når [Indtast PIN-kode] vises, skal du indtaste den PIN-kode, der vises på mobilenheden, på din Brother-maskine. Tryk på **OK** for at fuldføre konfigurationen.

Hvis PIN-koden vises på Brother-maskinen, skal du indtaste PIN-koden på din mobilenhed.

- Når din Brother-maskine ikke er G/E, viser den tilgængelige enhedsnavne til konfiguration af et Wi-Fi Direct-netværk. Tryk på ▲ eller ▼ for at vælge den mobilenhed, du vil tilslutte til, og tryk på OK. Hvis du vil søge efter tilgængelige enheder igen, skal du trykke på [<Scan igen>] og derefter trykke på **OK**.
- 7. Gør et af følgende:
	- Tryk på ▼ for at få vist PIN-koden på din Brother-maskine, indtast PIN-koden på din mobilenhed, og gå derefter til næste trin.
	- Tryk på a for at indtaste den PIN-kode, der vises på mobilenheden, på din Brother-maskine. Tryk på **OK**, og gå til næste trin.

Hvis din mobilenhed ikke viser en PIN-kode, skal du trykke på **Back (Tilbage)** på Brother-maskinen. Gå tilbage til første trin, og prøv igen.

8. Hvis det lykkes mobilenheden at oprette forbindelse, viser maskinens display [Tilsluttet]. Konfigurationen af Wi-Fi Direct-netværket er dermed fuldført. Mobil Print/Scan vejledning til Brother iPrint&Scan indeholder oplysninger om udskrivning fra din mobilenhed. Gå til din models **Manualer**-side på Brother Solutions Center på [support.brother.com](https://support.brother.com/) for at se brugsanvisningen.

### **Relaterede informationer**

• [Konfiguration af dit Wi-Fi Direct-netværk](#page-72-0)

### **Relaterede emner:**

<span id="page-78-0"></span> [Hjem](#page-1-0) > [Netværk](#page-55-0) > [Flere metoder til konfiguration af din Brother-maskine til et trådløst netværk](#page-59-0) > [Brug Wi-Fi](#page-70-0) [Direct](#page-70-0)® > [Konfiguration af dit Wi-Fi Direct-netværk](#page-72-0) > Konfiguration af Wi-Fi Direct-netværk med PIN-metoden for Wi-Fi Protected Setup™ (WPS)

## **Konfiguration af Wi-Fi Direct-netværk med PIN-metoden for Wi-Fi Protected Setup™ (WPS)**

#### **Relaterede modeller**: HL-L2350DW/HL-L2357DW/HL-L2375DW

Hvis mobilenheden understøtter PIN-metoden for Wi-Fi Protected Setup™ (WPS), skal du følge disse trin for at konfigurere et Wi-Fi Direct-netværk:

- 1. Tryk på a eller b for at vælge indstillingen [Netværk], og tryk derefter på **OK**.
- 2. Tryk på ▲ eller ▼ for at vælge indstillingen [Wi-Fi Direct], og tryk derefter på OK.
- 3. Tryk på a eller b for at vælge indstillingen [Gruppeejer], og tryk derefter på **OK**.
- 4. Tryk på a eller b for at vælge indstillingen [Til], og tryk derefter på **OK**.
- 5. Tryk på a eller b for at vælge indstillingen [Pinkode], og tryk derefter på **OK**.
- 6. Når [Wi-FiDirect til?] vises, skal du trykke på  $\nabla$  for at acceptere. Du kan annullere ved at trykke på  $\blacktriangle$ .
- 7. Aktivér mobilenhedens WPS PIN-konfigurationsmetode (du kan finde flere oplysninger i mobilenhedens betjeningsvejledning), når [Aktivér Wi-Fi Direct på anden enhed, og tryk på OK.] vises på maskinens display. Tryk på **OK** på maskinen.

Dette starter konfigurationen af Wi-Fi Direct. Du kan annullere ved at trykke på **Back (Tilbage)**.

- 8. Maskinen vil vente på en anmodning om forbindelse fra din mobilenhed. Når [Indtast PIN-kode] vises, skal du indtaste den PIN-kode, der vises på mobilenheden, på maskinen.
- 9. Tryk på **OK**.
- 10. Hvis det lykkes mobilenheden at oprette forbindelse, viser maskinens display [Tilsluttet]. Konfigurationen af Wi-Fi Direct-netværket er dermed fuldført. Mobil Print/Scan vejledning til Brother iPrint&Scan indeholder oplysninger om udskrivning fra din mobilenhed. Gå til din models **Manualer**-side på Brother Solutions Center på [support.brother.com](https://support.brother.com/) for at se brugsanvisningen.

### **Relaterede informationer**

• [Konfiguration af dit Wi-Fi Direct-netværk](#page-72-0)

#### **Relaterede emner:**

<span id="page-79-0"></span> [Hjem](#page-1-0) > [Netværk](#page-55-0) > [Flere metoder til konfiguration af din Brother-maskine til et trådløst netværk](#page-59-0) > [Brug Wi-Fi](#page-70-0) [Direct](#page-70-0)® > [Konfiguration af dit Wi-Fi Direct-netværk](#page-72-0) > Manuel konfiguration af dit Wi-Fi Direct-netværk

## **Manuel konfiguration af dit Wi-Fi Direct-netværk**

**Relaterede modeller**: HL-L2350DW/HL-L2357DW/HL-L2375DW

Hvis din mobilenhed ikke understøtter Wi-Fi Direct eller WPS, skal du konfigurere et Wi-Fi Direct-netværk manuelt.

- 1. Tryk på a eller b for at vælge indstillingen [Netværk], og tryk derefter på **OK**.
- 2. Tryk på ▲ eller **V** for at vælge indstillingen [Wi-Fi Direct], og tryk derefter på OK.
- 3. Tryk på a eller b for at vælge indstillingen [Manuel], og tryk derefter på **OK**.
- 4. Når [Wi-FiDirect til?] vises, skal du trykke på  $\P$  for at acceptere. Du kan annullere ved at trykke på  $\blacktriangle$ .
- 5. SSID-navnet og adgangskoden vises på maskinens display i fem minutter. Gå til din mobilenheds trådløse netværksindstillinger, vælg SSID-navn, og indtast derefter adgangskoden.
- 6. Hvis det lykkes mobilenheden at oprette forbindelse, viser maskinens display [Tilsluttet]. Konfigurationen af Wi-Fi Direct-netværket er dermed fuldført. Du kan finde information om udskrivning fra din mobilenhed ved at gå til siden **Manualer** for din model på Brother Solutions Center på [support.brother.com](https://support.brother.com/) for at se Mobil Print/Scan vejledning til Brother iPrint&Scan.

### **Relaterede informationer**

• [Konfiguration af dit Wi-Fi Direct-netværk](#page-72-0)

### **Relaterede emner:**

<span id="page-80-0"></span> [Hjem](#page-1-0) > [Netværk](#page-55-0) > Avancerede netværksfunktioner

## **Avancerede netværksfunktioner**

- [Udskriv netværkskonfigurationsrapporten](#page-81-0)
- [Udskriv WLAN-rapporten](#page-82-0)

<span id="page-81-0"></span> [Hjem](#page-1-0) > [Netværk](#page-55-0) > [Avancerede netværksfunktioner](#page-80-0) > Udskriv netværkskonfigurationsrapporten

### **Udskriv netværkskonfigurationsrapporten**

**Relaterede modeller**: HL-L2350DW/HL-L2357DW/HL-L2370DN/HL-L2375DW

Netværkskonfigurationsrapporten viser netværkskonfigurationen, herunder netværksindstillinger for printerserveren.

- Nodenavn: Nodenavnet vises i den aktuelle netværkskonfigurationsrapport. Standardnodenavnet er "BRNxxxxxxxxxxxx" for et kabelbaseret netværk eller "BRWxxxxxxxxxxxx" for et trådløst netværk (hvor "xxxxxxxxxxxx" er maskinens MAC-adresse/Ethernet-adresse).
	- Hvis [IP Address] i netværkskonfigurationsrapporten viser 0.0.0.0, skal du vente et minut og prøve at udskrive den igen.
- Du kan finde maskinens indstillinger såsom IP-adresse, undernetmaske, nodenavn og MAC-adresse i rapporten, f.eks.:
	- IP-adresse: 192.168.0.5
	- Undernetmaske: 255.255.255.0
	- Nodenavn: BRN000ca0000499
	- MAC-adresse: 00-0c-a0-00-04-99
- 1. Tryk på a eller b for at vælge indstillingen [Print rapport], og tryk derefter på **OK**.
- 2. Tryk på ▲ eller ▼ for at vælge [Netværkskonfig].
- 3. Tryk på **OK**.

Ø

4. Tryk på **Go (Gå)**.

### **Relaterede informationer**

• [Avancerede netværksfunktioner](#page-80-0)

### **Relaterede emner:**

- [Hvor finder jeg Brother-maskinens netværksindstillinger?](#page-181-0)
- [Brug reparationsværktøjet til netværksforbindelse \(Windows\)](#page-184-0)
- [Jeg vil kontrollere, at mine netværksenheder fungerer korrekt](#page-188-0)
- [Åbning af Web Based Management](#page-237-0)

<span id="page-82-0"></span> [Hjem](#page-1-0) > [Netværk](#page-55-0) > [Avancerede netværksfunktioner](#page-80-0) > Udskriv WLAN-rapporten

## **Udskriv WLAN-rapporten**

### **Relaterede modeller**: HL-L2350DW/HL-L2357DW/HL-L2375DW

WLAN-rapporten afspejler maskinens trådløse status. Hvis det ikke lykkes at oprette trådløs forbindelse, skal du kontrollere fejlkoden på den udskrevne rapport.

- 1. Tryk på  $\triangle$  eller  $\nabla$  for at vælge indstillingen [Print rapport], og tryk derefter på OK.
- 2. Tryk på ▲ eller ▼ for at vælge indstillingen [WLAN-rapport], og tryk derefter på OK.
- 3. Tryk på **Go (Gå)**.

Maskinen udskriver WLAN-rapporten.

### **Relaterede informationer**

- [Avancerede netværksfunktioner](#page-80-0)
	- [Fejlkoder i trådløs LAN-rapport](#page-83-0)

### **Relaterede emner:**

- [Min Brother-maskinen kan ikke udskrive via netværket](#page-186-0)
- [Jeg vil kontrollere, at mine netværksenheder fungerer korrekt](#page-188-0)

<span id="page-83-0"></span> [Hjem](#page-1-0) > [Netværk](#page-55-0) > [Avancerede netværksfunktioner](#page-80-0) > [Udskriv WLAN-rapporten](#page-82-0) > Fejlkoder i trådløs LANrapport

## **Fejlkoder i trådløs LAN-rapport**

**Relaterede modeller**: HL-L2350DW/HL-L2357DW/HL-L2375DW

Hvis den trådløse LAN-rapport viser, at forbindelsen mislykkedes, skal du kontrollere fejlkoden på den udskrevne rapport, og se den tilsvarende vejledning i skemaet:

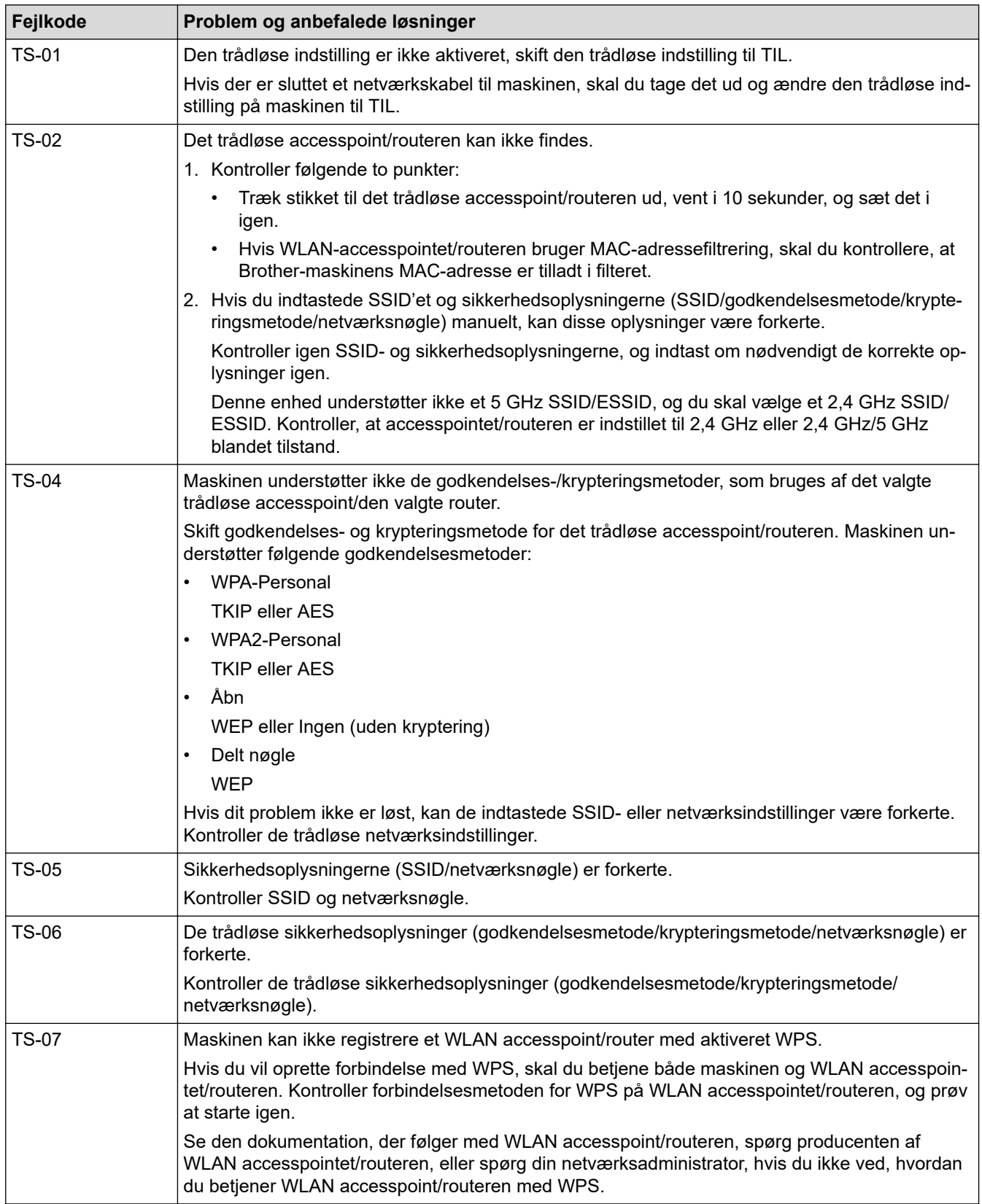

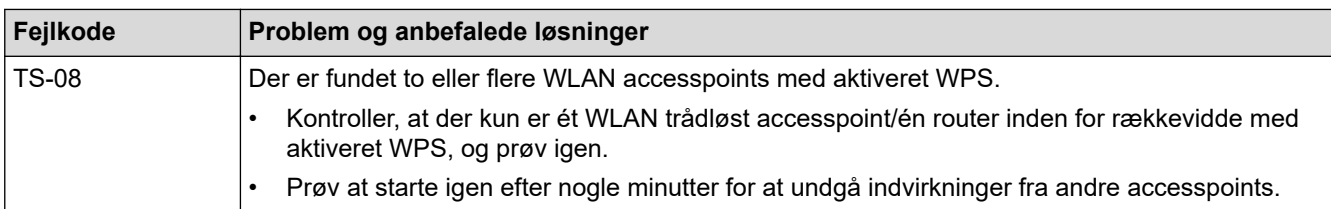

## **Relaterede informationer**

• [Udskriv WLAN-rapporten](#page-82-0)

### **Relaterede emner:**

- [Min Brother-maskinen kan ikke udskrive via netværket](#page-186-0)
- [Jeg vil kontrollere, at mine netværksenheder fungerer korrekt](#page-188-0)
- [Konfigurer maskinen til et trådløst netværk med éttryks-metoden i Wi-Fi Protected Setup](#page-62-0)™ (WPS)
- [Konfigurer maskinen til et trådløst netværk med PIN-metoden i Wi-Fi Protected Setup](#page-63-0)™ (WPS)
- [Konfigurer maskinen til et trådløst netværk med brug af konfigurationsguiden på maskinens kontrolpanel](#page-66-0)
- [Konfigurer maskinen til et trådløst netværk, når SSID'et ikke rundsendes](#page-68-0)

<span id="page-85-0"></span> [Hjem](#page-1-0) > [Netværk](#page-55-0) > Tekniske oplysninger til avancerede brugere

## **Tekniske oplysninger til avancerede brugere**

• [Nulstilling af netværksindstillingerne til fabriksstandard](#page-86-0)

<span id="page-86-0"></span> [Hjem](#page-1-0) > [Netværk](#page-55-0) > [Tekniske oplysninger til avancerede brugere](#page-85-0) > Nulstilling af netværksindstillingerne til fabriksstandard

## **Nulstilling af netværksindstillingerne til fabriksstandard**

**Relaterede modeller**: HL-L2350DW/HL-L2357DW/HL-L2370DN/HL-L2375DW

Du kan bruge maskinens kontrolpanel til at nulstille printerserveren til dens standardfabriksindstillinger. Dette nulstiller alle oplysninger, f.eks. adgangskode og IP-adresse.

- Denne funktion gendanner alle kabelforbundne (kun understøttede modeller) og trådløse netværksindstillinger til fabriksindstillingerne.
- Du kan også nulstille printerserveren til fabriksindstillingerne ved hjælp af BRAdmin Light, BRAdmin Professional eller Web Based Management.
- 1. Tryk på ▲ eller **V** for at vælge indstillingen [Netværk], og tryk derefter på OK.
- 2. Tryk på ▲ eller **V** for at vælge indstillingen [Netværksnulst.], og tryk derefter på OK.
- 3. Tryk på  $\nabla$  for  $[Ja]$ .

k

Maskinen genstarter.

### **Relaterede informationer**

• [Tekniske oplysninger til avancerede brugere](#page-85-0)

<span id="page-87-0"></span>Hjem > Sikkerhed

# **Sikkerhed**

- [Lås maskinindstillingerne](#page-88-0)
- [Netværkssikkerhedsfunktioner](#page-93-0)

<span id="page-88-0"></span> [Hjem](#page-1-0) > [Sikkerhed](#page-87-0) > Lås maskinindstillingerne

### **Lås maskinindstillingerne**

Før du aktiverer maskinens adgangslås, skal du være omhyggelig med at skrive din adgangskode ned. Hvis du glemmer adgangskoden, skal du nulstille alle de adgangskoder, der er gemt i maskinen, ved at kontakte din administrator eller Brother Support.

<span id="page-89-0"></span> [Hjem](#page-1-0) > [Sikkerhed](#page-87-0) > [Lås maskinindstillingerne](#page-88-0) > Oversigt over indstillingslås

## **Oversigt over indstillingslås**

**Relaterede modeller**: HL-L2350DW/HL-L2357DW/HL-L2370DN/HL-L2375DW

Brug funktionen Indstillingslås til at blokere uautoriseret adgang til maskinens indstillinger. Når Indstillingslås er indstillet til Til, kan du ikke få adgang til maskinens indstillinger uden at indtaste adgangskoden.

- [Indstil adgangskode for indstillingslåsen](#page-90-0)
- [Ændring af adgangskode for Setting Lock](#page-91-0)
- [Aktivering af indstillingslås](#page-92-0)

<span id="page-90-0"></span> [Hjem](#page-1-0) > [Sikkerhed](#page-87-0) > [Lås maskinindstillingerne](#page-88-0) > [Oversigt over indstillingslås](#page-89-0) > Indstil adgangskode for indstillingslåsen

## **Indstil adgangskode for indstillingslåsen**

**Relaterede modeller**: HL-L2350DW/HL-L2357DW/HL-L2370DN/HL-L2375DW

- 1. Tryk på  $\triangle$  eller  $\nabla$  for at få vist indstillingen [Gen. opsætning], og tryk derefter på OK.
- 2. Tryk på ▲ eller ▼ for at få vist indstillingen [Indstil lås], og tryk derefter på OK.
- 3. Indtast et firecifret nummer som adgangskode.

Den enkelte ciffer indtastes ved at trykke på **A** eller  $\Psi$  for at vælge et tal, og tryk derefter på **OK**.

4. Indtast den nye adgangskode, når displayet viser [Bekræft:].

### **Relaterede informationer**

<span id="page-91-0"></span> [Hjem](#page-1-0) > [Sikkerhed](#page-87-0) > [Lås maskinindstillingerne](#page-88-0) > [Oversigt over indstillingslås](#page-89-0) > Ændring af adgangskode for Setting Lock

## **Ændring af adgangskode for Setting Lock**

**Relaterede modeller**: HL-L2350DW/HL-L2357DW/HL-L2370DN/HL-L2375DW

- 1. Tryk på a eller b for at få vist indstillingen [Gen. opsætning], og tryk derefter på **OK**.
- 2. Tryk på ▲ eller ▼ for at få vist indstillingen [Indstil lås], og tryk derefter på OK.
- 3. Tryk på ▲ eller ▼ for at vælge indstillingen [Indst. password], og tryk derefter på OK.
- 4. Indtast den aktuelle firecifrede adgangskode. Det enkelte ciffer indtastes ved at trykke på **A** eller  $\Psi$  for at vælge et tal, og tryk derefter på **OK**.
- 5. Indtast et nyt, firecifret kodeord.

Den enkelte ciffer indtastes ved at trykke på **A** eller **▼** for at vælge et tal, og tryk derefter på OK.

6. Indtast den nye adgangskode, når displayet viser [Bekræft:].

### **Relaterede informationer**

<span id="page-92-0"></span> [Hjem](#page-1-0) > [Sikkerhed](#page-87-0) > [Lås maskinindstillingerne](#page-88-0) > [Oversigt over indstillingslås](#page-89-0) > Aktivering af indstillingslås

## **Aktivering af indstillingslås**

**Relaterede modeller**: HL-L2350DW/HL-L2357DW/HL-L2370DN/HL-L2375DW

- 1. Tryk på  $\triangle$  eller  $\nabla$  for at få vist indstillingen [Gen. opsætning], og tryk derefter på OK.
- 2. Tryk på ▲ eller ▼ for at få vist indstillingen [Indstil lås], og tryk derefter på OK.
- 3. Tryk på **OK**, når LCD-skærmen viser [Til].
- 4. Indtast den aktuelle firecifrede adgangskode.

Det enkelte ciffer indtastes ved at trykke på **A** eller  $\Psi$  for at vælge et tal, og tryk derefter på **OK**.

Hvis du vil slå indstillingslåsen fra, skal du trykke på OK. Tryk på  $\blacktriangledown$  for at vælge [Ja], når displayet viser [Lås op?], og indtast den aktuelle firecifrede adgangskode.

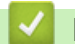

Ø

### **Relaterede informationer**

<span id="page-93-0"></span> [Hjem](#page-1-0) > [Sikkerhed](#page-87-0) > Netværkssikkerhedsfunktioner

### **Netværkssikkerhedsfunktioner**

- [Før brug af netværkssikkerhedsfunktioner](#page-94-0)
- [Sikker administration af din netværksmaskine med SSL/TLS](#page-95-0)
- [Sikker afsendelse af e-mail](#page-128-0)

<span id="page-94-0"></span> [Hjem](#page-1-0) > [Sikkerhed](#page-87-0) > [Netværkssikkerhedsfunktioner](#page-93-0) > Før brug af netværkssikkerhedsfunktioner

## **Før brug af netværkssikkerhedsfunktioner**

**Relaterede modeller**: HL-L2350DW/HL-L2357DW/HL-L2370DN/HL-L2375DW

Din Brother-maskine anvender nogle af de nyeste protokoller til netværkssikkerhed og kryptering, der fås på markedet i dag. Disse netværksfunktioner kan integreres i din overordnede plan for netværkssikkerhed og være med til at beskytte dine data samt forhindre uautoriseret adgang til maskinen.

Vi anbefaler at deaktivere protokollerne FTP-server og TFTP. Det er ikke sikkert at oprette adgang til maskinen vha. disse protokoller.

### **Relaterede informationer**

Ø

• [Netværkssikkerhedsfunktioner](#page-93-0)

<span id="page-95-0"></span> [Hjem](#page-1-0) > [Sikkerhed](#page-87-0) > [Netværkssikkerhedsfunktioner](#page-93-0) > Sikker administration af din netværksmaskine med SSL/TLS

## **Sikker administration af din netværksmaskine med SSL/TLS**

- [Introduktion til SSL/TLS](#page-96-0)
- [Certifikater og Web Based Management](#page-99-0)
- [Sikker administration af netværksmaskinen med Web Based Management](#page-124-0)
- [Administration af netværksmaskinens sikkerhed med BRAdmin Professional \(Windows\)](#page-126-0)
- [Sikker udskrivning med SSL/TLS](#page-127-0)

<span id="page-96-0"></span> [Hjem](#page-1-0) > [Sikkerhed](#page-87-0) > [Netværkssikkerhedsfunktioner](#page-93-0) > [Sikker administration af din netværksmaskine med](#page-95-0) [SSL/TLS](#page-95-0) > Introduktion til SSL/TLS

## **Introduktion til SSL/TLS**

**Relaterede modeller**: HL-L2350DW/HL-L2357DW/HL-L2370DN/HL-L2375DW

SSL (Secure Socket Layer) eller TLS (Transport Layer Security) er en effektiv metode til at beskytte data, der sendes over LAN- eller WAN-netværk. Det krypterer data, der sendes over et netværk, som f.eks. et udskriftsjob, så dataene ikke kan læses af uautoriserede personer.

SSL/TLS kan konfigureres i både kabelbaserede og trådløse netværk og samarbejder med andre former for sikkerhed f.eks. WPA-nøgler og firewalls.

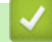

### **Relaterede informationer**

- [Sikker administration af din netværksmaskine med SSL/TLS](#page-95-0)
	- [Hurtigt overblik over SSL/TLS](#page-97-0)
	- [Fordele ved at bruge SSL/TLS](#page-98-0)

<span id="page-97-0"></span> [Hjem](#page-1-0) > [Sikkerhed](#page-87-0) > [Netværkssikkerhedsfunktioner](#page-93-0) > [Sikker administration af din netværksmaskine med](#page-95-0) [SSL/TLS](#page-95-0) > [Introduktion til SSL/TLS](#page-96-0) > Hurtigt overblik over SSL/TLS

## **Hurtigt overblik over SSL/TLS**

**Relaterede modeller**: HL-L2350DW/HL-L2357DW/HL-L2370DN/HL-L2375DW

SSL/TLS blev oprindeligt lavet til at beskytte oplysninger på internettet, især data der blev sendt mellem webbrowsere og servere. Hvis du f.eks. bruger Internet Explorer i forbindelse med din netbank, og hvis https:// vises med en lille hængelås i webbrowseren, så bruger du SSL. SSL udviklede sig derefter til også at indgå i andre programmer, f.eks. Telnet-, printer- og FTP-software, og blev en universel løsning for onlinesikkerhed. Det bruges stadig i sit oprindelige design af mange onlineforhandlere og banker til at beskytte følsomme data, f.eks. kreditkortnumre, kundeoplysninger osv.

SSL/TLS bruger ekstremt høje krypteringsniveauer og nyder tillid fra pengeinstitutter over alt i verden.

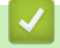

 **Relaterede informationer**

• [Introduktion til SSL/TLS](#page-96-0)

<span id="page-98-0"></span> [Hjem](#page-1-0) > [Sikkerhed](#page-87-0) > [Netværkssikkerhedsfunktioner](#page-93-0) > [Sikker administration af din netværksmaskine med](#page-95-0) [SSL/TLS](#page-95-0) > [Introduktion til SSL/TLS](#page-96-0) > Fordele ved at bruge SSL/TLS

## **Fordele ved at bruge SSL/TLS**

**Relaterede modeller**: HL-L2350DW/HL-L2357DW/HL-L2370DN/HL-L2375DW

Den primære fordel ved at bruge SSL/TLS på Brother-maskiner er sikkerheden ved udskrivning på et IPnetværk, da uautoriserede brugere ikke kan læse de data, der sendes til maskinen. SSL's primære salgsargument er, at det kan bruges til sikker udskrivning af fortrolige data. Eksempelvis kan en HR-afdeling i en stor virksomhed regelmæssigt have brug for at udskrive mange lønsedler. Uden kryptering kan dataene på de pågældende lønsedler læses af andre netværksbrugere. Men hvis der bruges SSL/TLS, får personer, der forsøger at opsnappe dataene, kun vist en side med forvirrende kode i stedet for den faktiske lønseddel.

### **Relaterede informationer**

• [Introduktion til SSL/TLS](#page-96-0)

<span id="page-99-0"></span> [Hjem](#page-1-0) > [Sikkerhed](#page-87-0) > [Netværkssikkerhedsfunktioner](#page-93-0) > [Sikker administration af din netværksmaskine med](#page-95-0) [SSL/TLS](#page-95-0) > Certifikater og Web Based Management

## **Certifikater og Web Based Management**

Du skal konfigurere et certifikat for at administrere din Brother-maskine sikkert på netværket med SSL/TLS. Du skal bruge Web Based Management til at konfigurere et certifikat.

- [Understøttede sikkerhedscertifikatfunktioner](#page-100-0)
- [Oprettelse og installation af certifikat](#page-101-0)
- [Administration af flere certifikater](#page-123-0)

<span id="page-100-0"></span> [Hjem](#page-1-0) > [Sikkerhed](#page-87-0) > [Netværkssikkerhedsfunktioner](#page-93-0) > [Sikker administration af din netværksmaskine med](#page-95-0) [SSL/TLS](#page-95-0) > [Certifikater og Web Based Management](#page-99-0) > Understøttede sikkerhedscertifikatfunktioner

## **Understøttede sikkerhedscertifikatfunktioner**

**Relaterede modeller**: HL-L2350DW/HL-L2357DW/HL-L2370DN/HL-L2375DW

Brother-maskinen understøtter brugen af flere sikkerhedscertifikater, der giver mulighed for sikker administration, godkendelse og kommunikation med maskinen. Følgende sikkerhedscertifikatfunktioner kan anvendes sammen med maskinen:

- SSL/TLS-kommunikation
- SSL-kommunikation for SMTP

Brother-maskinen understøtter følgende:

• Præinstalleret certifikat

Din maskine har et præinstalleret, selvsigneret certifikat. Med dette certifikat kan du bruge SSL/TLSkommunikation uden at oprette eller installere et andet certifikat.

Det forudinstallerede selvsignerede certifikat kan ikke beskytte din kommunikation mod at blive kompromitteret. Vi anbefaler brug af et certifikat, der er udstedt af en pålidelig organisation, for at opnå bedre sikkerhed.

Selvsigneret certifikat

Denne printserver udsteder sit eget certifikat. Med dette certifikat kan du nemt bruge SSL/TLSkommunikation uden at oprette eller installere et andet certifikat fra et nøglecenter.

• Certifikat fra et nøglecenter

Der er to måder, hvorpå du kan installere et certifikat fra et nøglecenter. Hvis du allerede har et certifikat fra et nøglecenter, eller hvis du vil bruge et certifikat fra et eksternt nøglecenter, der er tillid til:

- Ved brug af en CSR (Certificate Signing Request) fra denne printserver.
- Import af et certifikat og en privat nøgle.
- Nøglecentercertifikat

For at bruge et certifikat fra et nøglecenter, der identificerer nøglecenteret og ejer sin private nøgle, skal du importere dette nøglecertifikat fra nøglecenteret før konfigurering af netværkets sikkerhedsfunktioner.

- Hvis du skal bruge SSL/TLS-kommunikation, anbefaler vi, at du kontakter systemadministratoren først.
- Når du nulstiller printserveren til standardfabriksindstilling, slettes det installerede certifikat og den private nøgle. Hvis du vil bevare samme certifikat og den private nøgle efter nulstilling af serveren, skal disse eksporteres før nulstilling og derefter installeres igen.

### **Relaterede informationer**

• [Certifikater og Web Based Management](#page-99-0)

<span id="page-101-0"></span> [Hjem](#page-1-0) > [Sikkerhed](#page-87-0) > [Netværkssikkerhedsfunktioner](#page-93-0) > [Sikker administration af din netværksmaskine med](#page-95-0) [SSL/TLS](#page-95-0) > [Certifikater og Web Based Management](#page-99-0) > Oprettelse og installation af certifikat

## **Oprettelse og installation af certifikat**

- [Trinvis vejledning til oprettelse og installation af certifikat](#page-102-0)
- [Oprettelse og installation af selvsigneret certifikat](#page-103-0)
- [Oprettelse og installation af certifikat fra nøglecenter](#page-113-0)
- [Import og eksport af et nøglecentercertifikat](#page-120-0)

<span id="page-102-0"></span> [Hjem](#page-1-0) > [Sikkerhed](#page-87-0) > [Netværkssikkerhedsfunktioner](#page-93-0) > [Sikker administration af din netværksmaskine med](#page-95-0) [SSL/TLS](#page-95-0) > [Certifikater og Web Based Management](#page-99-0) > [Oprettelse og installation af certifikat](#page-101-0) > Trinvis vejledning til oprettelse og installation af certifikat

## **Trinvis vejledning til oprettelse og installation af certifikat**

**Relaterede modeller**: HL-L2350DW/HL-L2357DW/HL-L2370DN/HL-L2375DW

Der er to indstillinger ved valg af et sikkerhedscertifikat: brug et selvsigneret certifikat eller brug et certifikat fra et nøglecenter (CA).

Dette er en kort oversigt over de nødvendige handlinger, baseret på den indstilling du vælger.

### **Indstilling 1**

### **Selvsigneret certifikat**

- 1. Opret et selvsigneret certifikat med Web Based Management.
- 2. Installer det selvsignerede certifikat på computeren.

### **Indstilling 2**

### **Certifikat fra et nøglecenter**

- 1. Opret en anmodning om certifikatunderskrift (CSR) ved at bruge Web Based Management.
- 2. Installer det certifikat, der er udstedt af nøglecenteret, på din Brother-maskine med Web Based Management.
- 3. Installer certifikatet på computeren.

### **Relaterede informationer**

• [Oprettelse og installation af certifikat](#page-101-0)

<span id="page-103-0"></span> [Hjem](#page-1-0) > [Sikkerhed](#page-87-0) > [Netværkssikkerhedsfunktioner](#page-93-0) > [Sikker administration af din netværksmaskine med](#page-95-0) [SSL/TLS](#page-95-0) > [Certifikater og Web Based Management](#page-99-0) > [Oprettelse og installation af certifikat](#page-101-0) > Oprettelse og installation af selvsigneret certifikat

## **Oprettelse og installation af selvsigneret certifikat**

- [Oprettelse af selvsigneret certifikat](#page-104-0)
- [Installation af det selvsignerede certifikat for Windows-brugere med](#page-106-0) [administratorrettigheder](#page-106-0)
- [Import og eksport af selvsigneret certifikat på din Brother-maskine](#page-110-0)

<span id="page-104-0"></span> [Hjem](#page-1-0) > [Sikkerhed](#page-87-0) > [Netværkssikkerhedsfunktioner](#page-93-0) > [Sikker administration af din netværksmaskine med](#page-95-0) [SSL/TLS](#page-95-0) > [Certifikater og Web Based Management](#page-99-0) > [Oprettelse og installation af certifikat](#page-101-0) > [Oprettelse og](#page-103-0) [installation af selvsigneret certifikat](#page-103-0) > Oprettelse af selvsigneret certifikat

## **Oprettelse af selvsigneret certifikat**

**Relaterede modeller**: HL-L2350DW/HL-L2357DW/HL-L2370DN/HL-L2375DW

- 1. Start din webbrowser.
- 2. Indtast "http://maskinens IP-adresse" i browserens adresselinje (hvor "maskinens IP-adresse" er IP-adressen for maskinen).

F.eks.:

http://192.168.1.2

- Hvis du anvender et domænenavn-system eller aktiverer et NetBIOS-navn, kan du indtaste et andet navn, såsom "DeltPrinter", i stedet for IP-adressen.
	- For eksempel:
		- http://SharedPrinter

Hvis du aktiverer et NetBIOS-navn, kan du også bruge nodenavnet.

For eksempel:

http://brnxxxxxxxxxxxx

NetBIOS-navnet kan du finde på netværkskonfigurationsrapporten.

- Ved brug af en Mac skal du gå til Web Based Management ved at klikke på maskinens ikon på **Status Monitor**-skærmen.
- 3. En adgangskode er som standard ikke påkrævet. Indtast en adgangskode, hvis du har indstillet en, og klik derefter på .
- 4. Klik på fanen **Network (Netværk)**.
- 5. Klik på fanen **Security (Sikkerhed)**.
- 6. Klik på **Certificate (Certifikat)**.
- 7. Klik på **Create Self-Signed Certificate (Opret selvsigneret certifikat)**.
- 8. Indtast et **Common Name (Fællesnavn)** og en **Valid Date (Gyldig dato)**.
	- Længden af **Common Name (Fællesnavn)** er mindre end 64 byte. Indtast en identifikator, f.eks. en IPadresse, et nodenavn eller domænenavn, der skal bruges til at få adgang til maskinen via SSL/TLSkommunikation. Nodenavnet vises som standard.
	- Der vises en advarsel, hvis du bruger en IPPS- eller HTTPS-protokol og indtaster et andet navn i URL'en end det **Common Name (Fællesnavn)**, der bruges til det selvsignerede certifikat.
- 9. Vælg din indstilling af rullelisten **Public Key Algorithm (Algoritme til offentlig nøgle)**. Standardindstillingen er, at funktionen er slået **RSA(2048bit)**.
- 10. Vælg din indstilling af rullelisten **Digest Algorithm (Indlæs og afprøv algoritme)**. Standardindstillingen er, at funktionen er slået **SHA256**.
- 11. Klik på **Submit (Send)**.
- 12. Klik på **Network (Netværk)**.
- 13. Klik på **Protocol (Protokol)**.
- 14. Klik på **HTTP Server Settings (HTTP-serverindstillinger)**.
- 15. Vælg det certifikat, der skal konfigureres, på rullelisten **Select the Certificate (Vælg certifikatet)**.
- 16. Klik på **Submit (Send)**.

Følgende skærm vises.

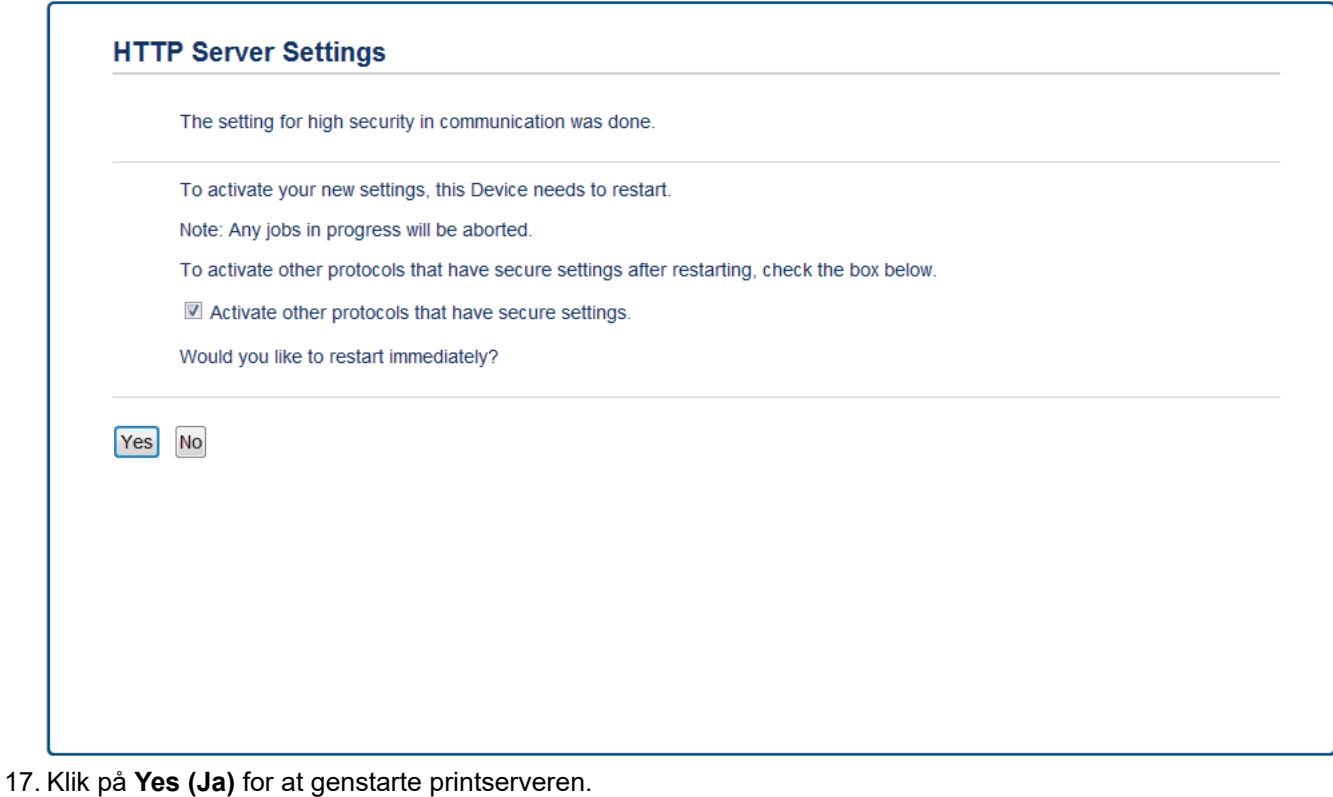

Det selvsignerede certifikat oprettes og gemmes i maskinens hukommelse.

Hvis du vil bruge SSL/TLS-kommunikation, skal det selvsignerede certifikat være installeret på computeren.

## **Relaterede informationer**

• [Oprettelse og installation af selvsigneret certifikat](#page-103-0)

<span id="page-106-0"></span> [Hjem](#page-1-0) > [Sikkerhed](#page-87-0) > [Netværkssikkerhedsfunktioner](#page-93-0) > [Sikker administration af din netværksmaskine med](#page-95-0) [SSL/TLS](#page-95-0) > [Certifikater og Web Based Management](#page-99-0) > [Oprettelse og installation af certifikat](#page-101-0) > [Oprettelse og](#page-103-0) [installation af selvsigneret certifikat](#page-103-0) > Installation af det selvsignerede certifikat for Windows-brugere med administratorrettigheder

## **Installation af det selvsignerede certifikat for Windows-brugere med administratorrettigheder**

**Relaterede modeller**: HL-L2350DW/HL-L2357DW/HL-L2370DN/HL-L2375DW

Følgende trin gælder Microsoft Internet Explorer. Hvis du bruger en anden webbrowser, skal du bruge dokumentationen til din webbrowser for at få hjælp til installation af certifikater.

- 1. Gør et af følgende:
	- (Windows 7 og Windows Server 2008)
		- Klik på **(Start)** > **Alle programmer**.
	- (Windows 8)

Højreklik på ikonet (**Internet Explorer**) på proceslinjen.

• (Windows 10 og Windows Server 2016)

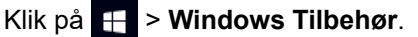

Hvis **Mere** vises, skal du klikke på **Mere**.

• (Windows Server 2012 og Windows Server 2012 R2)

Klik på (**Internet Explorer**), og højreklik derefter på ikonet (**Internet Explorer**), der vises på proceslinjen.

2. Højreklik på **Internet Explorer**, og klik derefter på **Kør som administrator**.

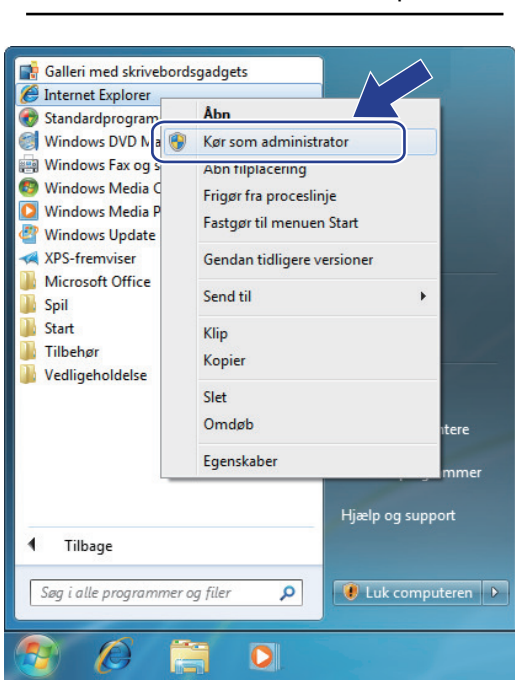

Hvis skærmbilledet **Kontrol af brugerkonti** vises, skal du klikke på **Ja**.

3. Indtast "http://maskinens IP-adresse" i din browsers adresselinje for at få adgang til din maskine (hvor "maskinens IP-adresse" er maskinens IP-adresse eller det nodenavn, som du har tildelt certifikatet).

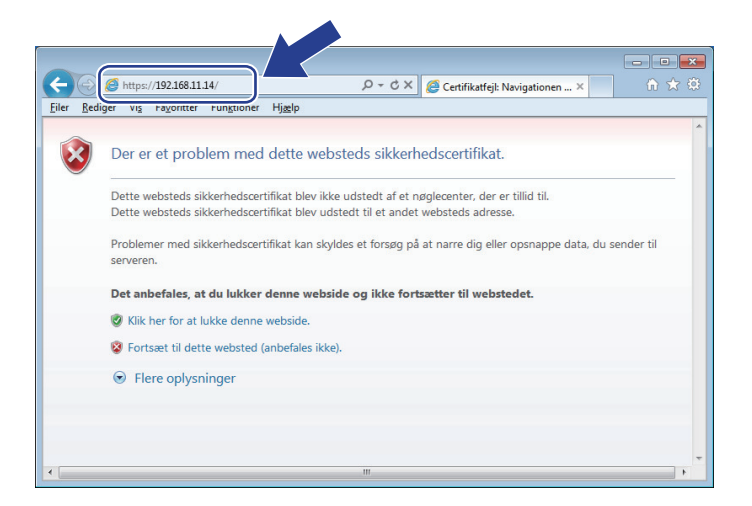

4. Klik på **Fortsæt til dette websted (anbefales ikke).**

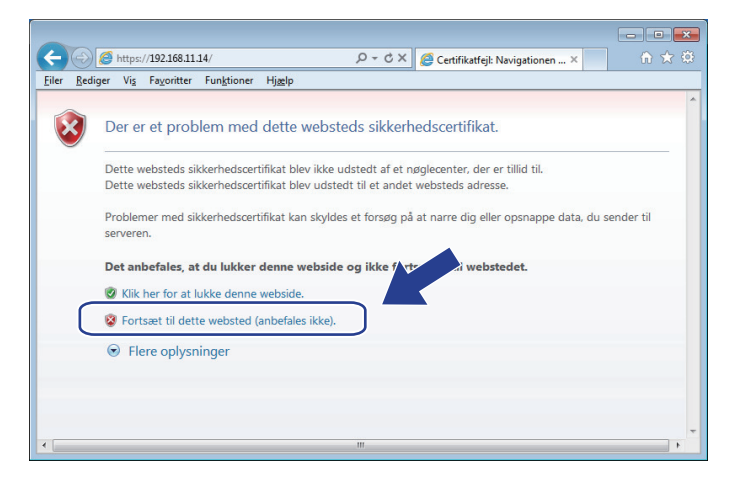

5. Klik på **Certifikatfejl**, og klik derefter på **Vis certifikat**.

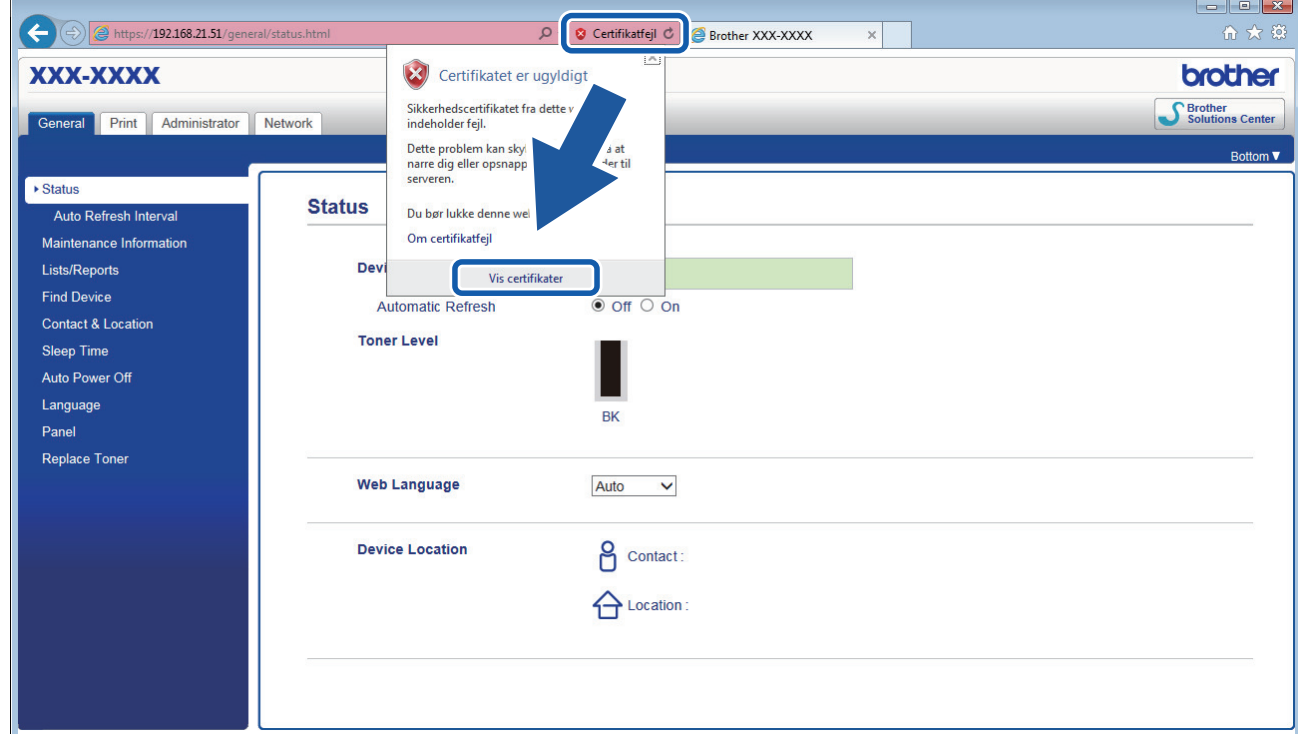

6. Klik på **Installer certifikat...**.
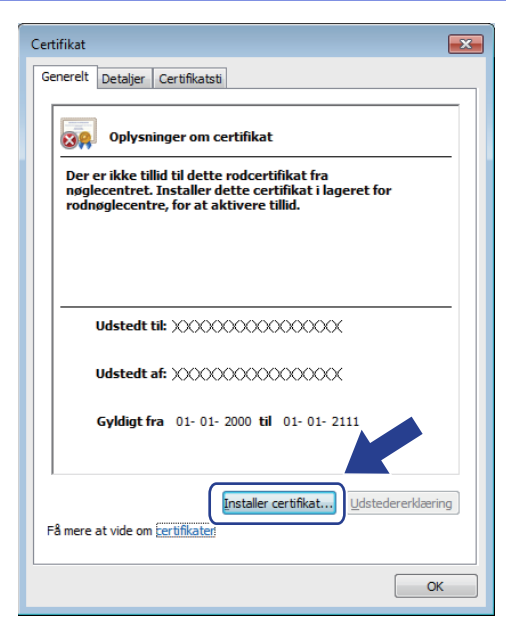

- 7. Når **Guiden Certifikatimport** vises, skal du klikke på **Næste**.
- 8. Vælg **Placer alle certifikater i følgende certifikatlager**, og klik derefter på **Gennemse...**.

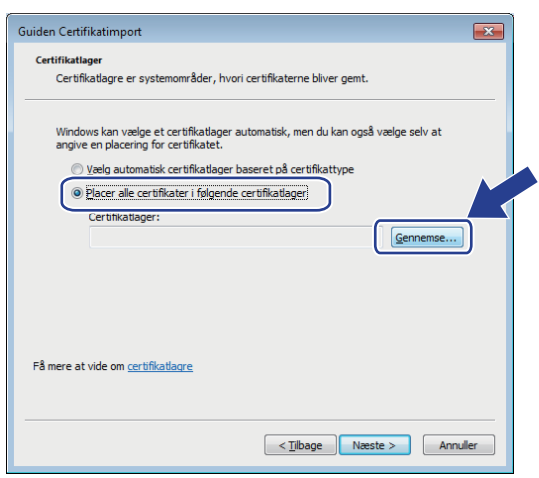

9. Vælg **Rodnøglecentre, der er tillid til**, og klik derefter på **OK**.

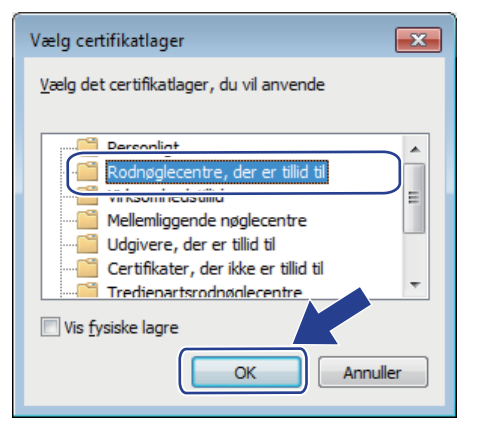

10. Klik på **Næste**.

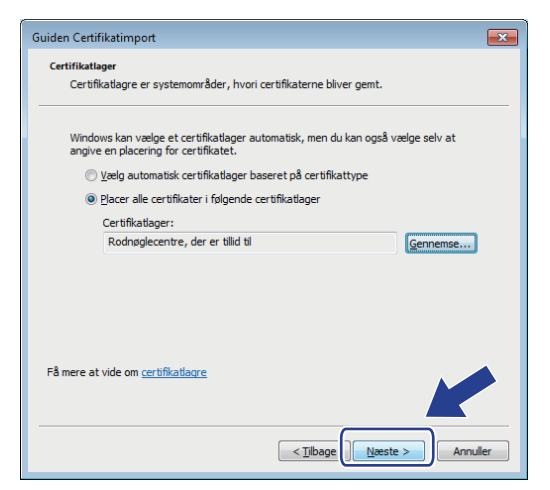

- 11. Klik på **Udfør**.
- 12. Klik på **Ja**, hvis aftrykket er korrekt.

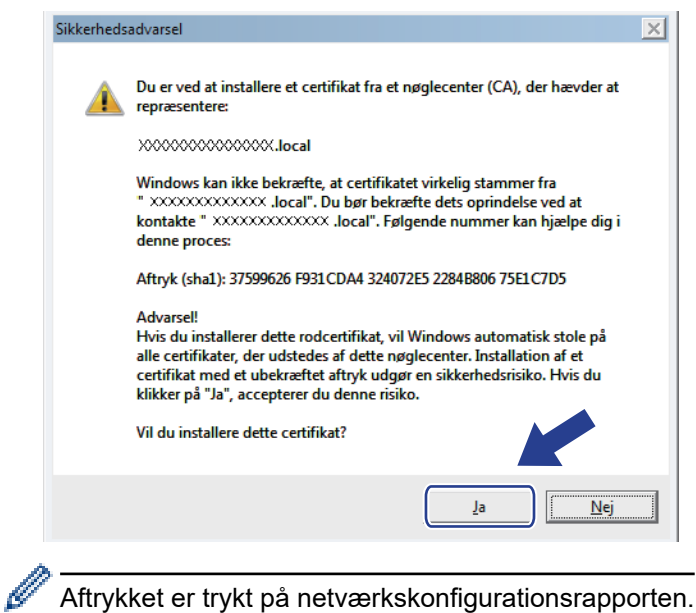

13. Klik på **OK**.

Det selvsignerede certifikat er nu installeret på computeren, og SSL/TLS-kommunikation er tilgængelig.

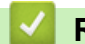

#### **Relaterede informationer**

• [Oprettelse og installation af selvsigneret certifikat](#page-103-0)

<span id="page-110-0"></span> [Hjem](#page-1-0) > [Sikkerhed](#page-87-0) > [Netværkssikkerhedsfunktioner](#page-93-0) > [Sikker administration af din netværksmaskine med](#page-95-0) [SSL/TLS](#page-95-0) > [Certifikater og Web Based Management](#page-99-0) > [Oprettelse og installation af certifikat](#page-101-0) > [Oprettelse og](#page-103-0) [installation af selvsigneret certifikat](#page-103-0) > Import og eksport af selvsigneret certifikat på din Brother-maskine

### **Import og eksport af selvsigneret certifikat på din Brother-maskine**

Du kan gemme det selvsignerede certifikat på din Brother-maskine og administrere det ved at importere og eksportere.

- [Import af selvsigneret certifikat](#page-111-0)
- [Eksport af selvsigneret certifikat](#page-112-0)

<span id="page-111-0"></span> [Hjem](#page-1-0) > [Sikkerhed](#page-87-0) > [Netværkssikkerhedsfunktioner](#page-93-0) > [Sikker administration af din netværksmaskine med](#page-95-0) [SSL/TLS](#page-95-0) > [Certifikater og Web Based Management](#page-99-0) > [Oprettelse og installation af certifikat](#page-101-0) > [Oprettelse og](#page-103-0) [installation af selvsigneret certifikat](#page-103-0) > [Import og eksport af selvsigneret certifikat på din Brother](#page-110-0)[maskine](#page-110-0) > Import af selvsigneret certifikat

### **Import af selvsigneret certifikat**

**Relaterede modeller**: HL-L2350DW/HL-L2357DW/HL-L2370DN/HL-L2375DW

- 1. Start din webbrowser.
- 2. Indtast "http://maskinens IP-adresse" i browserens adresselinje (hvor "maskinens IP-adresse" er IP-adressen for maskinen).

F.eks.:

http://192.168.1.2

• Hvis du anvender et domænenavn-system eller aktiverer et NetBIOS-navn, kan du indtaste et andet navn, såsom "DeltPrinter", i stedet for IP-adressen.

- For eksempel:

http://SharedPrinter

Hvis du aktiverer et NetBIOS-navn, kan du også bruge nodenavnet.

For eksempel:

http://brnxxxxxxxxxxxx

NetBIOS-navnet kan du finde på netværkskonfigurationsrapporten.

- Ved brug af en Mac skal du gå til Web Based Management ved at klikke på maskinens ikon på **Status Monitor**-skærmen.
- 3. En adgangskode er som standard ikke påkrævet. Indtast en adgangskode, hvis du har indstillet en, og klik derefter på .
- 4. Klik på fanen **Network (Netværk)**.
- 5. Klik på fanen **Security (Sikkerhed)**.
- 6. Klik på **Certificate (Certifikat)**.
- 7. Klik på **Import Certificate and Private Key (Import af certifikat og privat nøgle)**.
- 8. Gennemse for den fil, du vil importere.
- 9. Indtast adgangskoden, hvis filen er krypteret, og klik derefter på **Submit (Send)**.

Det selvsignerede certifikat er importeret til din maskine.

Hvis du vil bruge SSL/TLS-kommunikation, skal det selvsignerede certifikat også være installeret på computeren. Kontakt din netværksadministrator.

### **Relaterede informationer**

• [Import og eksport af selvsigneret certifikat på din Brother-maskine](#page-110-0)

<span id="page-112-0"></span> [Hjem](#page-1-0) > [Sikkerhed](#page-87-0) > [Netværkssikkerhedsfunktioner](#page-93-0) > [Sikker administration af din netværksmaskine med](#page-95-0) [SSL/TLS](#page-95-0) > [Certifikater og Web Based Management](#page-99-0) > [Oprettelse og installation af certifikat](#page-101-0) > [Oprettelse og](#page-103-0) [installation af selvsigneret certifikat](#page-103-0) > [Import og eksport af selvsigneret certifikat på din Brother](#page-110-0)[maskine](#page-110-0) > Eksport af selvsigneret certifikat

### **Eksport af selvsigneret certifikat**

**Relaterede modeller**: HL-L2350DW/HL-L2357DW/HL-L2370DN/HL-L2375DW

- 1. Start din webbrowser.
- 2. Indtast "http://maskinens IP-adresse" i browserens adresselinje (hvor "maskinens IP-adresse" er IP-adressen for maskinen).

F.eks.:

http://192.168.1.2

• Hvis du anvender et domænenavn-system eller aktiverer et NetBIOS-navn, kan du indtaste et andet navn, såsom "DeltPrinter", i stedet for IP-adressen.

- For eksempel:

http://SharedPrinter

Hvis du aktiverer et NetBIOS-navn, kan du også bruge nodenavnet.

For eksempel:

http://brnxxxxxxxxxxxx

NetBIOS-navnet kan du finde på netværkskonfigurationsrapporten.

- Ved brug af en Mac skal du gå til Web Based Management ved at klikke på maskinens ikon på **Status Monitor**-skærmen.
- 3. En adgangskode er som standard ikke påkrævet. Indtast en adgangskode, hvis du har indstillet en, og klik derefter på .
- 4. Klik på fanen **Network (Netværk)**.
- 5. Klik på fanen **Security (Sikkerhed)**.
- 6. Klik på **Certificate (Certifikat)**.
- 7. Klik på **Export (Eksport)**, der vises med **Certificate List (Certifikatliste)**.
- 8. Hvis du vil kryptere filen, skal du indtaste en adgangskode i feltet **Enter Password (Indtast adgangskode)**. Hvis feltet **Enter Password (Indtast adgangskode)** er tomt, bliver din outputfil ikke krypteret.
- 9. Indtast printerens adgangskoden igen i feltet **Retype Password (Gentag adgangskode)**, og klik dernæst på **Submit (Send)**.
- 10. Klik på **Gem**.
- 11. Vælg den placering, hvor filen skal gemmes.

Det selvsignerede certifikat eksporteres til computeren.

Du kan også importere det selvsignerede certifikat til din computer.

### **Relaterede informationer**

• [Import og eksport af selvsigneret certifikat på din Brother-maskine](#page-110-0)

<span id="page-113-0"></span> [Hjem](#page-1-0) > [Sikkerhed](#page-87-0) > [Netværkssikkerhedsfunktioner](#page-93-0) > [Sikker administration af din netværksmaskine med](#page-95-0) [SSL/TLS](#page-95-0) > [Certifikater og Web Based Management](#page-99-0) > [Oprettelse og installation af certifikat](#page-101-0) > Oprettelse og installation af certifikat fra nøglecenter

### **Oprettelse og installation af certifikat fra nøglecenter**

Hvis du allerede har et certifikat fra et eksternt pålideligt nøglecenter, kan du gemme certifikatet og den private nøgle på maskinen og administrere dem via import og eksport. Hvis du ikke har et certifikat fra et eksternt pålideligt nøglecenter, skal du oprette en anmodning om certifikatunderskrift (CSR), sende den til et nøglecenter til godkendelse og installere det returnerede certifikat på din maskine.

- [Oprettelse af Certificate Signing Request \(CSR\)](#page-114-0)
- [Installer et certifikat på din Brother-maskine](#page-116-0)
- [Import og eksport af certifikat og privat nøgle](#page-117-0)

<span id="page-114-0"></span> [Hjem](#page-1-0) > [Sikkerhed](#page-87-0) > [Netværkssikkerhedsfunktioner](#page-93-0) > [Sikker administration af din netværksmaskine med](#page-95-0) [SSL/TLS](#page-95-0) > [Certifikater og Web Based Management](#page-99-0) > [Oprettelse og installation af certifikat](#page-101-0) > [Oprettelse og](#page-113-0) [installation af certifikat fra nøglecenter](#page-113-0) > Oprettelse af Certificate Signing Request (CSR)

## **Oprettelse af Certificate Signing Request (CSR)**

**Relaterede modeller**: HL-L2350DW/HL-L2357DW/HL-L2370DN/HL-L2375DW

En Certificate Signing Request (CSR) er en anmodning, der sendes til et nøglecenter (CA) for at få godkendt de oplysninger, som findes i certifikatet.

Vi anbefaler, at du installerer et nøglecenter-rodcertifikat på din computer, før der oprettes en CSR.

- 1. Start din webbrowser.
- 2. Indtast "http://maskinens IP-adresse" i browserens adresselinje (hvor "maskinens IP-adresse" er IP-adressen for maskinen).

F.eks.:

http://192.168.1.2

• Hvis du anvender et domænenavn-system eller aktiverer et NetBIOS-navn, kan du indtaste et andet navn, såsom "DeltPrinter", i stedet for IP-adressen.

For eksempel:

http://SharedPrinter

Hvis du aktiverer et NetBIOS-navn, kan du også bruge nodenavnet.

For eksempel:

http://brnxxxxxxxxxxxx

- NetBIOS-navnet kan du finde på netværkskonfigurationsrapporten.
- Ved brug af en Mac skal du gå til Web Based Management ved at klikke på maskinens ikon på **Status Monitor**-skærmen.
- 3. En adgangskode er som standard ikke påkrævet. Indtast en adgangskode, hvis du har indstillet en, og klik derefter på .
- 4. Klik på fanen **Network (Netværk)**.
- 5. Klik på fanen **Security (Sikkerhed)**.
- 6. Klik på **Certificate (Certifikat)**.
- 7. Klik på **Create CSR (Opret CSR)**.
- 8. Indtast et **Common Name (Fællesnavn)** (obligatorisk), og tilføj andre oplysninger om din **Organization (Virksomhed)** (valgfrit).
	- Virksomhedsoplysningerne er nødvendige, så nøglecenteret kan bekræfte din identitet og verificere den over for andre.
	- Længden af **Common Name (Fællesnavn)** skal være mindre end 64 byte. Indtast en identifikator, f.eks. en IP-adresse, et nodenavn eller domænenavn, der skal bruges til at få adgang til printeren via SSL/TLS-kommunikation. Nodenavnet vises som standard. **Common Name (Fællesnavn)** er obligatorisk.
	- Der vises en advarsel, hvis du indtaster et andet navn i URL'en end det fællesnavn, der blev brugt til certifikatet.
	- Længden af **Organization (Virksomhed)**, **Organization Unit (Virksomhedsenhed)**, **City/Locality (By/Sted)** og **State/Province (Stat/Landsdel)** skal være mindre end 64 byte.
	- Det **Country/Region (Land/Område)** skal være en ISO 3166 landekode på to tegn.
	- Hvis du konfigurerer en X.509v3-certifikatudvidelse, skal du markere afkrydsningsfeltet **Configure extended partition (Konfigurer udvidet partition)** og derefter vælge **Auto (Register IPv4) (Auto (Registrer IPv4))** eller **Manual (Manuel)**.
- 9. Vælg din indstilling af rullelisten **Public Key Algorithm (Algoritme til offentlig nøgle)**. Standardindstillingen er **RSA(2048bit)**.
- 10. Vælg din indstilling af rullelisten **Digest Algorithm (Indlæs og afprøv algoritme)**. Standardindstillingen er **SHA256**.
- 11. Klik på **Submit (Send)**.

CSR'et vises på skærmen. Gem CSR'et som en fil, eller kopier og indsæt det i en online CSR-formular tilbudt af et nøglecenter.

- 12. Klik på **Save (Gem)**.
	- Følg nøglecenterets politik vedrørende metoden til at afsende en CSR til nøglecenteret.
	- Hvis du bruger en rod fra et virksomhedsnøglecenter for Windows Server 2008/2012/2012 R2/2016, anbefaler vi, at du bruger en webserver til certifikatskabelonen til sikker oprettelse af klientcertifikatet. Du kan finde få flere oplysninger på din models side på Brother Solutions Center på [support.brother.com.](https://support.brother.com/)

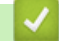

Ø

### **Relaterede informationer**

• [Oprettelse og installation af certifikat fra nøglecenter](#page-113-0)

<span id="page-116-0"></span> [Hjem](#page-1-0) > [Sikkerhed](#page-87-0) > [Netværkssikkerhedsfunktioner](#page-93-0) > [Sikker administration af din netværksmaskine med](#page-95-0) [SSL/TLS](#page-95-0) > [Certifikater og Web Based Management](#page-99-0) > [Oprettelse og installation af certifikat](#page-101-0) > [Oprettelse og](#page-113-0) [installation af certifikat fra nøglecenter](#page-113-0) > Installer et certifikat på din Brother-maskine

### **Installer et certifikat på din Brother-maskine**

**Relaterede modeller**: HL-L2350DW/HL-L2357DW/HL-L2370DN/HL-L2375DW

Når du modtager et certifikat fra et nøglecenter, skal du følge trinnene nedenfor for at installere det på printerserveren:

Kun et certifikat, der er udstedt med din maskines CSR, kan installeres på maskinen. Når du vil oprette et andet CSR, skal du kontrollere, at certifikatet er installeret, før der oprettes et andet CSR. Opret kun et andet CSR efter installation af certifikatet på maskinen. Hvis ikke, vil det CSR, du opretter før du installerer, være ugyldigt.

- 1. Start din webbrowser.
- 2. Indtast "http://maskinens IP-adresse" i browserens adresselinje (hvor "maskinens IP-adresse" er IP-adressen for maskinen).

F.eks.:

http://192.168.1.2

- Hvis du anvender et domænenavn-system eller aktiverer et NetBIOS-navn, kan du indtaste et andet navn, såsom "DeltPrinter", i stedet for IP-adressen.
	- For eksempel:

http://SharedPrinter

Hvis du aktiverer et NetBIOS-navn, kan du også bruge nodenavnet.

- For eksempel:

http://brnxxxxxxxxxxxx

NetBIOS-navnet kan du finde på netværkskonfigurationsrapporten.

- Ved brug af en Mac skal du gå til Web Based Management ved at klikke på maskinens ikon på **Status Monitor**-skærmen.
- 3. En adgangskode er som standard ikke påkrævet. Indtast en adgangskode, hvis du har indstillet en, og klik derefter på .
- 4. Klik på fanen **Network (Netværk)**.
- 5. Klik på fanen **Security (Sikkerhed)**.
- 6. Klik på **Certificate (Certifikat)**.
- 7. Klik på **Install Certificate (Installation af certifikat)**.
- 8. Gennemse for at finde den fil, der indeholder certifikatet udstedt af nøglecenteret, og klik derefter på **Submit (Send)**.

Certifikatet er blevet oprettet og gemt i maskinens hukommelse.

Hvis du vil bruge SSL/TLS-kommunikation, skal rodcertifikatet fra nøglecenteret også installeres på computeren. Kontakt din netværksadministrator.

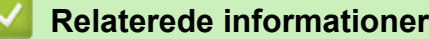

• [Oprettelse og installation af certifikat fra nøglecenter](#page-113-0)

<span id="page-117-0"></span> [Hjem](#page-1-0) > [Sikkerhed](#page-87-0) > [Netværkssikkerhedsfunktioner](#page-93-0) > [Sikker administration af din netværksmaskine med](#page-95-0) [SSL/TLS](#page-95-0) > [Certifikater og Web Based Management](#page-99-0) > [Oprettelse og installation af certifikat](#page-101-0) > [Oprettelse og](#page-113-0) [installation af certifikat fra nøglecenter](#page-113-0) > Import og eksport af certifikat og privat nøgle

### **Import og eksport af certifikat og privat nøgle**

Gem certifikatet og den private nøgle på maskinen, og administrer dem ved at importere og eksportere dem.

- [Import af et certifikat og en privat nøgle](#page-118-0)
- [Eksport af certifikat og privat nøgle](#page-119-0)

<span id="page-118-0"></span> [Hjem](#page-1-0) > [Sikkerhed](#page-87-0) > [Netværkssikkerhedsfunktioner](#page-93-0) > [Sikker administration af din netværksmaskine med](#page-95-0) [SSL/TLS](#page-95-0) > [Certifikater og Web Based Management](#page-99-0) > [Oprettelse og installation af certifikat](#page-101-0) > [Oprettelse og](#page-113-0) [installation af certifikat fra nøglecenter](#page-113-0) > [Import og eksport af certifikat og privat nøgle](#page-117-0) > Import af et certifikat og en privat nøgle

### **Import af et certifikat og en privat nøgle**

**Relaterede modeller**: HL-L2350DW/HL-L2357DW/HL-L2370DN/HL-L2375DW

- 1. Start din webbrowser.
- 2. Indtast "http://maskinens IP-adresse" i browserens adresselinje (hvor "maskinens IP-adresse" er IP-adressen for maskinen).

F.eks.:

http://192.168.1.2

• Hvis du anvender et domænenavn-system eller aktiverer et NetBIOS-navn, kan du indtaste et andet navn, såsom "DeltPrinter", i stedet for IP-adressen.

- For eksempel:

http://SharedPrinter

Hvis du aktiverer et NetBIOS-navn, kan du også bruge nodenavnet.

For eksempel:

http://brnxxxxxxxxxxxx

NetBIOS-navnet kan du finde på netværkskonfigurationsrapporten.

- Ved brug af en Mac skal du gå til Web Based Management ved at klikke på maskinens ikon på **Status Monitor**-skærmen.
- 3. En adgangskode er som standard ikke påkrævet. Indtast en adgangskode, hvis du har indstillet en, og klik derefter på .
- 4. Klik på fanen **Network (Netværk)**.
- 5. Klik på fanen **Security (Sikkerhed)**.
- 6. Klik på **Certificate (Certifikat)**.
- 7. Klik på **Import Certificate and Private Key (Import af certifikat og privat nøgle)**.
- 8. Gennemse for den fil, du vil importere.
- 9. Indtast adgangskoden, hvis filen er krypteret, og klik derefter på **Submit (Send)**.

Certifikatet og den private nøgle importeres til maskinen.

Hvis du vil bruge SSL/TLS-kommunikation, skal rodcertifikatet fra nøglecenteret også være installeret på computeren. Kontakt din netværksadministrator.

### **Relaterede informationer**

• [Import og eksport af certifikat og privat nøgle](#page-117-0)

<span id="page-119-0"></span> [Hjem](#page-1-0) > [Sikkerhed](#page-87-0) > [Netværkssikkerhedsfunktioner](#page-93-0) > [Sikker administration af din netværksmaskine med](#page-95-0) [SSL/TLS](#page-95-0) > [Certifikater og Web Based Management](#page-99-0) > [Oprettelse og installation af certifikat](#page-101-0) > [Oprettelse og](#page-113-0) [installation af certifikat fra nøglecenter](#page-113-0) > [Import og eksport af certifikat og privat nøgle](#page-117-0) > Eksport af certifikat og privat nøgle

### **Eksport af certifikat og privat nøgle**

#### **Relaterede modeller**: HL-L2350DW/HL-L2357DW/HL-L2370DN/HL-L2375DW

- 1. Start din webbrowser.
- 2. Indtast "http://maskinens IP-adresse" i browserens adresselinje (hvor "maskinens IP-adresse" er IP-adressen for maskinen).

F.eks.:

http://192.168.1.2

• Hvis du anvender et domænenavn-system eller aktiverer et NetBIOS-navn, kan du indtaste et andet navn, såsom "DeltPrinter", i stedet for IP-adressen.

- For eksempel:

http://SharedPrinter

Hvis du aktiverer et NetBIOS-navn, kan du også bruge nodenavnet.

For eksempel:

http://brnxxxxxxxxxxxx

NetBIOS-navnet kan du finde på netværkskonfigurationsrapporten.

- Ved brug af en Mac skal du gå til Web Based Management ved at klikke på maskinens ikon på **Status Monitor**-skærmen.
- 3. En adgangskode er som standard ikke påkrævet. Indtast en adgangskode, hvis du har indstillet en, og klik derefter på .
- 4. Klik på fanen **Network (Netværk)**.
- 5. Klik på fanen **Security (Sikkerhed)**.
- 6. Klik på **Certificate (Certifikat)**.
- 7. Klik på **Export (Eksport)**, der vises med **Certificate List (Certifikatliste)**.
- 8. Indtast en adgangskode, hvis du vil kryptere filen.

Hvis der ikke indtastes en adgangskode, krypteres udskriften ikke.

- 9. Gentag adgangskoden for at bekræfte den, og klik derefter på **Submit (Send)**.
- 10. Klik på **Gem**.
- 11. Vælg den placering, hvor filen skal gemmes.

Certifikatet og den private nøgle eksporteres til computeren.

Du kan også importere certifikatet til din computer.

#### **Relaterede informationer**

• [Import og eksport af certifikat og privat nøgle](#page-117-0)

<span id="page-120-0"></span> [Hjem](#page-1-0) > [Sikkerhed](#page-87-0) > [Netværkssikkerhedsfunktioner](#page-93-0) > [Sikker administration af din netværksmaskine med](#page-95-0) [SSL/TLS](#page-95-0) > [Certifikater og Web Based Management](#page-99-0) > [Oprettelse og installation af certifikat](#page-101-0) > Import og eksport af et nøglecentercertifikat

## **Import og eksport af et nøglecentercertifikat**

Du kan importere, eksportere og gemme nøglecentercertifikater på Brother-maskinen.

- [Import af et nøglecentercertifikat](#page-121-0)
- [Eksport af et nøglecentercertifikat](#page-122-0)

<span id="page-121-0"></span> [Hjem](#page-1-0) > [Sikkerhed](#page-87-0) > [Netværkssikkerhedsfunktioner](#page-93-0) > [Sikker administration af din netværksmaskine med](#page-95-0) [SSL/TLS](#page-95-0) > [Certifikater og Web Based Management](#page-99-0) > [Oprettelse og installation af certifikat](#page-101-0) > [Import og](#page-120-0) [eksport af et nøglecentercertifikat](#page-120-0) > Import af et nøglecentercertifikat

## **Import af et nøglecentercertifikat**

**Relaterede modeller**: HL-L2350DW/HL-L2357DW/HL-L2370DN/HL-L2375DW

- 1. Start din webbrowser.
- 2. Indtast "http://maskinens IP-adresse" i browserens adresselinje (hvor "maskinens IP-adresse" er IP-adressen for maskinen).

F.eks.:

http://192.168.1.2

- Hvis du anvender et domænenavn-system eller aktiverer et NetBIOS-navn, kan du indtaste et andet navn, såsom "DeltPrinter", i stedet for IP-adressen.
	- For eksempel:
		- http://SharedPrinter

Hvis du aktiverer et NetBIOS-navn, kan du også bruge nodenavnet.

- For eksempel:

http://brnxxxxxxxxxxxx

NetBIOS-navnet kan du finde på netværkskonfigurationsrapporten.

- Ved brug af en Mac skal du gå til Web Based Management ved at klikke på maskinens ikon på **Status Monitor**-skærmen.
- 3. En adgangskode er som standard ikke påkrævet. Indtast en adgangskode, hvis du har indstillet en, og klik derefter på .
- 4. Klik på fanen **Network (Netværk)**.
- 5. Klik på fanen **Security (Sikkerhed)**.
- 6. Klik på **CA Certificate (Nøglecentercertifikat)**.
- 7. Klik på **Import CA Certificate (Import af nøglecentercertifikat)**.
- 8. Gennemse for den fil, du vil importere.
- 9. Klik på **Submit (Send)**.

#### **Relaterede informationer**

• [Import og eksport af et nøglecentercertifikat](#page-120-0)

<span id="page-122-0"></span> [Hjem](#page-1-0) > [Sikkerhed](#page-87-0) > [Netværkssikkerhedsfunktioner](#page-93-0) > [Sikker administration af din netværksmaskine med](#page-95-0) [SSL/TLS](#page-95-0) > [Certifikater og Web Based Management](#page-99-0) > [Oprettelse og installation af certifikat](#page-101-0) > [Import og](#page-120-0) [eksport af et nøglecentercertifikat](#page-120-0) > Eksport af et nøglecentercertifikat

## **Eksport af et nøglecentercertifikat**

**Relaterede modeller**: HL-L2350DW/HL-L2357DW/HL-L2370DN/HL-L2375DW

- 1. Start din webbrowser.
- 2. Indtast "http://maskinens IP-adresse" i browserens adresselinje (hvor "maskinens IP-adresse" er IP-adressen for maskinen).

F.eks.:

http://192.168.1.2

- Hvis du anvender et domænenavn-system eller aktiverer et NetBIOS-navn, kan du indtaste et andet navn, såsom "DeltPrinter", i stedet for IP-adressen.
	- For eksempel:
		- http://SharedPrinter

Hvis du aktiverer et NetBIOS-navn, kan du også bruge nodenavnet.

- For eksempel:

http://brnxxxxxxxxxxxx

NetBIOS-navnet kan du finde på netværkskonfigurationsrapporten.

- Ved brug af en Mac skal du gå til Web Based Management ved at klikke på maskinens ikon på **Status Monitor**-skærmen.
- 3. En adgangskode er som standard ikke påkrævet. Indtast en adgangskode, hvis du har indstillet en, og klik derefter på .
- 4. Klik på fanen **Network (Netværk)**.
- 5. Klik på fanen **Security (Sikkerhed)**.
- 6. Klik på **CA Certificate (Nøglecentercertifikat)**.
- 7. Vælg det certifikat, du vil eksportere, og klik på **Export (Eksport)**.
- 8. Klik på **Submit (Send)**.
- 9. Klik på **Gem**.
- 10. Angiv, hvor på din computer du vil gemme det eksporterede certifikat, og gem det.

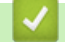

#### **Relaterede informationer**

• [Import og eksport af et nøglecentercertifikat](#page-120-0)

 [Hjem](#page-1-0) > [Sikkerhed](#page-87-0) > [Netværkssikkerhedsfunktioner](#page-93-0) > [Sikker administration af din netværksmaskine med](#page-95-0) [SSL/TLS](#page-95-0) > [Certifikater og Web Based Management](#page-99-0) > Administration af flere certifikater

### **Administration af flere certifikater**

**Relaterede modeller**: HL-L2350DW/HL-L2357DW/HL-L2370DN/HL-L2375DW

Med funktionen til flere certifikater kan du bruge Web Based Management til at administrere hvert certifikat, der er installeret på maskinen. I Web Based Management skal du navigere til skærmbilledet **Certificate (Certifikat)** eller **CA Certificate (Nøglecentercertifikat)** for at se certifikatindholdet, slette eller eksportere dine certifikater.

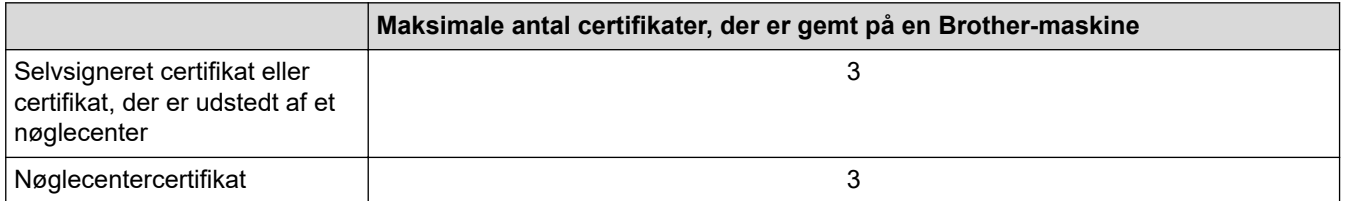

Du kan gemme op til 3 nøglecentercertifikater (CA) vha. SMTP over SSL (kun tilgængeligt for visse modeller).

Vi anbefaler, at du gemmer ét certifikat mindre end det tilladte antal, så en ledig plads reserveres i tilfælde af certifikatudløb. Når et certifikat udløber, skal du importere et nyt certifikat til den ledige plads og derefter slette det udløbne certifikat. På den måde undgår du konfigurationsfejl.

• Når du bruger SSL til SMTP-kommunikation, behøver du ikke at vælge certifikatet. Det nødvendige certifikat vælges automatisk.

#### **Relaterede informationer**

• [Certifikater og Web Based Management](#page-99-0)

 [Hjem](#page-1-0) > [Sikkerhed](#page-87-0) > [Netværkssikkerhedsfunktioner](#page-93-0) > [Sikker administration af din netværksmaskine med](#page-95-0) [SSL/TLS](#page-95-0) > Sikker administration af netværksmaskinen med Web Based Management

### **Sikker administration af netværksmaskinen med Web Based Management**

**Relaterede modeller**: HL-L2350DW/HL-L2357DW/HL-L2370DN/HL-L2375DW

Sikker administration af netværksmaskinen kræver brug af administrationshjælpeprogrammer med sikkerhedsprotokoller.

Vi anbefaler brug af HTTPS-protokollen til sikker administration. For at bruge denne protokol skal HTTPS være aktiveret på din maskine.

- HTTPS-protokollen er aktiveret som standard.
- Du kan ændre HTTPS-protokolindstillingerne ved hjælp af Web Based Management-skærmen.
- 1. Start din webbrowser.

Ø

- 2. Indtast "https://Fællesnavn" i browserens adresselinje (hvor "Fællesnavn" er det fællesnavn, du har tildelt for certifikatet; det kan være din IP-adresse, dit nodenavn eller dit domænenavn).
- 3. En adgangskode er som standard ikke påkrævet. Indtast en adgangskode, hvis du har indstillet en, og klik derefter på .
- 4. Du kan nu få adgang til maskinen med HTTPS.

• Følg trinnene nedenfor, hvis du bruger SNMPv3-protokollen.

- Du kan ændre SNMP-indstillingen med BRAdmin Professional.
- 5. Klik på fanen **Network (Netværk)**.
- 6. Klik på **Protocol (Protokol)**.
- 7. Kontroller, at indstillingen **SNMP** er aktiveret, og klik derefter på **Advanced Settings (Avancerede indstillinger)**.
- 8. Konfigurerer SNMP-indstillingerne.

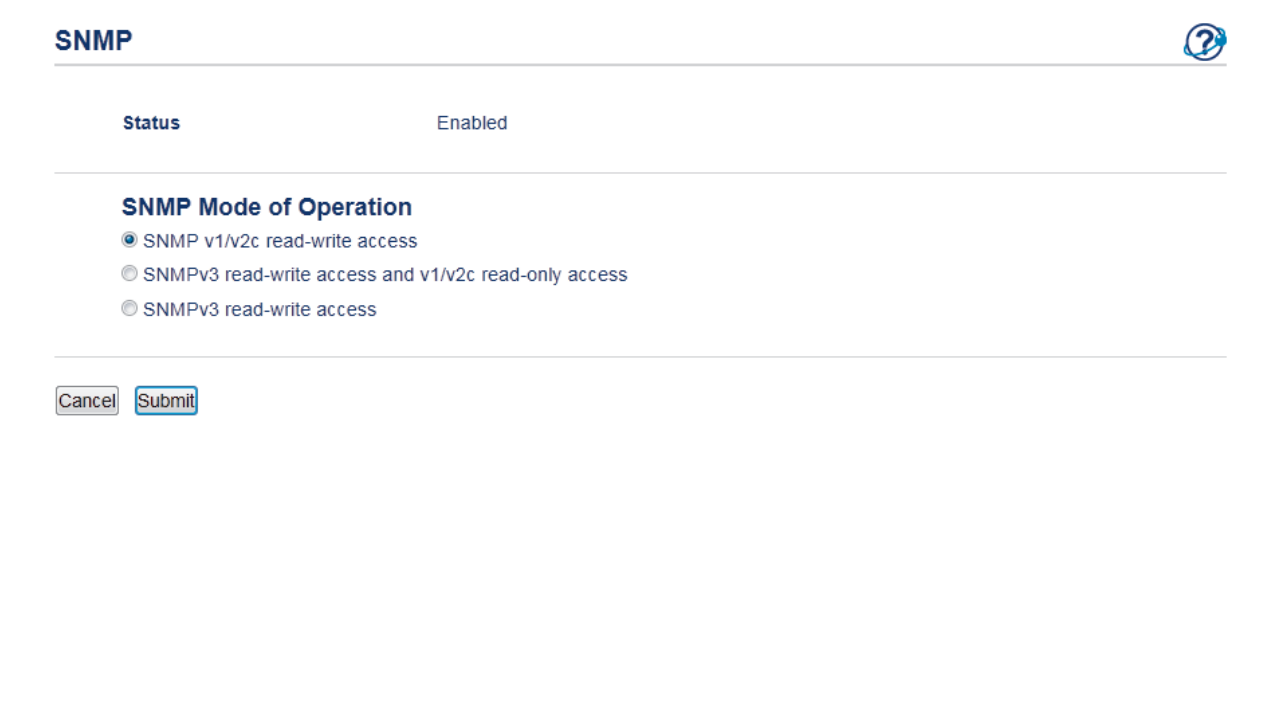

Der er tre indstillinger for **SNMP Mode of Operation (SNMP-betjeningstilstand)**.

#### • **SNMP v1/v2c read-write access (SNMP v1/v2c læse-skrive-adgang)**

I denne tilstand bruger printserveren version 1 og version 2c af SNMP-protokollen. Du kan bruge alle Brother-programmer i denne tilstand. Den er dog ikke sikker, da brugeren ikke godkendes, og dataene krypteres ikke.

• **SNMPv3 read-write access and v1/v2c read-only access (SNMPv3 læse-skrive-adgang og v1/v2c skrivebeskyttet adgang)**

I denne tilstand bruger printserveren læse-skrive-adgangen for version 3 og den skrivebeskyttede adgang for version 1 og version 2c af SNMP-protokollen.

Når du bruger tilstanden **SNMPv3 read-write access and v1/v2c read-only access (SNMPv3 læseskrive-adgang og v1/v2c skrivebeskyttet adgang)**, vil nogle af Brother-programmerne (f.eks. BRAdmin Light), der har adgang til printserveren, ikke fungere korrekt, da de godkender den skrivebeskyttede adgang for version 1 og version 2c. Hvis du vil bruge alle programmer, anbefaler vi at bruge tilstanden **SNMP v1/v2c read-write access (SNMP v1/v2c læse-skrive-adgang)**.

#### • **SNMPv3 read-write access (SNMPv3 læse-skrive-adgang)**

I denne tilstand bruger printserveren version 3 af SNMP-protokollen. Sikker admninistration af printserveren sker med denne tilstand.

Bemærk følgende, når du bruger tilstanden **SNMPv3 read-write access (SNMPv3 læse-skrive-adgang)**:

- Du kan kun bruge BRAdmin Professional eller Web Based Management til at administrere printserveren.
- Med undtagelse af BRAdmin Professional begrænses alle programmer, der bruger SNMPv1/v2c. Hvis du vil tillade brugen af SNMPv1/v2c-programmer, skal du bruge tilstanden **SNMPv3 read-write access and v1/v2c read-only access (SNMPv3 læse-skrive-adgang og v1/v2c skrivebeskyttet adgang)** eller **SNMP v1/v2c read-write access (SNMP v1/v2c læse-skrive-adgang)**.

#### 9. Klik på **Submit (Send)**.

### **Relaterede informationer**

• [Sikker administration af din netværksmaskine med SSL/TLS](#page-95-0)

 [Hjem](#page-1-0) > [Sikkerhed](#page-87-0) > [Netværkssikkerhedsfunktioner](#page-93-0) > [Sikker administration af din netværksmaskine med](#page-95-0) [SSL/TLS](#page-95-0) > Administration af netværksmaskinens sikkerhed med BRAdmin Professional (Windows)

### **Administration af netværksmaskinens sikkerhed med BRAdmin Professional (Windows)**

**Relaterede modeller**: HL-L2350DW/HL-L2357DW/HL-L2370DN/HL-L2375DW

For at bruge hjælpeprogrammet BRAdmin Professional, skal du:

- Bruge den nyeste version af BRAdmin Professional. Gå til din models **Downloads**-side på Brother Solutions Center på [support.brother.com](https://support.brother.com/).
- Brug Web Based Management med HTTPS-protokollen, hvis du bruger BRAdmin Professional og Web Based Management sammen.
- Brug en anden adgangskode i hver gruppe, hvis du administrerer en blandet gruppe af ældre og nyere printerservere med BRAdmin Professional. Dette vil sikre, at sikkerheden opretholdes på de nyere printerservere.
- Ø • "Ældre versioner af BRAdmin" refererer til BRAdmin Professional, der er ældre end Ver. 2.80 og BRAdmin Light til Mac, der er ældre end Ver. 1.10.
	- "Ældre printerservere" refererer til NC-2000-serien, NC-2100p, NC-3100h, NC-3100s, NC-4100h, NC-5100h, NC-5200h, NC-6100h, NC-6200h, NC-6300h, NC-6400h, NC-8000, NC-100h, NC-110h, NC-120w, NC-130h, NC-140w, NC-8100h, NC-9100h, NC-7100w, NC-7200w og NC-2200w.

### **Relaterede informationer**

• [Sikker administration af din netværksmaskine med SSL/TLS](#page-95-0)

 [Hjem](#page-1-0) > [Sikkerhed](#page-87-0) > [Netværkssikkerhedsfunktioner](#page-93-0) > [Sikker administration af din netværksmaskine med](#page-95-0) [SSL/TLS](#page-95-0) > Sikker udskrivning med SSL/TLS

### **Sikker udskrivning med SSL/TLS**

**Relaterede modeller**: HL-L2350DW/HL-L2357DW/HL-L2370DN/HL-L2375DW

Sikker udskrivning af dokumenter med IPP-protokol, brug IPPS-protokollen.

- 1. Start din webbrowser.
- 2. Indtast "http://maskinens IP-adresse" i browserens adresselinje (hvor "maskinens IP-adresse" er IP-adressen for maskinen).

F.eks.:

http://192.168.1.2

- Hvis du anvender et domænenavn-system eller aktiverer et NetBIOS-navn, kan du indtaste et andet navn, såsom "DeltPrinter", i stedet for IP-adressen.
	- For eksempel:

http://SharedPrinter

Hvis du aktiverer et NetBIOS-navn, kan du også bruge nodenavnet.

For eksempel:

http://brnxxxxxxxxxxxx

NetBIOS-navnet kan du finde på netværkskonfigurationsrapporten.

- Ved brug af en Mac skal du gå til Web Based Management ved at klikke på maskinens ikon på **Status Monitor**-skærmen.
- 3. En adgangskode er som standard ikke påkrævet. Indtast en adgangskode, hvis du har indstillet en, og klik derefter på .
- 4. Klik på fanen **Network (Netværk)**.
- 5. Klik på **Protocol (Protokol)**. Kontrollér, at afkrydsningsfeltet **IPP** er markeret.

Hvis afkrydsningsfeltet **IPP** ikke er markeret, skal du markere afkrydsningsfeltet **IPP** og derefter klikke på **Submit (Send)**.

Genstart maskinen for at aktivere konfigurationen.

Når maskinen har genstartet, skal du vende tilbage til maskinens webside, klikke på fanen **Network (Netværk)** og derefter klikke på **Protocol (Protokol)**.

- 6. Klik på **HTTP Server Settings (HTTP-serverindstillinger)**.
- 7. Marker afkrydsningsfeltet **HTTPS(Port 443)** i **IPP**, og klik derefter på **Submit (Send)**.
- 8. Genstart maskinen for at aktivere konfigurationen.

Kommunikation med IPPS kan ikke forhindre uautoriseret adgang til printserveren.

#### **Relaterede informationer**

• [Sikker administration af din netværksmaskine med SSL/TLS](#page-95-0)

<span id="page-128-0"></span> [Hjem](#page-1-0) > [Sikkerhed](#page-87-0) > [Netværkssikkerhedsfunktioner](#page-93-0) > Sikker afsendelse af e-mail

### **Sikker afsendelse af e-mail**

- [Konfiguration af sikker e-mailafsendelse med Web Based Management](#page-129-0)
- [Afsendelse af en e-mail med brugergodkendelse](#page-130-0)
- [Sikker afsendelse af e-mail med SSL/TLS](#page-131-0)

<span id="page-129-0"></span> [Hjem](#page-1-0) > [Sikkerhed](#page-87-0) > [Netværkssikkerhedsfunktioner](#page-93-0) > [Sikker afsendelse af e-mail](#page-128-0) > Konfiguration af sikker e-mailafsendelse med Web Based Management

### **Konfiguration af sikker e-mailafsendelse med Web Based Management**

**Relaterede modeller**: HL-L2350DW/HL-L2357DW/HL-L2370DN/HL-L2375DW

Vi anbefaler, at du bruger Web Based Management til at konfigurere sikker e-mailafsendelse med brugergodkendelse eller afsendelse af e-mail ved brug af SSL/TLS.

- 1. Start din webbrowser.
- 2. Indtast "http://maskinens IP-adresse" i browserens adresselinje (hvor "maskinens IP-adresse" er IP-adressen for maskinen).

Eksempel:

http://192.168.1.2

- 3. En adgangskode er som standard ikke påkrævet. Indtast en adgangskode, hvis du har indstillet en, og klik derefter på .
- 4. Klik på fanen **Network (Netværk)**.
- 5. Klik på menuen **Protocol (Protokol)** i venstre navigationslinje.
- 6. Klik i feltet **SMTP** på **Advanced Settings (Avancerede indstillinger)**, og kontroller, at status for **SMTP** er **Enabled (Aktiveret)**.
- 7. Konfigurer **SMTP**-indstillingerne.
	- Kontroller, at e-mailindstillingerne er korrekte efter konfigurationen ved at sende en test-e-mail.
	- Hvis du er i tvivl om SMTP-serverindstillingerne, skal du kontakte din netværksadministrator eller internetserviceudbyder.
- 8. Klik på **Submit (Send)**, når du er færdig.
- Dialogboksen **Test Send E-mail Configuration (Test konfigurationen Send e-mail)** vises.
- 9. Følg vejledningen i dialogboksen for at teste de aktuelle indstillinger.

### **Relaterede informationer**

• [Sikker afsendelse af e-mail](#page-128-0)

<span id="page-130-0"></span> [Hjem](#page-1-0) > [Sikkerhed](#page-87-0) > [Netværkssikkerhedsfunktioner](#page-93-0) > [Sikker afsendelse af e-mail](#page-128-0) > Afsendelse af en e-mail med brugergodkendelse

### **Afsendelse af en e-mail med brugergodkendelse**

**Relaterede modeller**: HL-L2350DW/HL-L2357DW/HL-L2370DN/HL-L2375DW

Brother-maskinen understøtter metoderne SMTP-AUTH til afsendelse af e-mail via en e-mailserver, der kræver brugergodkendelse. Denne metode forhindrer uautoriserede brugere i at få adgang til e-mailserveren.

Du kan bruge SMTP-AUTH metoden til e-mailmeddelelse og e-mailrapporter.

Vi anbefaler, at du bruger Web Based Management til konfiguration af SMTP-godkendelsen.

#### **Indstillinger for e-mailserver**

Ø

Du skal konfigurere din maskines SMTP-godkendelsesmetode for at matche den metode, der bruges af emailserveren. Kontakt din netværksadministrator eller internetudbyder for at få flere oplysninger om dine indstillinger for e-mailserveren.

For at aktivere SMTP-servergodkendelse skal du på skærmen Web Based Management **SMTP** under **Server Authentication Method (Servergodkendelsesmetode) SMTP-AUTH**.

#### **Relaterede informationer**

• [Sikker afsendelse af e-mail](#page-128-0)

<span id="page-131-0"></span> [Hjem](#page-1-0) > [Sikkerhed](#page-87-0) > [Netværkssikkerhedsfunktioner](#page-93-0) > [Sikker afsendelse af e-mail](#page-128-0) > Sikker afsendelse af email med SSL/TLS

### **Sikker afsendelse af e-mail med SSL/TLS**

**Relaterede modeller**: HL-L2350DW/HL-L2357DW/HL-L2370DN/HL-L2375DW

Brother-maskinen understøtter SSL/TLS-metoder til afsendelse af en e-mail via en e-mailserver, der kræver sikker SSL/TLS-kommunikation. Hvis du vil sende e-mail via en e-mailserver, der bruger SSL/TLSkommunikation, skal du konfigurere SMTP over SSL/TLS.

Vi anbefaler, at du bruger Web Based Management til konfiguration af SSL/TLS.

#### **Verifikation af servercertifikat**

Hvis du vælger **SSL/TLS** eller **SSL** under **TLS**, markeres afkrydsningsfeltet **Verify Server Certificate (Verificer servercertifikat)** automatisk.

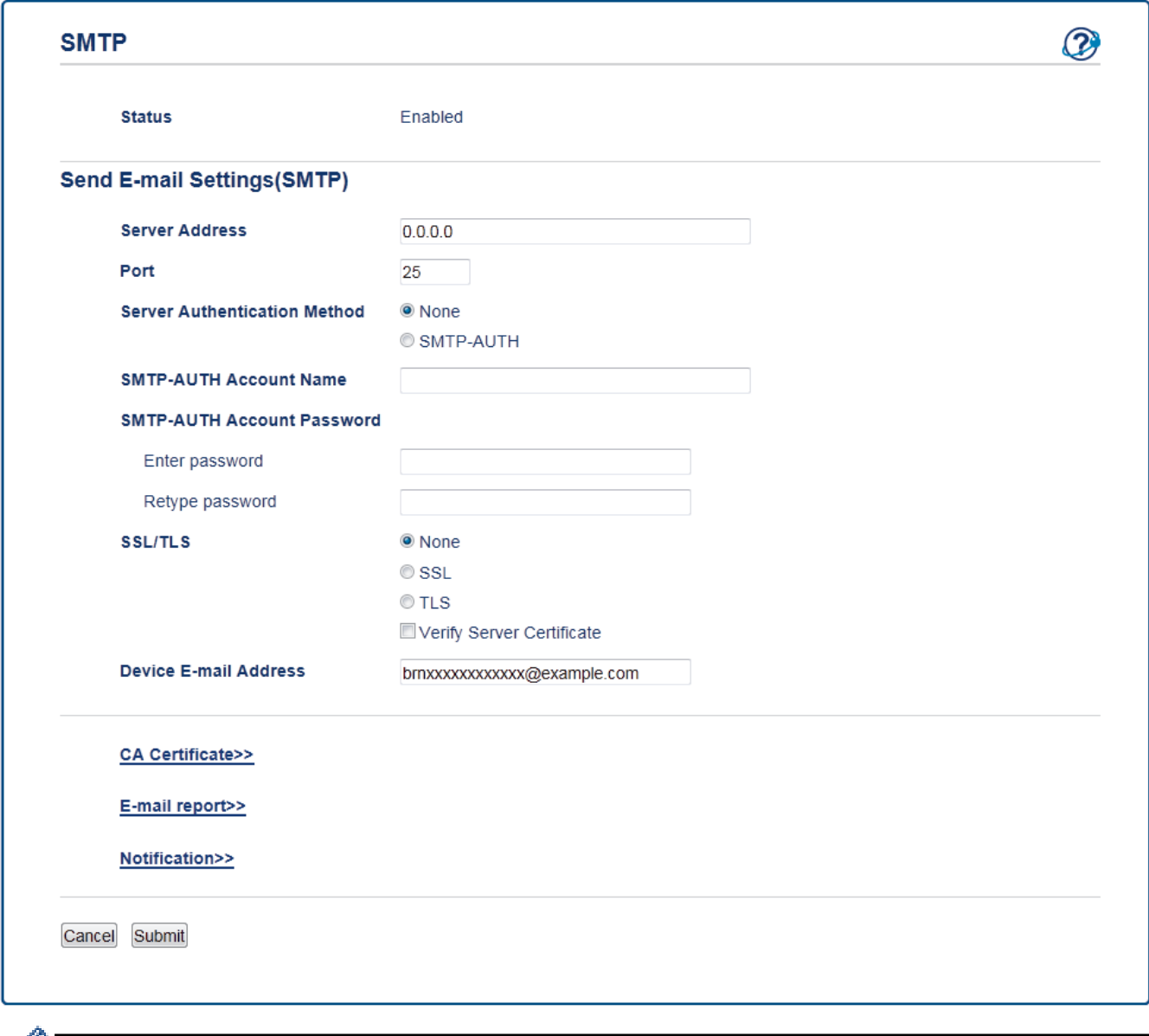

- Før du verificerer servercertifikatet, skal du importere det nøglecentercertifikat, der er udstedt af det nøglecenter, der signerede servercertifikatet. Kontakt din netværksadministrator eller internetserviceudbyder for at få oplyst, om det er nødvendigt at importere et nøglecentercertifikat.
	- Fjern markeringen i afkrydsningsfeltet **Verify Server Certificate (Verificer servercertifikat)**, hvis det ikke er nødvendigt at verificere servercertifikatet.

### **Portnummer**

Hvis du vælger **SSL**, ændres værdien **Port** til at stemmer overens med protokollen. Hvis du vil ændre portnummeret manuelt, skal du indtaste portnummeret, efter at have valgt **SSL/TLS**.

Du skal konfigurere maskinens SMTP-kommunikationsmetode, så den stemmer overens med den metode, der bruges af din e-mailserver. Kontakt din netværksadministrator eller internetudbyder for at få flere oplysninger om dine indstillinger for e-mailserveren.

I de fleste tilfælde kræver tjenester til sikker webmail følgende indstillinger:

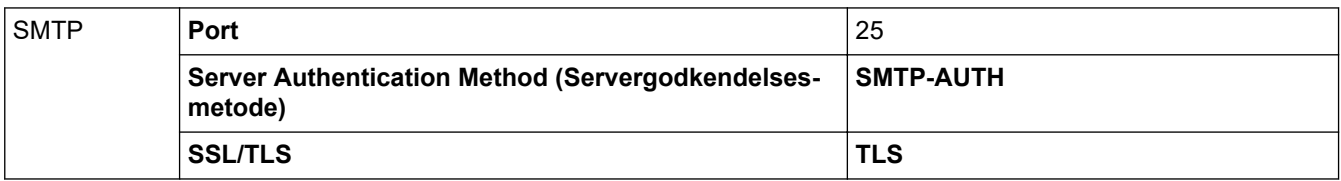

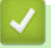

#### **Relaterede informationer**

• [Sikker afsendelse af e-mail](#page-128-0)

#### <span id="page-133-0"></span>▲ [Hjem](#page-1-0) > Mobile

### **Mobile**

- [Google Cloud Print](#page-134-0)
- [AirPrint](#page-143-0)
- [Mobiludskrivning for Windows](#page-152-0)
- Mopria® [Print Service](#page-153-0)
- [Brother iPrint&Scan til mobilenheder](#page-154-0)

<span id="page-134-0"></span>Hjem > [Mobile](#page-133-0) > Google Cloud Print

- [Oversigt over Google Cloud Print](#page-135-0)
- [Før brug af Google Cloud Print](#page-136-0)
- [Udskrivning fra Google Chrome](#page-140-0)™ eller Chrome OS™
- [Udskriv fra Google Drive](#page-141-0)™ til mobil
- Udskrivning fra Gmail™ [webmailtjeneste til mobil](#page-142-0)

<span id="page-135-0"></span> [Hjem](#page-1-0) > [Mobile](#page-133-0) > [Google Cloud Print](#page-134-0) > Oversigt over Google Cloud Print

### **Oversigt over Google Cloud Print**

**Relaterede modeller**: HL-L2350DW/HL-L2357DW/HL-L2370DN/HL-L2375DW

Google Cloud Print™ er en Google-tjeneste, som gør det muligt at udskrive til en printer, der er registreret til din Google-konto vha. en netværkskompatibel enhed (som f.eks. en mobiltelefon eller computer) uden at installere printerdriverne på enheden.

For at kunne udskrive fra Android™-apps skal Google Cloud Print™-appen være installeret fra Google Play™ Butik.

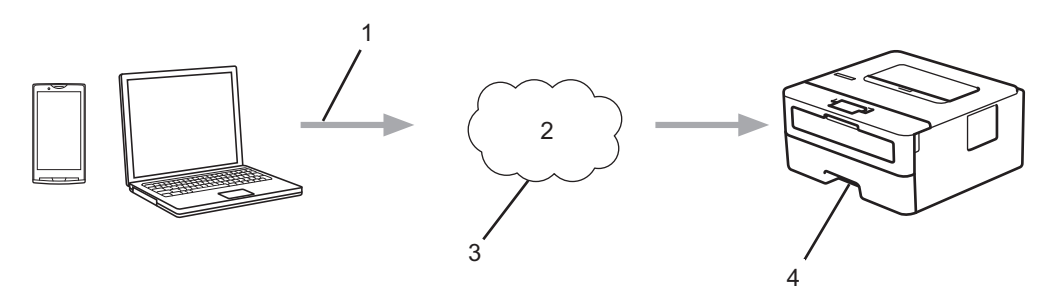

- 1. Udskrivningsanmodning
- 2. Internet
- 3. Google Cloud Print™
- 4. Udskrivning

#### **Relaterede informationer**

<span id="page-136-0"></span> [Hjem](#page-1-0) > [Mobile](#page-133-0) > [Google Cloud Print](#page-134-0) > Før brug af Google Cloud Print

### **Før brug af Google Cloud Print**

- [Netværksindstillinger til brug af Google Cloud Print](#page-137-0)
- [Registrer maskinen med Google Cloud Print vha. Google Chrome](#page-138-0)™
- [Registrer maskinen med Google Cloud Print vha. Web Based Management](#page-139-0)

<span id="page-137-0"></span> [Hjem](#page-1-0) > [Mobile](#page-133-0) > [Google Cloud Print](#page-134-0) > [Før brug af Google Cloud Print](#page-136-0) > Netværksindstillinger til brug af Google Cloud Print

# **Netværksindstillinger til brug af Google Cloud Print**

**Relaterede modeller**: HL-L2350DW/HL-L2357DW/HL-L2370DN/HL-L2375DW

For at kunne bruge Google Cloud Print™ skal Brother-maskinen være forbundet til et netværk, der har adgang til internettet enten via en kabelbaseret eller trådløs forbindelse. Se *Hurtig installationsvejledning* eller relaterede emner i denne brugsanvisning for at tilslutte og konfigurere maskinen korrekt.

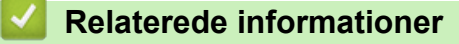

• [Før brug af Google Cloud Print](#page-136-0)

#### **Relaterede emner:**

• [Problemer i forbindelse med Google Cloud Print](#page-189-0)

<span id="page-138-0"></span> [Hjem](#page-1-0) > [Mobile](#page-133-0) > [Google Cloud Print](#page-134-0) > [Før brug af Google Cloud Print](#page-136-0) > Registrer maskinen med Google Cloud Print vha. Google Chrome™

## **Registrer maskinen med Google Cloud Print vha. Google Chrome™**

**Relaterede modeller**: HL-L2350DW/HL-L2357DW/HL-L2370DN/HL-L2375DW

Kontroller, at du allerede har oprettet en Google-konto. Hvis du ikke har en konto, kan du gå ind på Googles websted [\(https://accounts.google.com/signup](https://accounts.google.com/signup)) fra en computer eller mobilenhed og oprette en konto.

Kontroller, at Brother-maskinen ikke arbejder, før du starter registreringsprocessen.

Trinnene i dette afsnit er eksempler til Windows-brugere. Skærmbillederne på din computer kan variere afhængigt af dit operativsystem og miljø.

- 1. Åbn Google Chrome™ på computeren.
- 2. Log på din Google-konto.
- 3. Klik på Google Chrome™-menuikonet og derefter på **Indstillinger** > **Vis avancerede indstillinger...**.
- 4. I afsnittet **Google Cloud Print** skal du klikke på **Valgmuligheder**.
- 5. Følg vejledningen på skærmen for at registrere maskinen.
- 6. Tryk på knappen [OK], når der vises en bekræftelsesmeddelelse på maskinen.

Hvis bekræftelsesmeddelelsen ikke vises på maskinens display, skal du gentage disse trin.

7. Når Brother-maskinen er registreret, vises den i feltet **Mine enheder**.

#### **Relaterede informationer**

• [Før brug af Google Cloud Print](#page-136-0)

<span id="page-139-0"></span> [Hjem](#page-1-0) > [Mobile](#page-133-0) > [Google Cloud Print](#page-134-0) > [Før brug af Google Cloud Print](#page-136-0) > Registrer maskinen med Google Cloud Print vha. Web Based Management

### **Registrer maskinen med Google Cloud Print vha. Web Based Management**

**Relaterede modeller**: HL-L2350DW/HL-L2357DW/HL-L2370DN/HL-L2375DW

Kontroller, at du allerede har oprettet en Google-konto. Hvis du ikke har en konto, kan du gå ind på Googles websted [\(https://accounts.google.com/signup](https://accounts.google.com/signup)) fra en computer eller mobilenhed og oprette en konto.

Kontroller, at Brother-maskinen ikke arbejder, før du starter registreringsprocessen.

Før du begynder at registrere maskinen, skal du kontrollere, at dato og klokkeslæt er indstillet korrekt på maskinen.

- 1. Kontroller, at Brother-maskinen er sluttet til det samme netværk som computeren eller mobilenheden.
- 2. Start din webbrowser.
- 3. Indtast "http://maskinens IP-adresse" i browserens adresselinje (hvor "maskinens IP-adresse" er IP-adressen for maskinen).

Eksempel:

http://192.168.1.2

- 4. En adgangskode er som standard ikke påkrævet. Indtast en adgangskode, hvis du har indstillet en, og klik derefter på .
- 5. Klik på fanen **Network (Netværk)**.
- 6. Klik på menuen **Protocol (Protokol)** i venstre navigationslinje.
- 7. Kontroller, at **Google Cloud Print** er valgt, og klik derefter på **Advanced Settings (Avancerede indstillinger)**.
- 8. Kontroller, at **Status** er indstillet til **Enabled (Aktiveret)**. Klik på **Register (Registrer)**.
- 9. Følg vejledningen på skærmen for at registrere maskinen.
- 10. Tryk på knappen OK, når der vises en bekræftelsesmeddelelse på maskinen.

Hvis bekræftelsesmeddelelsen ikke vises på din maskines display, skal du gentage disse trin.

- 11. Klik på **Google**.
- 12. Logon-skærmbilledet til Google Cloud Print™ vises. Log på med din Google-konto, og følg vejledningen på skærmen for at registrere maskinen.
- 13. Når du er færdig med at registrere maskinen, skal du vende tilbage til skærmbilledet Web Based Management og kontrollere, at **Registration Status (Registreringsstatus)** er indstillet til **Registered (Registreret)**.

#### **Relaterede informationer**

• [Før brug af Google Cloud Print](#page-136-0)

<span id="page-140-0"></span> [Hjem](#page-1-0) > [Mobile](#page-133-0) > [Google Cloud Print](#page-134-0) > Udskrivning fra Google Chrome™ eller Chrome OS™

# **Udskrivning fra Google Chrome™ eller Chrome OS™**

#### **Relaterede modeller**: HL-L2350DW/HL-L2357DW/HL-L2370DN/HL-L2375DW

- 1. Kontroller, at din Brother-maskine er tændt.
- 2. Åbn den webside, du vil udskrive.
- 3. Klik på Google Chrome™-menuikonet.
- 4. Klik på **Print (Udskriv)**.
- 5. Vælg maskinen i printerlisten.
- 6. Skift udskrivningsindstillinger efter behov.
- 7. Klik på **Print (Udskriv)**.

### **Relaterede informationer**

<span id="page-141-0"></span> [Hjem](#page-1-0) > [Mobile](#page-133-0) > [Google Cloud Print](#page-134-0) > Udskriv fra Google Drive™ til mobil

# **Udskriv fra Google Drive™ til mobil**

#### **Relaterede modeller**: HL-L2350DW/HL-L2357DW/HL-L2370DN/HL-L2375DW

- 1. Kontroller, at din Brother-maskine er tændt.
- 2. Åbn Google Drive™ fra din Android™- eller iOS-enheds webbrowser.
- 3. Åbn det dokument, du vil udskrive.
- 4. Tryk på menuikonet.
- 5. Tryk på **Print (Udskriv)**.
- 6. Vælg maskinen i printerlisten.
- 7. Skift udskrivningsindstillinger efter behov.
- 8. Tryk på **eller Print (Udskriv)**.

#### **Relaterede informationer**

<span id="page-142-0"></span> [Hjem](#page-1-0) > [Mobile](#page-133-0) > [Google Cloud Print](#page-134-0) > Udskrivning fra Gmail™ webmailtjeneste til mobil

# **Udskrivning fra Gmail™ webmailtjeneste til mobil**

**Relaterede modeller**: HL-L2350DW/HL-L2357DW/HL-L2370DN/HL-L2375DW

- 1. Kontroller, at din Brother-maskine er tændt.
- 2. Gå ind på Gmail™ webmailtjeneste fra din Android™- eller iOS-enheds webbrowser.
- 3. Åbn den e-mail, du vil udskrive.
- 4. Tryk på menuikonet.

Ø

Hvis **Print (Udskriv)** vises ud for den vedhæftede fils navn, kan du også udskrive den vedhæftede fil. Tryk på **Print (Udskriv)**, og følg derefter vejledningen på din mobilenhed.

- 5. Tryk på **Print (Udskriv)**.
- 6. Vælg maskinen i printerlisten.
- 7. Skift udskrivningsindstillinger efter behov.
- 8. Tryk på **eller Print (Udskriv)**.

#### **Relaterede informationer**

### <span id="page-143-0"></span> [Hjem](#page-1-0) > [Mobile](#page-133-0) > AirPrint

### **AirPrint**

- [Oversigt over AirPrint](#page-144-0)
- [Før brug af AirPrint](#page-145-0)
- [Udskrivning med AirPrint](#page-148-0)
[Hjem](#page-1-0) > [Mobile](#page-133-0) > [AirPrint](#page-143-0) > Oversigt over AirPrint

# **Oversigt over AirPrint**

**Relaterede modeller**: HL-L2350DW/HL-L2357DW/HL-L2370DN/HL-L2375DW

AirPrint er en udskrivningsløsning for Apple-operativsystemer, der giver dig mulighed for at udskrive fotos, e-mail, websider og dokumenter fra din iPad, iPhone, iPod touch og Mac-computer, uden du behøver at installere en driver.

Se Apples websted for at få flere oplysninger.

Anvendelse af mærket Works with Apple betyder, at et tilbehør er designet til at fungere specifikt med den teknologi, der identificeres i mærket, og at udvikleren har certificeret, at tilbehøret lever op til Apple-standarderne for ydeevne.

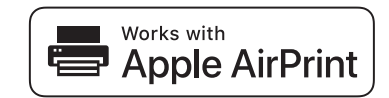

#### **Relaterede informationer**

• [AirPrint](#page-143-0)

**Relaterede emner:**

• [Problemer med AirPrint](#page-190-0)

<span id="page-145-0"></span> [Hjem](#page-1-0) > [Mobile](#page-133-0) > [AirPrint](#page-143-0) > Før brug af AirPrint

### **Før brug af AirPrint**

- [Netværksindstillinger til brug af AirPrint](#page-146-0)
- [Deaktiver og aktivér AirPrint med Web Based Management \(webbrowser\)](#page-147-0)

<span id="page-146-0"></span> [Hjem](#page-1-0) > [Mobile](#page-133-0) > [AirPrint](#page-143-0) > [Før brug af AirPrint](#page-145-0) > Netværksindstillinger til brug af AirPrint

# **Netværksindstillinger til brug af AirPrint**

**Relaterede modeller**: HL-L2350DW/HL-L2357DW/HL-L2370DN/HL-L2375DW

Brug af AirPrint kræver, at din mobilenhed er sluttet til samme trådløse netværk som din Brother-maskine. AirPrint understøtter trådløse forbindelser, der anvender infrastrukturtilstand eller Wi-Fi Direct®.

Yderligere oplysninger om konfiguration af din mobilenhed til trådløst netværk findes i brugsanvisningen til din mobilenhed. Der er et link til brugsanvisningen til din mobilenhed på Apples websted, som kan ses ved at trykke

#### på  $\boxed{\phantom{1}}$  i Safari.

Se *Hurtig installationsvejledning* eller relaterede emner i denne brugsanvisning for at konfigurere Brothermaskinen til et trådløst netværk. Hvis Brother-maskinen understøtter et kabelbaseret netværk, kan du bruge et netværkskabel til at slutte maskinen til det trådløse accesspoint/routeren.

Se relaterede emner i denne online brugsanvisning, hvis Brother-maskinen understøtter Wi-Fi Direct, og du vil konfigurere Brother-maskinen til et Wi-Fi Direct-netværk.

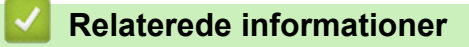

• [Før brug af AirPrint](#page-145-0)

<span id="page-147-0"></span> [Hjem](#page-1-0) > [Mobile](#page-133-0) > [AirPrint](#page-143-0) > [Før brug af AirPrint](#page-145-0) > Deaktiver og aktivér AirPrint med Web Based Management (webbrowser)

# **Deaktiver og aktivér AirPrint med Web Based Management (webbrowser)**

**Relaterede modeller**: HL-L2350DW/HL-L2357DW/HL-L2370DN/HL-L2375DW

Kontrollér, at Brother-maskinen er tilsluttet til det samme netværk som computeren.

- 1. Start din webbrowser.
- 2. Indtast "http://maskinens IP-adresse" i browserens adresselinje (hvor "maskinens IP-adresse" er IP-adressen for maskinen).

Eksempel:

http://192.168.1.2

- 3. En adgangskode er som standard ikke påkrævet. Indtast en adgangskode, hvis du har indstillet en, og klik derefter på  $\rightarrow$
- 4. Klik på fanen **Network (Netværk)**.
- 5. Klik på menuen **Protocol (Protokol)** i venstre navigationslinje.
- 6. Fjern markeringen i afkrydsningsfeltet **AirPrint** for at deaktivere AirPrint. Markér afkrydsningsfeltet **AirPrint** for at aktivere AirPrint.

AirPrint er deaktiveret som standard.

7. Klik på **Submit (Send)**.

Ø

8. Genstart maskinen for at aktivere konfigurationen.

#### **Relaterede informationer**

• [Før brug af AirPrint](#page-145-0)

<span id="page-148-0"></span> [Hjem](#page-1-0) > [Mobile](#page-133-0) > [AirPrint](#page-143-0) > Udskrivning med AirPrint

# **Udskrivning med AirPrint**

- [Udskrivning fra iPad, iPhone eller iPod touch](#page-149-0)
- [Før brug af AirPrint \(macOS\)](#page-150-0)
- [Udskrivning med AirPrint \(macOS\)](#page-151-0)

<span id="page-149-0"></span> [Hjem](#page-1-0) > [Mobile](#page-133-0) > [AirPrint](#page-143-0) > [Udskrivning med AirPrint](#page-148-0) > Udskrivning fra iPad, iPhone eller iPod touch

# **Udskrivning fra iPad, iPhone eller iPod touch**

**Relaterede modeller**: HL-L2350DW/HL-L2357DW/HL-L2370DN/HL-L2375DW

Proceduren for udskrivning kan variere afhængigt af programmet. I eksemplet nedenfor bruges Safari.

- 1. Kontroller, at din Brother-maskine er tændt.
- 2. Brug Safari til at åbne den side, du vil udskrive.
- 3. Tryk på  $\overrightarrow{P}$  eller  $\overrightarrow{p}$ .
- 4. Tryk på **Udskriv**.
- 5. Kontroller, at din Brother-maskine er valgt.
- 6. Hvis der er valgt en anden maskine (eller ingen printer), skal du trykke på **Printer**. En liste over tilgængelige maskiner vises.
- 7. Tryk på maskinens navn i listen.
- 8. Vælg de ønskede indstillinger, f.eks. antal sider til udskrivning og 2-sidet udskrivning (hvis understøttet af maskinen).
- 9. Tryk på **Udskriv**.

#### **Relaterede informationer**

• [Udskrivning med AirPrint](#page-148-0)

<span id="page-150-0"></span> [Hjem](#page-1-0) > [Mobile](#page-133-0) > [AirPrint](#page-143-0) > [Udskrivning med AirPrint](#page-148-0) > Før brug af AirPrint (macOS)

# **Før brug af AirPrint (macOS)**

**Relaterede modeller**: HL-L2350DW/HL-L2357DW/HL-L2370DN/HL-L2375DW

Før du udskriver i macOS, skal du tilføje Brother-maskinen på Mac-computerens liste over printere.

- 1. Vælg **Systemindstillinger** i Apple-menuen.
- 2. Klik på **Printere & scannere**.
- 3. Klik på ikonet + under vinduet Printere til venstre.
- 4. Klik på **Tilføj printer eller scanner…**. Hvis skærmbilledet **Tilføj** vises.
- 5. Vælg Brother-maskinen, og vælg derefter **AirPrint** i pop op-menuen **Brug**.
- 6. Klik på **Tilføj**.

#### **Relaterede informationer**

• [Udskrivning med AirPrint](#page-148-0)

<span id="page-151-0"></span> [Hjem](#page-1-0) > [Mobile](#page-133-0) > [AirPrint](#page-143-0) > [Udskrivning med AirPrint](#page-148-0) > Udskrivning med AirPrint (macOS)

# **Udskrivning med AirPrint (macOS)**

**Relaterede modeller**: HL-L2350DW/HL-L2357DW/HL-L2370DN/HL-L2375DW

Proceduren for udskrivning kan variere afhængigt af programmet. I eksemplet nedenfor bruges Safari. Før du udskriver, skal du kontrollere, at Brother-maskinen er på Mac-computerens liste over printere.

- 1. Kontroller, at din Brother-maskine er tændt.
- 2. Gå til din Mac computer, og brug Safari til at åbne den side, der skal udskrives.
- 3. Klik på menuen **Arkiv**, og vælg dernæst **Udskriv**.
- 4. Kontroller, at din Brother-maskine er valgt. Hvis der er valgt en anden maskine (eller ingen printer), skal du klikke på pop op-menuen **Printer** og derefter vælge Brother-maskinen.
- 5. Vælg de ønskede indstillinger, f.eks. antal sider til udskrivning og 2-sidet udskrivning (hvis understøttet af maskinen).
- 6. Klik på **Udskriv**.

#### **Relaterede informationer**

• [Udskrivning med AirPrint](#page-148-0)

▲ [Hjem](#page-1-0) > [Mobile](#page-133-0) > Mobiludskrivning for Windows

# **Mobiludskrivning for Windows**

**Relaterede modeller**: HL-L2350DW/HL-L2357DW/HL-L2370DN/HL-L2375DW

Mobiludskrivning for Windows er en funktion til trådløs udskrivning fra din Windows mobilenhed. Du kan oprette forbindelse til samme netværk, som Brother-maskinen er forbundet til, og udskrive uden at installere printerdriveren på enheden. Mange Windows-apps understøtter denne funktion.

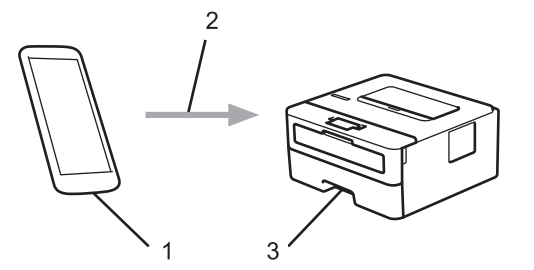

- 1. Windows-mobilenhed (Windows 10-mobil eller nyere)
- 2. Wi-Fi®-forbindelse
- 3. Brother-maskinen

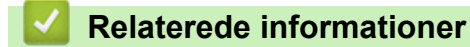

• [Mobile](#page-133-0)

▲ [Hjem](#page-1-0) > [Mobile](#page-133-0) > Mopria<sup>®</sup> Print Service

# **Mopria® Print Service**

#### **Relaterede modeller**: HL-L2350DW/HL-L2357DW/HL-L2370DN/HL-L2375DW

Mopria<sup>®</sup> Print Service er en udskrivningsfunktion på mobilenheder til Android<sup>™</sup> (Android™ version 4.4 eller nyere), der er udviklet af Mopria® Alliance. Med denne tjeneste kan du oprette forbindelse til samme netværk som din maskine og udskrive uden yderligere konfiguration. Mange Android™-apps understøtter udskrivning.

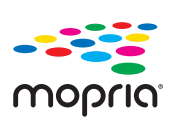

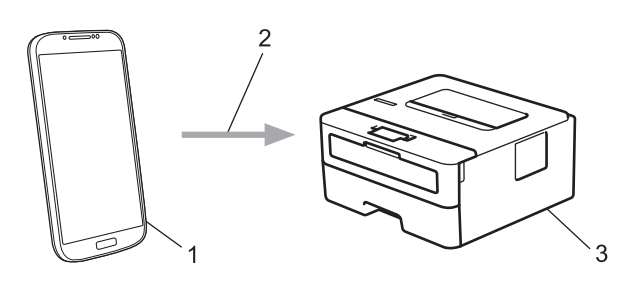

- 1. Android™ 4.4 eller nyere
- 2. Wi-Fi®-forbindelse
- 3. Brother-maskinen

Du skal downloade Mopria® Print Service fra Google Play™ Butik og installere den på din Android™-enhed. Husk, at du skal aktivere tjenesten, før du kan bruge den.

#### **Relaterede informationer**

• [Mobile](#page-133-0)

<span id="page-154-0"></span> [Hjem](#page-1-0) > [Mobile](#page-133-0) > Brother iPrint&Scan til mobilenheder

### **Brother iPrint&Scan til mobilenheder**

#### **Relaterede modeller**: HL-L2350DW/HL-L2357DW/HL-L2370DN/HL-L2375DW

Brug Brother iPrint&Scan til udskrivning fra forskellige mobilenheder.

• Til Android™-enheder

Med Brother iPrint&Scan kan du bruge Brother-maskinens funktioner direkte fra din Android™-enhed uden at bruge en computer.

Download og installer Brother iPrint&Scan fra Google Play™ Store-app.

• Til alle iOS-enheder, herunder iPhone, iPad og iPod touch

Med Brother iPrint&Scan kan du bruge Brother-maskinens funktioner direkte fra din iOS-enhed.

Download og installer Brother iPrint&Scan fra App Store.

• For Windows-enheder

Med Brother iPrint&Scan kan du bruge Brother-maskinens funktioner direkte fra din Windows-enhed uden at bruge en computer.

Download og installer Brother iPrint&Scan fra Microsoft Store.

Mere detaljeret information, besøg [support.brother.com/ips](https://support.brother.com/ips/).

#### **Relaterede informationer**

• [Mobile](#page-133-0)

#### **Relaterede emner:**

• [Oversigt over Brother iPrint&Scan](#page-156-0)

<span id="page-155-0"></span> [Hjem](#page-1-0) > Brother iPrint&Scan til Windows og Mac

# **Brother iPrint&Scan til Windows og Mac**

• [Oversigt over Brother iPrint&Scan](#page-156-0)

<span id="page-156-0"></span> [Hjem](#page-1-0) > [Brother iPrint&Scan til Windows og Mac](#page-155-0) > Oversigt over Brother iPrint&Scan

### **Oversigt over Brother iPrint&Scan**

Brug Brother iPrint&Scan til Windows og Mac for at udskrive fra din computer.

Det følgende skærmbillede viser et eksempel på Brother iPrint&Scan for Windows. Det faktiske skærmbillede kan variere afhængigt af versionen af appen.

• For Windows

Gå til siden **Downloads** for modellen i Brother Solutions Center på [support.brother.com](https://support.brother.com/) for at downloade den seneste app.

• For Mac

Download og installer Brother iPrint&Scan fra App Store.

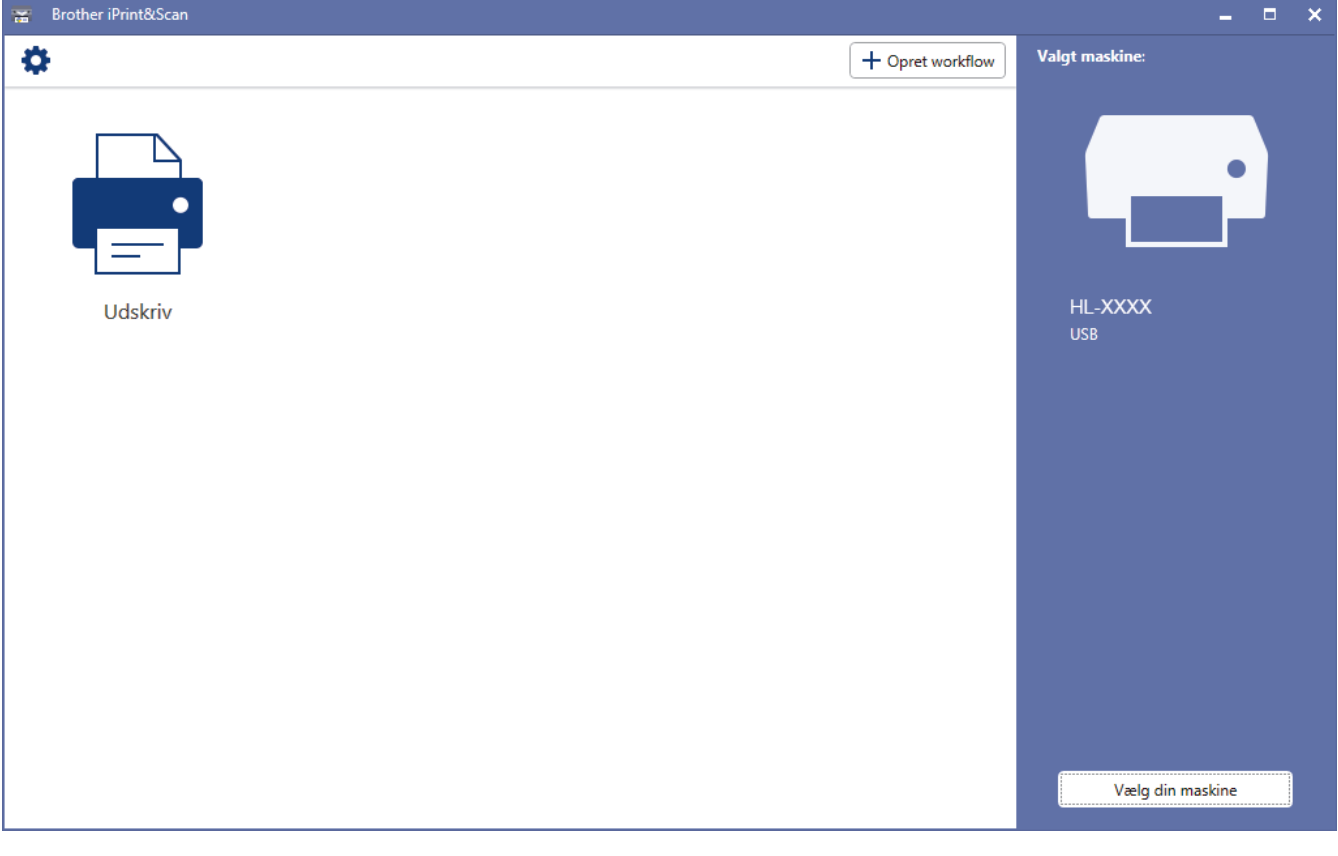

#### **Relaterede informationer**

• [Brother iPrint&Scan til Windows og Mac](#page-155-0)

#### **Relaterede emner:**

• [Brother iPrint&Scan til mobilenheder](#page-154-0)

#### <span id="page-157-0"></span>▲ [Hjem](#page-1-0) > Fejlfinding

# **Fejlfinding**

Brug denne sektion til at løse typiske problemer, du kan opleve, når du bruger din Brother-maskine. Du kan selv afhjælpe de fleste problemer.

### **VIGTIGT**

For at få teknisk hjælp skal du kontakte Brother Support eller den lokale Brother-forhandler.

Brug af forbrugsstoffer fra andre leverandører end Brother kan forringe udskriftskvaliteten, hardwarens ydeevne og maskinens pålidelighed.

Hvis du har brug for yderligere hjælp, skal du gå til Brother Solutions Center på [support.brother.com](https://support.brother.com/).

Kontroller først følgende:

- At maskinens netledning er korrekt tilsluttet, og at maskinen er tændt. >> Hurtig installationsvejledning
- At alle de beskyttende materialer er fjernet. >> *Hurtig installationsvejledning*
- At papiret er lagt korrekt i papirbakken.
- At interfacekablerne er sikkert tilsluttet til maskinen og at computeren, eller den trådløse forbindelse, er sat op på både maskinen og din computer.
- Fejl- og vedligeholdelsespåmindelser

Hvis du ikke kunne løse problemet med kontrolpunkterne, så identificer problemet, og **>>** Relaterede *informationer*

#### **Relaterede informationer**

- [Indikationer for fejl og vedligeholdelse](#page-158-0)
- [Fejl- og vedligeholdelsespåmindelser](#page-161-0)
- [Papirstop](#page-164-0)
- [Udskrivningsproblemer](#page-171-0)
- [Forbedr Udskriftskvaliteten](#page-174-0)
- [Netværksproblemer](#page-179-0)
- [Problemer i forbindelse med Google Cloud Print](#page-189-0)
- [Problemer med AirPrint](#page-190-0)
- [Andre problemer](#page-191-0)
- [Maskininformation](#page-192-0)

<span id="page-158-0"></span> [Hjem](#page-1-0) > [Fejlfinding](#page-157-0) > Indikationer for fejl og vedligeholdelse

# **Indikationer for fejl og vedligeholdelse**

#### **Relaterede modeller**: HL-L2310D

Som med alle andre avancerede kontormaskiner kan der forekomme fejl, og forbrugsvarer skal udskiftes. Hvis dette sker, identificerer din maskine fejlen eller påkrævede rutine vedligeholdelse og Status Monitoren indikerer den passende besked. De mest almindelige fejl og vedligeholdelses indikationer bliver vist i tabellen.

Følg vejledningen under Handling for at forbedre statussen.

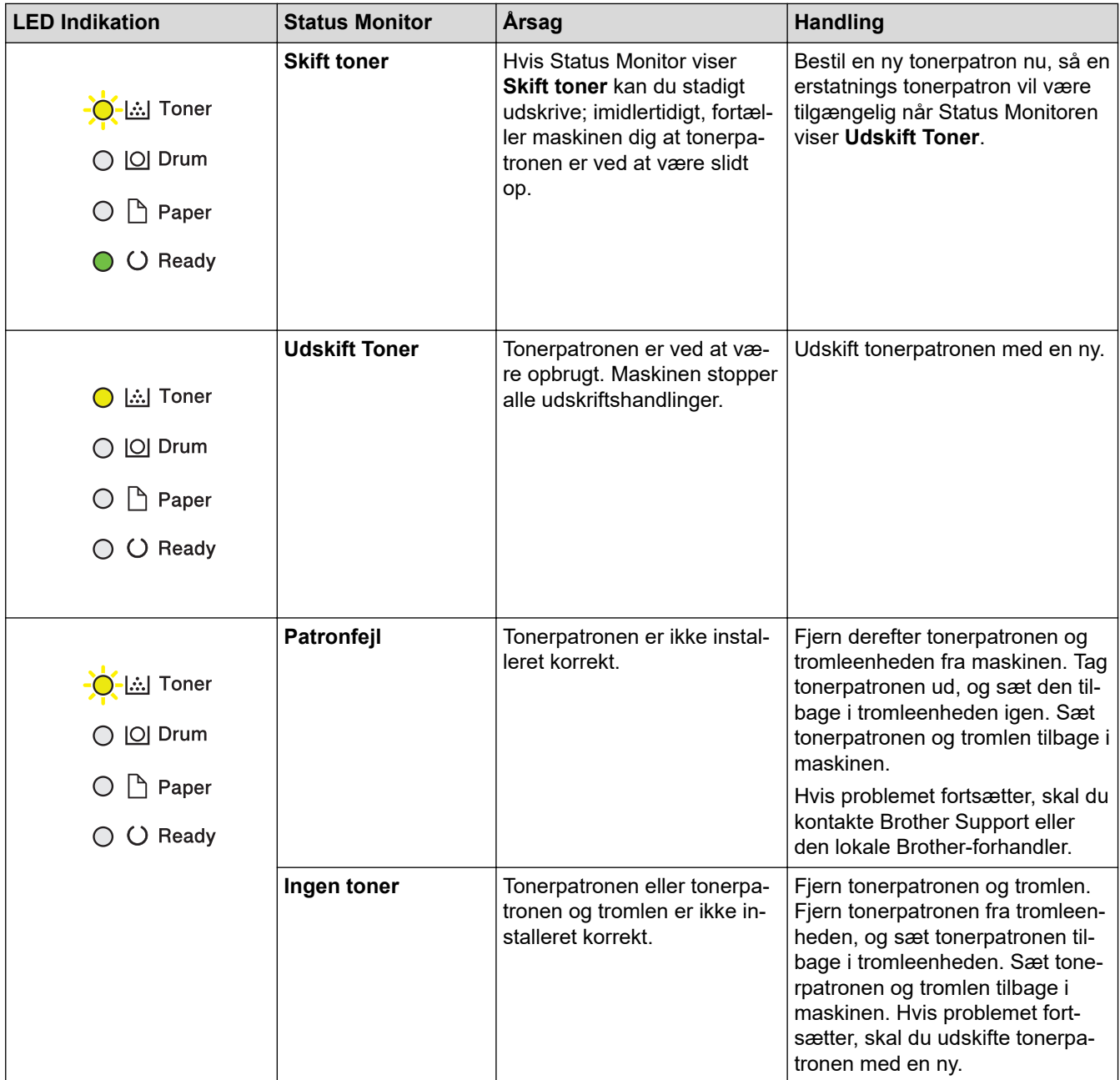

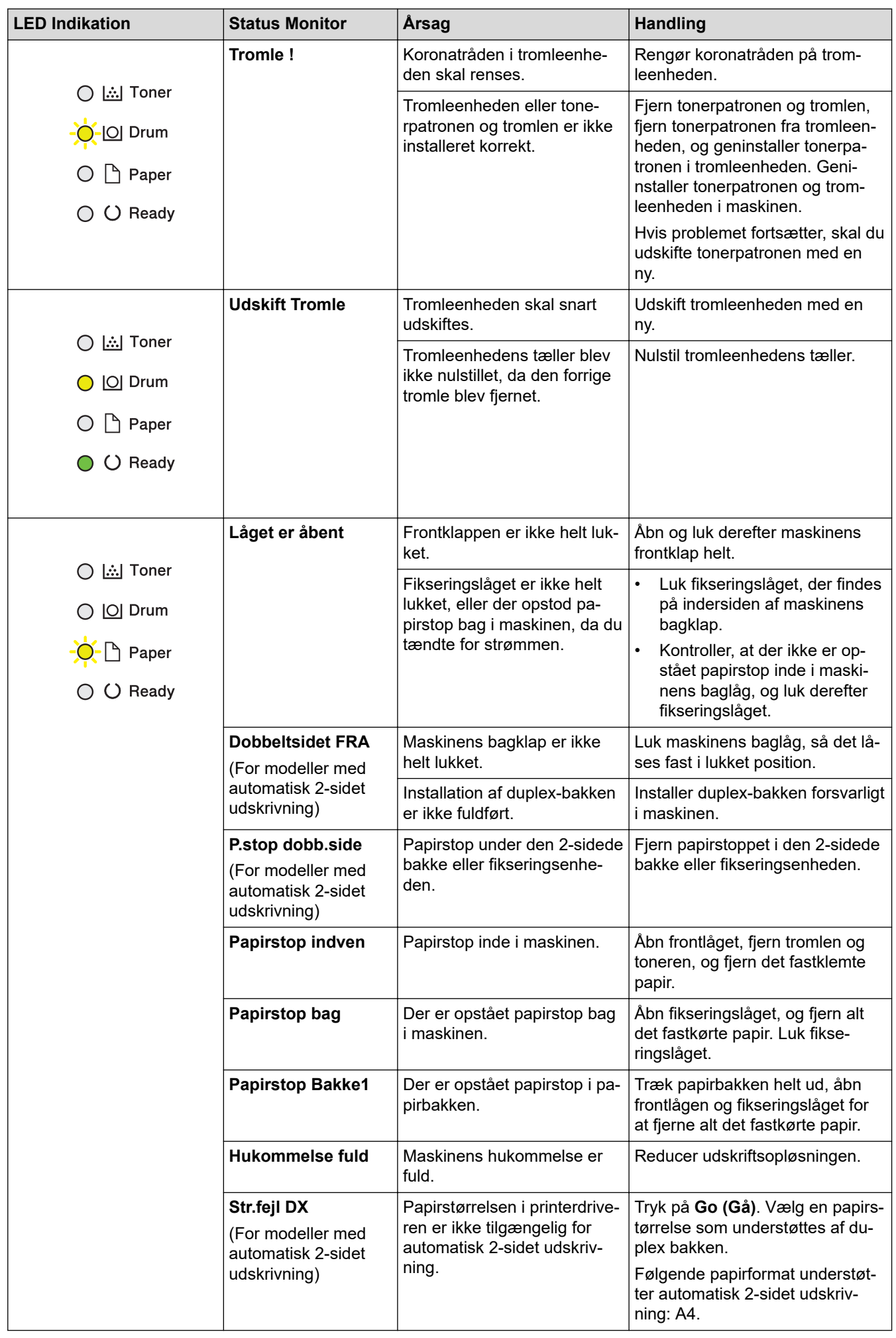

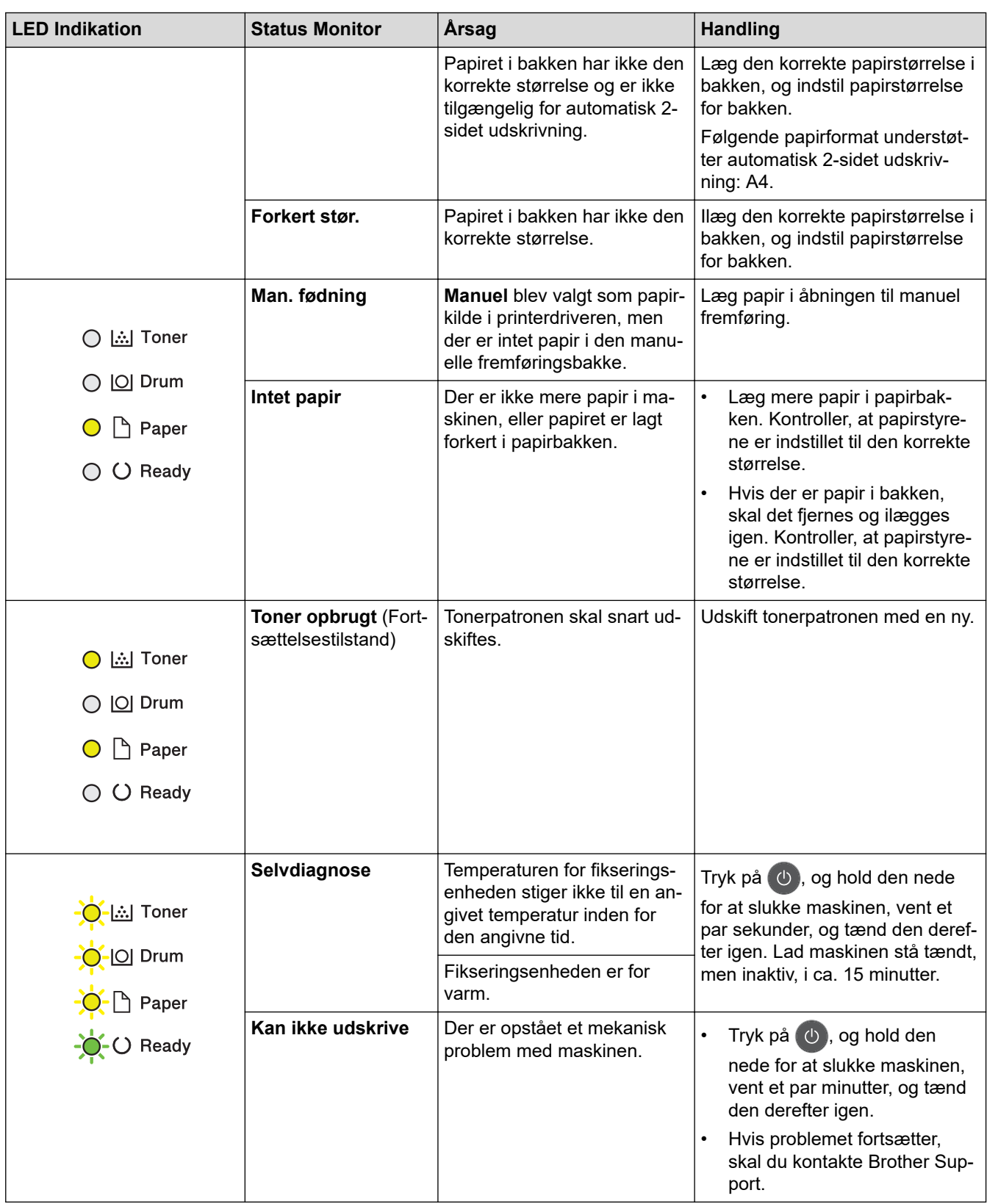

# **Relaterede informationer**

• [Fejlfinding](#page-157-0)

#### **Relaterede emner:**

- [Udskift forbrugsstoffer](#page-198-0)
- [Udskift tromlen](#page-202-0)
- [Rengør koronatråden](#page-206-0)

<span id="page-161-0"></span> [Hjem](#page-1-0) > [Fejlfinding](#page-157-0) > Fejl- og vedligeholdelsespåmindelser

### **Fejl- og vedligeholdelsespåmindelser**

Som med alle andre avancerede kontormaskiner kan der forekomme fejl, og forbrugsvarer skal udskiftes. Når dette sker, vil din maskinenidentificere fejlen eller den krævede rutinevedligeholdelse og vise den relevante meddelelse. De mest almindelige fejl- og vedligeholdelsespåmindelser vises i tabellen.

Følg vejledningen i kolonnen **Handling** for at rette en fejl og slette meddelelsen.

Du kan selv rette de fleste fejl og udføre rutinemæssig vedligeholdelse. Hvis du har brug for flere tip: Besøg [support.brother.com](https://support.brother.com/), og klik på siden **Ofte stillede spørgsmål og fejlfinding**.

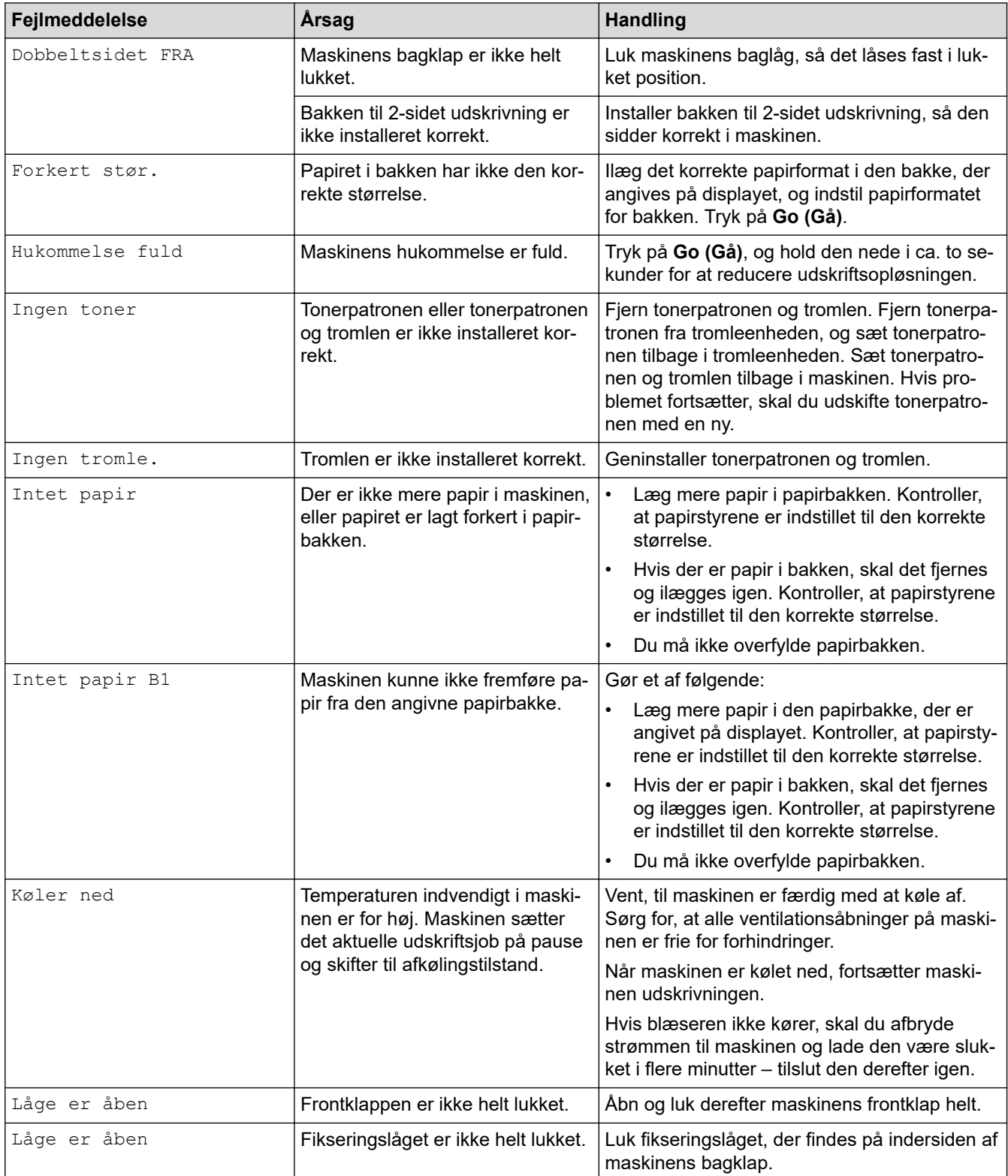

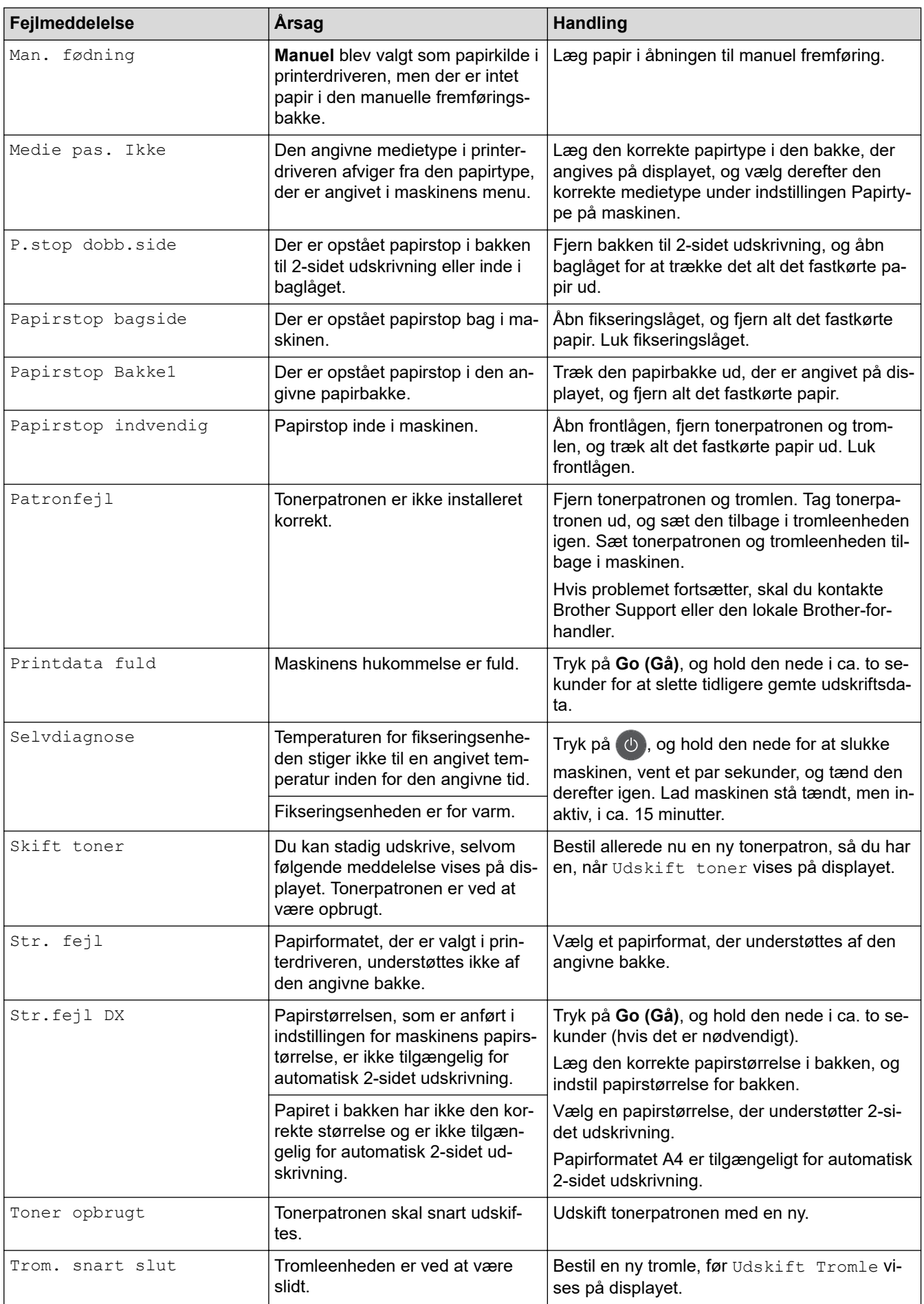

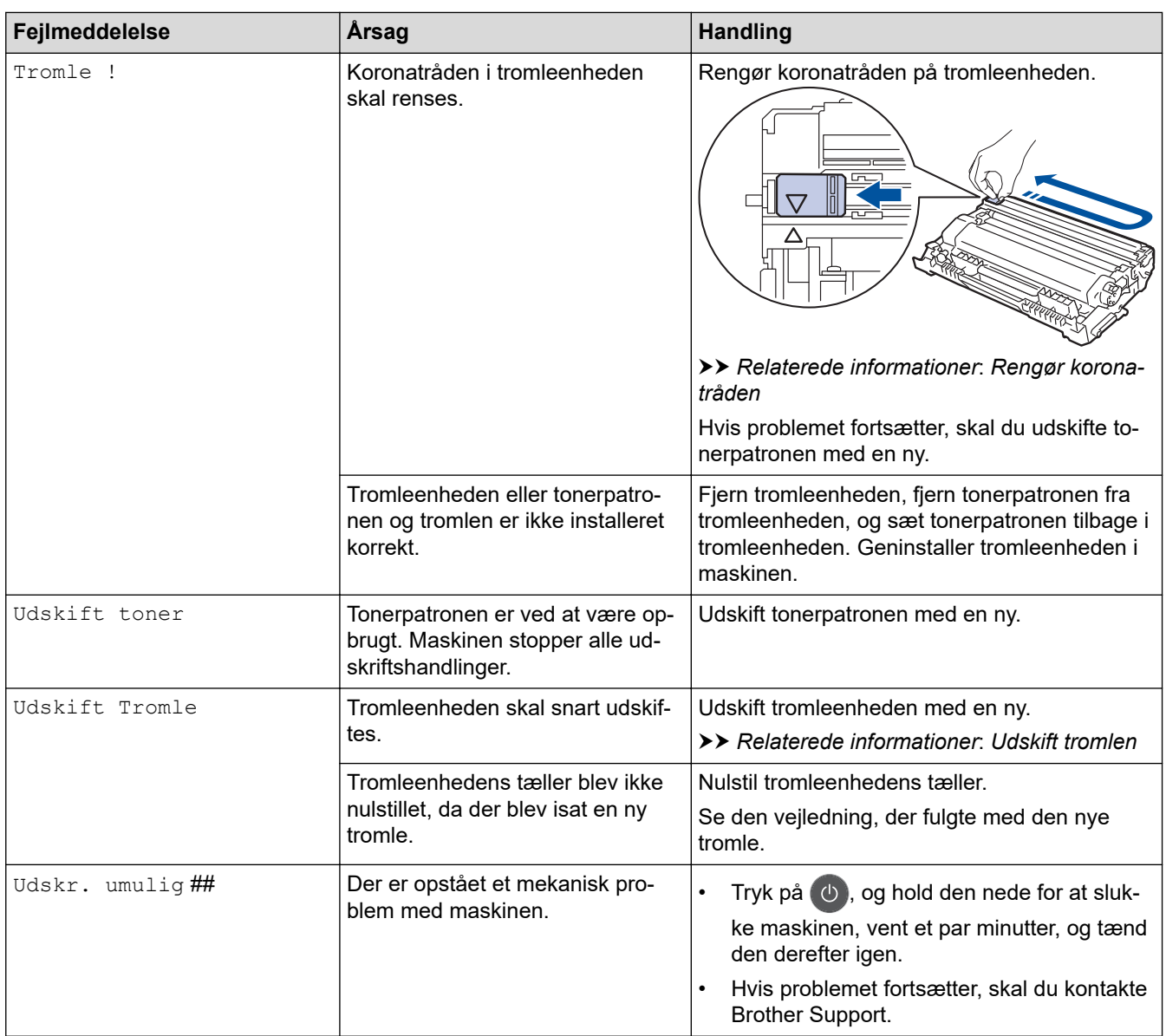

# **Relaterede informationer**

• [Fejlfinding](#page-157-0)

**Relaterede emner:**

- [Udskift forbrugsstoffer](#page-198-0)
- [Udskift tromlen](#page-202-0)
- [Rengør koronatråden](#page-206-0)

#### <span id="page-164-0"></span>▲ [Hjem](#page-1-0) > [Fejlfinding](#page-157-0) > Papirstop

### **Papirstop**

Fjern altid resterende papir fra papirbakken, og ret stakken ud, når du tilføjer nyt papir. Dette hjælper med at forebygge, at flere ark papir fremføres i maskinen på samme tid, og forebygger papirstop.

- [Papirstop i papirbakken](#page-165-0)
- [Papiret sidder fast i den bageste del af maskinen](#page-166-0)
- [Papir sidder fast inde i maskinen](#page-168-0)
- [Papiret sidder fast i bakken til 2-sidet udskrivning](#page-169-0)

<span id="page-165-0"></span> [Hjem](#page-1-0) > [Fejlfinding](#page-157-0) > [Papirstop](#page-164-0) > Papirstop i papirbakken

# **Papirstop i papirbakken**

Hvis maskinens kontrolpanel eller Status Monitor viser, at der er papirstop i papirbakken, følges disse trin:

1. Træk papirbakken helt ud af maskinen.

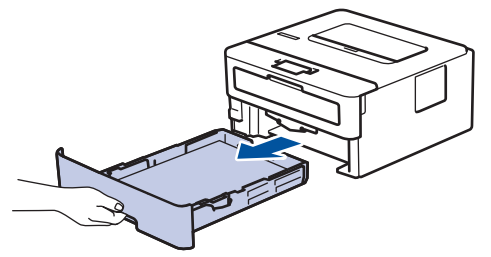

2. Træk det fastklemte papir langsomt ud.

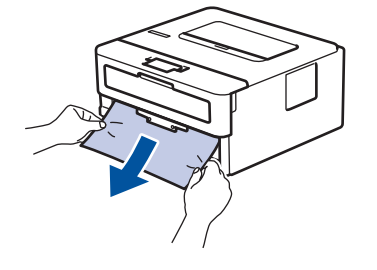

Ŝ

Det gør det nemmere at fjerne det fastklemte papir, hvis du trækker det nedad med begge hænder.

3. Luft papirbunken for at forhindre yderligere papirstop, og skyd papirstyrene ind, så de passer til papirstørrelsen.

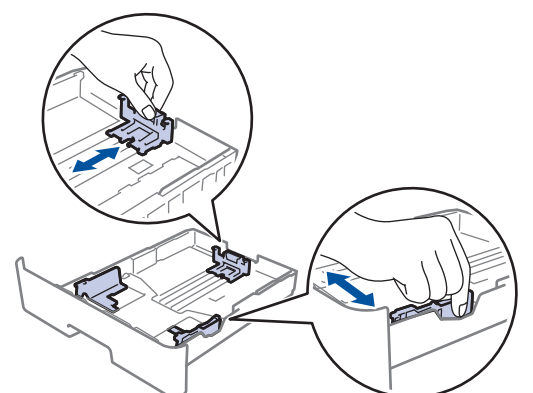

4. Sørg for, at papiret er under maksimumpapirmærket  $(\mathbf{v} \cdot \mathbf{v})$ .

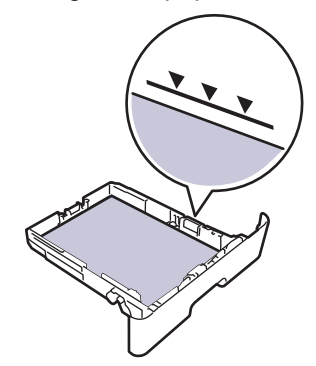

5. Skub papirbakken godt tilbage i maskinen..

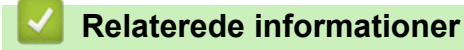

• [Papirstop](#page-164-0)

<span id="page-166-0"></span> [Hjem](#page-1-0) > [Fejlfinding](#page-157-0) > [Papirstop](#page-164-0) > Papiret sidder fast i den bageste del af maskinen

### **Papiret sidder fast i den bageste del af maskinen**

Hvis maskinens kontrolpanel eller Status Monitor viser, at der papirstop bagest i maskinen, følges disse trin:

- 1. Lad maskinen stå tændt i 10 minutter så den indre blæser kan kan nedkøle de ekstremt varme dele indeni maskinen.
- 2. Åbn bagklappen.

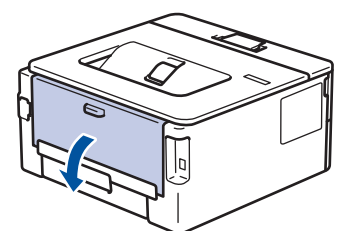

3. Træk de blå tapper på både venstre og højre side mod dig for at frigive dækslet over fikseringsenheden.

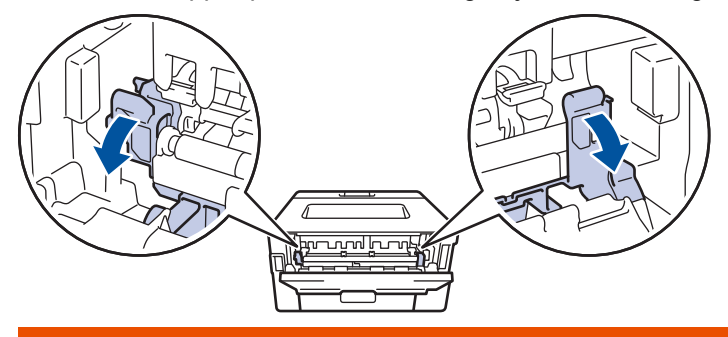

# **ADVARSEL**

#### VARM OVERFLADE

De indvendige dele i maskinen er meget varme. Vent, indtil maskinen er kølet af, før du rører ved dem.

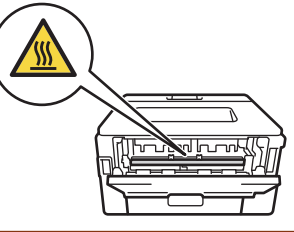

Hvis de grønne konvoluthåndtag i baglåget er trukket ned til konvolutpositionen, skal du løfte disse håndtag til den oprindelige position, inden du trækker de grønne tapper ned.

4. Brug begge hænder til forsigtigt at trække det fastklemte papir ud af fikseringsenheden.

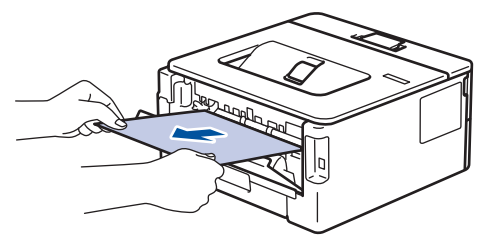

5. Luk fikseringslåget. ſ <u>ing pagkang ka</u>

Hvis du udskriver på konvolutter, skal du trække de grønne konvoluthåndtag til konvolutpositionen igen, inden du lukker baglåget.

6. Tryk ind på bagdækslet, indtil det låses på plads.

### **Relaterede informationer**

• [Papirstop](#page-164-0)

Ø

<span id="page-168-0"></span> [Hjem](#page-1-0) > [Fejlfinding](#page-157-0) > [Papirstop](#page-164-0) > Papir sidder fast inde i maskinen

# **Papir sidder fast inde i maskinen**

Hvis maskinens kontrolpanel eller Status Monitor viser, at der er papirstop i inde i maskinen, følges disse trin:

- 1. Lad maskinen stå tændt i 10 minutter så den indre blæser kan kan nedkøle de ekstremt varme dele indeni maskinen.
- 2. Åbn frontklappen.

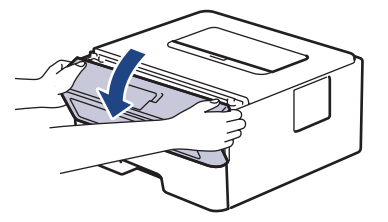

3. Fjern tonerpatronen og tromlen.

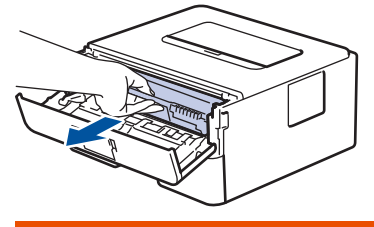

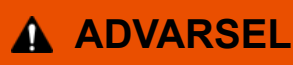

#### VARM OVERFLADE

De indvendige dele i maskinen er meget varme. Vent, indtil maskinen er kølet af, før du rører ved dem.

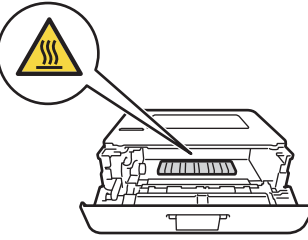

4. Træk det fastklemte papir ud langsomt.

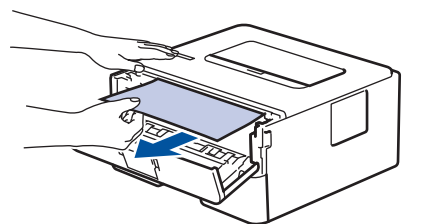

5. Geninstallér tonerpatronen og tromleenheden i maskinen.

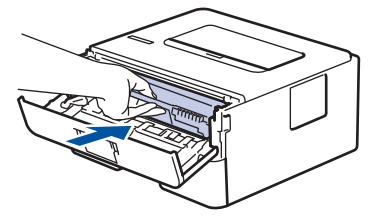

6. Luk frontklappen.

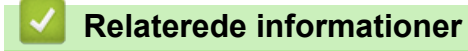

• [Papirstop](#page-164-0)

<span id="page-169-0"></span> [Hjem](#page-1-0) > [Fejlfinding](#page-157-0) > [Papirstop](#page-164-0) > Papiret sidder fast i bakken til 2-sidet udskrivning

# **Papiret sidder fast i bakken til 2-sidet udskrivning**

Hvis maskinens kontrolpanel eller Status Monitor viser, at der er papirstop i papirbakken til 2-sidet udskrivning, følges disse trin:

- 1. Lad maskinen være tændt i 10 minutter, så den interne ventilator kan køle de meget varme dele af inde i maskinen.
- 2. Træk papirbakken helt ud af maskinen.

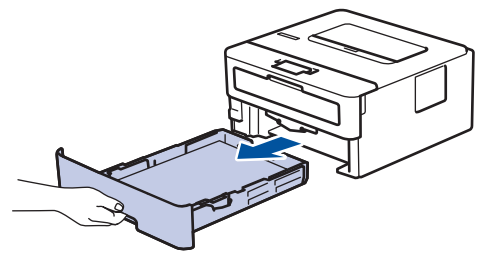

3. Træk bakken til 2-sidet udskrivning helt ud af maskinen på bagsiden af maskinen.

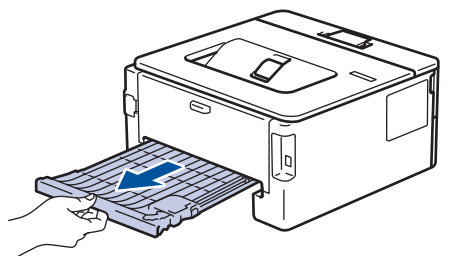

4. Træk det fastklemte papir ud af maskinen eller ud af bakken til 2-sidet udskrivning.

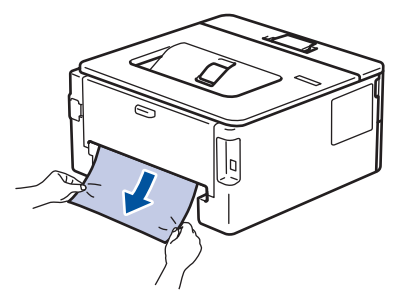

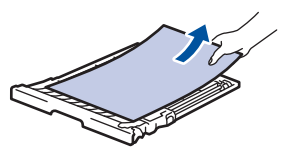

5. Fjern papir, der kan have sat sig fast under maskinen på grund af statisk elektricitet.

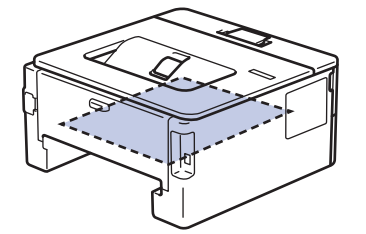

6. Hvis papiret ikke sidder fast inde i bakken til 2-sidet udskrivning, skal du åbne bagklappen.

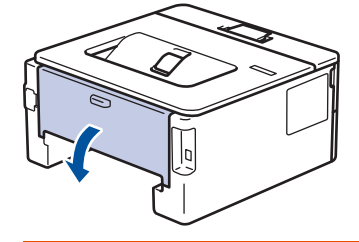

# **ADVARSEL**

#### VARM OVERFLADE

De indvendige dele i maskinen er meget varme. Vent, indtil maskinen er kølet af, før du rører ved dem.

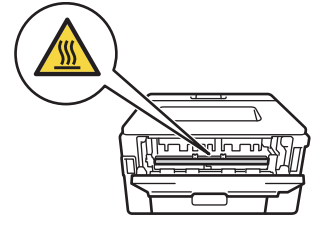

7. Brug begge hænder til forsigtigt at trække det fastsiddende papir ud på bagsiden af maskinen.

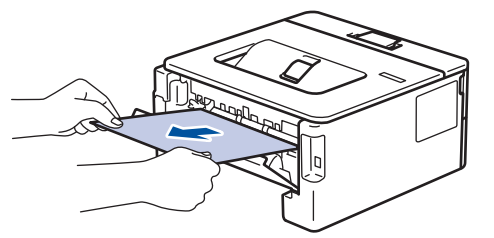

- 8. Tryk ind på bagdækslet, indtil det låses på plads.
- 9. Skub papirbakken til 2-sidet udskrivning helt ind i maskinen fra bagsiden.
- 10. Skub papirbakken helt ind i maskinen fra forsiden.

#### **Relaterede informationer**

• [Papirstop](#page-164-0)

# **Udskrivningsproblemer**

<span id="page-171-0"></span>П

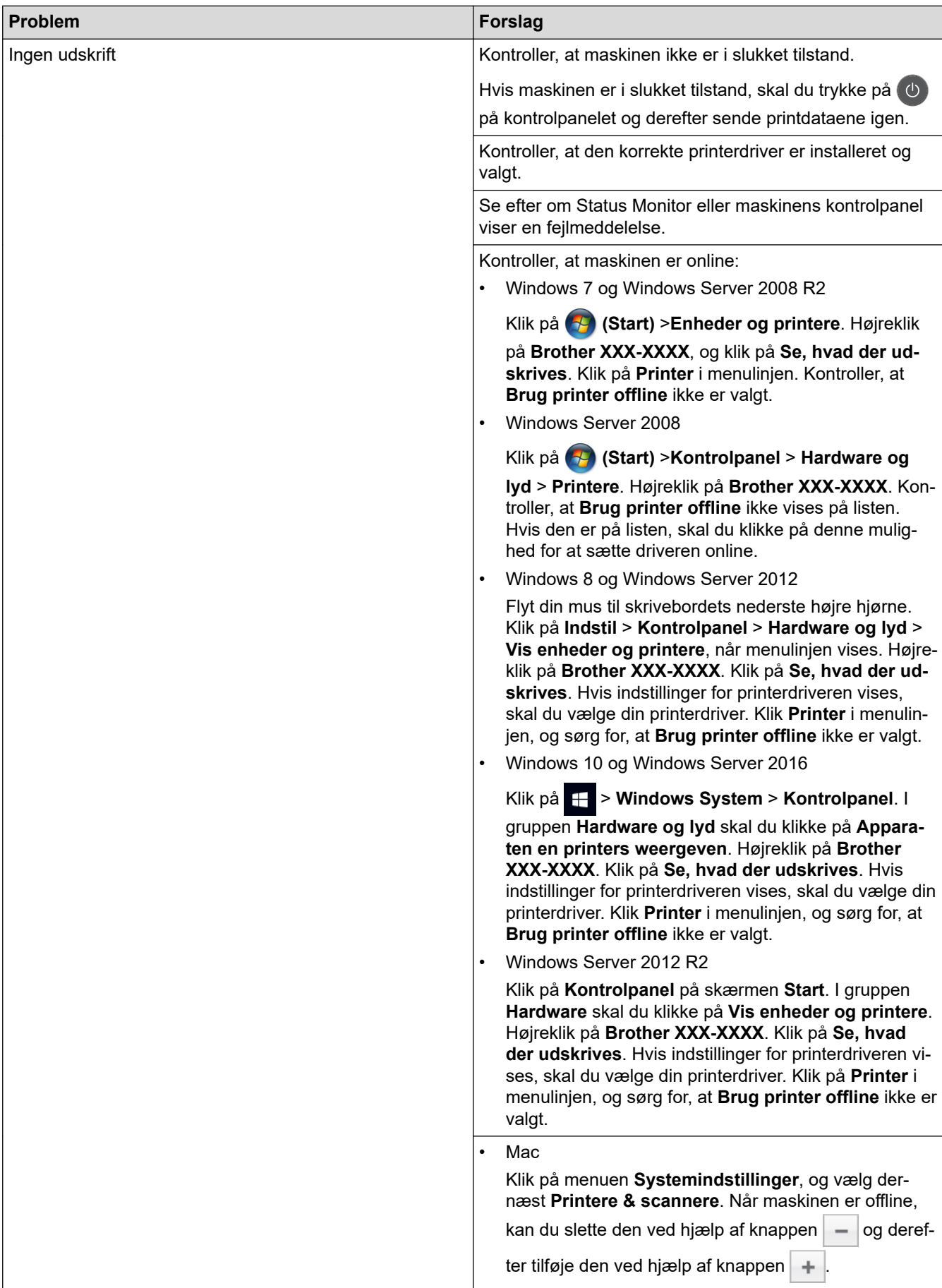

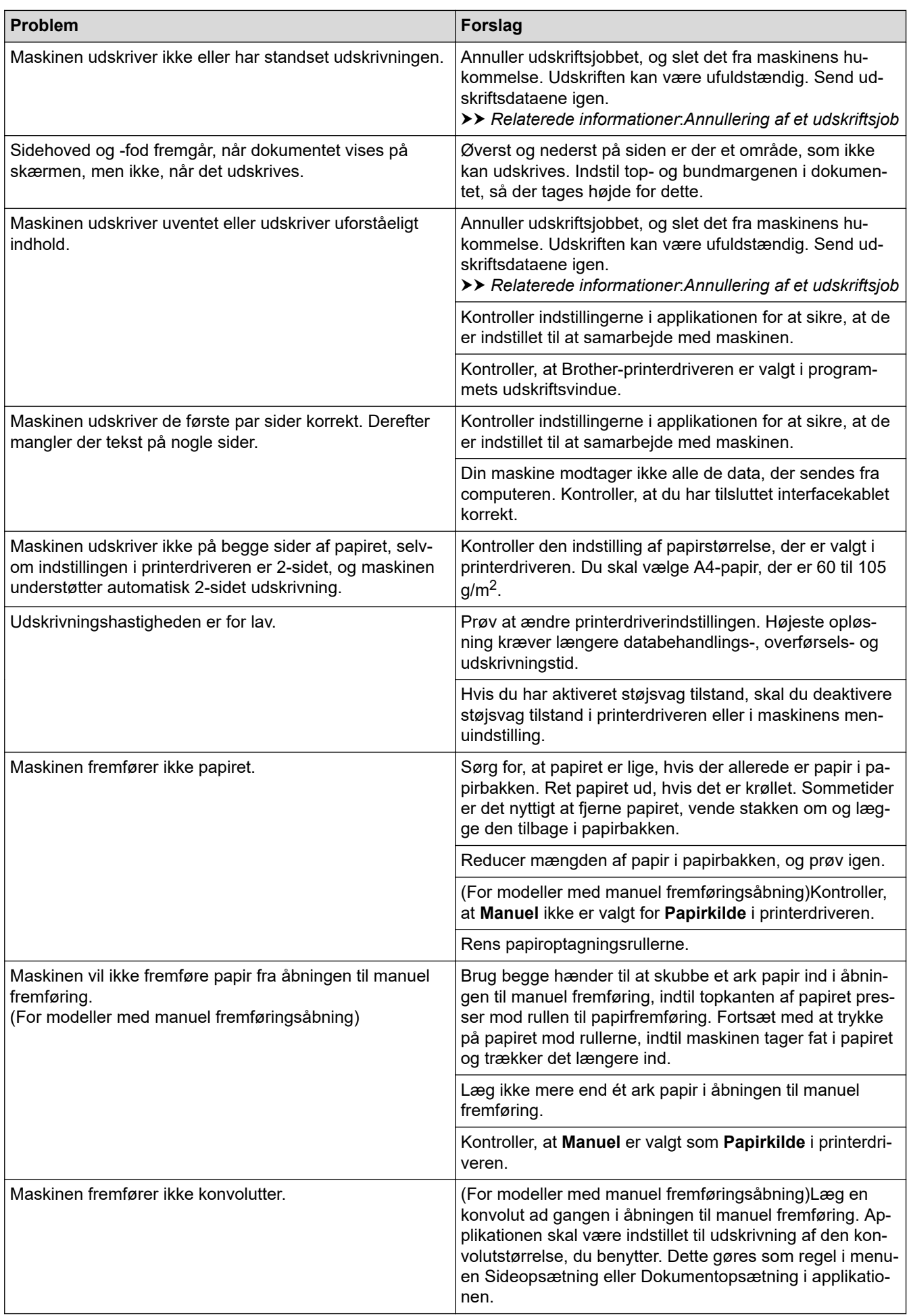

### **Relaterede informationer**

• [Fejlfinding](#page-157-0)

#### **Relaterede emner:**

- [Overvåg maskinens status fra din computer \(Windows\)](#page-43-0)
- [Overvåg maskinens status fra din computer \(Mac\)](#page-51-0)
- [Annullering af et udskriftsjob](#page-53-0)
- [Rens papiroptagningsrullerne](#page-212-0)

<span id="page-174-0"></span>▲ [Hjem](#page-1-0) > [Fejlfinding](#page-157-0) > Forbedr Udskriftskvaliteten

### **Forbedr Udskriftskvaliteten**

Hvis du har problemer med udskriftskvaliteten, skal du udskrive en testside først. Hvis udskriften ser fin ud, er maskinen sandsynligvis ikke problemet. Kontrollér forbindelserne til interfacekablet, og prøv at udskrive et andet dokument. Hvis der er problemer med kvaliteten af udskriften eller testsiden fra maskinen, skal du se eksemplerne på dårlig udskriftskvalitet og følge anbefalingerne i tabellen.

#### **VIGTIGT**

Anvendelse af ikke-originale forbrugsstoffer kan påvirke udskriftskvaliteten, hardwarens ydeevne og maskinens pålidelighed.

- 1. For at opnå den bedste printekvalitet tilråder vi, at man benytter de anbefalede printematerialer. Du skal sikre dig, at du bruger papir i overnsstemmelse med vores specifikationer.
- 2. Kontrollér, at tonerpatronen og tromleenheden er sat rigtigt i.

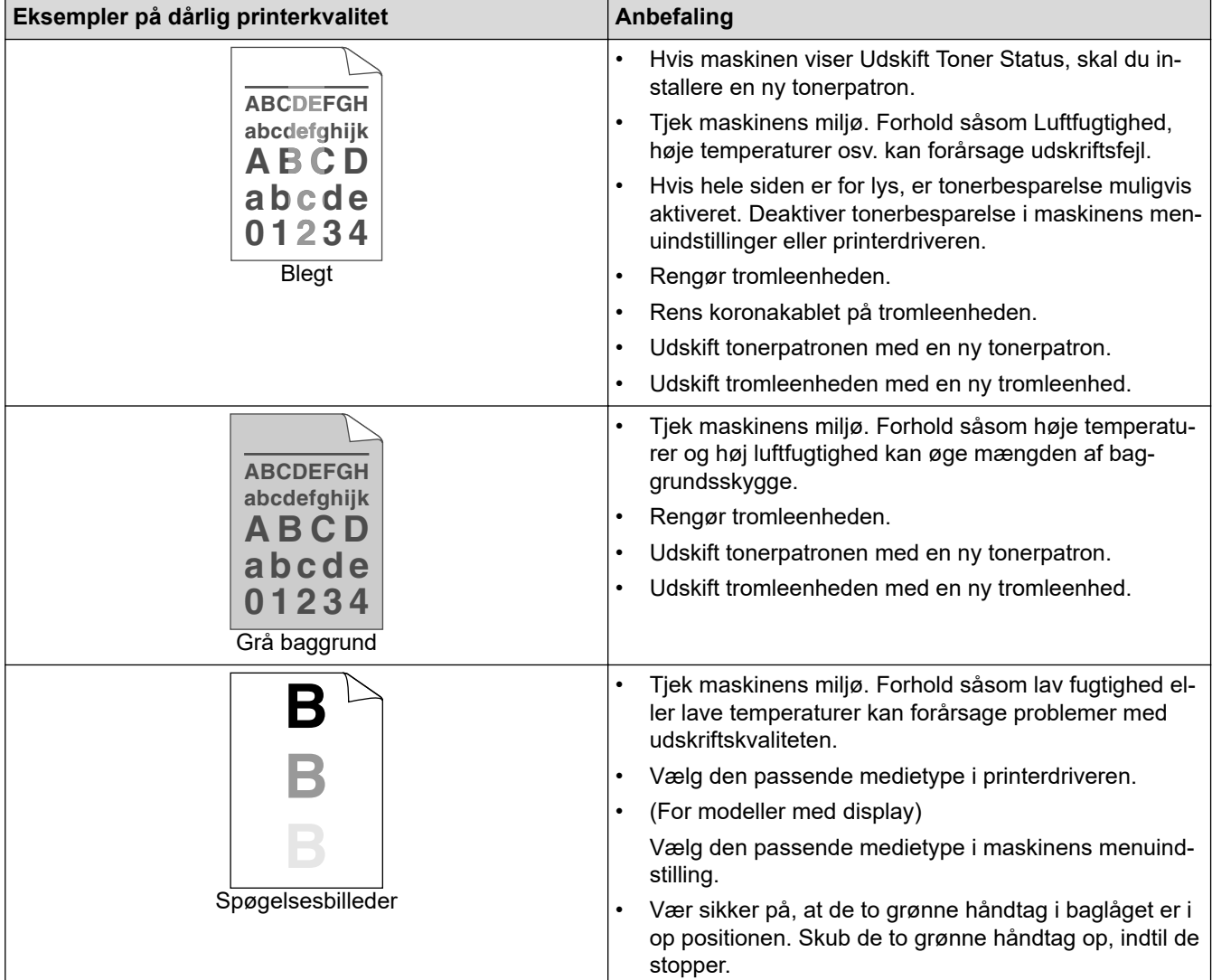

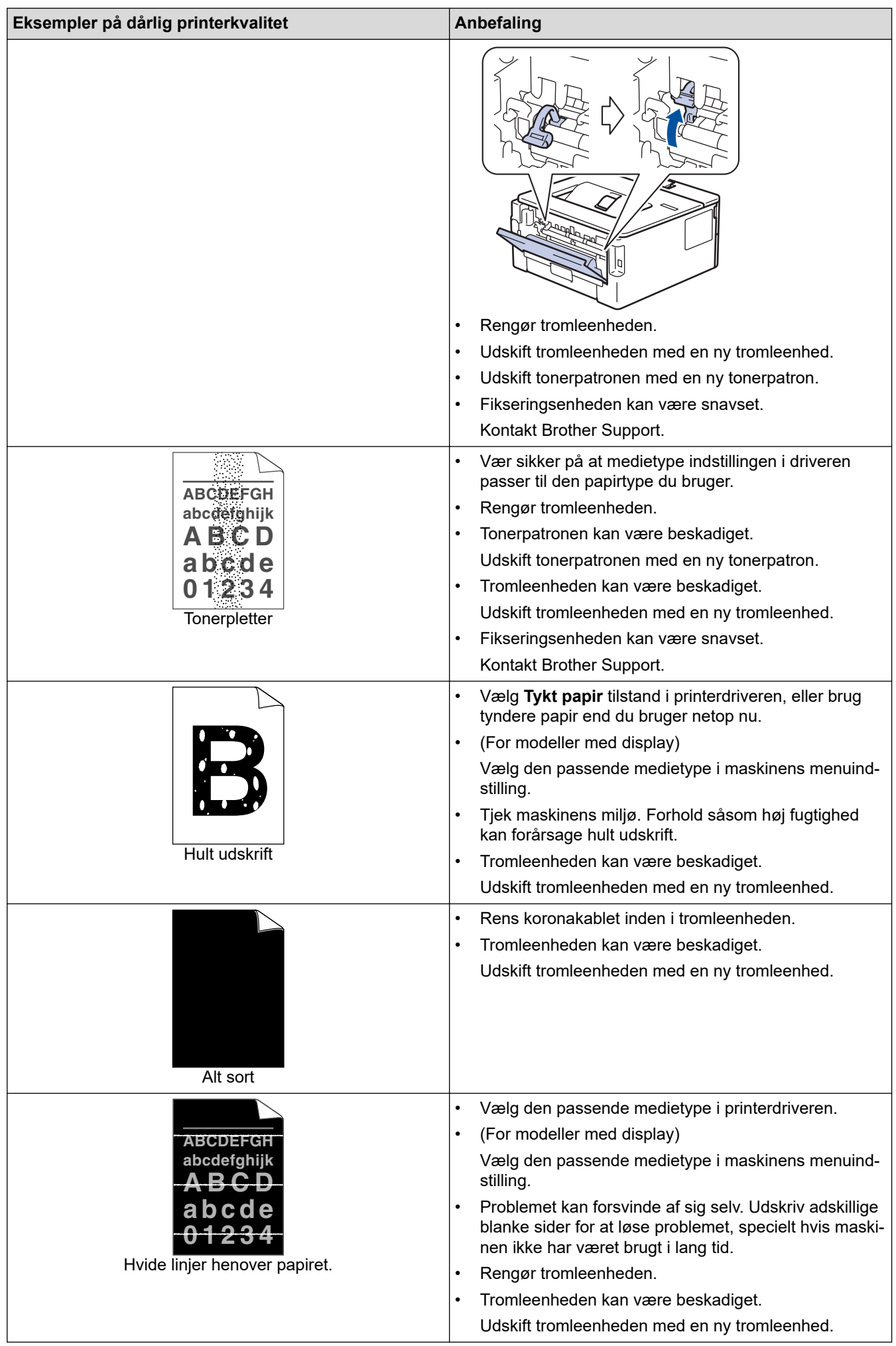

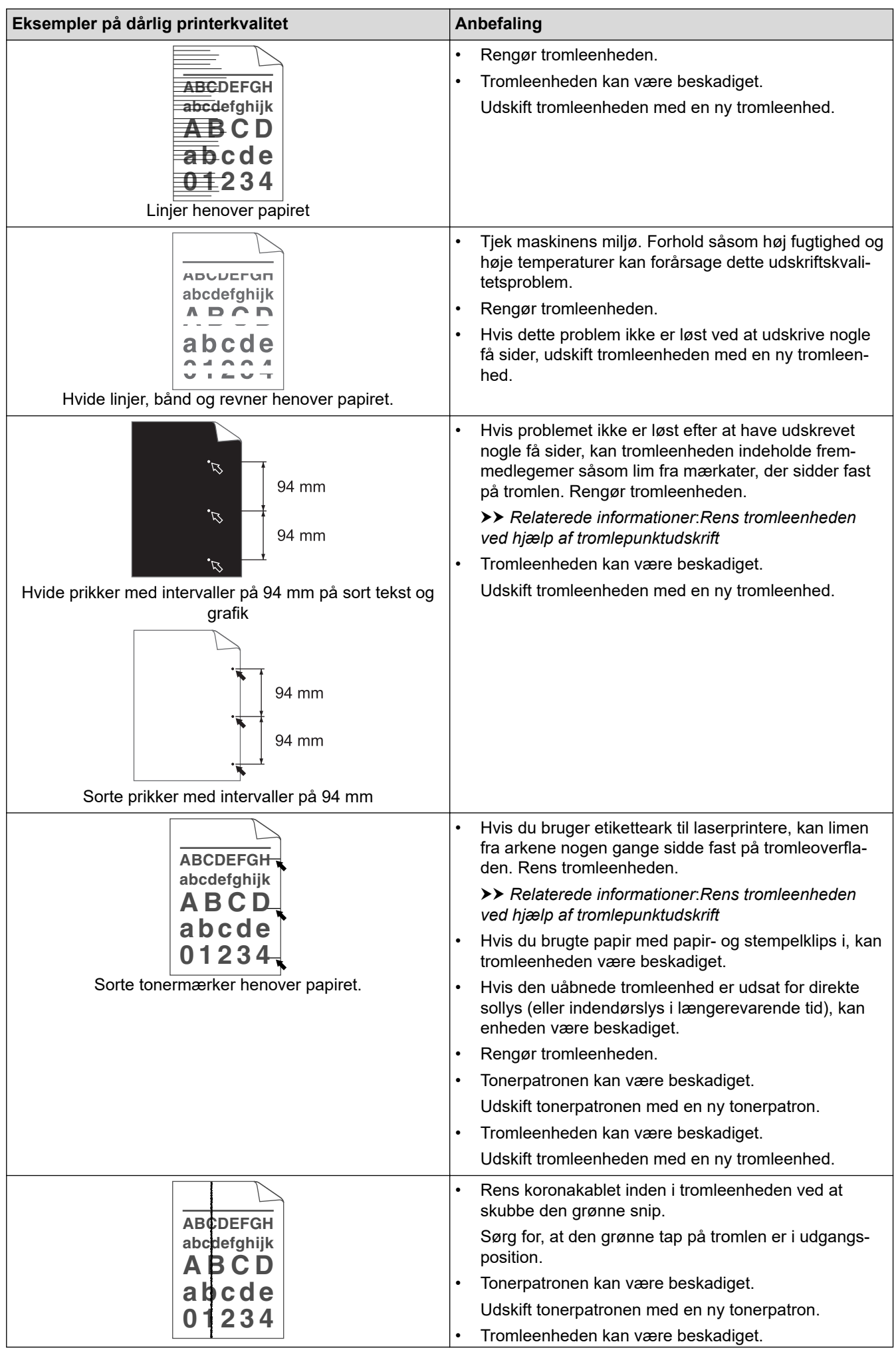

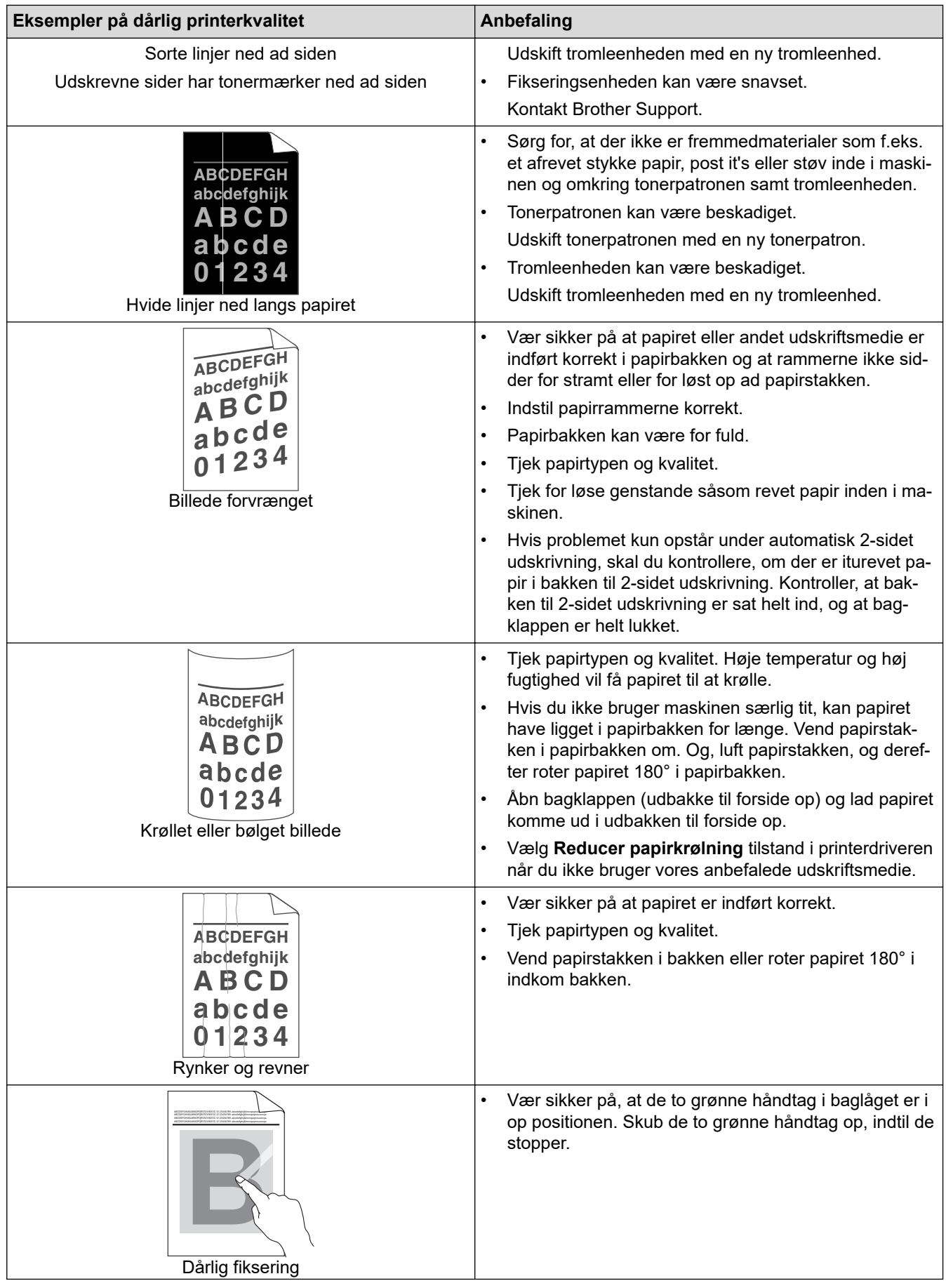

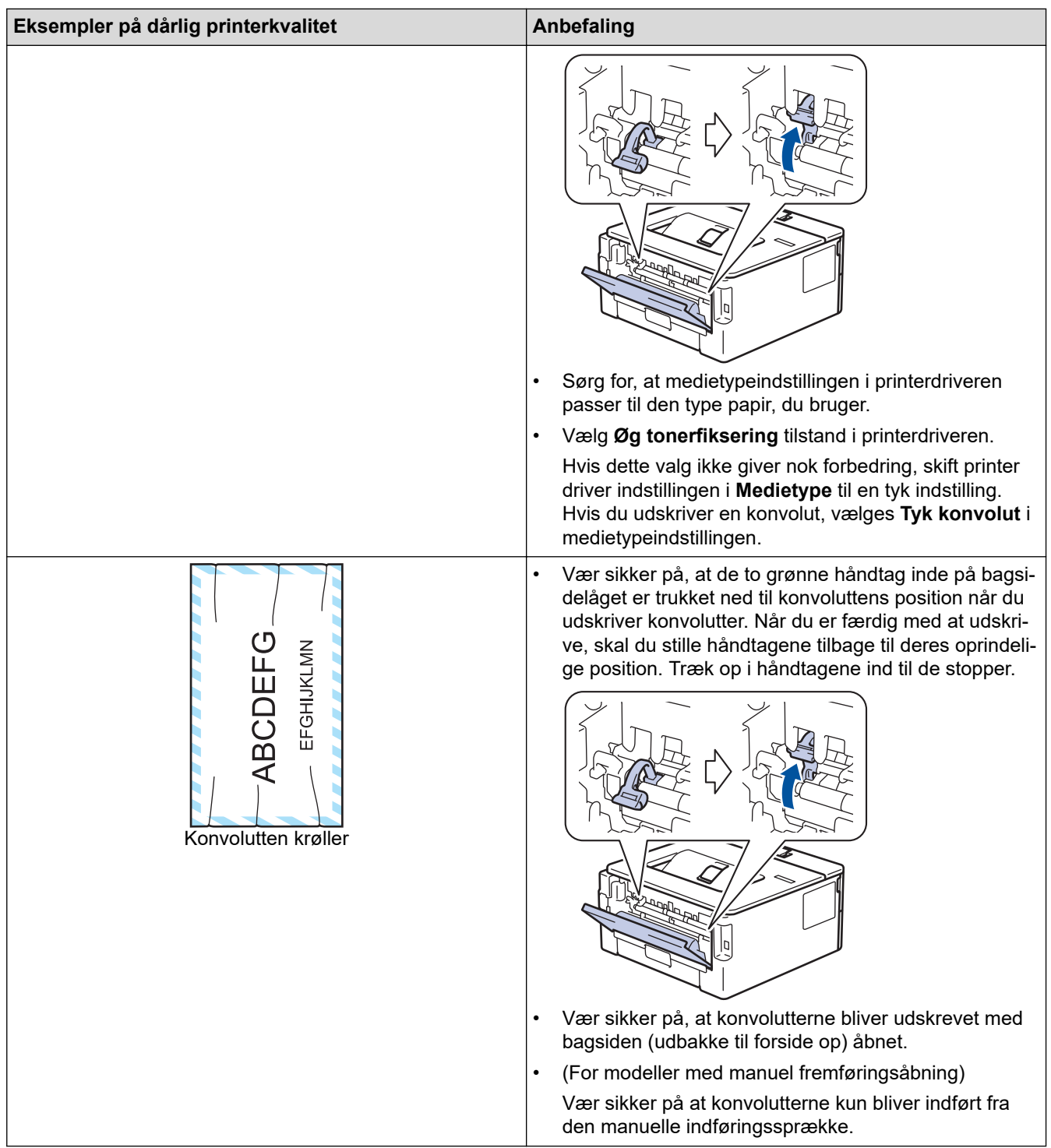

### **Relaterede informationer**

• [Fejlfinding](#page-157-0)

✔

#### **Relaterede emner:**

- [Testudskrift](#page-54-0)
- [Rensning af tromlen ved hjælp af tromlepunktudskrivning](#page-207-0)
- [Reducer tonerforbruget](#page-221-0)
- [Udskift tonerpatronen](#page-200-0)
- [Udskift tromlen](#page-202-0)

<span id="page-179-0"></span> [Hjem](#page-1-0) > [Fejlfinding](#page-157-0) > Netværksproblemer

### **Netværksproblemer**

- [Fejlmeddelelser](#page-180-0)
- [Hvor finder jeg Brother-maskinens netværksindstillinger?](#page-181-0)
- [Jeg kan ikke fuldføre konfigurationen af det trådløse netværk](#page-182-0)
- [Brug reparationsværktøjet til netværksforbindelse \(Windows\)](#page-184-0)
- [Min Brother-maskinen kan ikke udskrive via netværket](#page-186-0)
- [Jeg vil kontrollere, at mine netværksenheder fungerer korrekt](#page-188-0)
[Hjem](#page-1-0) > [Fejlfinding](#page-157-0) > [Netværksproblemer](#page-179-0) > Fejlmeddelelser

# **Fejlmeddelelser**

**Relaterede modeller**: HL-L2350DW/HL-L2357DW/HL-L2375DW

Hvis der opstår en fejl, vises en fejlmeddelelse på din Brother-maskine. De mest almindelige fejlmeddelelser vises i tabellen.

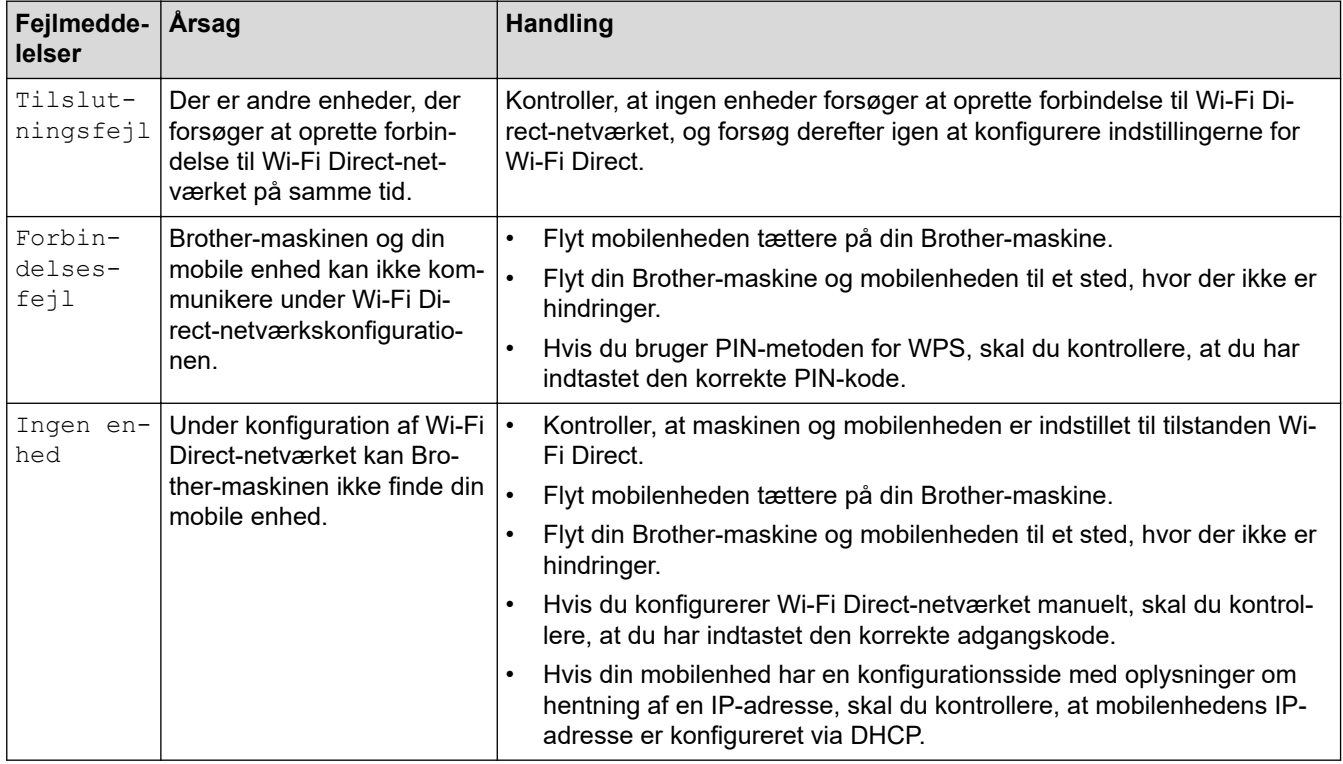

### **Relaterede informationer**

• [Netværksproblemer](#page-179-0)

 [Hjem](#page-1-0) > [Fejlfinding](#page-157-0) > [Netværksproblemer](#page-179-0) > Hvor finder jeg Brother-maskinens netværksindstillinger?

## **Hvor finder jeg Brother-maskinens netværksindstillinger?**

**Relaterede modeller**: HL-L2350DW/HL-L2357DW/HL-L2370DN/HL-L2375DW

- [Udskriv netværkskonfigurationsrapporten](#page-81-0)
- [Ændring af maskinindstillinger fra computeren](#page-234-0)

 [Hjem](#page-1-0) > [Fejlfinding](#page-157-0) > [Netværksproblemer](#page-179-0) > Jeg kan ikke fuldføre konfigurationen af det trådløse netværk

## **Jeg kan ikke fuldføre konfigurationen af det trådløse netværk**

#### **Relaterede modeller**: HL-L2350DW/HL-L2357DW/HL-L2375DW

Sluk og tænd for den trådløse router. Prøv derefter at konfigurere de trådløse indstillinger igen. Følg vejledningen herunder, hvis du ikke kan løse problemet:

Undersøg problemet via WLAN-rapporten.

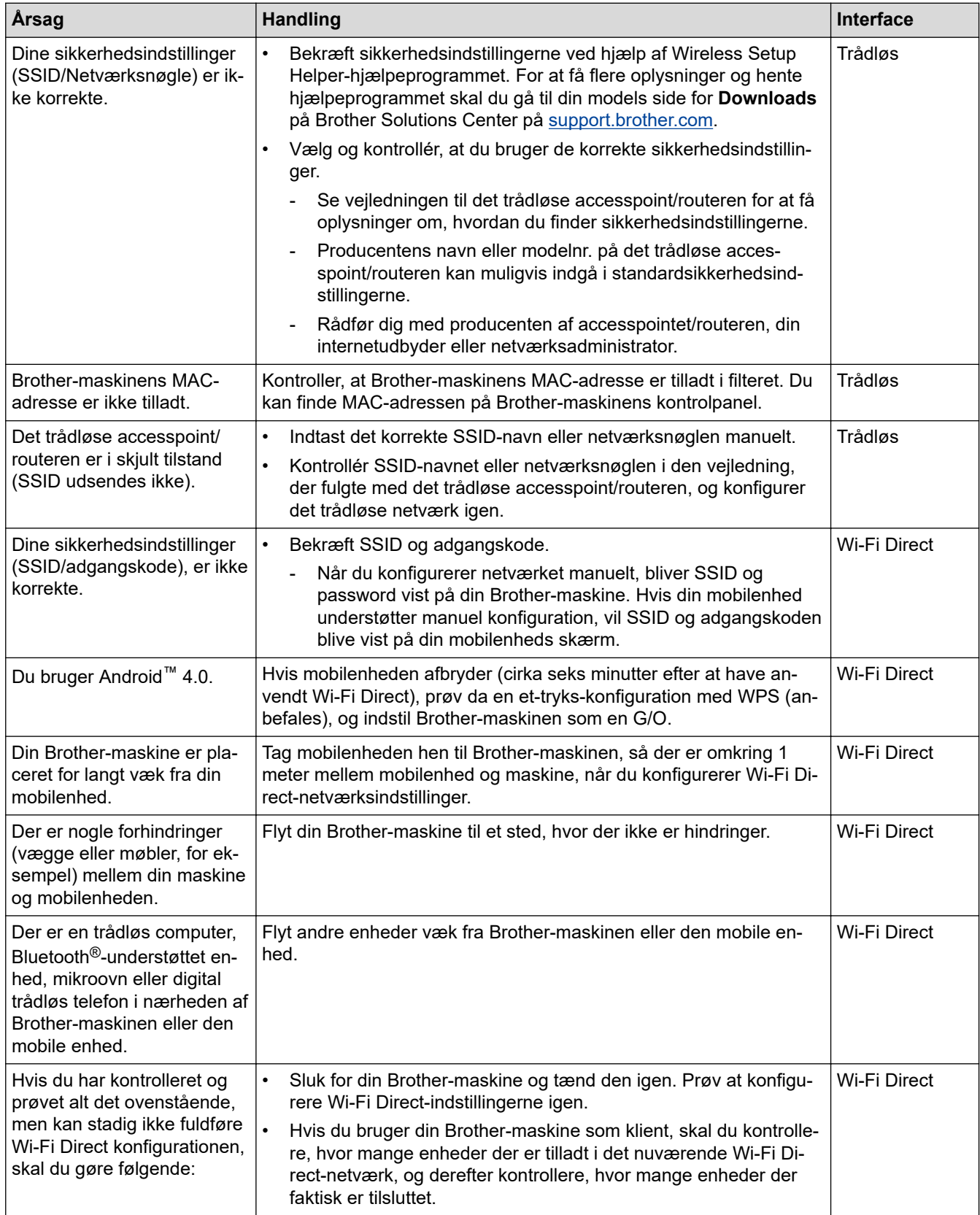

#### **For Windows**

Hvis din trådløse forbindelse er afbrudt, og du har forsøgt alt ovenstående, anbefaler vi, at du bruger Reparationsværktøj til netværkstilslutning.

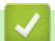

#### **Relaterede informationer**

• [Netværksproblemer](#page-179-0)

#### **Relaterede emner:**

- [Konfigurer maskinen til et trådløst netværk, når SSID'et ikke rundsendes](#page-68-0)
- [Brug Wi-Fi Direct](#page-70-0)®

<span id="page-184-0"></span> [Hjem](#page-1-0) > [Fejlfinding](#page-157-0) > [Netværksproblemer](#page-179-0) > Brug reparationsværktøjet til netværksforbindelse (Windows)

## **Brug reparationsværktøjet til netværksforbindelse (Windows)**

**Relaterede modeller**: HL-L2350DW/HL-L2357DW/HL-L2370DN/HL-L2375DW

Brug Network Connection Repair Tool til at rette Brother-maskinens netværksindstillinger. Programmet tildeler den korrekte IP-adresse og undernetmaske.

• Windows 7/Windows 8/Windows 10

Du skal logge på med administratorrettigheder.

- Kontroller, at Brother-maskinen er tændt og forbundet til samme netværk som din computer.
- 1. Gør et af følgende:

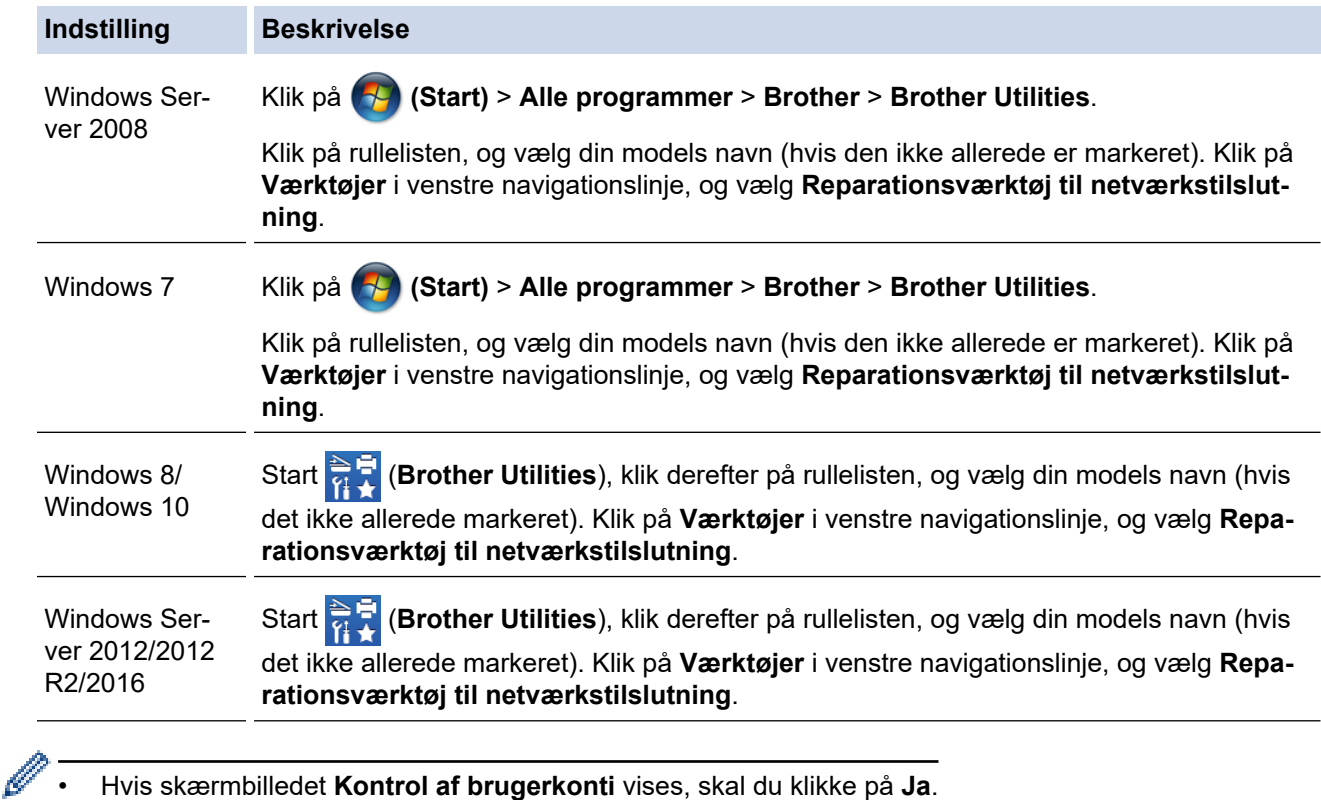

- 2. Følg vejledningen på skærmen.
- 3. Kontroller diagnosen ved at udskrive netværkskonfigurationsrapporten eller siden med printerindstillinger.

Reparationsværktøj til netværkstilslutning starter automatisk, hvis du vælger indstillingen **Aktiver reparationsværktøj til tilslutning** i Status Monitor. Højreklik på skærmen Status Monitor, og klik derefter på **Andre indstillinger** > **Aktiver reparationsværktøj til tilslutning**. Dette anbefales ikke, hvis netværksadministratoren har indstillet IP-adresse til Statisk, da denne funktion automatisk ændrer IPadressen.

Hvis den korrekte IP-adresse og undernetmaske stadig ikke er tildelt selv efter brug af værktøjet til netværksreparation, skal du bede netværksadministratoren om disse oplysninger.

#### **Relaterede informationer**

• [Netværksproblemer](#page-179-0)

#### **Relaterede emner:**

- [Udskriv netværkskonfigurationsrapporten](#page-81-0)
- [Min Brother-maskinen kan ikke udskrive via netværket](#page-186-0)

• [Jeg vil kontrollere, at mine netværksenheder fungerer korrekt](#page-188-0)

<span id="page-186-0"></span> [Hjem](#page-1-0) > [Fejlfinding](#page-157-0) > [Netværksproblemer](#page-179-0) > Min Brother-maskinen kan ikke udskrive via netværket

# **Min Brother-maskinen kan ikke udskrive via netværket**

**Relaterede modeller**: HL-L2350DW/HL-L2357DW/HL-L2370DN/HL-L2375DW

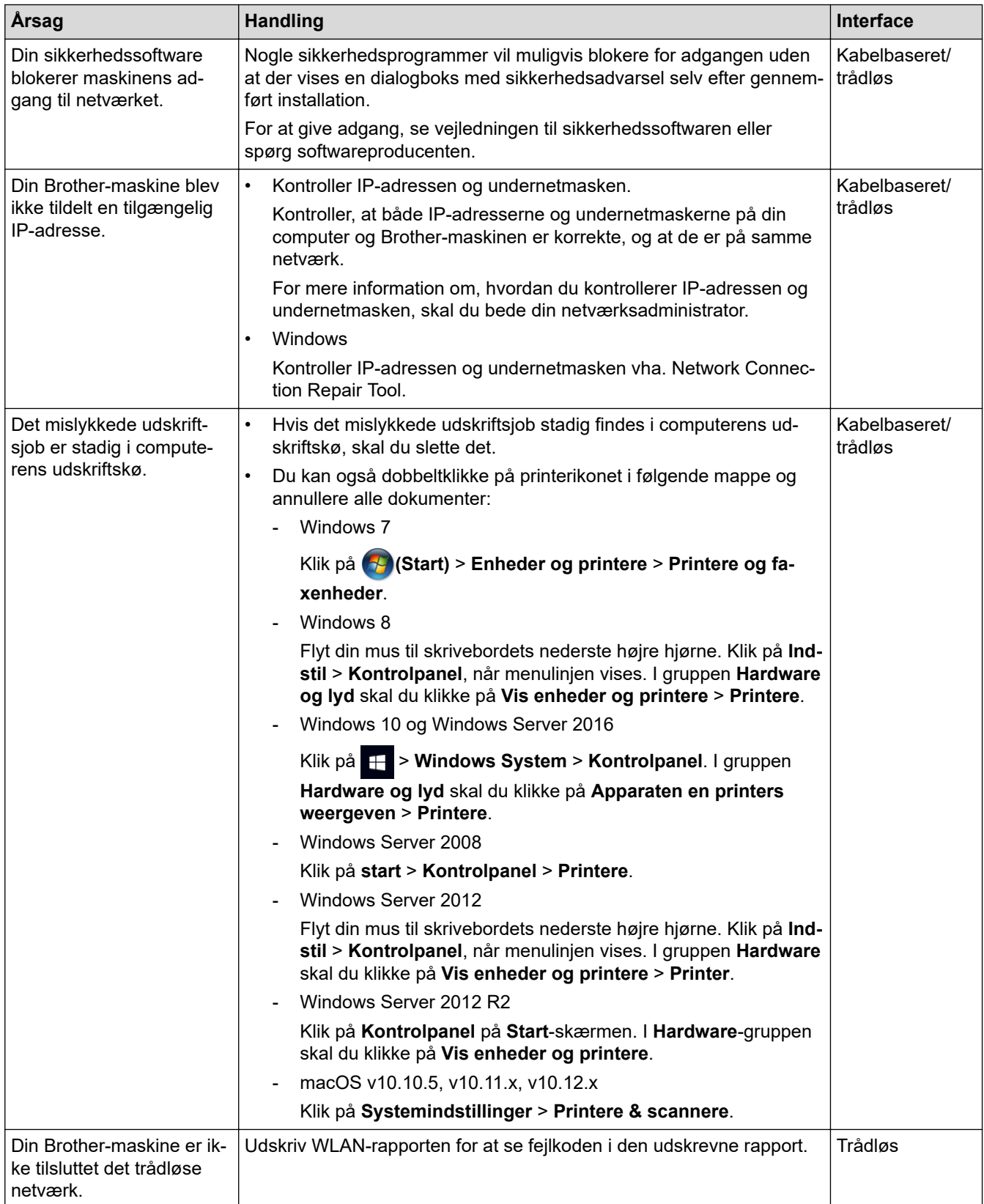

Afinstaller printerdriveren, og installer den igen, hvis du har kontrolleret og prøvet alt ovenstående, men Brothermaskinen stadig ikke kan udskrive.

### **Relaterede informationer**

• [Netværksproblemer](#page-179-0)

#### **Relaterede emner:**

- [Udskriv WLAN-rapporten](#page-82-0)
- [Fejlkoder i trådløs LAN-rapport](#page-83-0)
- [Brug reparationsværktøjet til netværksforbindelse \(Windows\)](#page-184-0)
- [Jeg vil kontrollere, at mine netværksenheder fungerer korrekt](#page-188-0)

<span id="page-188-0"></span> [Hjem](#page-1-0) > [Fejlfinding](#page-157-0) > [Netværksproblemer](#page-179-0) > Jeg vil kontrollere, at mine netværksenheder fungerer korrekt

## **Jeg vil kontrollere, at mine netværksenheder fungerer korrekt**

**Relaterede modeller**: HL-L2350DW/HL-L2357DW/HL-L2370DN/HL-L2375DW

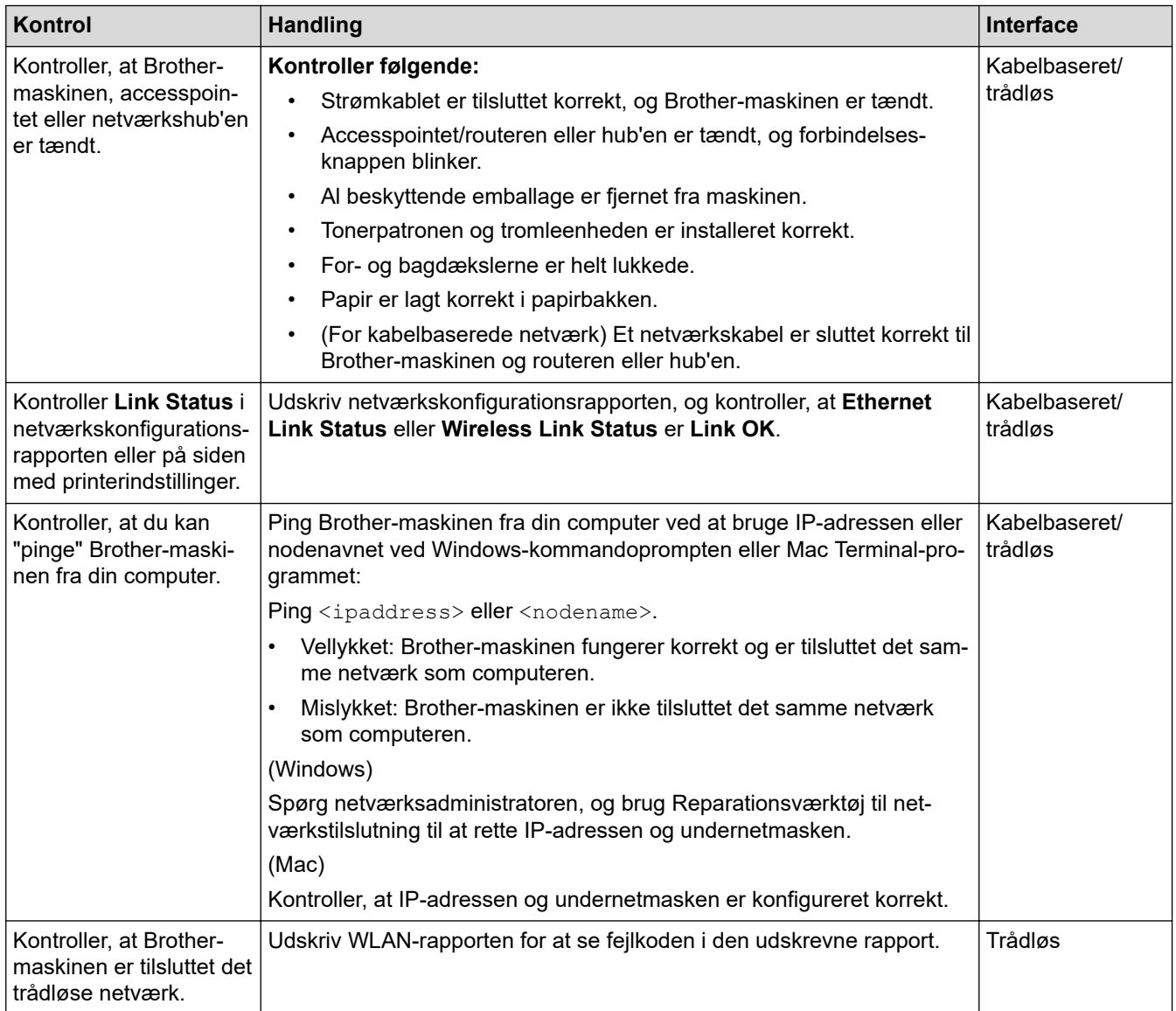

Se vejledningen, der følger med det trådløse accesspoint/routeren for at finde oplysninger om SSID og netværksnøglen og indstille dem korrekt, hvis du har kontrolleret og prøvet alt ovenstående.

#### **Relaterede informationer**

- [Netværksproblemer](#page-179-0)
- **Relaterede emner:**
- [Udskriv netværkskonfigurationsrapporten](#page-81-0)
- [Udskriv WLAN-rapporten](#page-82-0)
- [Fejlkoder i trådløs LAN-rapport](#page-83-0)
- [Brug reparationsværktøjet til netværksforbindelse \(Windows\)](#page-184-0)
- [Min Brother-maskinen kan ikke udskrive via netværket](#page-186-0)

# **Problemer i forbindelse med Google Cloud Print**

**Relaterede modeller**: HL-L2350DW/HL-L2357DW/HL-L2370DN/HL-L2375DW

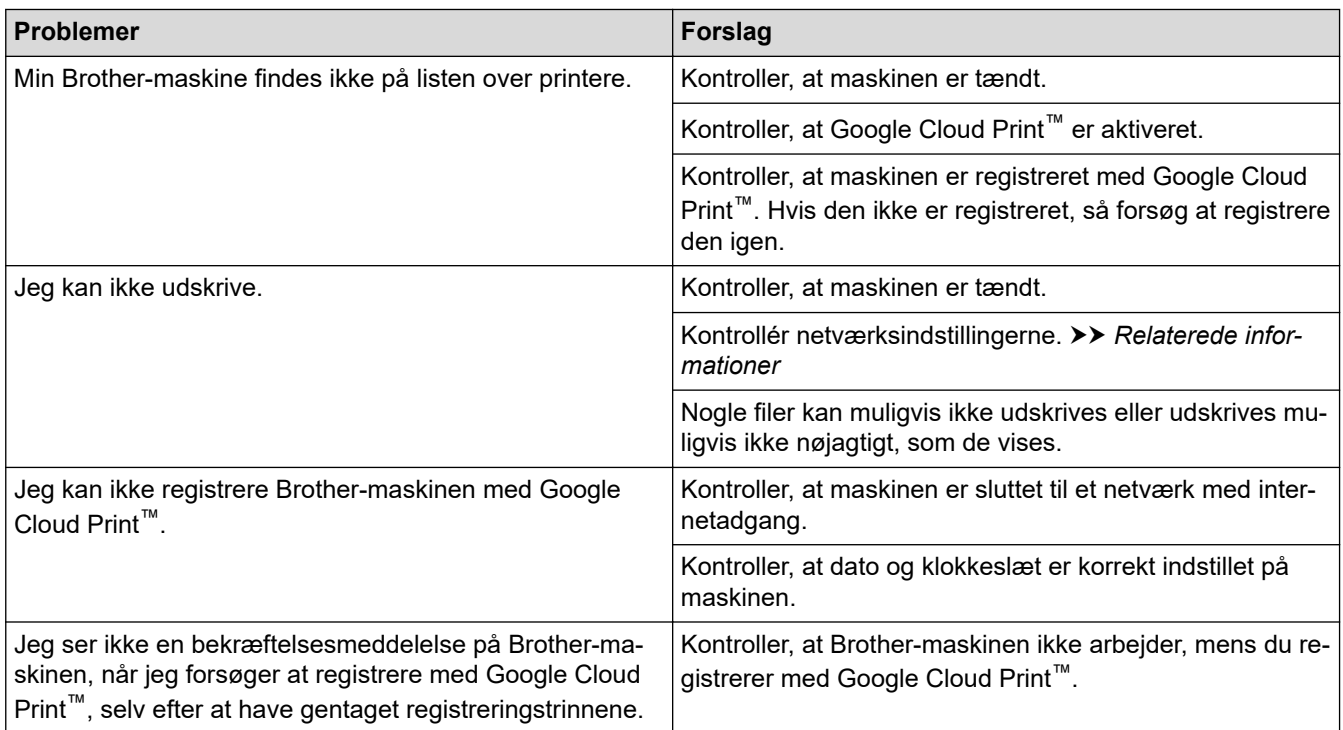

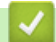

### **Relaterede informationer**

• [Fejlfinding](#page-157-0)

**Relaterede emner:**

• [Netværksindstillinger til brug af Google Cloud Print](#page-137-0)

### Hjem > [Fejlfinding](#page-157-0) > Problemer med AirPrint

# **Problemer med AirPrint**

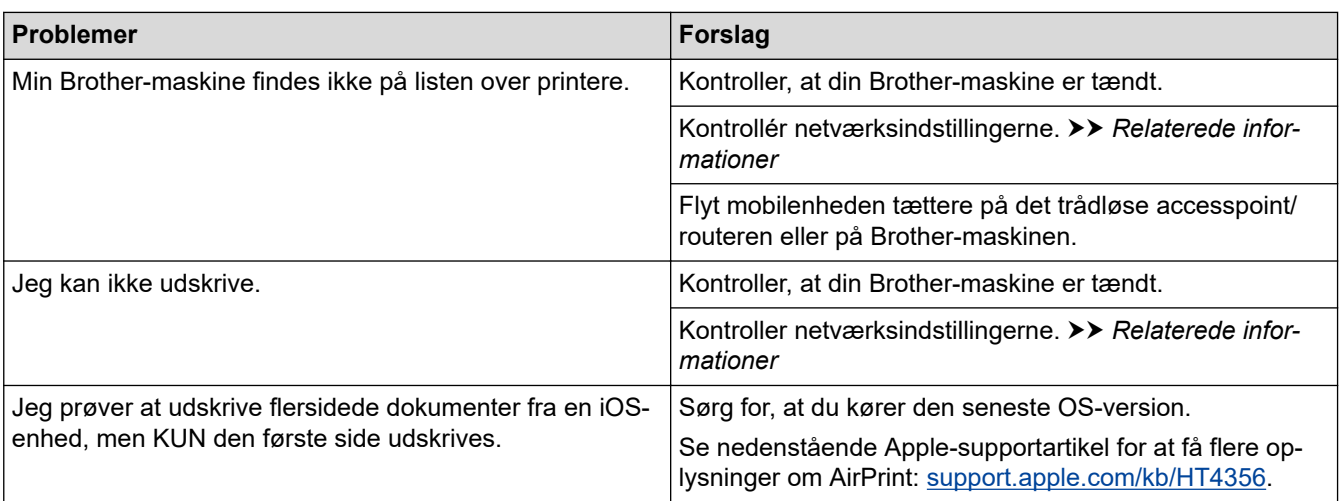

## **Relaterede informationer**

• [Fejlfinding](#page-157-0)

**Relaterede emner:**

• [Oversigt over AirPrint](#page-144-0)

# **Andre problemer**

п

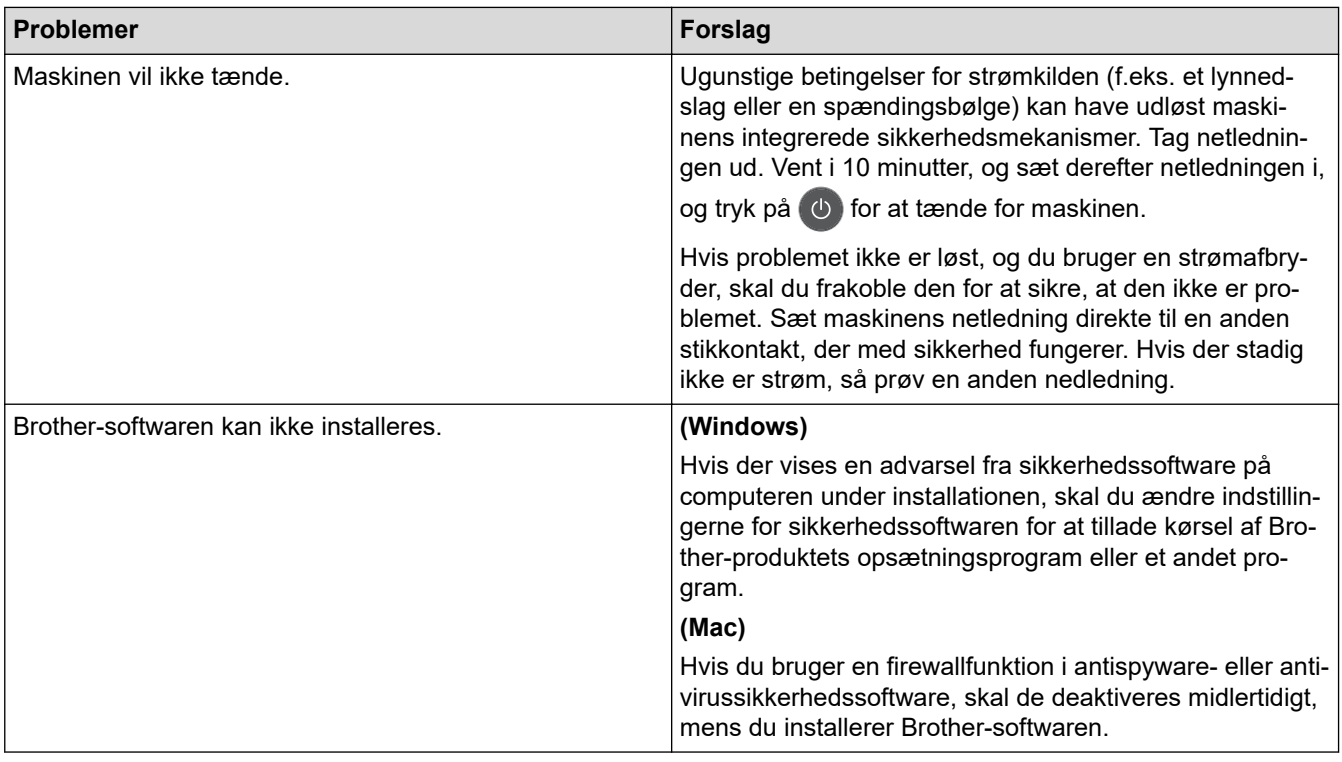

# **Relaterede informationer**

• [Fejlfinding](#page-157-0)

<span id="page-192-0"></span>▲ [Hjem](#page-1-0) > [Fejlfinding](#page-157-0) > Maskininformation

- [Kontrollér serienummeret](#page-193-0)
- [Kontrollér firmwareversionen](#page-194-0)
- [Nulstil overblik over funktioner](#page-195-0)
- [Nulstil Brother-maskinen](#page-196-0)

<span id="page-193-0"></span> [Hjem](#page-1-0) > [Fejlfinding](#page-157-0) > [Maskininformation](#page-192-0) > Kontrollér serienummeret

### **Kontrollér serienummeret**

**Relaterede modeller**: HL-L2350DW/HL-L2357DW/HL-L2370DN/HL-L2375DW

- 1. Tryk på a eller b for at vælge indstillingen [Maskin-info], og tryk derefter på **OK**.
- 2. Tryk på ▲ eller ▼ for at vælge indstillingen [Serienummer], og tryk derefter på OK.

Maskinen viser serienummeret på displayet.

#### **Relaterede informationer**

<span id="page-194-0"></span> [Hjem](#page-1-0) > [Fejlfinding](#page-157-0) > [Maskininformation](#page-192-0) > Kontrollér firmwareversionen

# **Kontrollér firmwareversionen**

**Relaterede modeller**: HL-L2350DW/HL-L2357DW/HL-L2370DN/HL-L2375DW

- 1. Tryk på a eller b for at få vist [Maskin-info], og tryk derefter på **OK**.
- 2. Tryk på ▲ eller ▼ for at få vist indstillingen [Firmwareversion], og tryk derefter på OK.

Maskinen viser firmwareversionen på LCD-skærmen.

### **Relaterede informationer**

<span id="page-195-0"></span>▲ [Hjem](#page-1-0) > [Fejlfinding](#page-157-0) > [Maskininformation](#page-192-0) > Nulstil overblik over funktioner

## **Nulstil overblik over funktioner**

**Relaterede modeller**: HL-L2350DW/HL-L2357DW/HL-L2370DN/HL-L2375DW

Følgende nulstillingsfunktioner er tilgængelige:

Træk interface-kablet ud, inden du vælger funktionen Nulstilling af netværksindstillinger eller funktionen Fabriksnulstilling.

Underopdelte nulstillingsfunktioner er ikke tilgængelig for visse modeller.

1. Nulstilling af maskinen

Ø

Ø

Denne funktion nulstiller følgende indstillinger:

- Indstillingslås
- Sprogindstilling
- 2. Nulstilling af netværksindstillinger (for netværksmodeller)

Nulstil printerserverens standardindstillinger (herunder oplysninger om Adgangskode og IP-adresse).

3. Fabriksnulstilling

Brother anbefaler at du udfører denne handling, når du skaffer dig af med maskinen.

#### **Relaterede informationer**

<span id="page-196-0"></span> [Hjem](#page-1-0) > [Fejlfinding](#page-157-0) > [Maskininformation](#page-192-0) > Nulstil Brother-maskinen

## **Nulstil Brother-maskinen**

**Relaterede modeller**: HL-L2350DW/HL-L2357DW/HL-L2370DN/HL-L2375DW

- 1. Tryk på  $\triangle$  eller  $\nabla$  for at få vist indstillingen [Grundindst.], og tryk derefter på OK.
- 2. Tryk på ▲ eller ▼ for at få vist indstillingen [Nulstil], og tryk derefter på OK.
- 3. Tryk på ▲ eller ▼ for at vælge den nulstillingstype, du vil udføre, og tryk derefter på OK.
- 4. Tryk på  $\nabla$ .
- 5. Tryk på  $\nabla$  for  $[Ja]$ .

Maskinen genstarter.

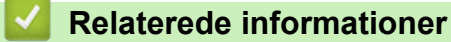

<span id="page-197-0"></span> [Hjem](#page-1-0) > Rutinevedligeholdelse

## **Rutinevedligeholdelse**

- [Udskift forbrugsstoffer](#page-198-0)
- [Rengøring af maskinen](#page-204-0)
- [Kontrollér en dels resterende levetid](#page-213-0)
- [Pakning og forsendelse af din Brother-maskine](#page-214-0)

<span id="page-198-0"></span> [Hjem](#page-1-0) > [Rutinevedligeholdelse](#page-197-0) > Udskift forbrugsstoffer

## **Udskift forbrugsstoffer**

Du skal udskifte forbrugstilbehør, når maskinen viser, at levetiden er udløbet.

Brugen af forbrugsstoffer fra andre end Brother kan påvirke udskriftskvaliteten, hardwarens ydeevne og maskinens pålidelighed. Tonerpatronen og tromleenheden er to forskellige forbrugstilbehør. Sørg for, at begge er installeret som en samlet enhed. Modelnavnet for forbrugsvarer kan variere afhængigt af landet.

## **BEMÆRK**

- Sørg for at forsegle det brugte forbrugstilbehør tæt i en pose, så tonerpulveret ikke løber ud af patronen.
- Gå til [www.brother.com/original/index.html](http://www.brother.com/original/index.html) for at få instruktioner til, hvordan du returnerer dine brugte forbrugsvarer til Brothers indsamlings- og genbrugsprogrammet. Hvis du vælger ikke at returnere din brugte forsyning, skal du kassere den brugte forsyning i henhold til lokale bestemmelser, mens de holdes særskilt fra husholdsningsaffaldet. Hvis du har spørgsmål, bedes du kontakte dit lokale renovationsselskab.
- Vi anbefaler at lægge brugt og nyt forbrugstilbehør på et stykke papir for at undgå spild eller spredning af materialet indeni ved et uheld.
- Hvis du bruger papir, som ikke svarer nøjagtigt til de anbefalede udskriftsmedier, kan levetiden for forbrugstilbehør og maskindele være kortere.
- Den fastsatte holdbarhed for hver tonerpatron er baseret på ISO/IEC 19752. Hyppigheden af udskiftninger vil afhænge af antal udskrivninger, dækningsprocent, typen af anvendt medium og start og nedlukning af maskinen.
- Hyppigheden af udskiftning af forbrugsvarer med undtagelse af tonerpatroner vil variere afhængigt af udskrivningsmængden, typerne af de anvendte medier og tænd/sluk af maskinen.
- Håndter tonerpatronen med forsigtighed. Hvis toneren spredes på dine hænder eller dit tøj, skal du omgående tørre eller vaske den af med koldt vand.

### **VIGTIGT**

• For at undgå problemer med udskriftskvaliteten, RØR IKKE de skraverede dele på illustrationen. **Tonerpatron**

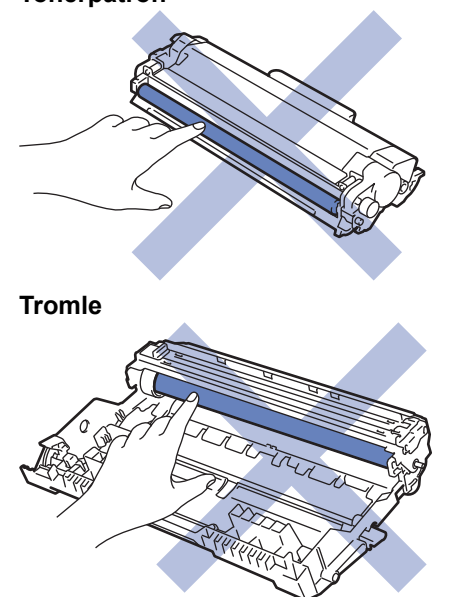

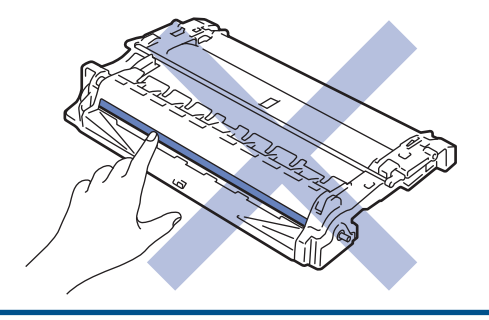

## **Relaterede informationer**

• [Rutinevedligeholdelse](#page-197-0)

✔

- [Udskift tonerpatronen](#page-200-0)
- [Udskift tromlen](#page-202-0)

#### **Relaterede emner:**

- [Indikationer for fejl og vedligeholdelse](#page-158-0)
- [Fejl- og vedligeholdelsespåmindelser](#page-161-0)
- [Forbrugsstoffer](#page-246-0)

<span id="page-200-0"></span> [Hjem](#page-1-0) > [Rutinevedligeholdelse](#page-197-0) > [Udskift forbrugsstoffer](#page-198-0) > Udskift tonerpatronen

## **Udskift tonerpatronen**

- 1. Sørg for, at maskinen er tændt.
- 2. Åbn frontklappen.

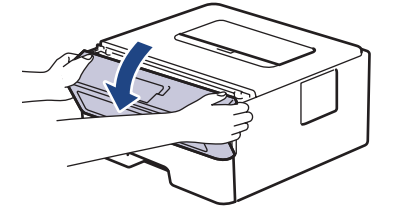

3. Fjern derefter tonerpatronen og tromleenheden fra maskinen.

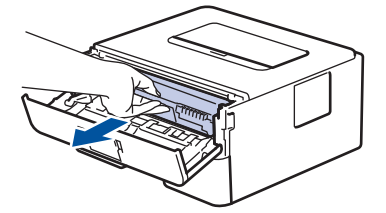

4. Tryk det grønne håndtag ned og tag tonerpatronen ud af tromleenheden.

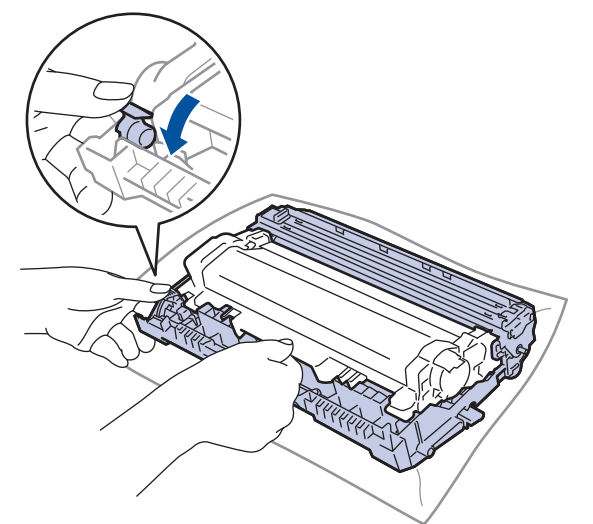

- 5. Udpak den nye tonerpatron.
- 6. Fjern det beskyttende låg.

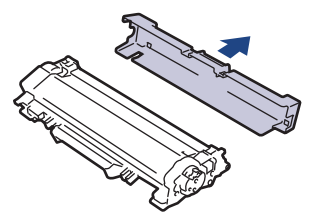

7. Skub den nye tonerpatron ind i tromlen, indtil den låses på plads.

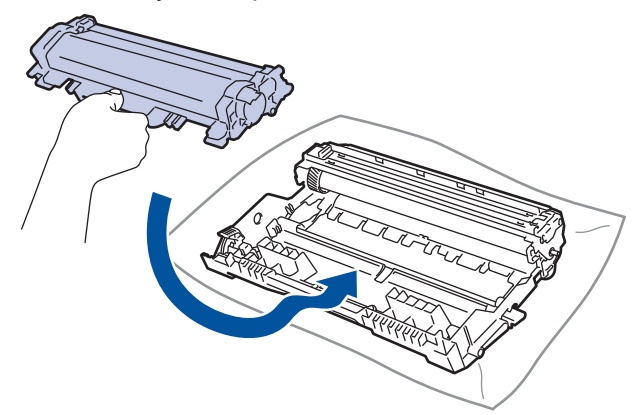

Sørg for at sætte tonerpatronen korrekt på plads, da den ellers kan frigøre sig fra tromleenheden.

8. Rens koronakablet inde i tromelenheden ved let at skubbe den grønne snip fra venstre til højre og højre til venstre flere gange.

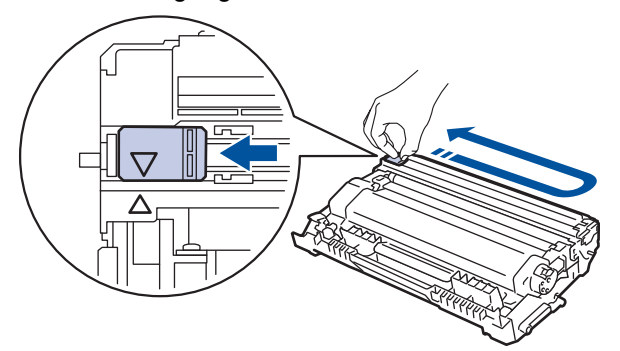

Sørg for at returnere snippen til dens oprindelige position (A). Pilen på snippen skal følge pilen på tromleenheden. Hvis den ikke er, kan udskrevne papirer indeholde en lodret strippe.

9. Sæt tonerpatronen og tromleenheden i maskinen igen.

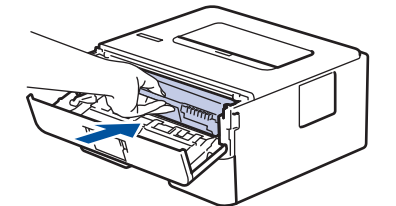

10. Luk maskinens frontklap.

- Undgå at slukke maskinen eller åbne frontklappen, indtil maskinen vender tilbage til Klar tilstand.
- Den tonerpatron, der følger med din Brother-maskine er en start-tonerpatron.
- Det er en god idé at holde en ny tonerpatron klar til brug, når du ser advarslen Lav Toner.
- For at sikre høj udskrivningskvalitet anbefales du kun at bruge originale Brother-tonerpatroner. Kontakt en Brother-forhandler, når du vil købe tonerpatroner.
- UDPAK IKKE den nye patron, før du er parat til at isætte den.
- Hvis tonerpatronen ligger uemballeret hen i lang tid, vil tonerens holdbarhed forkortes.
- Brother anbefaler kraftigt, at du IKKE genopfylder den tonerpatron, der fulgte med din maskine. Vi anbefaler også stærkt, at du fortsætter med kun at bruge originale Brother-udskiftningstonerpatroner. Brug af eller forsøg på brug af tredjeparts-toner og/eller -patroner i Brother maskinen, kan forårsage skade på maskinen og/eller resultere i utilfredsstillende udskriftskvalitet. Vores begrænsede garantidækning gælder ikke for ethvert problem, der er forårsaget af brugen af tredjeparts-toner og/eller -patroner. For at beskytte din investering og opnå bedst mulige resultater med Brother-maskinen anbefaler vi brug af originalt Brother-forbrugstilbehør.

#### **Relaterede informationer**

- [Udskift forbrugsstoffer](#page-198-0)
- **Relaterede emner:**
- [Forbedr Udskriftskvaliteten](#page-174-0)

<span id="page-202-0"></span> [Hjem](#page-1-0) > [Rutinevedligeholdelse](#page-197-0) > [Udskift forbrugsstoffer](#page-198-0) > Udskift tromlen

# **Udskift tromlen**

- 1. Sørg for, at maskinen er tændt.
- 2. Åbn frontklappen.

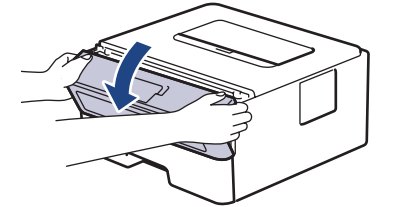

3. Fjern derefter tonerpatronen og tromleenheden fra maskinen.

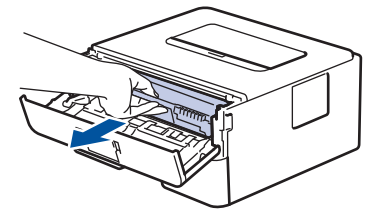

4. Tryk det grønne håndtag ned og tag tonerpatronen ud af tromleenheden.

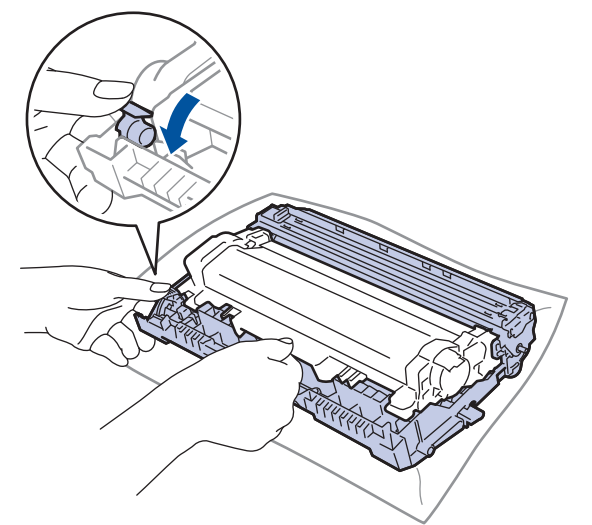

- 5. Udpak den nye tromleenhed.
- 6. Skub tonerpatronen med fasthed i den nye tromle, indtil du hører den blive låst i position.

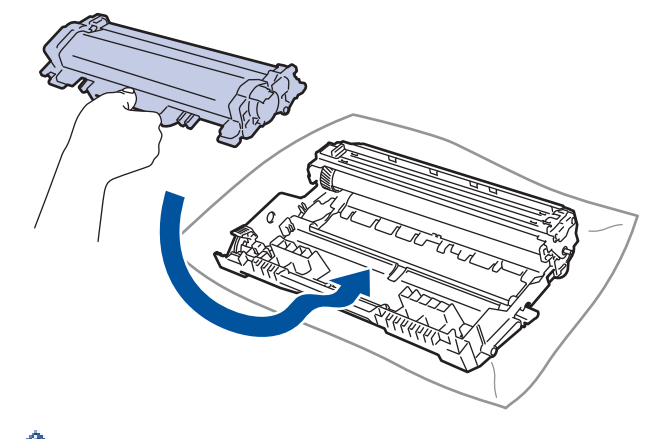

Sørg for at sætte tonerpatronen korrekt på plads, da den ellers kan frigøre sig fra tromleenheden.

7. Sæt tonerpatronen og tromleenheden i maskinen igen.

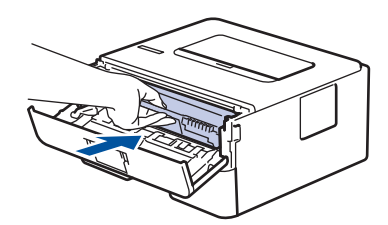

8. Luk maskinens frontklap.

## **BEMÆRK**

- Slitage af tromlen opstår på grund af brug og rotation af tromlen og dens kontakt med papir, toner og andre materialer i papirfremføringsbanen. Ved designet af dette produkt besluttede Brother at bruge antal rotationer af tromlen som en rimelig faktor til bestemmelse af tromlens levetid. Når en tromle når den fabriksfastsatte rotationsgrænse, som svarer til det angivne sideoutput, vil produktets display råde dig til at udskifte tromlen. Produktet vil fortsætte med at fungere, men udskriftskvaliteten er muligvis ikke optimal.
- Hvis en tromleenhed er placeret i direkte sollys (eller indendørslys i længere tid), kan enheden være beskadiget.
- Der er mange faktorer, der bestemmer tromlens levetid, såsom temperatur, luftfugtighed, papirtype, anvendt tonertype og så videre. Under ideelle forhold anslås den gennemsnitlige levetid for tromlen at være ca. 12.000 sider (baseret på 1 side pr. job [A4/Letter-sider med tryk på kun den ene side]. Antallet af sider kan påvirkes af forskellige faktorer, herunder men ikke begrænset til, medietype og mediestørrelse.

Vi har ikke kontrol over de mange faktorer, der bestemmer tromlens faktiske levetid, og derfor kan vi ikke garantere et mindste antal sider, der kan udskrives med tromlen.

- For bedst mulige resultater bør du kun bruge original Brother-toner.
- Maskinen må kun anvendes i rene, støvfrie omgivelser med tilstrækkelig ventilation.
- Udskrivning med en tromle, tromleenhed, som ikke er fra Brother, vil ikke kun forringe udskriftskvaliteten, men også kvaliteten og levetiden for selve maskinen. Reklamationsretten omfatter ikke problemer, der skyldes brug af en tromleenhed, som ikke er fra Brother.

### **Relaterede informationer**

• [Udskift forbrugsstoffer](#page-198-0)

#### **Relaterede emner:**

- [Indikationer for fejl og vedligeholdelse](#page-158-0)
- [Fejl- og vedligeholdelsespåmindelser](#page-161-0)
- [Forbedr Udskriftskvaliteten](#page-174-0)

<span id="page-204-0"></span> [Hjem](#page-1-0) > [Rutinevedligeholdelse](#page-197-0) > Rengøring af maskinen

## **Rengøring af maskinen**

Rengør jævnligt maskinen indvendigt og udvendigt med en tør og fnugfri klud.

Når du udskifter tonerpatronen eller tromleenheden, skal du sørge for at rengøre maskinen indvendigt. Hvis printede sider er plettede med toner, skal du rengøre maskinen indvendigt med en tør, fnugfri klud.

# **ADVARSEL**

• BRUG IKKE brandfarlige substanser, nogle former for spray eller organiske opløsningsmidler/væsker indeholdende alkohol eller ammoniak til at rense produktet indvendigt eller udvendigt. Det kan forårsage brand. Brug i stedet for kun en tør, fnugfri klud.

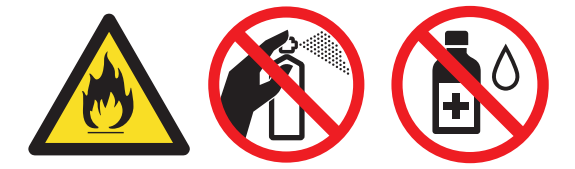

### **VIGTIGT**

- BRUG IKKE isopropylalkohol til at fjerne skidt fra kontrolpanelet. Det kan krakelere panelet.
- For at undgå problemer med udskriftskvaliteten, må du IKKE røre ved de skraverede dele vist på illustrationerne.

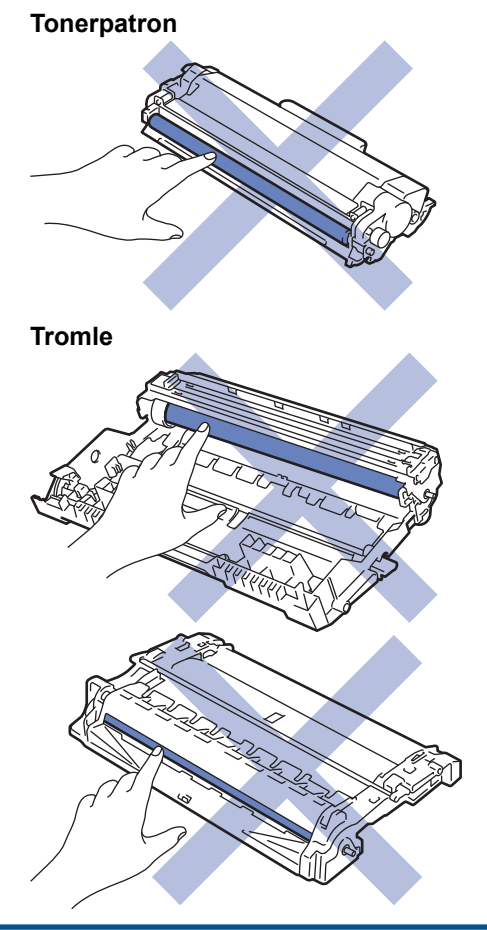

### **Relaterede informationer**

- [Rutinevedligeholdelse](#page-197-0)
	- [Rengør koronatråden](#page-206-0)
- [Rensning af tromlen ved hjælp af tromlepunktudskrivning](#page-207-0)
- [Rens papiroptagningsrullerne](#page-212-0)

<span id="page-206-0"></span> [Hjem](#page-1-0) > [Rutinevedligeholdelse](#page-197-0) > [Rengøring af maskinen](#page-204-0) > Rengør koronatråden

### **Rengør koronatråden**

Hvis du oplever problemer med printkvaliteten eller kontrolpanelet viser [Tromle !] status, skal du rense koronakablet.

1. Åbn frontklappen.

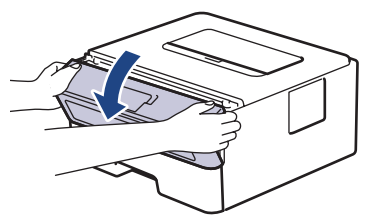

2. Fjern derefter tonerpatronen og tromleenheden fra maskinen.

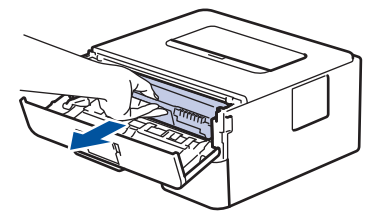

3. Rens koronatråden inde i tromleenheden ved let at skubbe den grønne tap fra venstre til højre og højre til venstre flere gange.

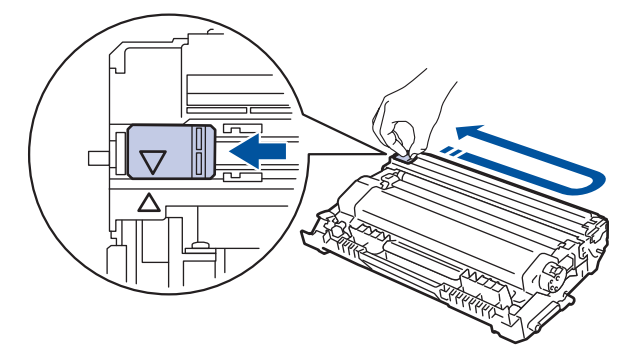

Sørg for at returnere tappen til dens oprindelige position (A). Pilen på tappen skal stå ud for pilen på tromleenheden. Hvis den ikke gør det, kan udskrivne sider indeholde en lodret stribe.

4. Sæt tonerpatronen og tromleenheden i maskinen igen.

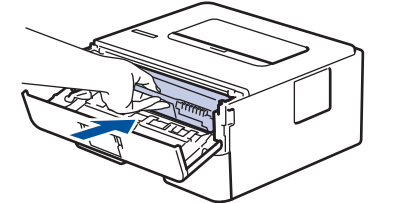

5. Luk maskinens frontklap.

#### **Relaterede informationer**

- [Rengøring af maskinen](#page-204-0)
- **Relaterede emner:**
- [Indikationer for fejl og vedligeholdelse](#page-158-0)
- [Fejl- og vedligeholdelsespåmindelser](#page-161-0)

<span id="page-207-0"></span> [Hjem](#page-1-0) > [Rutinevedligeholdelse](#page-197-0) > [Rengøring af maskinen](#page-204-0) > Rensning af tromlen ved hjælp af tromlepunktudskrivning

# **Rensning af tromlen ved hjælp af tromlepunktudskrivning**

Hvis din udskrift har prikker eller andre gentagende mærker med 94 mm intervaller, sidder der måske fremmedmateriale, f.eks. lim fra en etiket, på tromlens overflade.

>> HL-L2310D [>> HL-L2350DW/HL-L2357DW/HL-L2370DN/HL-L2375DW](#page-209-0)

### **HL-L2310D**

- 1. Kontroller, at maskinen er indstillet til tilstanden Klar.
- 2. Tryk på **Go (Gå)** otte gange.

Maskinen udskriver tromlekontrolarket.

- 3. Tryk på  $\circledcirc$ , og hold den nede for at slukke maskinen.
- 4. Åbn frontklappen.

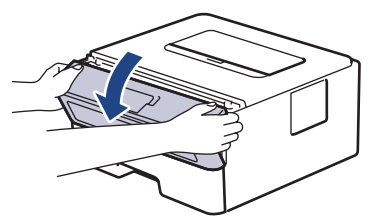

5. Fjern derefter tonerpatronen og tromleenheden fra maskinen.

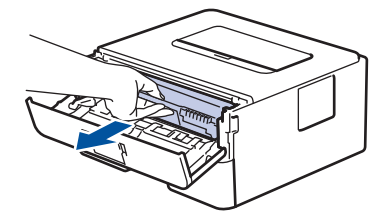

6. Tryk det grønne håndtag ned og tag tonerpatronen ud af tromleenheden.

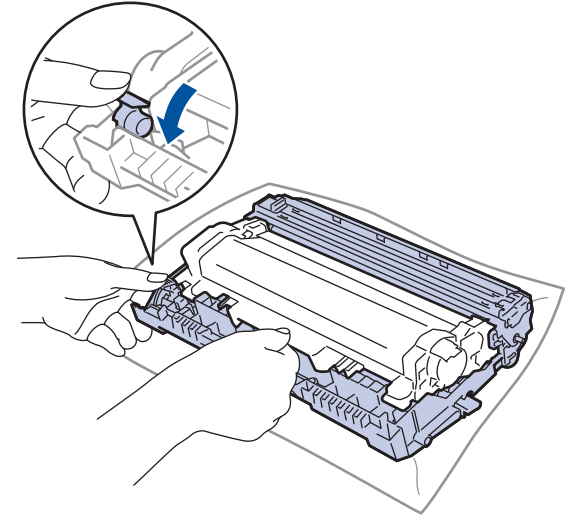

7. Drej tromleenheden som vist på billedet. Du skal sikre dig, at tromleenhedens motor er i venstre side.

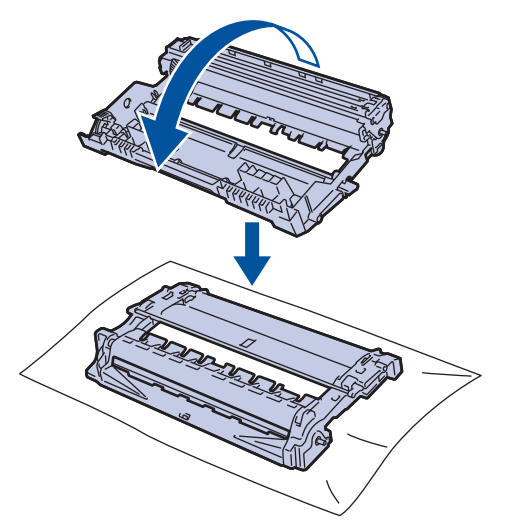

8. Brug de nummererede markører ved siden af tromlerullen til at finde mærket på tromlen. Eksempelvis betyder en prik i kolonne 2 på kontrolarket, at der er et mærke i tromleområde "2".

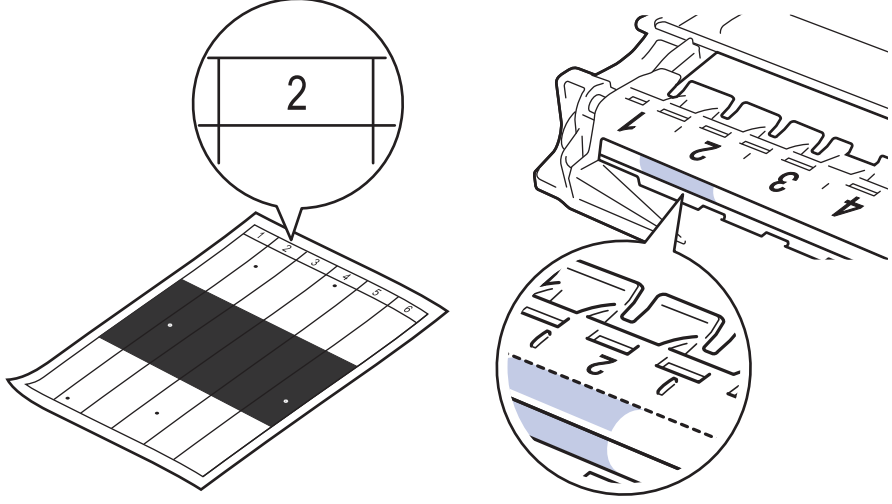

9. Drej kanten af tromlen ind mod dig, mens du kigger på overfladen af tromlen for at finde markeringen.

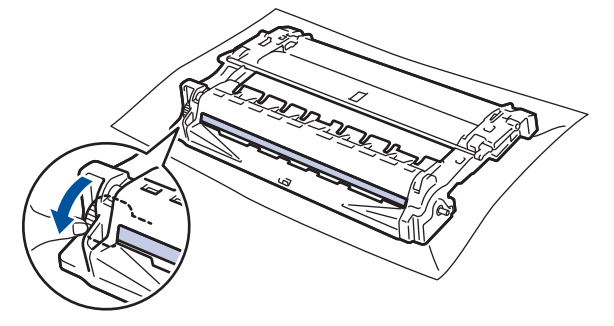

### **VIGTIGT**

- For at undgå problemer med udskriftskvaliteten: RØR IKKE overfladen af tromlen, men kun hjulet ved enden.
- 10. Tør overfladen af tromlen let med en tør vatpind, indtil mærket eller fremmedlegemet på overfladen kommer af.

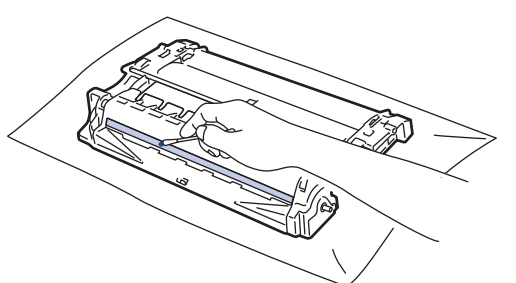

# <span id="page-209-0"></span>**BEMÆRK**

Rengør IKKE den fotosensitive tromles overflade med skarpe genstande eller væsker.

11. Skub tonerpatronen ind i tromlen, indtil den låses på plads.

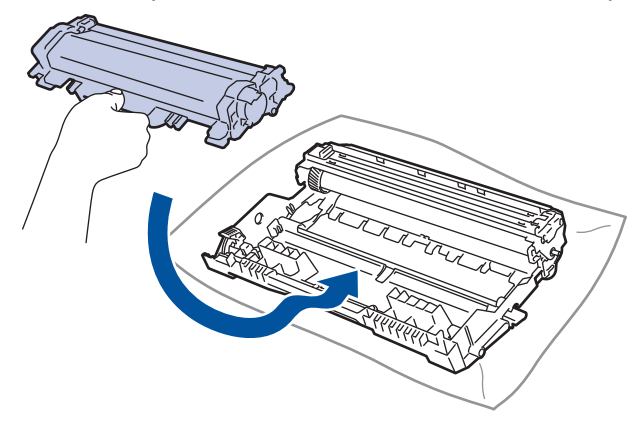

Sørg for at sætte tonerpatronen korrekt på plads, da den ellers kan frigøre sig fra tromleenheden.

12. Sæt tonerpatronen og tromleenheden i maskinen igen.

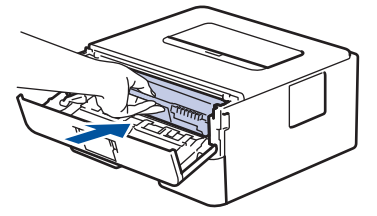

- 13. Luk maskinens frontklap.
- 14. Tryk på  $\circledcirc$  for tænde maskinen.

### **HL-L2350DW/HL-L2357DW/HL-L2370DN/HL-L2375DW**

- 1. Kontroller, at maskinen er indstillet til tilstanden Klar.
- 2. Tryk på ▲ eller **V** for at få vist indstillingen [Print rapport], og tryk derefter på OK.
- 3. Tryk på ▲ eller  $\Psi$  for at vælge indstillingen [Troml.dotprint].
- 4. Tryk på **Go (Gå)**. Maskinen udskriver tromlekontrolarket.
- 5. Tryk på  $\circled{0}$ , og hold den nede for at slukke maskinen.
- 6. Åbn frontklappen.

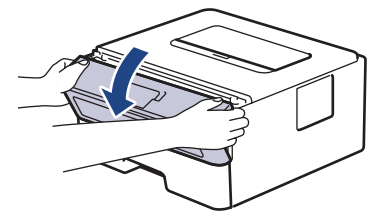

7. Fjern derefter tonerpatronen og tromleenheden fra maskinen.

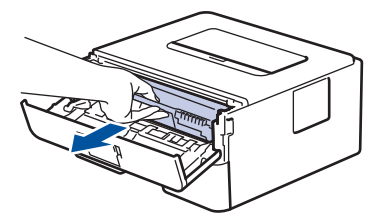

8. Tryk det grønne håndtag ned og tag tonerpatronen ud af tromleenheden.

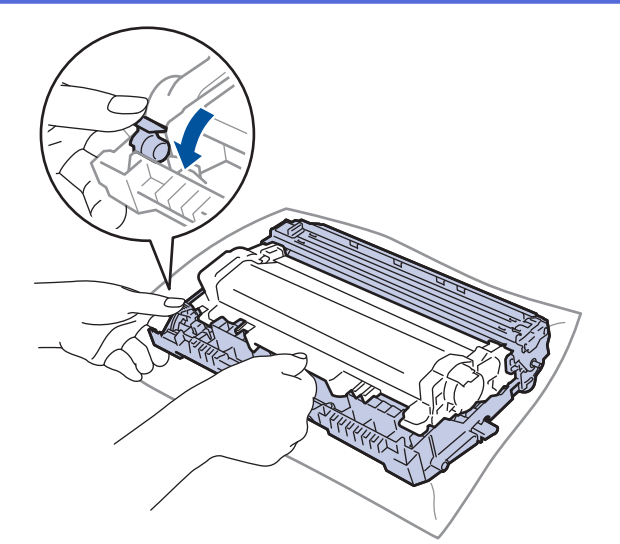

9. Drej tromleenheden som vist på billedet. Du skal sikre dig, at tromleenhedens motor er i venstre side.

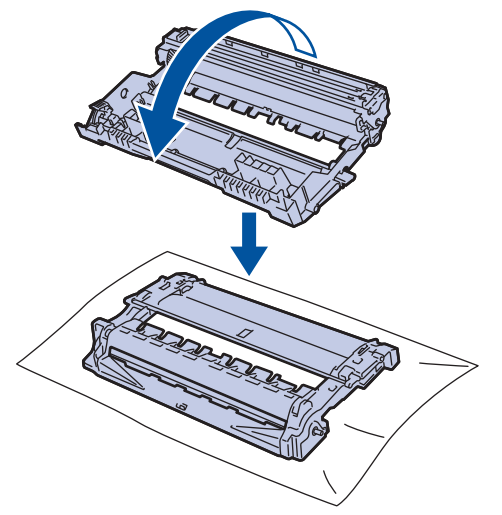

10. Brug de nummererede markører ved siden af tromlerullen til at finde mærket på tromlen. Eksempelvis betyder en prik i kolonne 2 på kontrolarket, at der er et mærke i tromleområde "2".

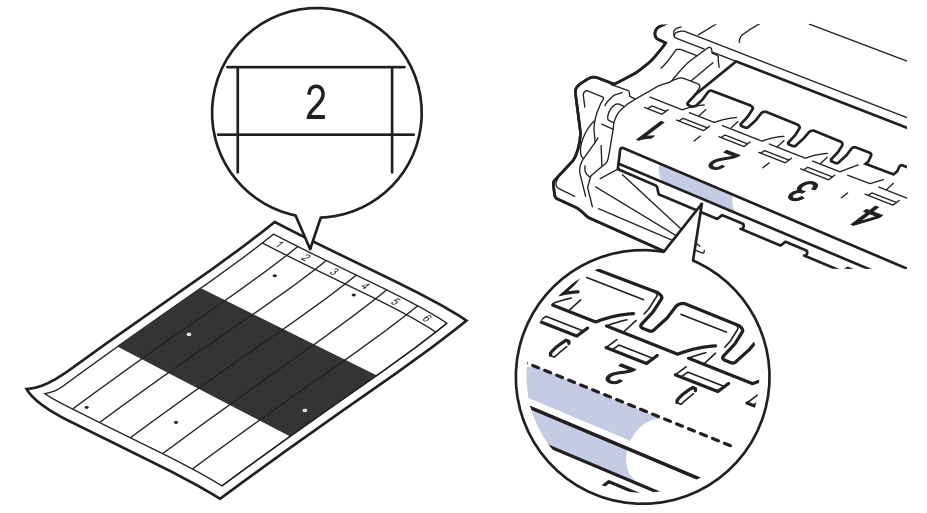

11. Drej kanten af tromlen ind mod dig, mens du kigger på overfladen af tromlen for at finde markeringen.

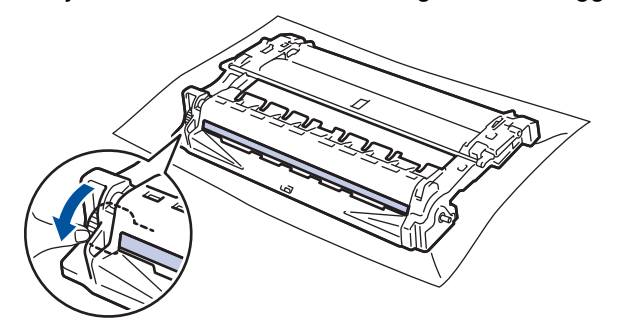

### **VIGTIGT**

- For at undgå problemer med udskriftskvaliteten: RØR IKKE overfladen af tromlen, men kun hjulet ved enden.
- 12. Tør overfladen af tromlen let med en tør vatpind, indtil mærket eller fremmedlegemet på overfladen kommer af.

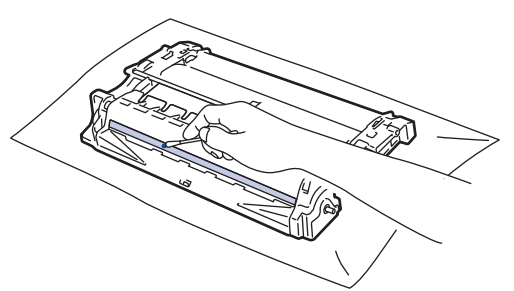

## **BEMÆRK**

Rengør IKKE den fotosensitive tromles overflade med skarpe genstande eller væsker.

13. Skub tonerpatronen ind i tromlen, indtil den låses på plads.

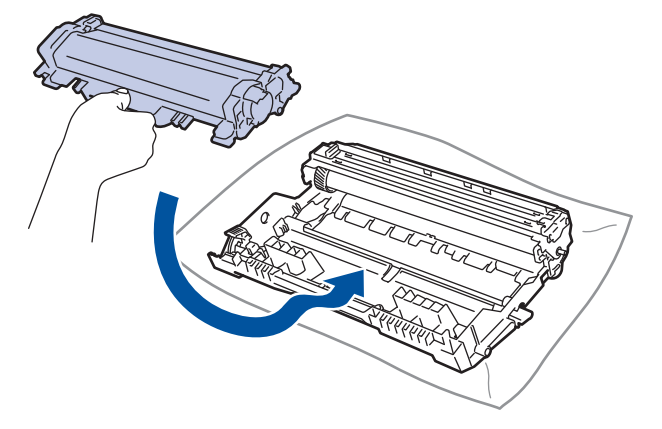

Sørg for at sætte tonerpatronen korrekt på plads, da den ellers kan frigøre sig fra tromleenheden.

14. Sæt tonerpatronen og tromleenheden i maskinen igen.

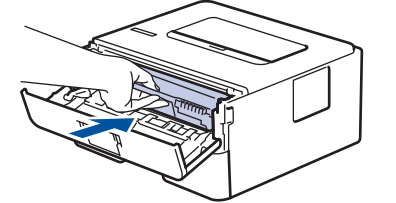

- 15. Luk maskinens frontklap.
- 16. Tryk på  $\bullet$  for tænde maskinen.

#### **Relaterede informationer**

• [Rengøring af maskinen](#page-204-0)

#### **Relaterede emner:**

• [Forbedr Udskriftskvaliteten](#page-174-0)

<span id="page-212-0"></span> [Hjem](#page-1-0) > [Rutinevedligeholdelse](#page-197-0) > [Rengøring af maskinen](#page-204-0) > Rens papiroptagningsrullerne

## **Rens papiroptagningsrullerne**

Regelmæssig rengøring af papiroptagningsrullerne kan forhindre papirstop ved at sikre, at papiret indføres korrekt.

Hvis du har papirindførings problemer, skal du rengøre papiroptagningsrullerne på følgende måde:

- 1. Tryk på  $\left(\Phi\right)$ , og hold den nede for at slukke maskinen.
- 2. Træk papirbakken helt ud af maskinen.

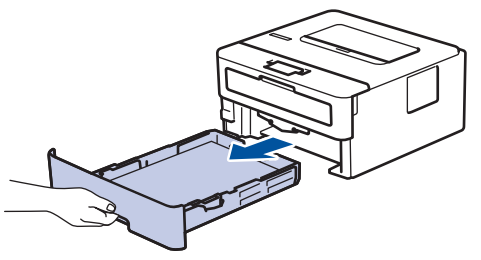

- 3. Hvis papiret er isat eller der sidder noget fast inde i papirbakken, fjern det.
- 4. Opvrid hårdt en fnugfri klud dyppet i lunkent vand, og derefter tør adskillerpladen på papirbakken for at fjerne støv.

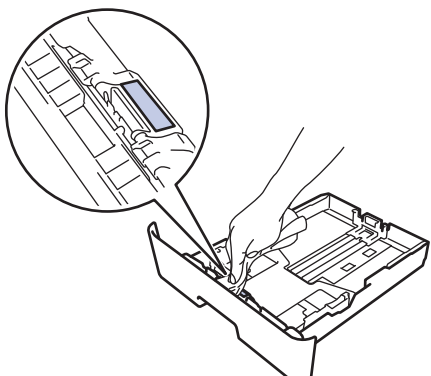

5. Tør de to pick-up rullere inden i maskinen for at fjerne støv.

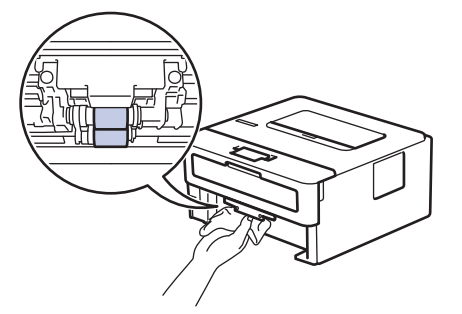

- 6. Læg papir i papirbakken igen, og sæt den tilbage i maskinen.
- 7. Tryk på  $\circledcirc$  for tænde maskinen.

#### **Relaterede informationer**

• [Rengøring af maskinen](#page-204-0)

#### **Relaterede emner:**

• [Udskrivningsproblemer](#page-171-0)

<span id="page-213-0"></span> [Hjem](#page-1-0) > [Rutinevedligeholdelse](#page-197-0) > Kontrollér en dels resterende levetid

### **Kontrollér en dels resterende levetid**

**Relaterede modeller**: HL-L2350DW/HL-L2357DW/HL-L2370DN/HL-L2375DW

- 1. Tryk på a eller b for at få vist [Maskin-info], og tryk derefter på **OK**.
- 2. Tryk på ▲ eller **v** for at vælge indstillingen [Delenes levetid], og tryk derefter på OK.
- 3. Tryk på ▲ eller ▼ for at vælge den maskindel, der skal kontrolleres, og tryk derefter på OK. Displayet viser den anslåede resterende brugstid for den pågældende del.

#### **Relaterede informationer**

• [Rutinevedligeholdelse](#page-197-0)

<span id="page-214-0"></span> [Hjem](#page-1-0) > [Rutinevedligeholdelse](#page-197-0) > Pakning og forsendelse af din Brother-maskine

### **Pakning og forsendelse af din Brother-maskine**

- Hvis en eller anden grund du skal sende maskinen, skal den pakkes omhyggeligt maskinen i den originale emballage for at undgå skader under forsendelsen. Maskinen bør være tilstrækkeligt forsikret hos fragtmanden.
- 1. Tryk på  $\phi$ , og hold den nede for at slukke maskinen. Lad maskinen stå slukket i mindst 10 minutter for at køle ned.
- 2. Afbryd alle kabler, og tag netledningen ud af stikkontakten.

Nogle modeller er udstyret med en lysnetledning, der ikke kan frakobles. Hvis din ledning ikke kan frakobles, skal du folde den løst og lade den ligge oven på maskinen, så den nemt kan pakkes.

3. Anbring maskinen i den pose, den oprindeligt kom i.

b

4. Pak maskinen, det trykte materiale og netledningen (hvis relevant) i den oprindelige kasse med det oprindelige pakningsmateriale som vist. Illustrationerne kan afvige fra de faktiske emballagematerialer. Materialerne varierer afhængigt af modellen.

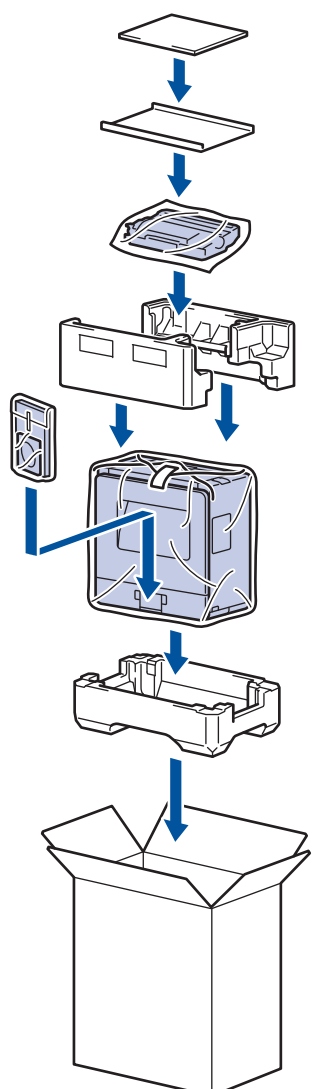

5. Luk kassen med tape.

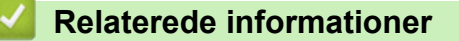

• [Rutinevedligeholdelse](#page-197-0)

#### ▲ [Hjem](#page-1-0) > Maskinindstillinger

## **Maskinindstillinger**

Tilpas indstillinger og funktioner, opret genveje og arbejd med indstillinger, der vises på maskinens display for at gøre din Brother-maskine til et mere effektivt arbejdsredskab.

- [Ændring af maskinindstillinger fra betjeningspanelet](#page-216-0)
- [Udskriv en liste over printerindstillinger](#page-232-0)
- [Sådan installeres Remote Printer Console-softwaren \(kun Windows\)](#page-233-0)
- [Ændring af maskinindstillinger fra computeren](#page-234-0)
<span id="page-216-0"></span> [Hjem](#page-1-0) > [Maskinindstillinger](#page-215-0) > Ændring af maskinindstillinger fra betjeningspanelet

# **Ændring af maskinindstillinger fra betjeningspanelet**

- [Generelle indstillinger](#page-217-0)
- [Menutabel \(for LCD-modeller\)](#page-224-0)

<span id="page-217-0"></span> [Hjem](#page-1-0) > [Maskinindstillinger](#page-215-0) > [Ændring af maskinindstillinger fra betjeningspanelet](#page-216-0) > Generelle indstillinger

- [Indstil nedtælling for dvaletilstand](#page-218-0)
- [Om dyb dvaletilstand](#page-219-0)
- [Indstille automatisk slukningstilstand](#page-220-0)
- [Reducer tonerforbruget](#page-221-0)
- [Reduktion af udskrivningsstøjen](#page-222-0)
- [Skift sproget på displayet](#page-223-0)

<span id="page-218-0"></span> [Hjem](#page-1-0) > [Maskinindstillinger](#page-215-0) > [Ændring af maskinindstillinger fra betjeningspanelet](#page-216-0) > [Generelle](#page-217-0) [indstillinger](#page-217-0) > Indstil nedtælling for dvaletilstand

## **Indstil nedtælling for dvaletilstand**

Indstilling af dvaletilstand (eller strømbesparelsestilstand) kan reducere strømforbruget. Vælg, hvor længe maskinen skal være inaktiv, før den skifter til dvaletilstand. Timeren for dvaletilstand nulstilles, når maskinen modtager et udskriftsjob.

Når maskinen er i dvaletilstand, ser den ud til at være slukket. Maskinen vågner op og starter udskrivning, når den modtager et udskriftsjob. Brug denne vejledning til at indstille en tidsforsinkelse (nedtælling), før maskinen går i dvaletilstand.

- 1. Tryk på a eller b for at vælge indstillingen [Gen. opsætning], og tryk derefter på **OK**.
- 2. Tryk på ▲ eller ▼ for at vælge indstillingen [Økologi], og tryk derefter på OK.
- 3. Tryk på ▲ eller ▼ for at vælge indstillingen [Dvaletid], og tryk derefter på OK.
- 4. Tryk på ▲ eller ▼ for at indtaste tiden i minutter, hvor maskinen skal være inaktiv, før den skifter til dvaletilstand.

Tryk på **Go (Gå)**.

### **Relaterede informationer**

<span id="page-219-0"></span> [Hjem](#page-1-0) > [Maskinindstillinger](#page-215-0) > [Ændring af maskinindstillinger fra betjeningspanelet](#page-216-0) > [Generelle](#page-217-0) [indstillinger](#page-217-0) > Om dyb dvaletilstand

# **Om dyb dvaletilstand**

Hvis maskinen er i slumretilstand og ikke modtager job i et bestemt tidsrum, skifter maskinen automatisk til dyb slumretilstand. Tidsrummet afhænger af din specifikke model og indstillingerne.

Dyb slumretilstand bruger mindre strøm end slumretilstand.

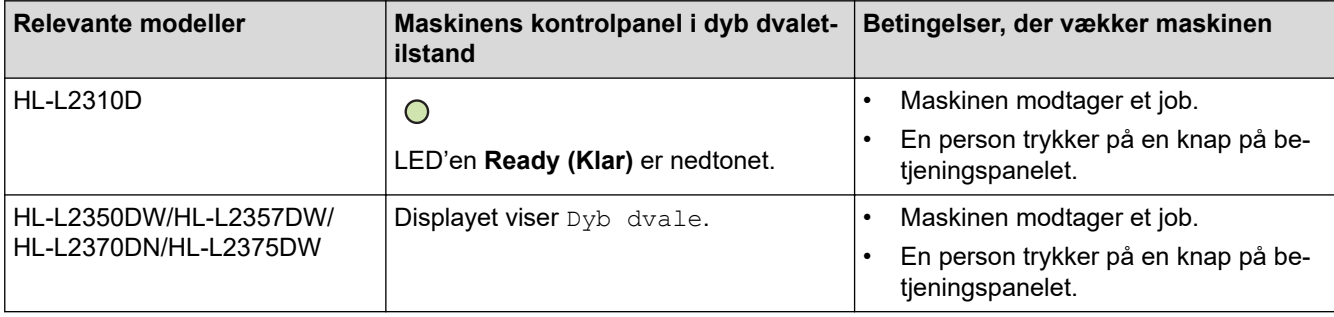

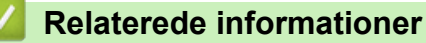

<span id="page-220-0"></span> [Hjem](#page-1-0) > [Maskinindstillinger](#page-215-0) > [Ændring af maskinindstillinger fra betjeningspanelet](#page-216-0) > [Generelle](#page-217-0) [indstillinger](#page-217-0) > Indstille automatisk slukningstilstand

## **Indstille automatisk slukningstilstand**

Hvis maskinen er i dyb dvaletilstand i et vist tidsrum, kan maskinen, afhængigt af modellen og indstillingerne, skifte til strømsparetilstand automatisk. Maskinen skifter ikke til strømsparetilstand, når den er tilsluttet et netværk.

Hvis du vil starte udskrivningen, skal du trykke på (d) på kontrolpanelet og derefter sende et udskriftsjob.

#### >> HL-L2310D

>> HL-L2350DW/HL-L2357DW/HL-L2370DN/HL-L2375DW

### **HL-L2310D**

- 1. Kontroller, at frontdækslet er lukket, og at der er strøm på strømforsyningskablet.
- 2. Tryk på for at tænde maskine, og kontroller, at kun**Ready (Klar)**-LED'en lyser.
- 3. Tryk på **Go (Gå)** fire gange for at slå funktionen til eller fra.

Alle LED'er blinker to gange, når automatisk slukningstilstand er slået til.

Alle LED'er blinker én gang, når strømslukningstilstand slås fra.

### **HL-L2350DW/HL-L2357DW/HL-L2370DN/HL-L2375DW**

Vælg, hvor længe maskinen skal være i dyb dvaletilstand, før den skifter til automatisk slukningstilstand.

- 1. Tryk på  $\blacktriangle$  eller  $\nabla$  for at få vist indstillingen [Gen. opsætning], og tryk derefter på OK.
- 2. Tryk på ▲ eller ▼ for at få vist indstillingen [Økologi], og tryk derefter på OK.
- 3. Tryk på ▲ eller ▼ for at vælge indstillingen [Autosluk], og tryk derefter på OK.
- 4. Tryk på ▲ eller **▼** for at vælge den ønskede indstilling, og tryk derefter på Go (Gå).

### **Relaterede informationer**

<span id="page-221-0"></span> [Hjem](#page-1-0) > [Maskinindstillinger](#page-215-0) > [Ændring af maskinindstillinger fra betjeningspanelet](#page-216-0) > [Generelle](#page-217-0) [indstillinger](#page-217-0) > Reducer tonerforbruget

## **Reducer tonerforbruget**

Brug af tonerbesparelsesfunktionen kan reducere tonerforbruget. Når Tonerbesparelse er aktiveret, virker dine udskrevne dokumenter lysere.

Vi anbefaler IKKE funktionen Tonerbesparelse til udskrivning af fotos eller gråtonebilleder.

- 1. Tryk på  $\triangle$  eller  $\nabla$  for at få vist indstillingen [Gen. opsætning], og tryk derefter på OK.
- 2. Tryk på ▲ eller **V** for at få vist indstillingen [Økologi], og tryk derefter på OK.
- 3. Tryk på ▲ eller ▼ for at få vist indstillingen [Tonerbesparelse], og tryk derefter på OK.
- 4. Tryk på ▲ eller **▼** for at få vist [Til], og tryk derefter på Go (Gå).

### **Relaterede informationer**

• [Generelle indstillinger](#page-217-0)

#### **Relaterede emner:**

• [Forbedr Udskriftskvaliteten](#page-174-0)

<span id="page-222-0"></span> [Hjem](#page-1-0) > [Maskinindstillinger](#page-215-0) > [Ændring af maskinindstillinger fra betjeningspanelet](#page-216-0) > [Generelle](#page-217-0) [indstillinger](#page-217-0) > Reduktion af udskrivningsstøjen

## **Reduktion af udskrivningsstøjen**

Indstillingen Lydsvag tilstand kan reducere udskrivningsstøjen. Når Lydsvag tilstand aktiveres, reduceres udskriftshastigheden. Fabriksindstillingen er Fra.

>> HL-L2310D >> HL-L2350DW/HL-L2357DW/HL-L2370DN/HL-L2375DW

### **HL-L2310D**

- 1. Kontroller, at frontdækslet er lukket, og at der er strøm på strømforsyningskablet.
- 2. Tryk på  $\phi$  for at tænde for maskinen, og vent, indtil maskinen er i klar tilstand.
- 3. Tryk på **Go (Gå)** 11 gange for at slå funktionen til eller fra. Alle LED'er blinker to gange, når du aktiverer Stille tilstand. Alle LED'er blinker én gang, når du deaktiverer Stille tilstand.

### **HL-L2350DW/HL-L2357DW/HL-L2370DN/HL-L2375DW**

- 1. Tryk på  $\blacktriangle$  eller  $\nabla$  for at få vist indstillingen [Gen. opsætning], og tryk derefter på OK.
- 2. Tryk på ▲ eller ▼ for at få vist indstillingen [Økologi], og tryk derefter på OK.
- 3. Tryk på ▲ eller ▼ for at vælge indstillingen [Lydsvag tilstand], og tryk derefter på OK.
- 4. Tryk på a eller b for at få vist indstillingen [Til] eller [Fra], og tryk derefter på **Go (Gå)**.

### **Relaterede informationer**

<span id="page-223-0"></span> [Hjem](#page-1-0) > [Maskinindstillinger](#page-215-0) > [Ændring af maskinindstillinger fra betjeningspanelet](#page-216-0) > [Generelle](#page-217-0) [indstillinger](#page-217-0) > Skift sproget på displayet

# **Skift sproget på displayet**

Skift sproget på displayet om nødvendigt.

I nogle lande findes denne funktion/egenskab ikke.

- 1. Tryk på ▲ eller **V** for at få vist indstillingen [Grundindst.], og tryk derefter på OK.
- 2. Tryk på ▲ eller ▼ for at få vist indstillingen [Lokalt sprog], og tryk derefter på OK.
- 3. Tryk på a eller b for at få vist dit sprog, og tryk derefter på **Go (Gå)**.

### **Relaterede informationer**

<span id="page-224-0"></span> [Hjem](#page-1-0) > [Maskinindstillinger](#page-215-0) > [Ændring af maskinindstillinger fra betjeningspanelet](#page-216-0) > Menutabel (for LCDmodeller)

# **Menutabel (for LCD-modeller)**

• [Tabeller med indstillinger \(1 linjes displaymodeller\)](#page-225-0)

<span id="page-225-0"></span> [Hjem](#page-1-0) > [Maskinindstillinger](#page-215-0) > [Ændring af maskinindstillinger fra betjeningspanelet](#page-216-0) > [Menutabel \(for LCD](#page-224-0)[modeller\)](#page-224-0) > Tabeller med indstillinger (1 linjes displaymodeller)

## **Tabeller med indstillinger (1 linjes displaymodeller)**

**Relaterede modeller**: HL-L2350DW/HL-L2357DW/HL-L2370DN/HL-L2375DW

Brug disse tabeller til at forstå de forskellige menuer og indstillinger, som du vil bruge til at indstille dine præferencer på maskinen.

### **[Gen. opsætning]**

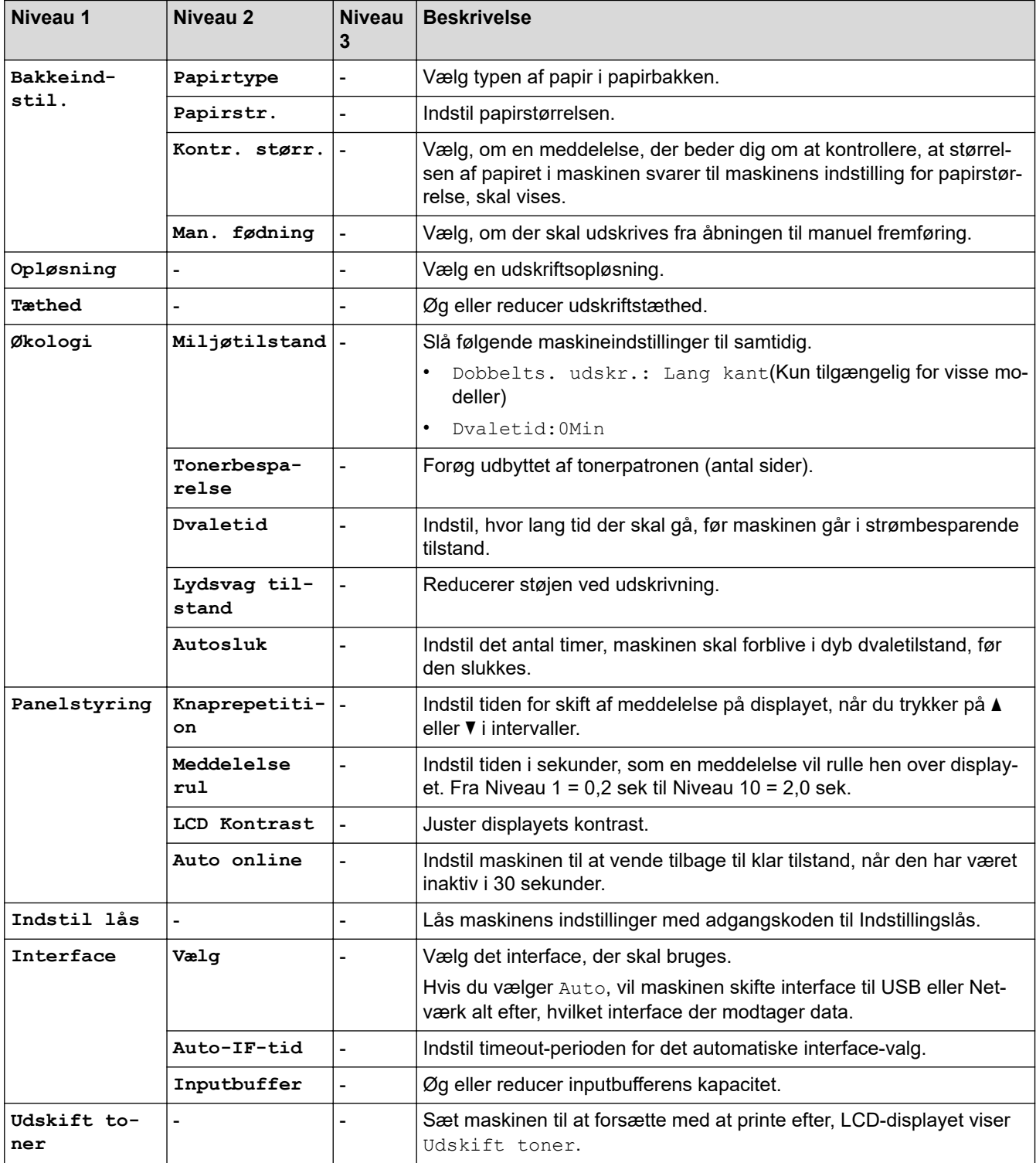

### **[Printer]**

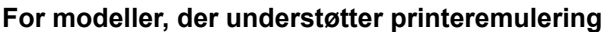

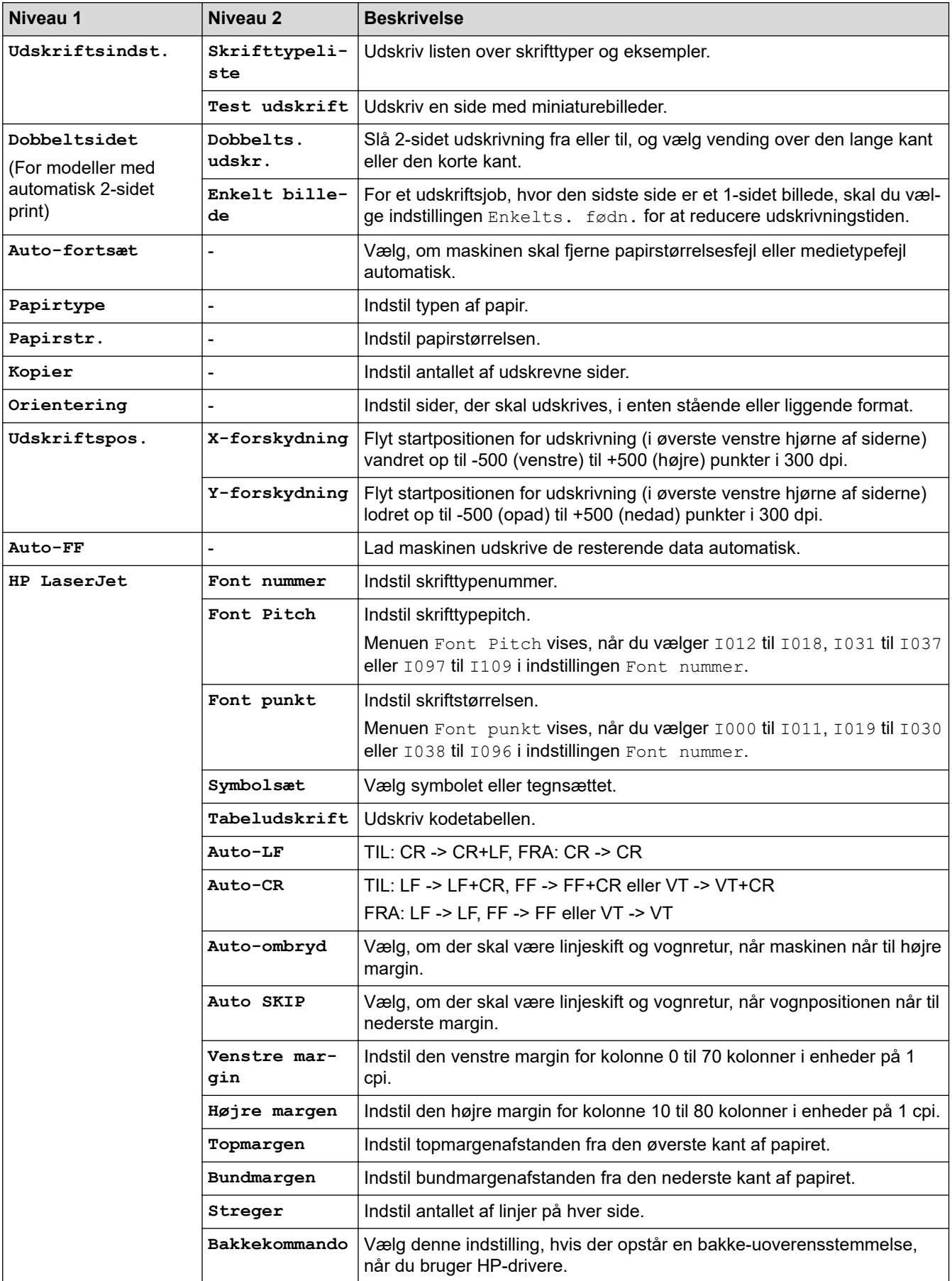

**Alle andre modeller**

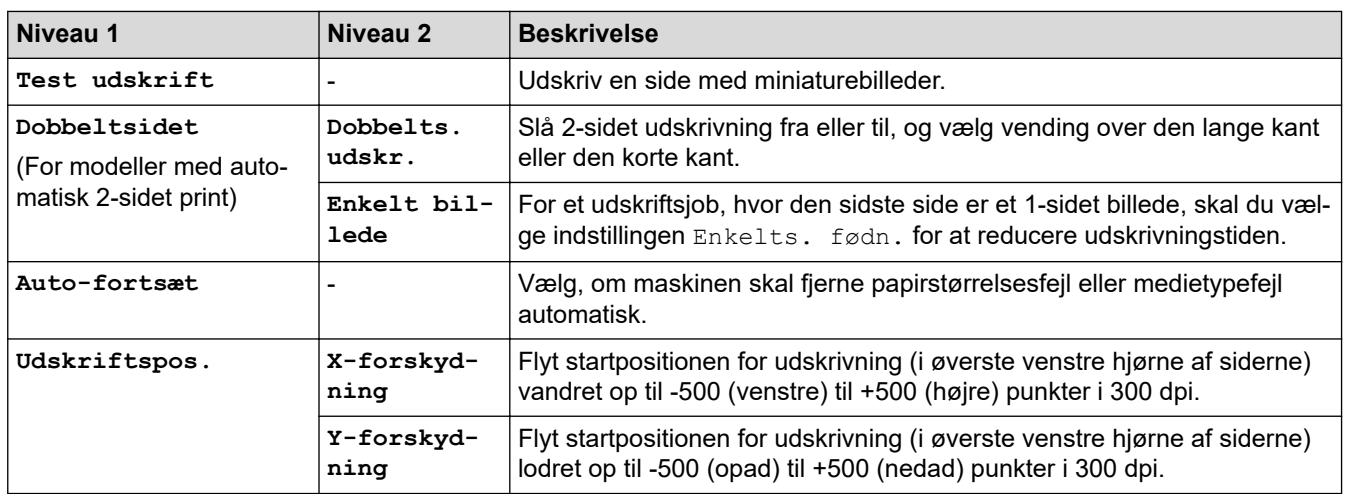

# **[Netværk] (HL-L2350DW/HL-L2357DW)**

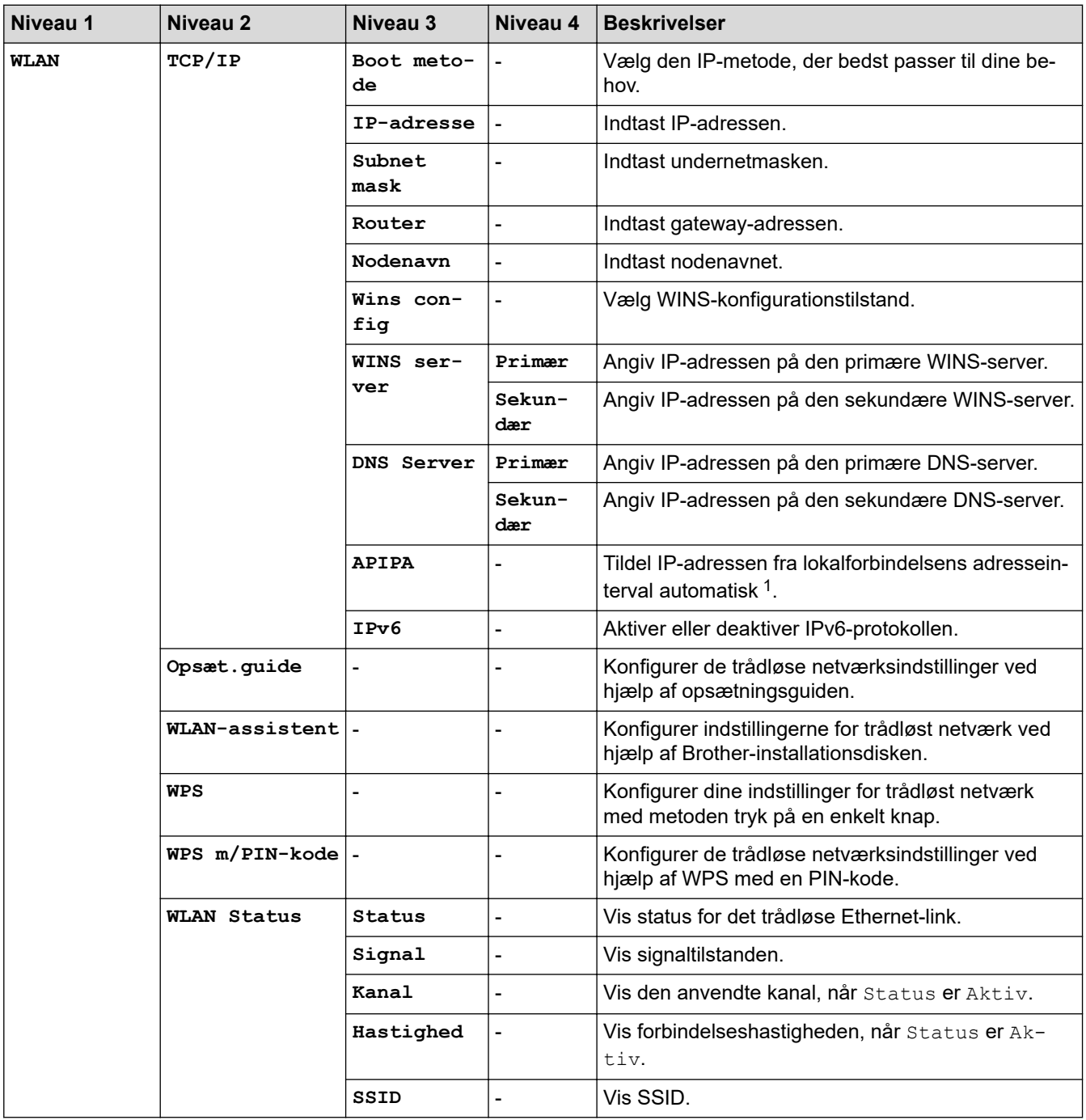

<span id="page-228-0"></span>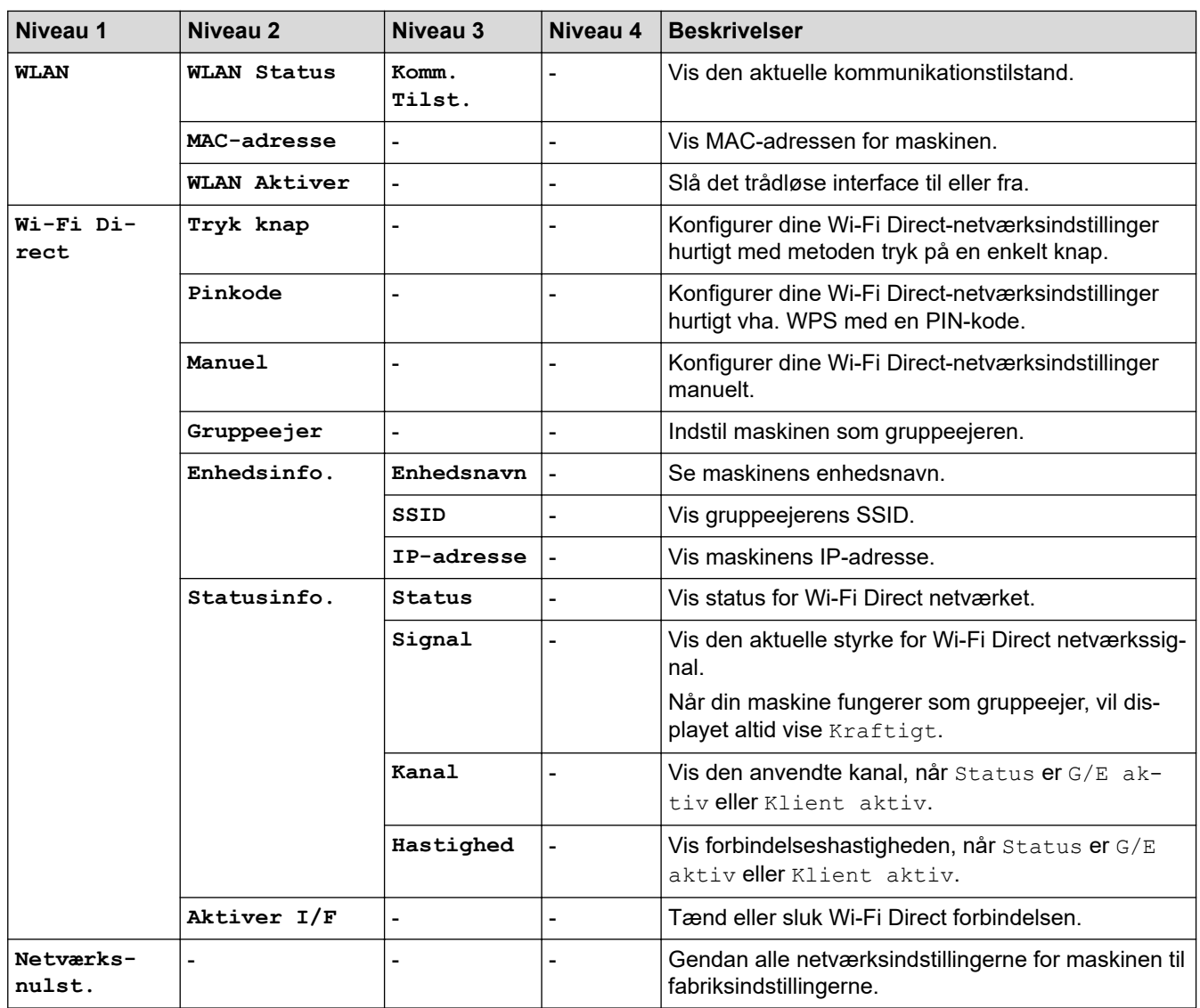

1 Ved tilslutning til netværket vil maskinen forsøge at indstille IP-adresse og undernetmaske fra en boot-server såsom DHCP, hvis maskinens 'boot-metode' er indstillet til 'auto'. Hvis en boot-server ikke kan findes, vil en APIPA IP-adresse allokeres, såsom 169. 254. [001-254]. [000-255]. Hvis maskinens 'boot-metode' er indstillet til 'statisk', skal du manuelt indtaste en IP-adresse via maskinens kontrolpanel.

### **[Netværk] (HL-L2370DN)**

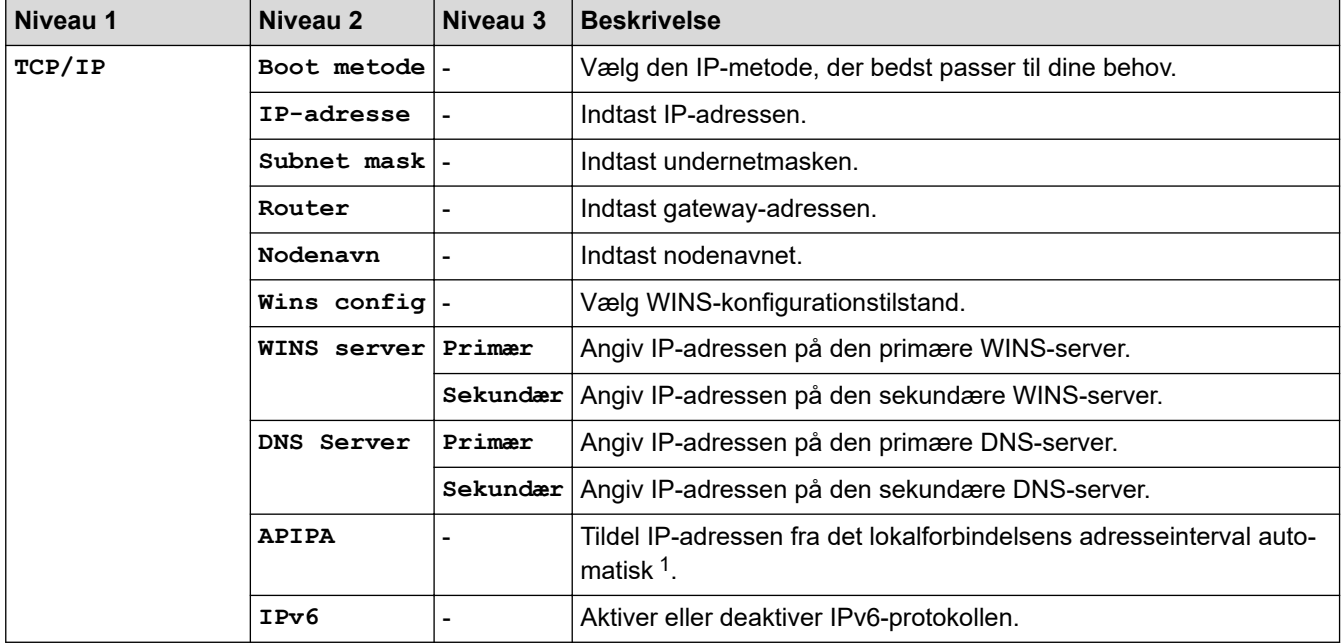

<span id="page-229-0"></span>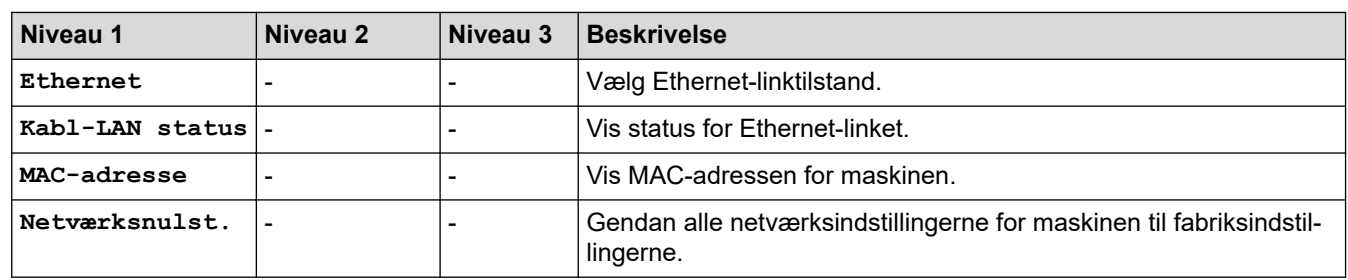

1 Ved tilslutning til netværket vil maskinen forsøge at indstille IP-adresse og undernetmaske fra en boot-server såsom DHCP, hvis maskinens 'boot-metode' er indstillet til 'auto'. Hvis en boot-server ikke kan findes, vil en APIPA IP-adresse allokeres, såsom 169. 254. [001-254]. [000-255]. Hvis maskinens 'boot-metode' er indstillet til 'statisk', skal du manuelt indtaste en IP-adresse via maskinens kontrolpanel.

### **[Netværk] (HL-L2375DW)**

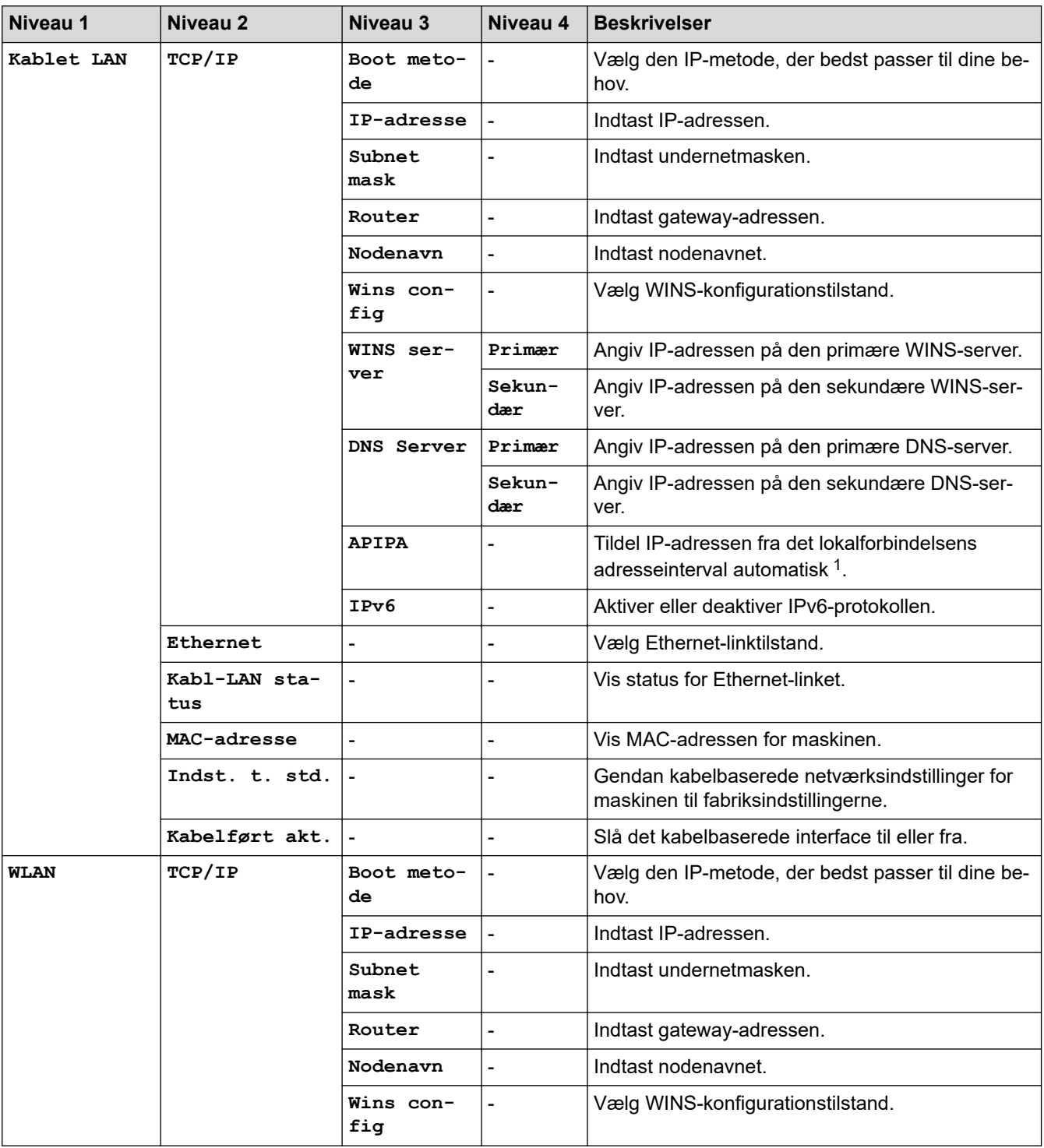

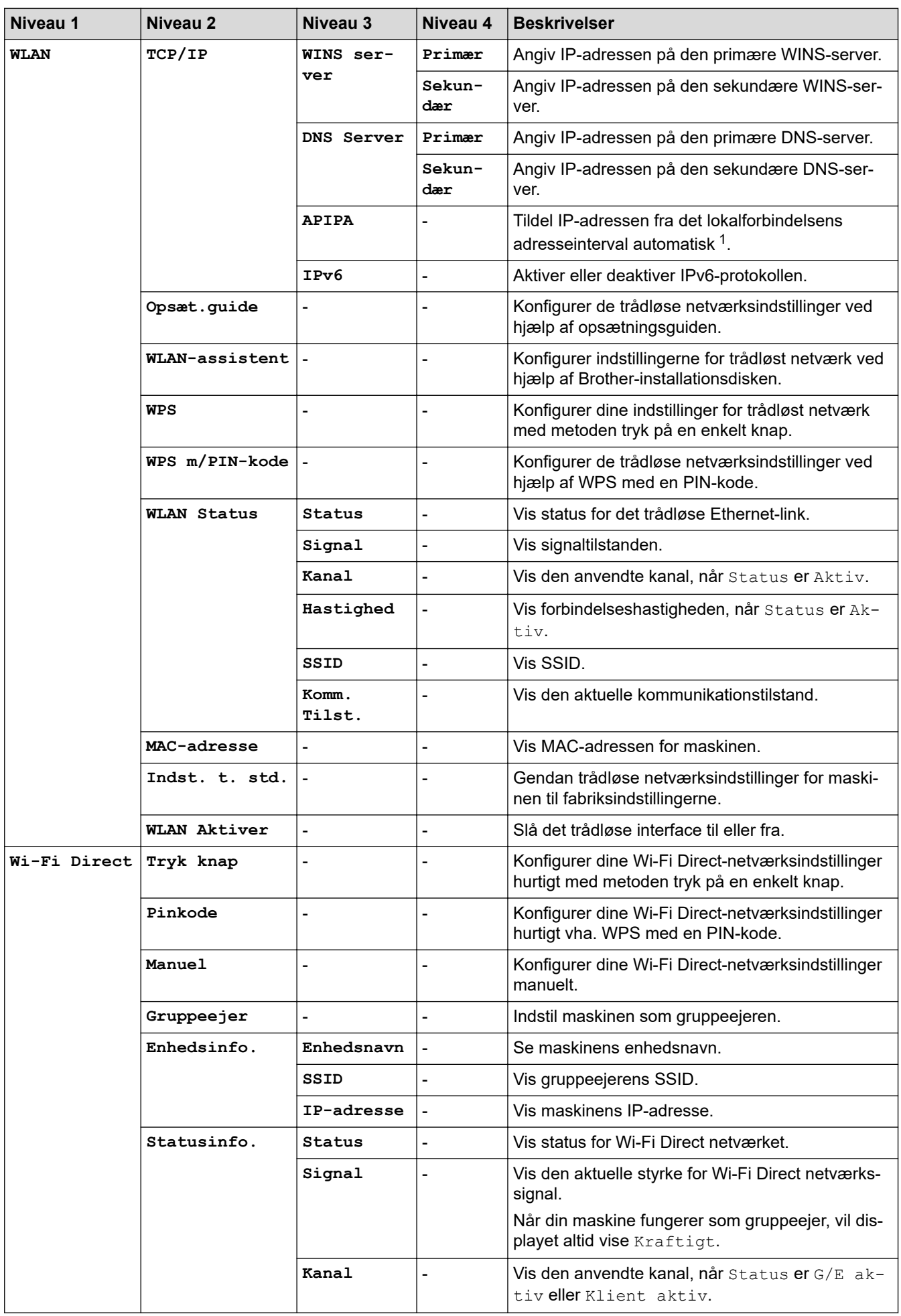

<span id="page-231-0"></span>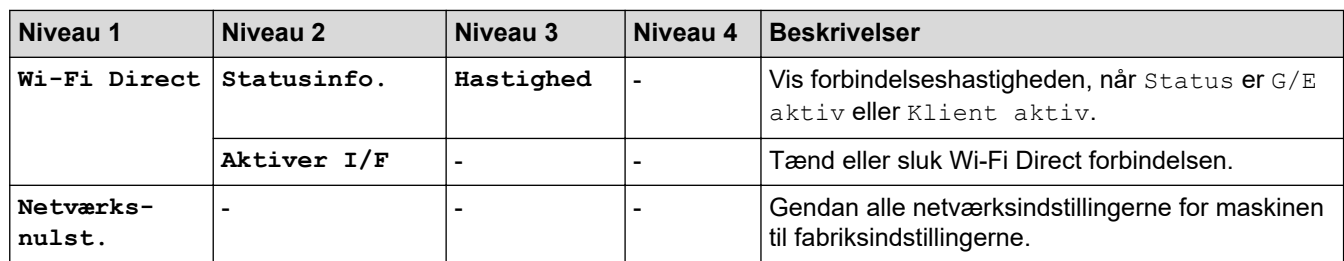

1 Ved tilslutning til netværket vil maskinen forsøge at indstille IP-adresse og undernetmaske fra en boot-server såsom DHCP, hvis maskinens 'boot-metode' er indstillet til 'auto'. Hvis en boot-server ikke kan findes, vil en APIPA IP-adresse allokeres, såsom 169. 254. [001-254]. [000-255]. Hvis maskinens 'boot-metode' er indstillet til 'statisk', skal du manuelt indtaste en IP-adresse via maskinens kontrolpanel.

### **[Print rapport]**

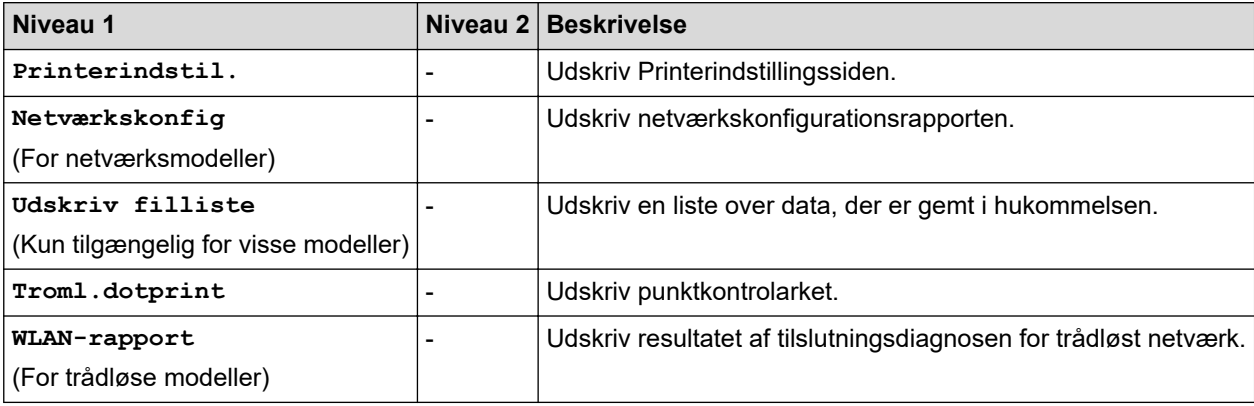

### **[Maskin-info]**

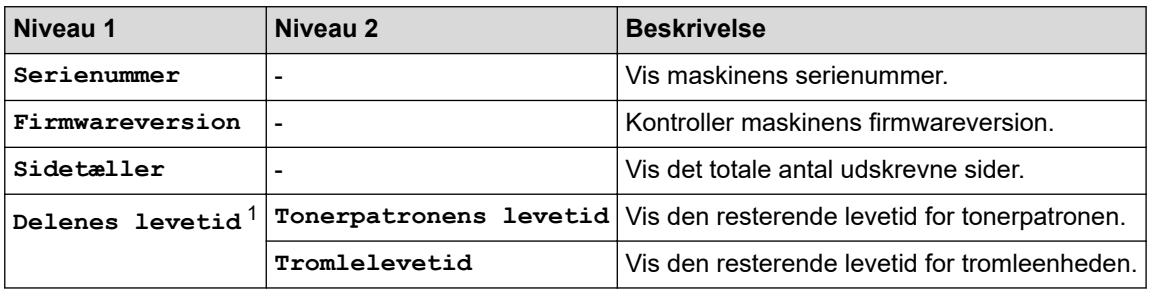

1 Levetiden er omtrentlig og kan variere efter brug.

### **[Grundindst.]**

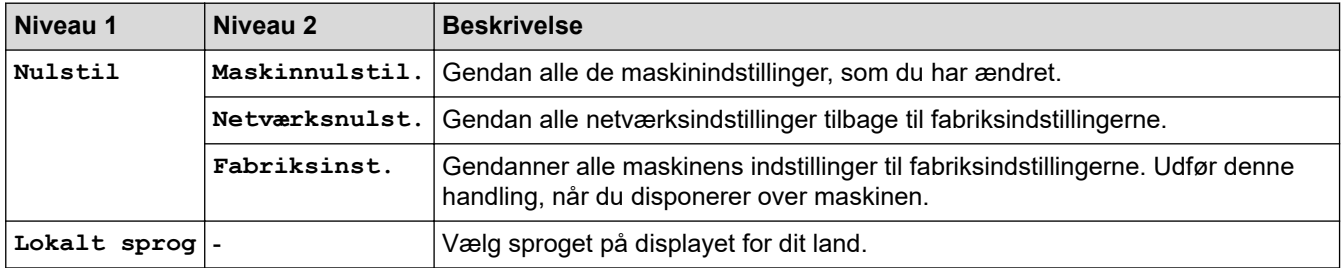

### **Relaterede informationer**

• [Menutabel \(for LCD-modeller\)](#page-224-0)

 [Hjem](#page-1-0) > [Maskinindstillinger](#page-215-0) > Udskriv en liste over printerindstillinger

### **Udskriv en liste over printerindstillinger**

>> HL-L2310D

>> HL-L2350DW/HL-L2357DW/HL-L2370DN/HL-L2375DW

### **HL-L2310D**

- 1. Kontroller, at frontdækslet er lukket, og at der er strøm på strømforsyningskablet.
- 2. Tryk på  $\bigcirc$  for at tænde maskine, og kontroller, at kun**Ready (Klar)**-LED'en lyser.
- 3. Tryk på **Go (Gå)** tre gange.

Maskinen udskriver printerindstillingerne.

### **HL-L2350DW/HL-L2357DW/HL-L2370DN/HL-L2375DW**

- 1. Tryk på  $\triangle$  eller  $\nabla$  for at få vist indstillingen [Print rapport], og tryk derefter på OK.
- 2. Tryk på ▲ eller **▼** for at få vist [Printerindstil.], og tryk derefter på OK.
- 3. Tryk på **Go (Gå)**.

Maskinen udskriver printerindstillingerne.

### **Relaterede informationer**

• [Maskinindstillinger](#page-215-0)

 [Hjem](#page-1-0) > [Maskinindstillinger](#page-215-0) > Sådan installeres Remote Printer Console-softwaren (kun Windows)

## **Sådan installeres Remote Printer Console-softwaren (kun Windows)**

#### **Relaterede modeller**: HL-L2310D

Remote Printer Console er et program, der hjælper dig med at ændre mange af printerindstillingererne på din Brother-maskine, uanset hvilket program du udskriver fra.

Du kan for eksempel ændre indstillingerne for sidemargin, dvaletilstand, tegnsæt med mere i Remote Printer Console. Disse indstillinger huskes og anvendes af din Brother-maskine som standardindstillinger for udskrivning. Manuelle ændringer, som du foretager i programmet eller printerdriveren, vil dog tilsidesætte Remote Printer Console-indstillingerne.

### **BEMÆRK**

Ikke tilgængelig i lande, der er underlagt de relevante eksportregler.

- 1. Sæt Brother-installationsdisken i cd-rom-drevet. Luk åbningsskærmbilledet, når det vises.
- 2. Åbn Windows Explorer og vælg CD-ROM drevet.
- 3. Dobbeltklik på mappen **Værktøjer**.
- 4. Dobbeltklik på mappen **RPC**.
- 5. Du kan finde information om, hvordan du installerer og bruger Remote Printer Console, i **RPC\_User's\_Guide.pdf**.

#### **Relaterede informationer**

• [Maskinindstillinger](#page-215-0)

<span id="page-234-0"></span> [Hjem](#page-1-0) > [Maskinindstillinger](#page-215-0) > Ændring af maskinindstillinger fra computeren

## **Ændring af maskinindstillinger fra computeren**

- [Ændring af maskinindstillinger ved hjælp af Web Based Management](#page-235-0)
- [Hvor finder jeg Brother-maskinens netværksindstillinger?](#page-181-0)
- [Netværksadministrationssoftware og hjælpeprogrammer](#page-57-0)

<span id="page-235-0"></span> [Hjem](#page-1-0) > [Maskinindstillinger](#page-215-0) > [Ændring af maskinindstillinger fra computeren](#page-234-0) > Ændring af maskinindstillinger ved hjælp af Web Based Management

## **Ændring af maskinindstillinger ved hjælp af Web Based Management**

Web Based Management er et hjælpeprogram, der anvender en standardwebbrowser til administration af din maskine vha. HTTP (Hyper Text Transfer Protocol) eller HTTPS (Hyper Text Transfer Protocol over Secure Socket Layer).

- [Hvad er Web Based Management?](#page-236-0)
- [Åbning af Web Based Management](#page-237-0)
- [Indstilling af en logonadgangskode til Web Based Management](#page-238-0)
- [Netværksadministrationssoftware og hjælpeprogrammer](#page-57-0)

<span id="page-236-0"></span> [Hjem](#page-1-0) > [Maskinindstillinger](#page-215-0) > [Ændring af maskinindstillinger fra computeren](#page-234-0) > [Ændring af maskinindstillinger](#page-235-0) [ved hjælp af Web Based Management](#page-235-0) > Hvad er Web Based Management?

## **Hvad er Web Based Management?**

**Relaterede modeller**: HL-L2350DW/HL-L2357DW/HL-L2370DN/HL-L2375DW

Web Based Management er et hjælpeprogram, der anvender en standardwebbrowser til administration af din maskine vha. HTTP (Hyper Text Transfer Protocol) eller HTTPS (Hyper Text Transfer Protocol over Secure Socket Layer). Skriv maskinens IP-adresse i din webbrowser for at få adgang til og ændre printserverindstillingerne.

- B • Vi anbefaler Microsoft Internet Explorer 11/Edge til Windows og Safari 9/10 til Mac. Sørg for, at JavaScript og cookies altid er aktiveret, uanset hvilken browser, du bruger.
	- Du skal bruge TCP/IP-protokollen på dit netværk og have programmeret en gyldig IP-adresse i printserveren og computeren.

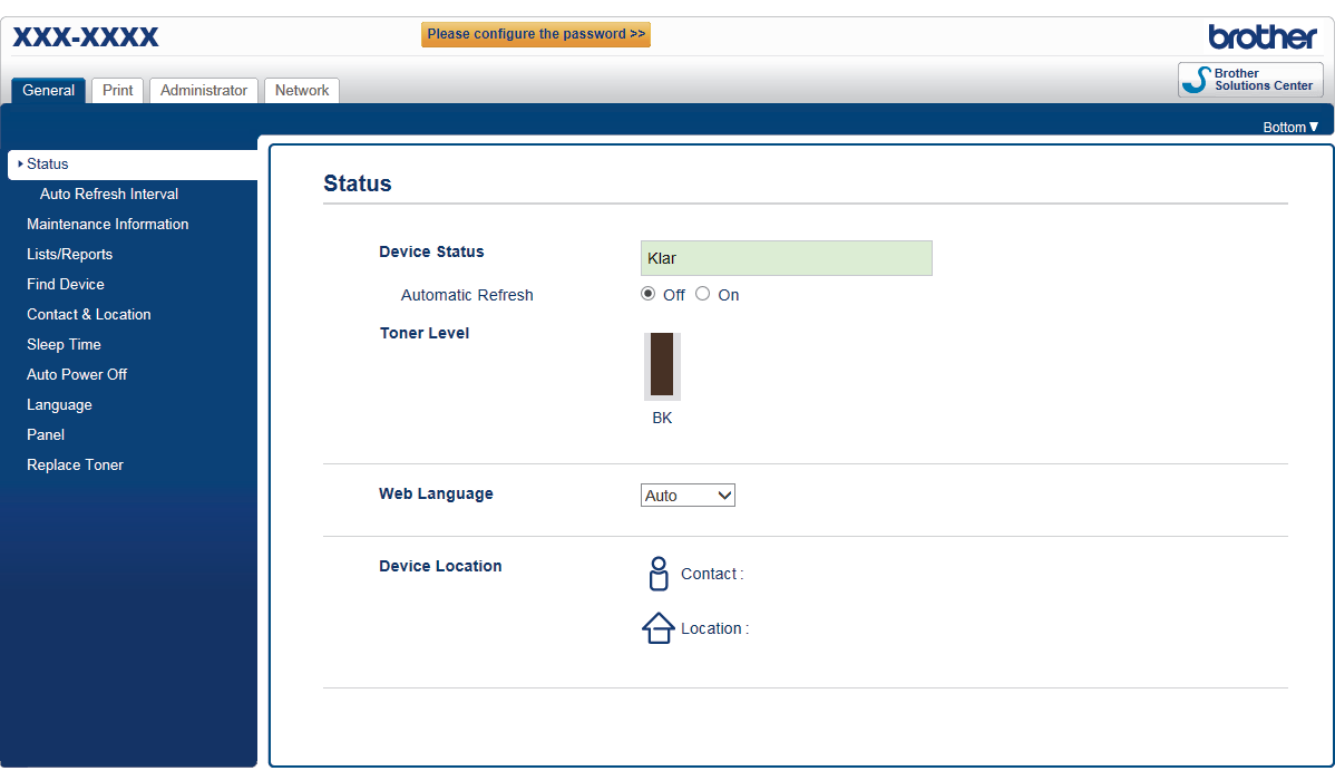

• Det faktiske skærmbillede kan se anderledes ud end skærmbilledet, som er vist ovenfor.

### **Relaterede informationer**

• [Ændring af maskinindstillinger ved hjælp af Web Based Management](#page-235-0)

<span id="page-237-0"></span> [Hjem](#page-1-0) > [Maskinindstillinger](#page-215-0) > [Ændring af maskinindstillinger fra computeren](#page-234-0) > [Ændring af maskinindstillinger](#page-235-0) [ved hjælp af Web Based Management](#page-235-0) > Åbning af Web Based Management

## **Åbning af Web Based Management**

**Relaterede modeller**: HL-L2350DW/HL-L2357DW/HL-L2370DN/HL-L2375DW

- Vi anbefaler, at du bruger sikkerhedsprotokollen HTTPS, når du konfigurerer indstillinger med Web Based Management.
- Når du bruger HTTPS til Web Based Management-konfiguration, vises der en advarselsdialogboks i browseren.

1. Start din webbrowser.

2. Indtast "http://maskinens IP-adresse" i browserens adresselinje (hvor "maskinens IP-adresse" er IP-adressen for maskinen).

F.eks.:

http://192.168.1.2

- Hvis du anvender et domænenavn-system eller aktiverer et NetBIOS-navn, kan du indtaste et andet navn, såsom "DeltPrinter", i stedet for IP-adressen.
	- For eksempel:
		- http://SharedPrinter

Hvis du aktiverer et NetBIOS-navn, kan du også bruge nodenavnet.

- For eksempel:

http://brnxxxxxxxxxxxx

NetBIOS-navnet kan du finde på netværkskonfigurationsrapporten.

- Ved brug af en Mac skal du gå til Web Based Management ved at klikke på maskinens ikon på **Status Monitor**-skærmen.
- 3. En adgangskode er som standard ikke påkrævet. Indtast en adgangskode, hvis du har indstillet en, og klik derefter på .

Du kan nu ændre printerserverindstillingerne.

Hvis du ændrer protokolindstillingerne, skal du klikke på **Submit (Send)** og genstarte maskinen for at ændringerne træder i kraft.

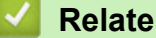

### **Relaterede informationer**

• [Ændring af maskinindstillinger ved hjælp af Web Based Management](#page-235-0)

#### **Relaterede emner:**

• [Udskriv netværkskonfigurationsrapporten](#page-81-0)

<span id="page-238-0"></span> [Hjem](#page-1-0) > [Maskinindstillinger](#page-215-0) > [Ændring af maskinindstillinger fra computeren](#page-234-0) > [Ændring af maskinindstillinger](#page-235-0) [ved hjælp af Web Based Management](#page-235-0) > Indstilling af en logonadgangskode til Web Based Management

## **Indstilling af en logonadgangskode til Web Based Management**

**Relaterede modeller**: HL-L2350DW/HL-L2357DW/HL-L2370DN/HL-L2375DW

Vi anbefaler, at du indstiller en logonadgangskode for at forhindre uautoriseret adgang til Web Based Management.

- 1. Start din webbrowser.
- 2. Indtast "http://maskinens IP-adresse" i browserens adresselinje (hvor "maskinens IP-adresse" er IP-adressen for maskinen).

F.eks.:

http://192.168.1.2

- Hvis du anvender et domænenavn-system eller aktiverer et NetBIOS-navn, kan du indtaste et andet navn, såsom "DeltPrinter", i stedet for IP-adressen.
	- For eksempel:

http://SharedPrinter

Hvis du aktiverer et NetBIOS-navn, kan du også bruge nodenavnet.

- For eksempel:

http://brnxxxxxxxxxxxx

NetBIOS-navnet kan du finde på netværkskonfigurationsrapporten.

- Ved brug af en Mac skal du gå til Web Based Management ved at klikke på maskinens ikon på **Status Monitor**-skærmen.
- 3. En adgangskode er som standard ikke påkrævet. Indtast en adgangskode, hvis du har indstillet en, og klik derefter på .
- 4. Klik på **Administrator**.
- 5. Indtast den adgangskode, som du ønsker at bruge, i feltet **Enter New Password (Indtast ny adgangskode)** (8 til 32 tegn).
- 6. Skriv adgangskoden igen i feltet **Confirm New Password (Bekræft ny adgangskode)**.
- 7. Klik på **Submit (Send)**.

Fremover skal du indtaste adgangskoden i feltet Login (Logon) og derefter klikke på <sub>,</sub> hver gang du åbner Web Based Management.

Når du har konfigureret indstillingerne, kan du logge af ved at klikke på .

Hvis du ikke tidligere har indstillet en logonadgangskode, kan du også indstille en adgangskode ved at klikke på knappen **Please configure the password (Konfigurer adgangskoden)** på maskinens webside.

### **Relaterede informationer**

• [Ændring af maskinindstillinger ved hjælp af Web Based Management](#page-235-0)

### <span id="page-239-0"></span>Hjem > Appendiks

## **Appendiks**

- [Specifikationer](#page-240-0)
- [Sådan indtastes tekst på din Brother-maskine](#page-245-0)
- [Forbrugsstoffer](#page-246-0)
- [Oplysninger vedrørende genbrugspapir](#page-248-0)
- [Brother-numre](#page-249-0)

## <span id="page-240-0"></span>**Specifikationer**

- >> Generelle specifikationer
- [>> Specifikationer for udskriftsmedier](#page-241-0)
- [>> Printerspecifikationer](#page-242-0)
- [>> Specifikationer for grænseflader](#page-242-0)
- [>> Understøttede protokoller og sikkerhedsfunktioner](#page-242-0)
- [>> Specifikationer til computerkrav](#page-243-0)

### **Generelle specifikationer**

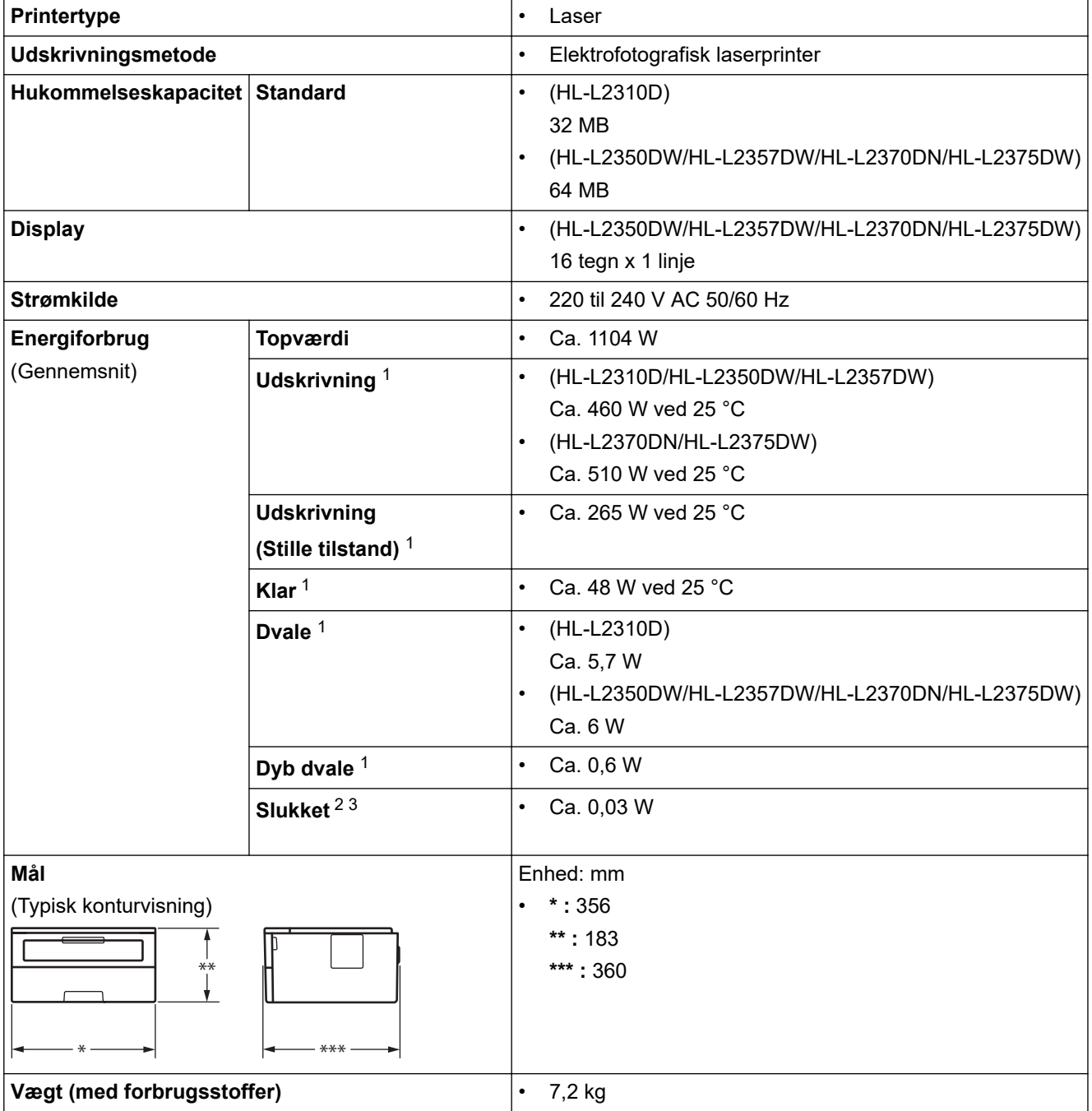

<sup>1</sup> Målt, mens maskinen er tilsluttet til USB-interfacet.

<sup>2</sup> Målt i overensstemmelse med IEC 62301 udgave 2.0.

<sup>3</sup> Strømforbruget varierer lidt afhængigt af brugsmiljøet.

<span id="page-241-0"></span>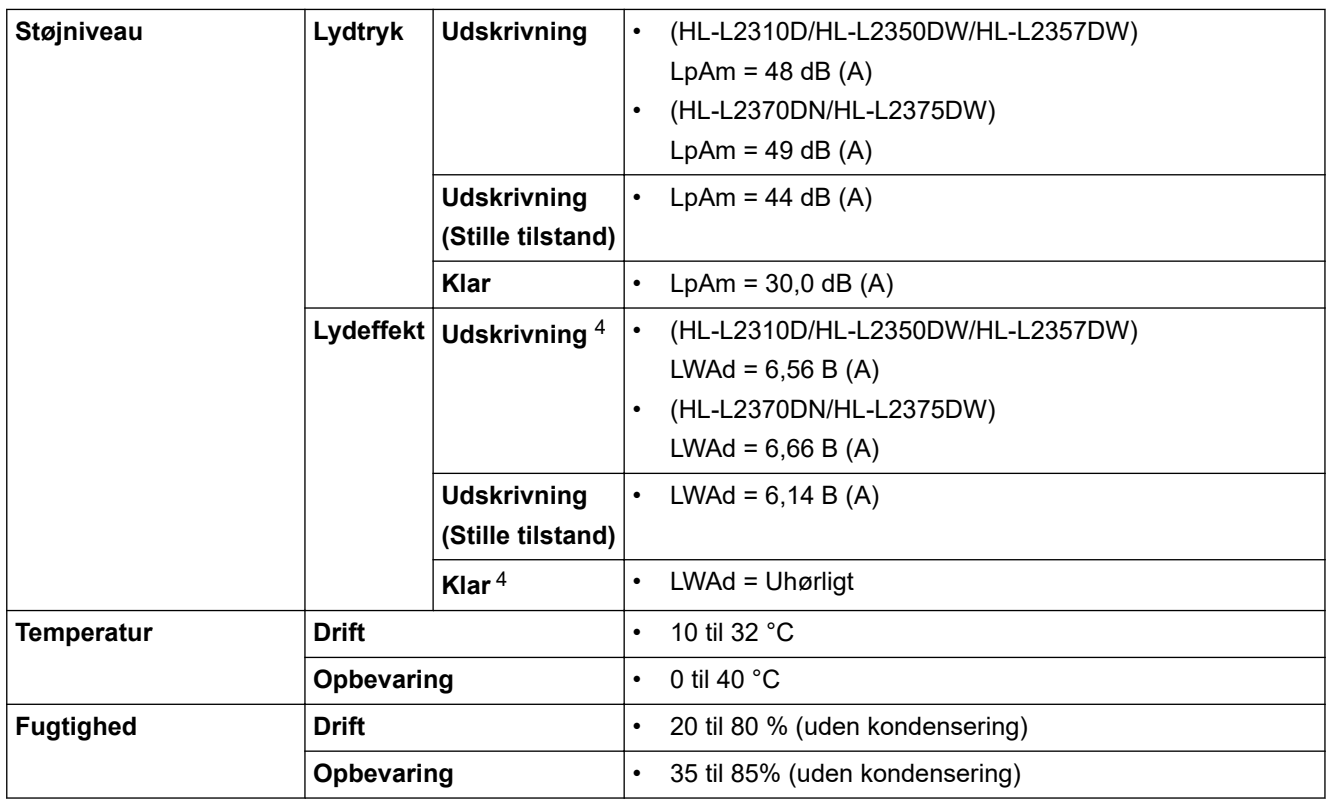

## **Specifikationer for udskriftsmedier**

| Papirinput      | Papirbakke<br>(Standard)            | Papirtype                    | Almindeligt papir, tyndt papir, genbrugspa-<br>pir, tykt papir                                                                                            |
|-----------------|-------------------------------------|------------------------------|----------------------------------------------------------------------------------------------------|
|                 |                                     | Papirstørrelse               | A4, Letter, A5, A5 (Lang kant), A6, Execu-<br>$\bullet$<br>tive                                                                                           |
|                 |                                     | Papirvægt                    | 60 til 163 g/m <sup>2</sup>                                                                                                    |
|                 |                                     | Maksimal papirkapa-<br>citet | Op til 250 ark 80 g/m <sup>2</sup> almindeligt papir                                                                                                    |
|                 | Åbning til manuel<br>fremføring     | Papirtype                    | Almindeligt papir, tyndt papir, kraftigt papir,<br>$\bullet$<br>kraftigere papir, genbrugspapir, Bond, eti-<br>ket, konvolut, tynd konvolut, tyk konvolut |
|                 |                                     | Papirstørrelse               | Bredde:<br>$\bullet$                                                                                                    |
|                 |                                     |                              | 76,2 til 215,9 mm                                                                                                    |
|                 |                                     |                              | Højde:<br>$\bullet$                                                                                                    |
|                 |                                     |                              | 127 til 355,6 mm                                                                                                    |
|                 |                                     |                              | Konvolut:<br>$\bullet$                                                                                                    |
|                 |                                     |                              | COM-10, DL, C5, Monarch                                                                                                    |
|                 |                                     | Papirvægt                    | 60 til 230 g/m <sup>2</sup>                                                                                                    |
|                 |                                     | Maksimal papirkapa-<br>citet | Et ark ad gangen                                                                                                    |
| Papiroutput $1$ | Outputbakke til forsiden nedad      |                              | Op til 150 ark 80 g/m <sup>2</sup> almindeligt papir<br>(levering med forsiden nedad i udbakke til<br>forside ned) $2$                                    |
|                 | Outputbakke til forsiden opad       |                              | Et ark (levering med forsiden opad i ud-<br>bakke til forside op)                                                                                         |
| 2-sidet         | Automatisk 2-sidet ud-<br>skrivning | Papirtype                    | Almindeligt papir, tyndt papir, genbrugspa-<br>$\bullet$<br>pir                                                                                           |

<sup>4</sup> Målt i overensstemmelse med metoden beskrevet i RAL-UZ205.

<span id="page-242-0"></span>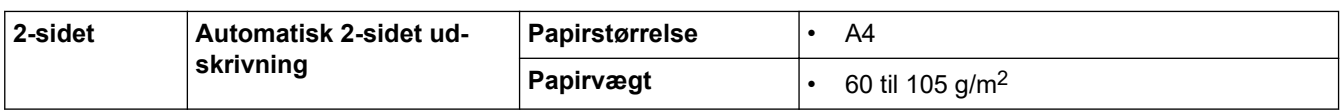

1 Ved fremstilling af etiketter anbefaler vi, at udskrevne ark omgående fjernes fra papirbakken for at undgå risiko for tilsmudsning.

2 Beregnet med 80 g/m2 i et tempereret, ikke-fugtigt miljø.

### **Printerspecifikationer**

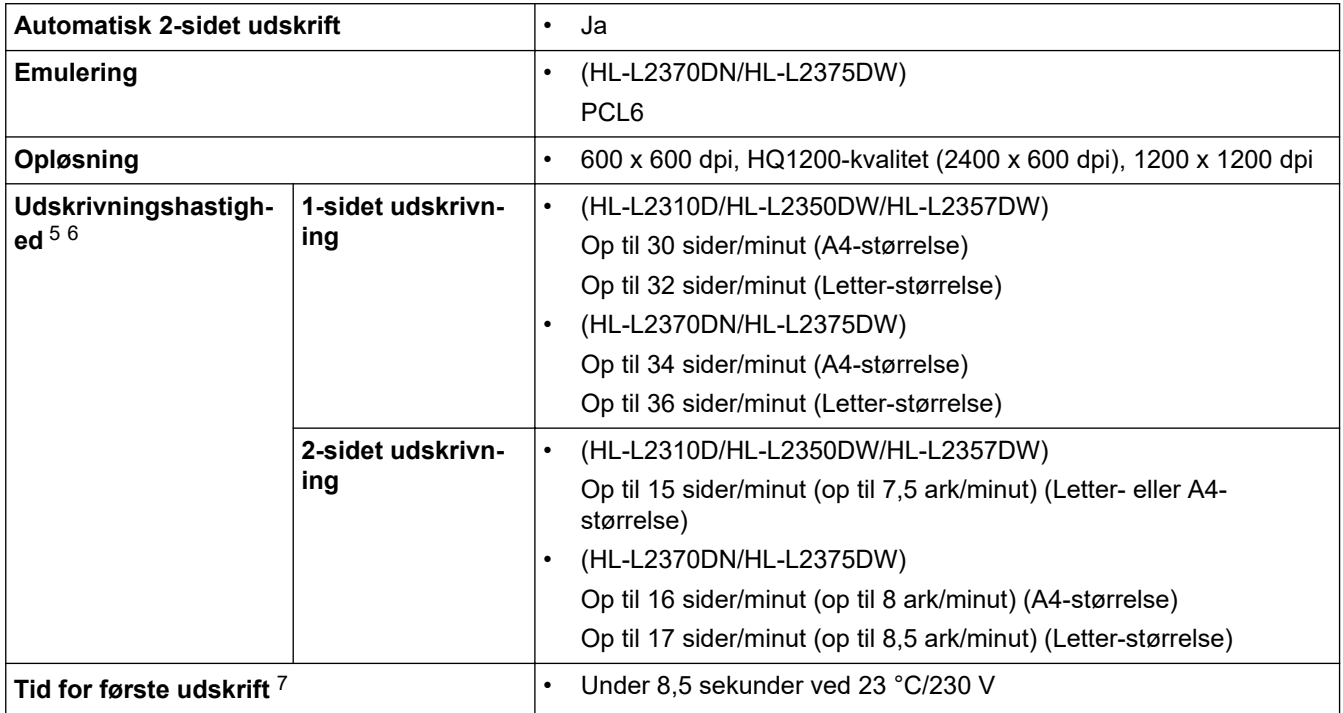

### **Specifikationer for grænseflader**

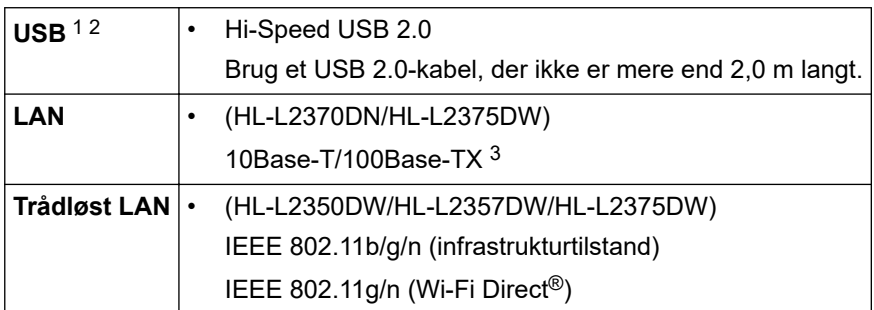

1 Din maskine har et Hi-speed USB 2.0-interface. Maskinen kan også forbindes til en computer, der har et USB 1.1 interface.

2 Tredjeparters USB-porte understøttes ikke.

3 Brug et almindeligt parsnoet kabel i kategori 5 (eller højere).

### **Understøttede protokoller og sikkerhedsfunktioner**

#### **Ethernet**

10Base-T/100Base-TX

#### **Trådløst LAN**

IEEE 802.11b/g/n (Infrastrukturtilstand), IEEE 802.11g/n (Wi-Fi Direct)

<sup>5</sup> Udskrivningshastigheden kan variere afhængigt den type dokument, du udskriver.

<sup>6</sup> Udskrivningshastigheden kan være langsommere, hvis maskinen er tilsluttet via trådløst LAN.

<sup>7</sup> Fra klar tilstand og standardbakke

#### <span id="page-243-0"></span>**Protokoller (IPv4)**

ARP, RARP, BOOTP, DHCP, APIPA (Auto IP), WINS/NetBIOS-navneoversættelse, DNS Resolver, mDNS, LLMNR responder, LPR/LPD, Custom Raw Port/Port 9100, SMTP-klient, IPP/IPPS, FTP-server, SNMPv1/v2c/v3, HTTP/HTTPS-server, TFTP-klient og -server, ICMP, Web Services (udskrivning)

#### **Protokoller (IPv6)**

NDP, RA, DNS resolver, mDNS, LLMNR responder, LPR/LPD, Custom Raw Port/Port 9100, IPP/IPPS, SMTPklient, FTP-server, SNMPv1/v2c/v3, HTTP/HTTPS-server, TFTP-klient og -server, ICMPv6, Web Services (udskrivning)

#### **Netværkssikkerhed (kabelbaseret)**

SMTP-AUTH, SNMP v3, SSL/TLS (SMTP, HTTP, IPP)

#### **Netværkssikkerhed (trådløs)**

SMTP-AUTH, SNMP v3, SSL/TLS (SMTP, HTTP, IPP)

#### **Sikkerhed for trådløst netværk**

WEP 64/128 bit, WPA-PSK (TKIP/AES), WPA2-PSK (TKIP/AES)(Wi-Fi Direct understøtter kun WPA2-PSK (AES))

#### **Trådløs certificering**

Wi-Fi Certification Mark License (WPA™/WPA2™ - Personal), Wi-Fi Protected Setup (WPS) Identifier Mark License, Wi-Fi CERTIFIED™ Wi-Fi Direct

### **Specifikationer til computerkrav**

Understøttede operativsystemer og softwarefunktioner

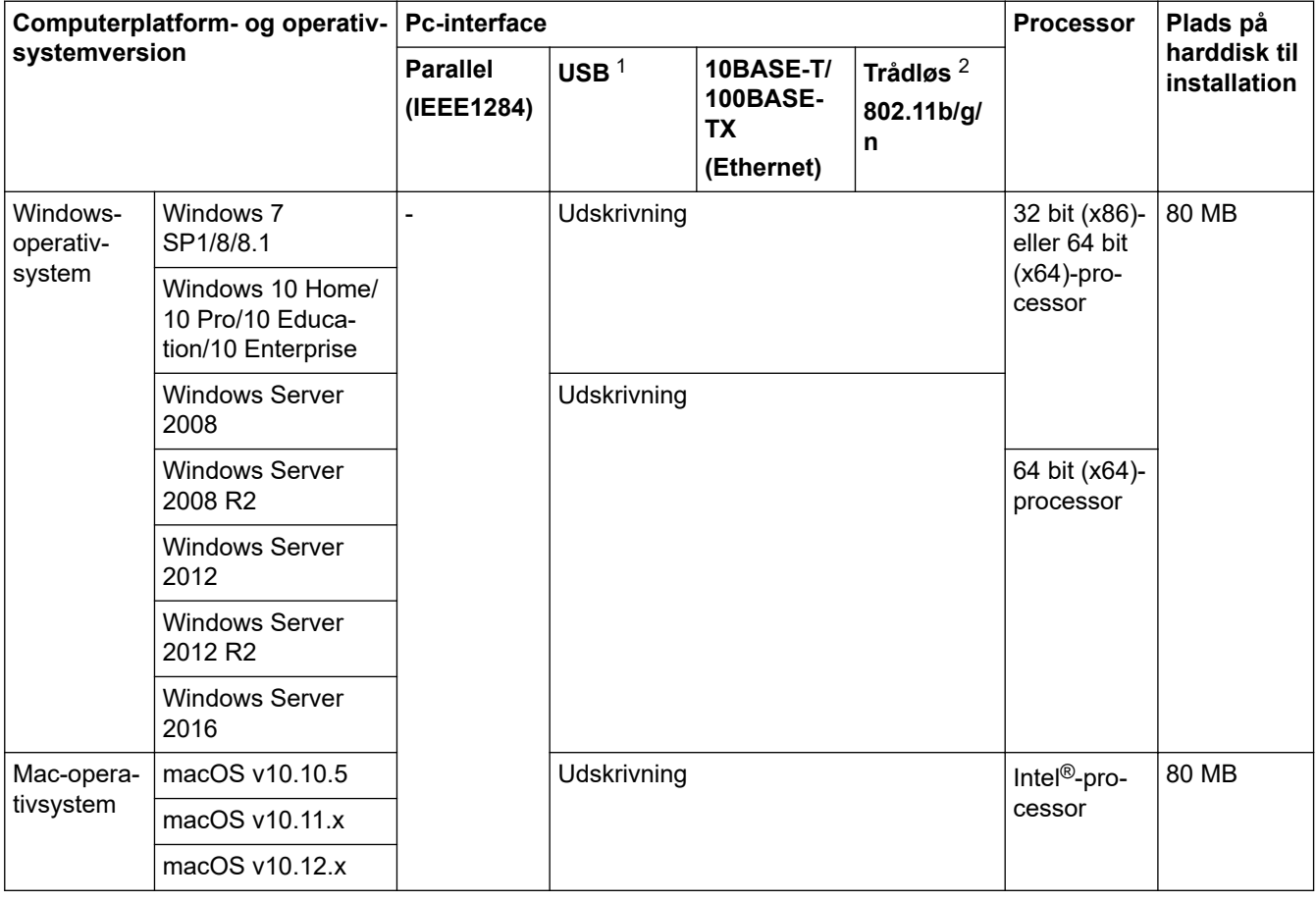

1 USB-porte fra tredjepart understøttes ikke.

2 HL-L2350DW/HL-L2357DW/HL-L2375DW

Du kan finde de seneste driveropdateringer ved at gå til siden **Downloads** for din model på Brother Solutions Center på [support.brother.com](https://support.brother.com/).

Alle varemærker, mærke- og produktnavne tilhører de respektive virksomheder.

# **Relaterede informationer**

• [Appendiks](#page-239-0)

<span id="page-245-0"></span> [Hjem](#page-1-0) > [Appendiks](#page-239-0) > Sådan indtastes tekst på din Brother-maskine

### **Sådan indtastes tekst på din Brother-maskine**

**Relaterede modeller**: HL-L2350DW/HL-L2357DW/HL-L2370DN/HL-L2375DW

Når der skal bruges tekst, skal du indtaste tegn på maskinen. De tegn, der er tilgængelige, kan variere afhængigt af den handling, du udfører.

- Tryk gentagne gange på, eller hold ▲ eller ▼ nede for at vælge et tegn fra denne liste: 0123456789abcdefghijklmnopqrstuvwxyzABCDEFGHIJKLMNOPQRSTUVWXYZ(space)!"#\$%&'()\*+,-./:;<=>? @[]^\_
- Tryk på **OK**, når det ønskede tegn eller symbol vises, og indtast så det næste tegn.
- Tryk på **Back (Tilbage)** for at slette tegn, der er indtastet forkert.

### **Relaterede informationer**

• [Appendiks](#page-239-0)

#### **Relaterede emner:**

- [Konfigurer maskinen til et trådløst netværk med brug af konfigurationsguiden på maskinens kontrolpanel](#page-66-0)
- [Konfigurer maskinen til et trådløst netværk, når SSID'et ikke rundsendes](#page-68-0)

#### <span id="page-246-0"></span>▲ [Hjem](#page-1-0) > [Appendiks](#page-239-0) > Forbrugsstoffer

# **Forbrugsstoffer**

Når det er tid til at udskifte forbrugsstoffer, f.eks. toner eller tromle, vises en fejlmeddelelse på maskinens kontrolpanel eller i Status Monitor. Du kan finde flere oplysninger om maskinens forbrugsstoffer på [www.brother.com/original/index.html,](http://www.brother.com/original/index.html) eller du kan kontakte Brother Support.

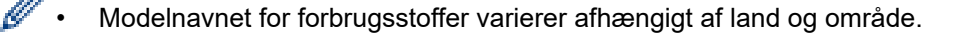

#### **Tonerpatron**

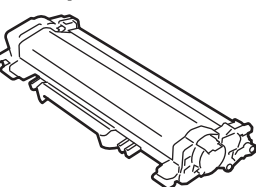

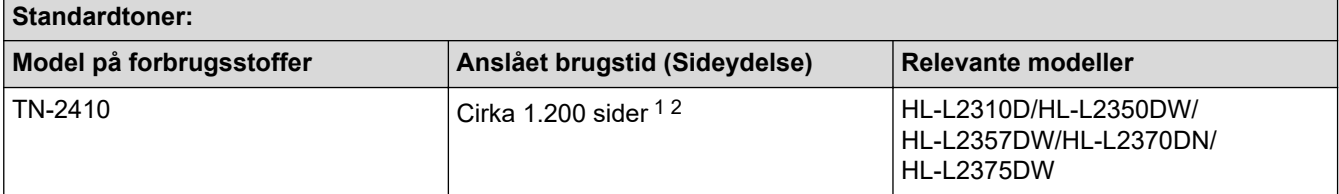

1 Anslået tonerpatronydelse er i henhold til ISO/IEC 19752.

2 A4/Letter enkeltsider

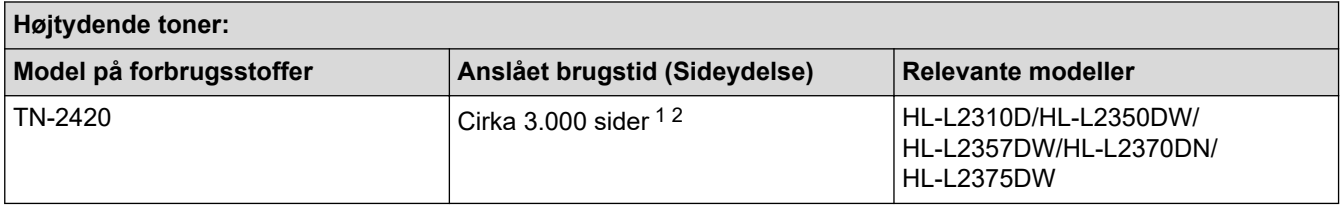

1 Anslået tonerpatronydelse er i henhold til ISO/IEC 19752.

2 A4/Letter enkeltsider

Den gennemsnitlige levetid for indbakketoneren anslås at være Cirka 700 sider <sup>1</sup> eller Cirka 1.200 sider <sup>2</sup> baseret på 1 side pr. job [A4 eller Letter-størrelse sider med tryk på kun den ene side].

- 1 HL-L2310D/HL-L2350DW/HL-L2370DN
- 2 HL-L2357DW/HL-L2375DW

#### **Tromle**

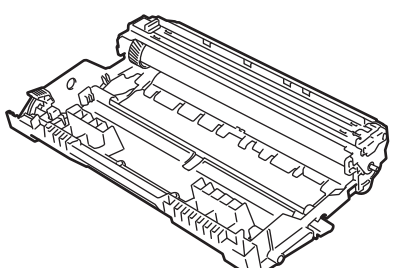

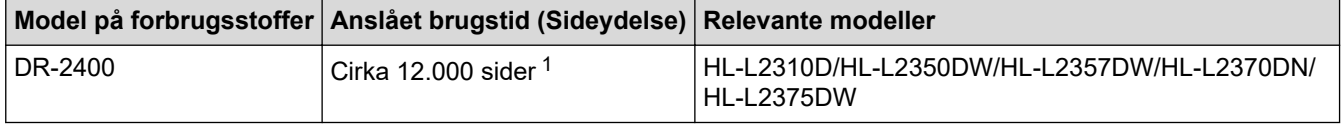

1 Ca. 12.000 sider baseret på 1 sider pr. job [A4/Letter enkeltsider]. Antallet af sider kan påvirkes af forskellige faktorer, herunder, men ikke begrænset til, medietype og mediestørrelse.

### **Relaterede informationer**

• [Appendiks](#page-239-0)

∣√

### **Relaterede emner:**

• [Udskift forbrugsstoffer](#page-198-0)

<span id="page-248-0"></span> [Hjem](#page-1-0) > [Appendiks](#page-239-0) > Oplysninger vedrørende genbrugspapir

# **Oplysninger vedrørende genbrugspapir**

- Genbrugspapir er af samme kvalitet som papir, der er fremstillet af skovmaterialer. Standarderne for moderne genbrugspapir sikrer, at det opfylder de højeste kvalitetskrav i forbindelse med forskellige udskrivningsprocesser. Det billedbehandlingsudstyr, der leveres af VA-underskrivere (underskrivere af frivillig aftale), er egnet til brug sammen med genbrugspapir, der opfylder standarden EN 12281:2002.
- Køb af genbrugspapir sparer naturlige ressourcer og fremmer den cirkulære økonomi. Papiret fremstilles ved brug af cellulosefibre fra træ. Indsamling og genbrug af papir forlænger fibrenes levetid gennem flere cyklusser, så ressourcerne udnyttes bedst muligt.
- Produktionsprocessen for genbrugspapir er kortere. Fibrene er allerede behandlet, så der anvendes mindre vand, energi og kemikalier.
- En af fordelene ved genbrug af papir er, at der spares kulstof, når papirprodukter ikke bortskaffes som f.eks. affaldsdeponering og forbrænding. Ved affaldsdeponering udledes nemlig metangas, der har en kraftig drivhuseffekt.

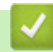

### **Relaterede informationer**

• [Appendiks](#page-239-0)

## <span id="page-249-0"></span>**Brother-numre**

### **VIGTIGT**

For teknisk hjælp skal du kontakte Brother Support eller din lokale Brother-forhandler.

>> FAQ (ofte stillede spørgsmål) >> Kundeservice

### **FAQ (ofte stillede spørgsmål)**

Brother Solutions Center er en samlet ressource til alt, du kan få brug for til din maskine. Download den nyeste software og de nyeste hjælpeprogrammer, læs FAQ'er og tip til fejlfinding, og få mest optimale ud af dit Brotherprodukt.

Se også her for opdateringer til Brother-drivere.

**[support.brother.com](https://support.brother.com/)**

### **Kundeservice**

Besøg [global.brother/gw](https://global.brother/en/gateway) for at finde kontaktoplysninger for dit lokale Brother-kontor.

### **Servicecentre**

For oplysninger om servicecentre i Europa skal du kontakte dit lokale Brother-kontor. Du kan finde kontaktoplysninger for europæiske kontorer ved at gå til [global.brother/gw](https://global.brother/en/gateway) og vælge dit område og dit land.

#### **Internetadresser**

Brothers globale websted: [global.brother/gw](https://global.brother/en/gateway)

Du kan finde ofte stillede spørgsmål (FAQ), produktsupport og tekniske spørgsmål, driveropdateringer og hjælpeprogrammer på:

[support.brother.com](https://support.brother.com/)

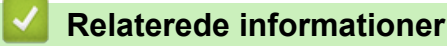

• [Appendiks](#page-239-0)

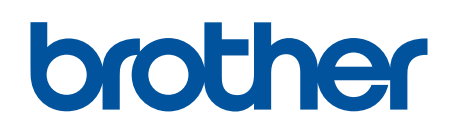

**Besøg os på internettet [global.brother/gw](https://global.brother/en/gateway)**

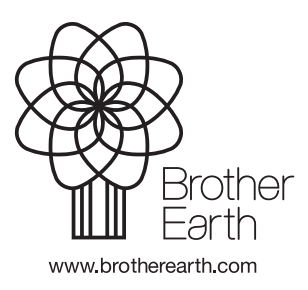

DAN Version C